**Version 1.1 Dezember 2020 702P07600**

# Xerox® B205 Multifunktionsdrucker Benutzerhandbuch

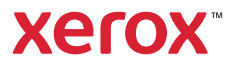

© 2020 Xerox Corporation. Alle Rechte vorbehalten. Xerox®, Xerox samt Bildmarke®, VersaLink®, FreeFlow®, SMARTsend®, Scan to PC Desktop®, MeterAssistant®, SuppliesAssistant®, Xerox Secure Access Unified ID System®, Xerox Extensible Interface Platform®, Global Print Driver® und Mobile Express Driver® sind Marken der Xerox Corporation in den USA und/oder anderen Ländern.

Adobe®, das Adobe PDF-Logo, Adobe® Reader®, Adobe® Type Manager®, ATM™, Flash®, Macromedia®, Photoshop® und PostScript® sind Marken von Adobe Systems, Inc.

Apple®, Bonjour®, EtherTalk™, TrueType®, iPad®, iPhone®, iPod®, iPod touch®, AirPrint® und das AirPrint-Logo®, Mac®, Mac OS® und Macintosh® sind Marken von Apple Inc. in den USA und anderen Ländern.

Der Webdruckservice Google Cloud Print™, der Webmailservice Gmail™ und die Mobiltechnologieplattform Android™ sind Marken von Google, Inc.

HP-GL®, HP-UX® und PCL® sind Marken der Hewlett-Packard Corporation in den USA und/oder anderen Ländern.

IBM® und AIX® sind Marken der International Business Machines Corporation in den USA und/oder anderen Ländern.

McAfee®, ePolicy Orchestrator® und McAfee ePO™ sind Marken von McAfee Inc. in den USA und anderen Ländern.

Microsoft®, Windows Vista®, Windows®, Windows Server® und OneDrive® sind Marken der Microsoft Corporation in den USA und anderen Ländern.

Mopria ist eine Marke der Mopria Alliance.

Novell<sup>®</sup>, NetWare®, NDPS®, NDS®, IPX™ und Novell Distributed Print Services™ sind Marken von Novell, Inc. in den USA und anderen Ländern.

PANTONE<sup>®</sup> und andere Marken von Pantone, Inc. sind Eigentum von Pantone, Inc. SGI<sup>®</sup> und IRIX<sup>®</sup> sind Marken der Silicon Graphics International Corp. oder ihrer Tochtergesellschaften in den USA und/oder anderen Ländern.

Sun, Sun Microsystems und Solaris sind Marken von Oracle und/oder seiner verbundenen Unternehmen in den USA und anderen Ländern.

UNIX® ist eine Marke in den USA und anderen Ländern, für die durch X/Open Company Limited Exklusivlizenzen erteilt werden. Wi-Fi CERTIFIED Wi-Fi Direct® ist eine Marke von Wi-Fi Alliance.

#### [1 Sicherheit](#page-10-0)

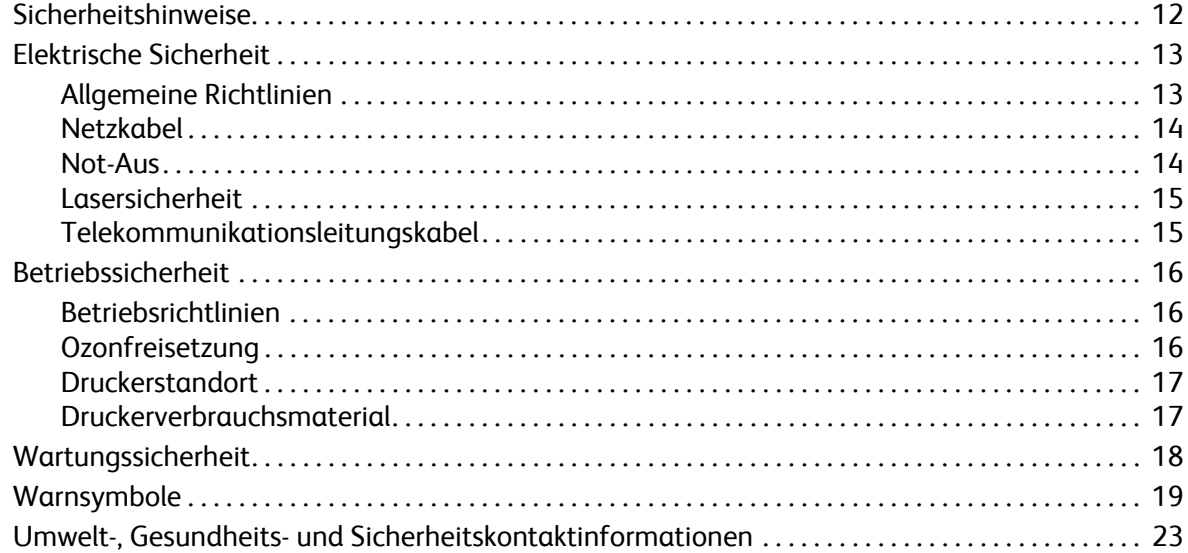

#### [2 Erste Schritte](#page-24-0)

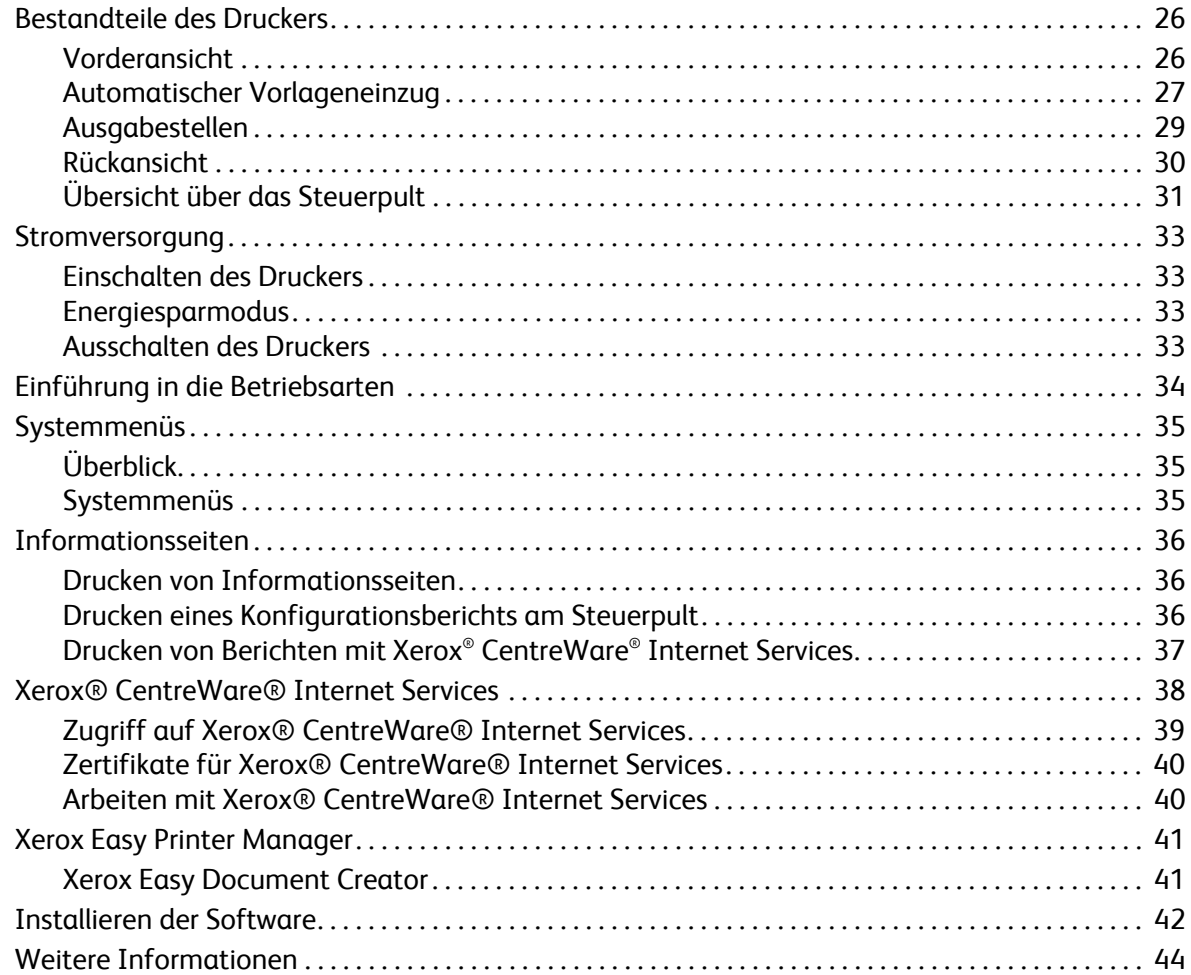

#### [3 Installation und Einrichtung](#page-44-0)

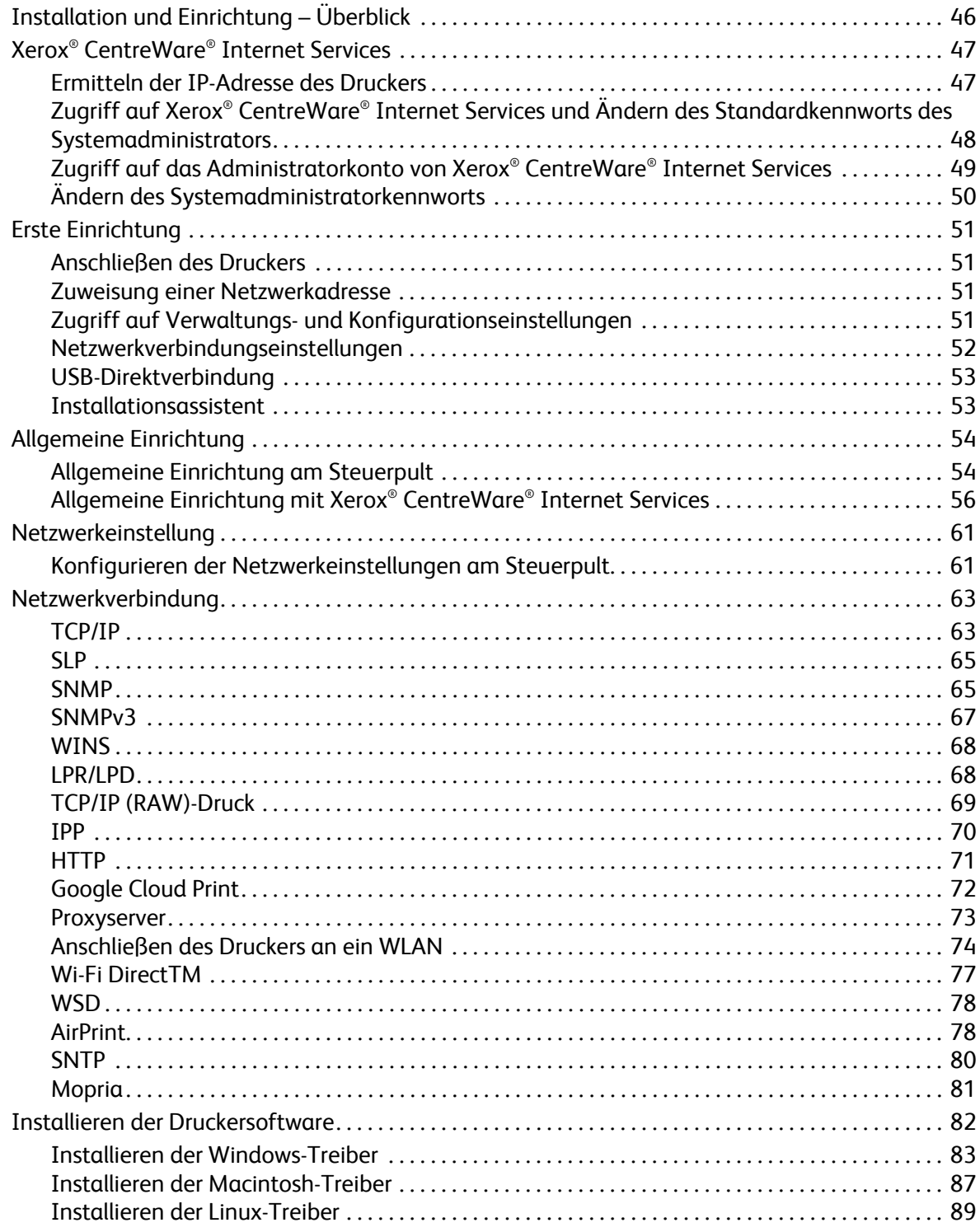

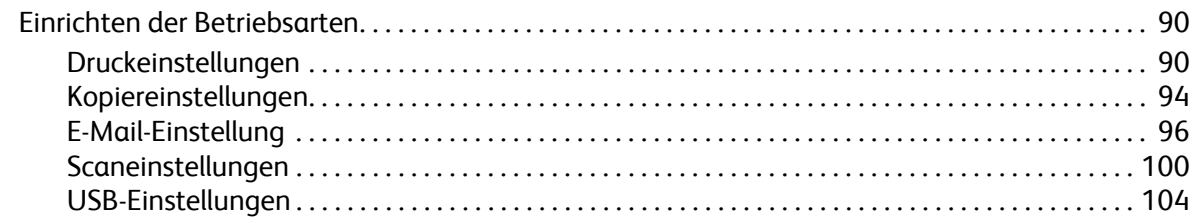

#### Verwendung der Betriebsarten  $\overline{4}$

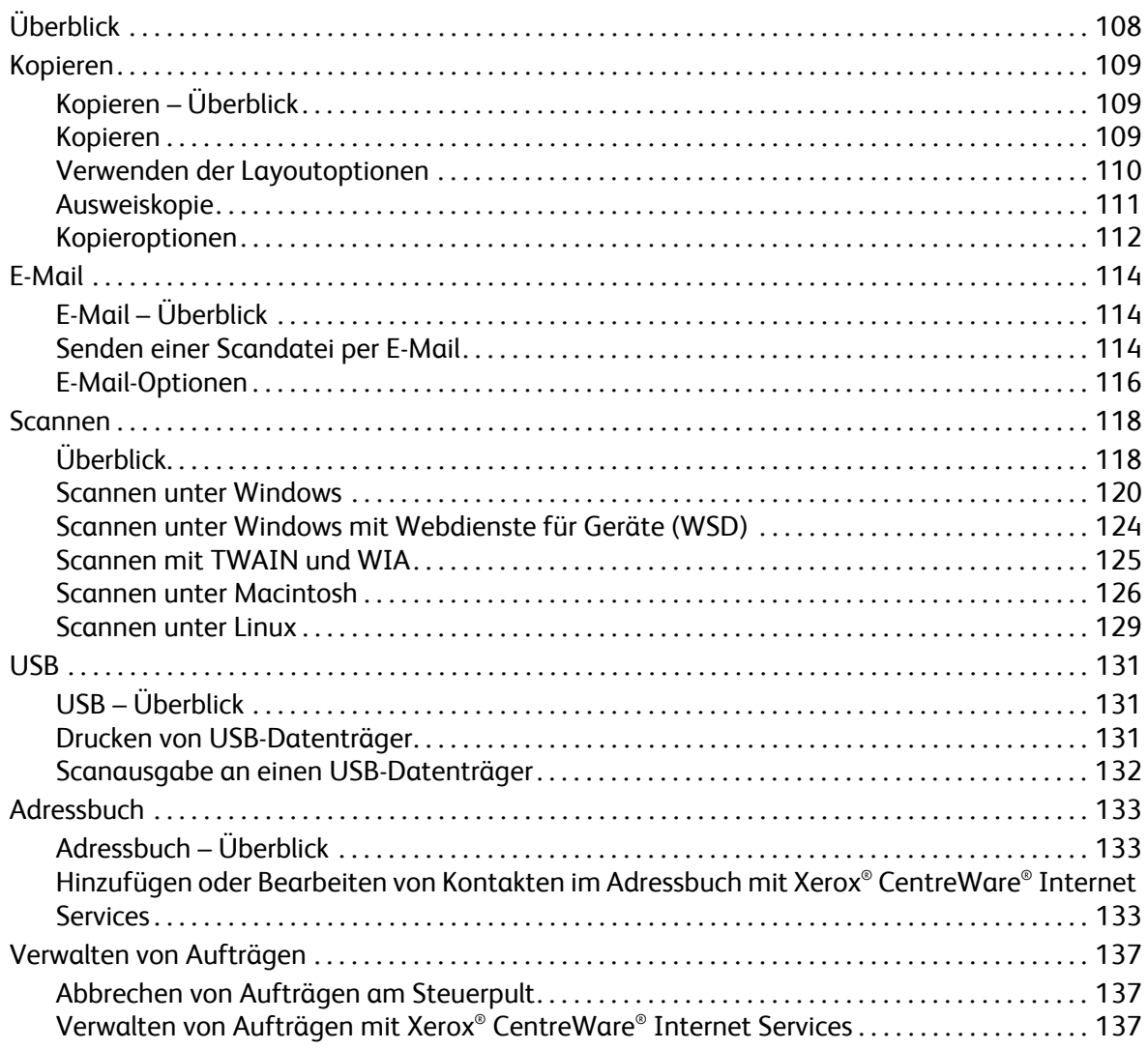

#### 5 **Drucken**

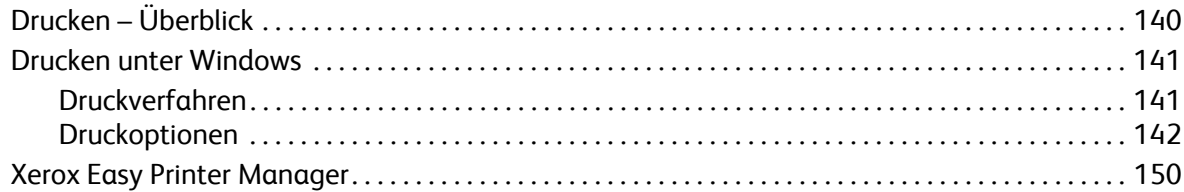

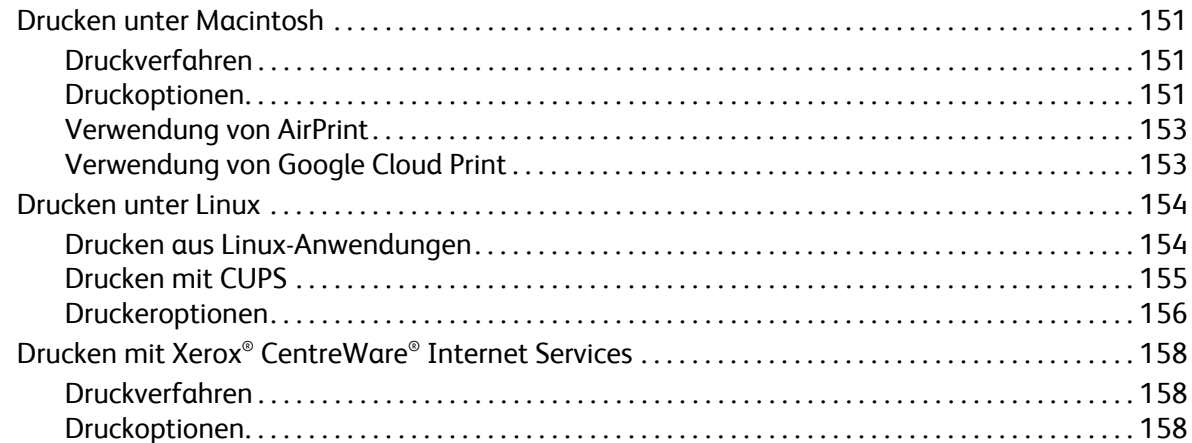

#### [6 Druckmaterialien](#page-160-0)

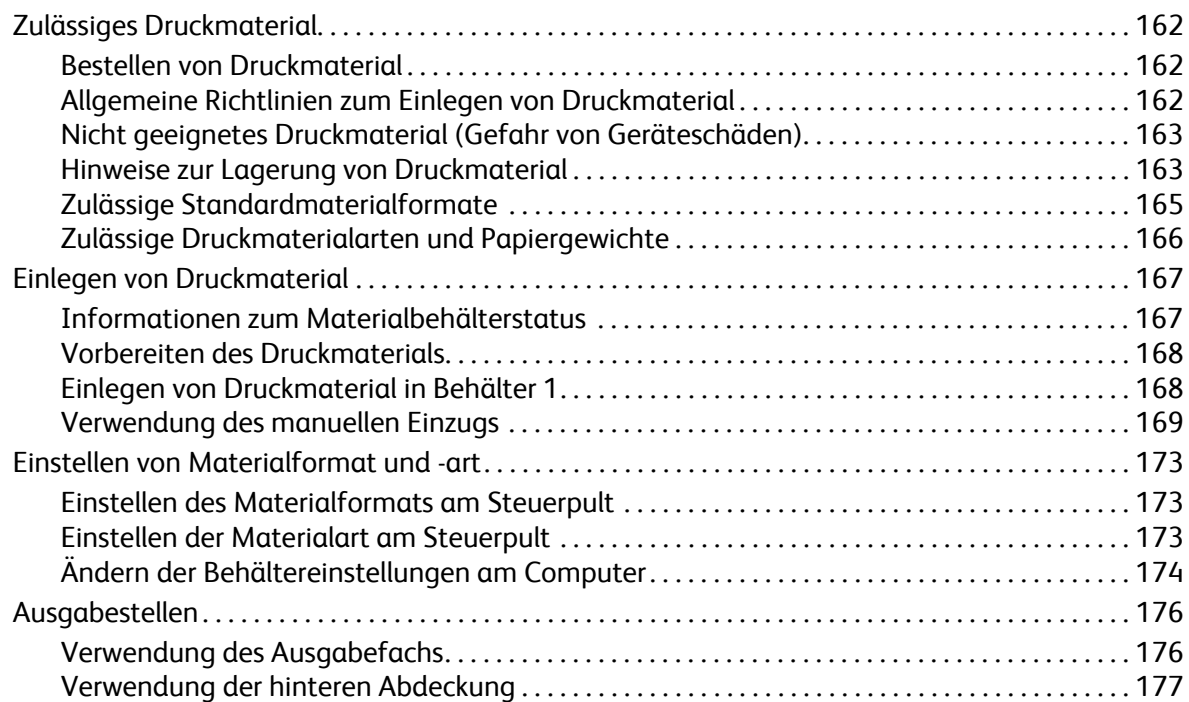

#### [7 Wartung](#page-178-0)

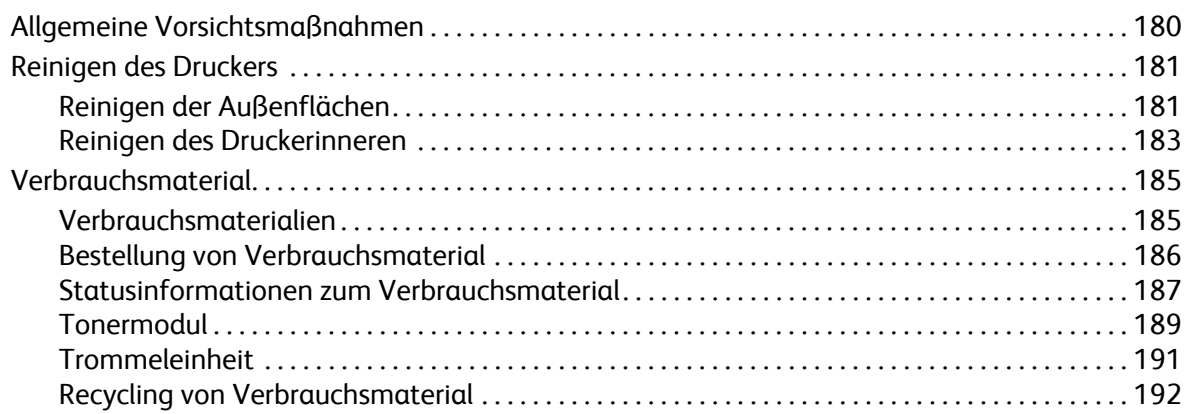

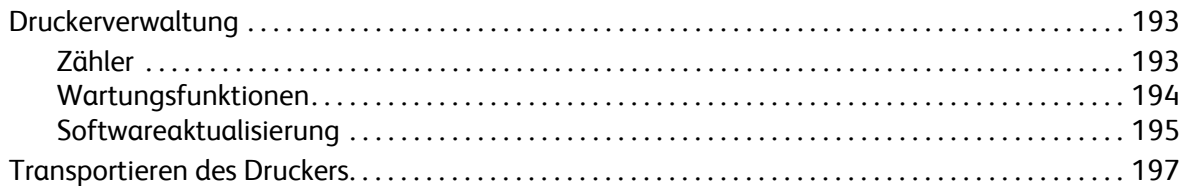

#### [8 Problembehandlung](#page-198-0)

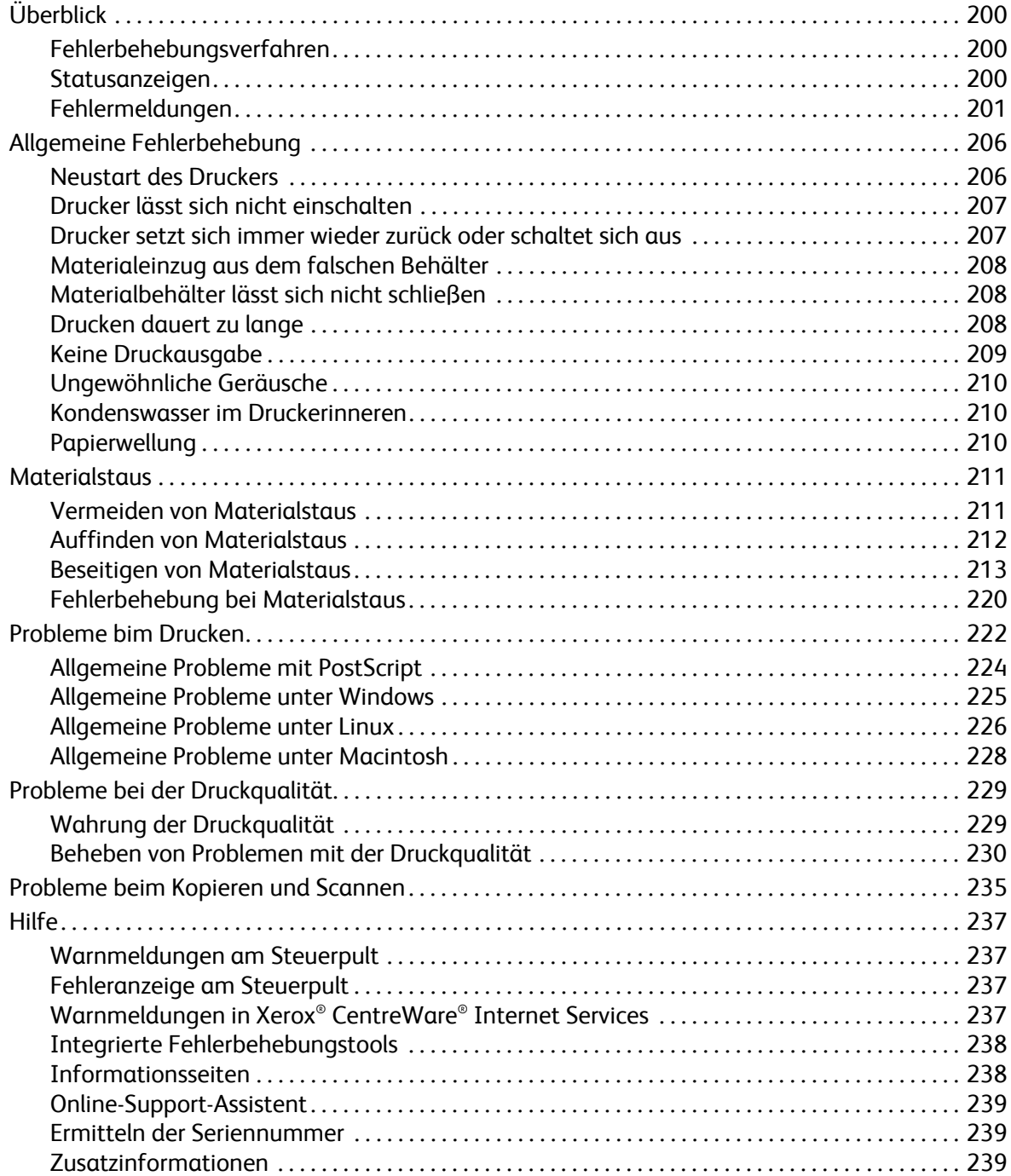

#### [9 Sicherheit](#page-240-0)

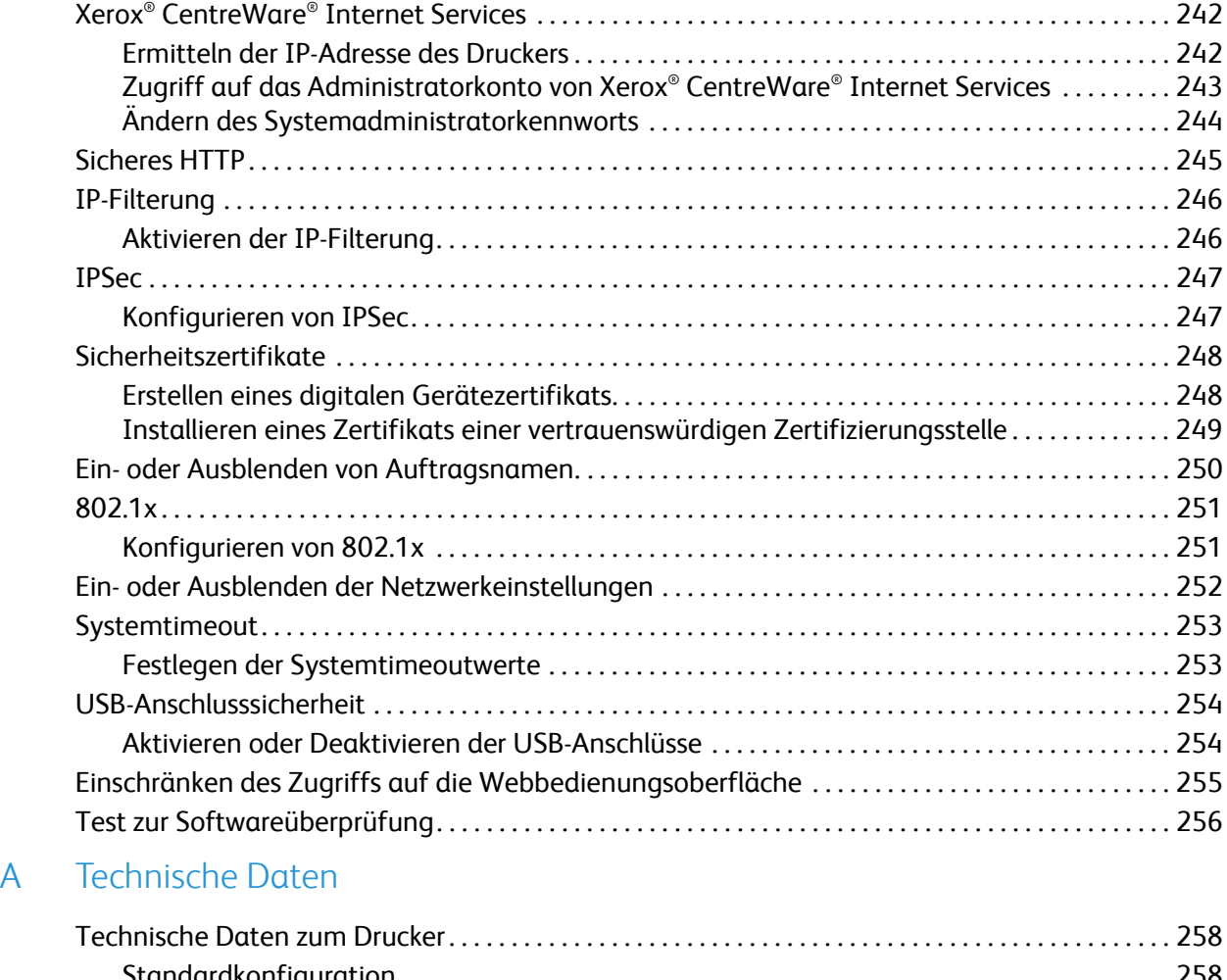

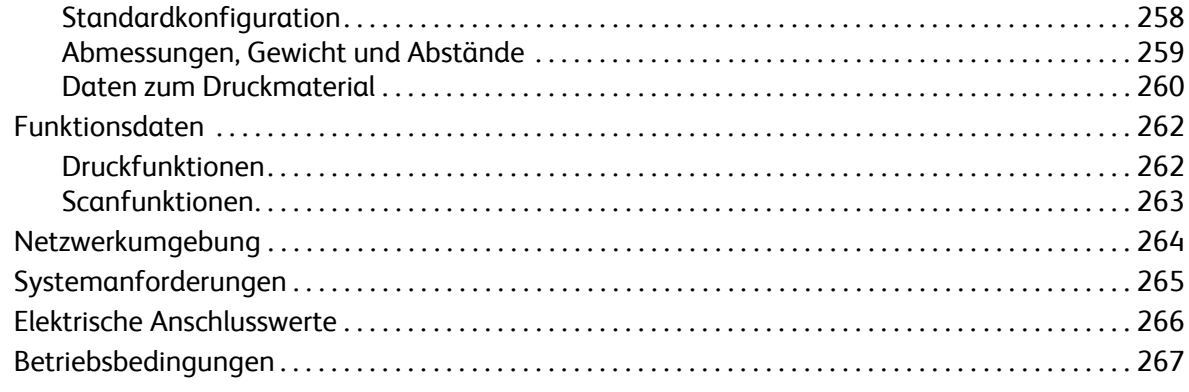

#### [B Gesetzliche Bestimmungen](#page-268-0)

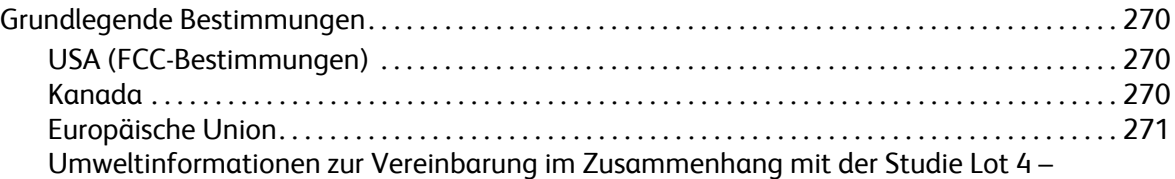

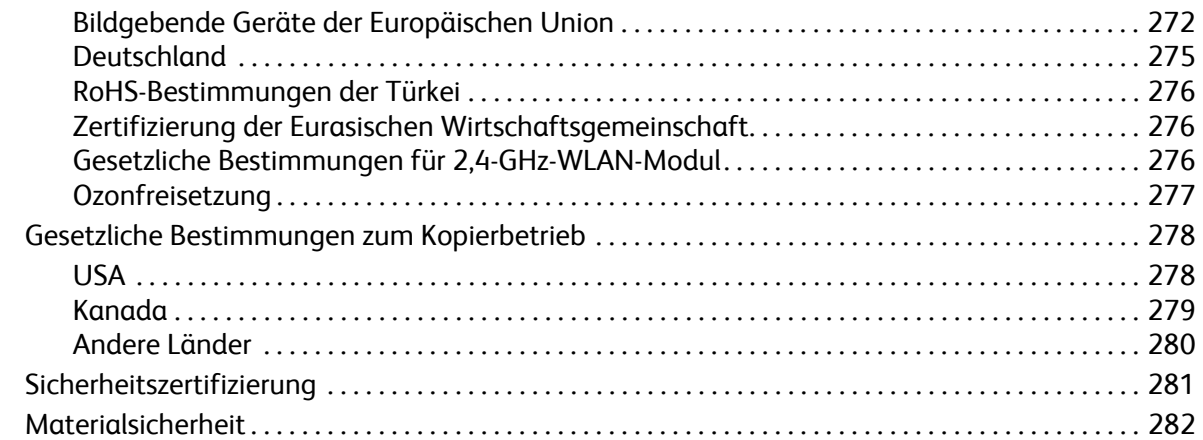

### [C Recycling und Entsorgung](#page-282-0)

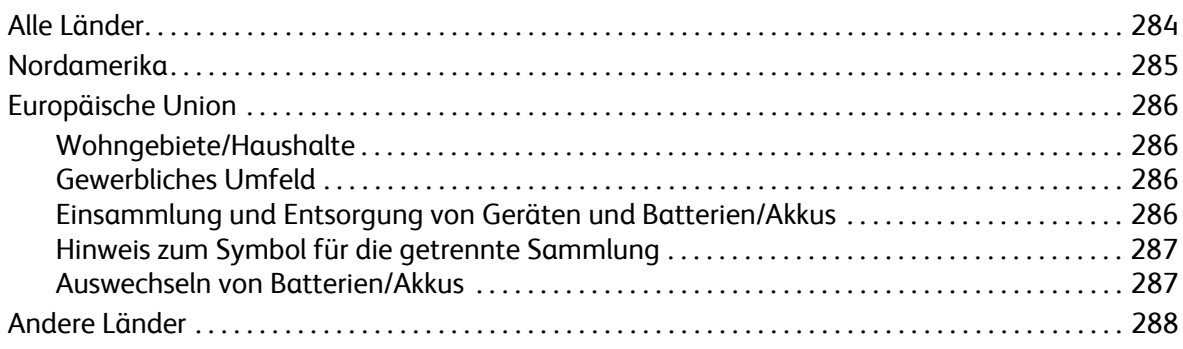

Xerox® B205 Multifunktionsdrucker Benutzerhandbuch 10

# <span id="page-10-0"></span>**Sicherheit**

#### Die Themen in diesem Kapitel:

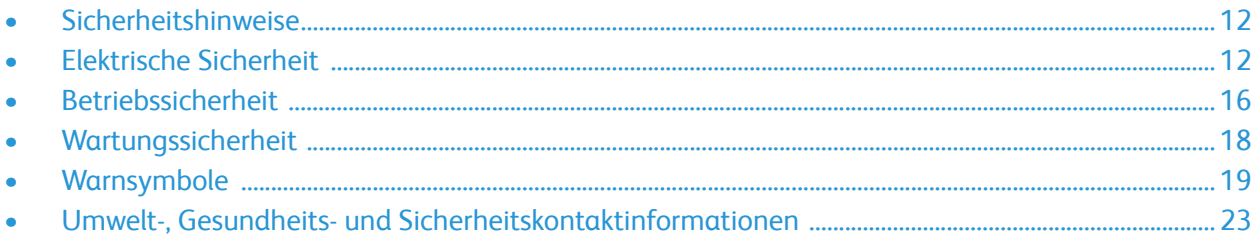

Der Drucker und die empfohlenen Verbrauchsmaterialien wurden nach strengen Sicherheitsanforderungen entwickelt und getestet. Die Beachtung der folgenden Hinweise sorgt für einen dauerhaft sicheren Betrieb des Xerox-Druckers.

# <span id="page-11-0"></span>Sicherheitshinweise

Vor Inbetriebnahme des Druckers die folgenden Anweisungen aufmerksam lesen. Die Beachtung der folgenden Hinweise sorgt für einen dauerhaft sicheren Betrieb des Druckers.

Der Xerox®-Drucker und die dafür vorgesehenen Verbrauchsmaterialien wurden nach strengen Sicherheitsanforderungen entwickelt und getestet. Dies schließt die Untersuchung und Zertifizierung durch die zuständige Sicherheitsbehörde sowie die Einhaltung von Vorschriften über die elektromagnetische Verträglichkeit und der geltenden Umweltnormen ein.

Die Prüfung der Sicherheit und der Umweltverträglichkeit sowie der Leistung des Geräts erfolgte ausschließlich mit Xerox®-Materialien.

Hinweis: Unzulässige Änderungen, wie z. B. das Hinzufügen neuer Funktionen oder der Anschluss externer Geräte, können die Produktzertifizierung beeinträchtigen. Nähere Informationen erteilt der Xerox-Partner.

## <span id="page-12-0"></span>Elektrische Sicherheit

### <span id="page-12-1"></span>Allgemeine Richtlinien

#### **AVORSICHT:**

- Keine Objekte in die Lüftungsschlitze bzw. Öffnungen des Druckers schieben. Bei Kontakt mit einem Spannungspunkt oder versehentlichem Kurzschließen eines Teils besteht Brand- oder Stromschlaggefahr.
- Die mit Schrauben befestigten Abdeckungen und Schutzvorrichtungen nur dann entfernen, wenn beim Installieren von optionalem Zubehör dazu aufgefordert wird. Für diese Installationen den Drucker ausschalten. Vor dem Entfernen von Abdeckungen oder Schutzvorrichtungen zum Einbauen optionaler Komponenten unbedingt den Netzstecker aus der Steckdose ziehen. Außer dem Zubehör, das vom Benutzer zu installieren ist, gibt es unter diesen Abdeckungen keine zu wartenden Komponenten.

Folgende Fälle stellen ein Sicherheitsrisiko dar:

- Das Netzkabel ist beschädigt oder durchgescheuert.
- Es ist Flüssigkeit in den Drucker gelangt.
- Der Drucker wurde Feuchtigkeit ausgesetzt.
- Vom Drucker steigt Rauch auf, oder die Druckeraußenfläche ist außergewöhnlich heiß.
- Der Drucker gibt ungewöhnliche Geräusche oder Gerüche ab.
- Ein Schutzschalter, eine Sicherung oder eine andere Sicherheitseinrichtung wird durch den Drucker aktiviert.

Trifft eine dieser Bedingungen zu, wie folgt vorgehen:

- 1. Drucker sofort ausschalten.
- 2. Netzstecker aus der Steckdose ziehen.
- 3. Den Kundendienst verständigen.

### <span id="page-13-0"></span>Netzkabel

Das Netzkabel des Druckers verwenden (im Lieferumfang enthalten).

- Das Netzkabel direkt an eine geerdete Netzsteckdose anschließen. Darauf achten, dass beide Anschlüsse des Kabels ordnungsgemäß angeschlossen sind. Die Netzsteckdose ggf. von einem Elektriker überprüfen lassen.
- **VORSICHT:** Verlängerungskabel, Mehrfachsteckdosen oder Stecker nicht länger als 90 Tage verwenden. Es besteht Brand- und Stromschlaggefahr. Wenn eine dedizierte Netzsteckdose nicht verfügbar ist, je Drucker bzw. Multifunktionsdrucker nur ein geeignetes und vom Hersteller geprüftes Verlängerungskabel verwenden. In Bezug auf Kabellänge und -durchmesser sowie Erdung und Überspannungsschutz sind immer die national und regional geltenden Bestimmungen zu Gebäudesicherheit, Brandschutz und Elektroinstallation zu beachten.
- Kein Netzkabel mit Masseanschlussstecker verwenden, um den Drucker an eine Netzsteckdose ohne Masseanschluss anzuschließen.
- Sicherstellen, dass der Drucker an eine Steckdose mit der richtigen Spannung und Stromstärke angeschlossen ist. Ggf. die elektrischen Daten von einem Elektriker überprüfen lassen.
- Den Drucker nicht an Orten aufstellen, an denen Personen auf das Netzkabel treten könnten.
- Keine Gegenstände auf das Netzkabel stellen.
- Netzkabel nicht einstecken oder trennen, wenn der Betriebsschalter eingeschaltet ist.
- Ist das Netzkabel beschädigt, muss es ausgewechselt werden.
- Beim Abziehen des Steckers den Stecker und nicht das Kabel anfassen. Stromschlaggefahr!

Das Netzkabel ist an der Rückseite des Druckers angeschlossen. Muss die Stromzufuhr zum Drucker gänzlich unterbrochen werden, den Netzstecker aus der Steckdose ziehen.

### <span id="page-13-1"></span>Not-Aus

Wenn folgende Situationen eintreten, Drucker sofort ausschalten und Netzstecker aus der Steckdose ziehen. In folgenden Situationen den autorisierten Xerox-Kundendienst kontaktieren, um das Problem zu beheben:

- Das Gerät gibt ungewöhnliche Gerüche oder Geräusche von sich.
- Das Netzkabel ist beschädigt oder durchgescheuert.
- Ein Wandschalter, eine Sicherung oder eine andere Sicherheitseinrichtung wurde betätigt.
- Es ist Flüssigkeit in den Drucker gelangt.
- Der Drucker wurde Feuchtigkeit ausgesetzt.
- Ein Teil des Druckers ist beschädigt.

### <span id="page-14-0"></span>Lasersicherheit

Dieser Drucker entspricht den von nationalen und internationalen Behörden festgelegten Leistungsnormen für Lasergeräte und ist als Lasergerät der Klasse 1 eingestuft. Der Drucker sendet kein gesundheitsschädigendes Licht aus, da der Laserstrahl bei ordnungsgemäßer Handhabung und Wartung durch den Benutzer vollständig abgeschirmt bleibt.

**VORSICHT:** Das Gerät kann gefährliche Strahlung aussenden, wenn es NICHT entsprechend den Anweisungen im vorliegenden Handbuch bedient wird bzw. wenn Einstellungen am Gerät vorgenommen oder Verfahren durchgeführt werden, die NICHT in diesem Handbuch beschrieben sind.

### <span id="page-14-1"></span>Telekommunikationsleitungskabel

#### **A** VORSICHT:

Zur Minimierung der Brandgefahr dürfen nur Telekommunikationskabel mit einem Durchmesser von 0,40 mm oder mehr und einem Querschnitt von mindestens 0,125 mm² (entspricht AWG-Nr. 26) verwendet werden.

# <span id="page-15-0"></span>Betriebssicherheit

Der Drucker und die dafür vorgesehenen Verbrauchsmaterialien wurden nach strengen Sicherheitsanforderungen entwickelt und getestet. Dies schließt die Untersuchung und Genehmigung durch die zuständige Sicherheitsbehörde sowie die Einhaltung der geltenden Umweltnormen ein. Die Beachtung der folgenden Sicherheitsrichtlinien trägt dazu bei, einen dauerhaft sicheren Betrieb des Druckers sicherzustellen.

### <span id="page-15-1"></span>Betriebsrichtlinien

- Keine Materialbehälter herausnehmen, während ein Druckvorgang läuft.
- Die Abdeckungen nicht bei laufendem Gerät öffnen.
- Den laufenden Drucker nicht bewegen.
- Darauf achten, dass Hände, Haare, Krawatten usw. nicht in die Nähe der Ausgabe- und Zuführrollen geraten.
- Unter Abdeckungen, die ohne Werkzeug nicht entfernt werden können, befinden sich Gerätebereiche, die Gefahren bergen. Die Schutzabdeckungen nicht entfernen.
- Elektrische oder mechanische Schutzvorrichtungen nicht außer Kraft setzen.
- Nicht versuchen, Papier zu entfernen, das tief im Geräteinneren gestaut ist. Den Drucker sofort ausschalten und den zuständigen Xerox-Partner verständigen.

#### **A** VORSICHT:

- Die Metalloberflächen der Fixieranlage sind heiß. Beim Beseitigen von Materialstaus in diesem Bereich vorsichtig vorgehen und die heißen Metallflächen nicht berühren.
- Um ein Kippen zu vermeiden, das Gerät nicht mit herausgezogenen Materialbehältern bzw. -zufuhren transportieren.

### <span id="page-15-2"></span>Ozonfreisetzung

Dieser Drucker erzeugt während des normalen Betriebs Ozon. Die Ozonmenge hängt vom Ausgabevolumen ab. Ozon ist schwerer als Luft und wird nicht in schädlichen Mengen erzeugt. Den Drucker in einem gut belüfteten Raum installieren.

Kunden in den USA und Kanada finden zusätzliche Informationen unter [www.xerox.com/environment.](http://www.office.xerox.com/cgi-bin/printer.pl?APP=udpdfs&Page=color&PgName=environmentna&Language=english) Kunden in anderen Ländern seien an den örtlichen Xerox-Partner bzw. auf die folgende Website verwiesen:[www.xerox.com/environment\\_europe](http://www.office.xerox.com/cgi-bin/printer.pl?APP=udpdfs&Page=color&PgName=environmenteu&Language=english).

### <span id="page-16-0"></span>Druckerstandort

- Den Drucker auf eine ebene, stabile und vibrationsfreie Oberfläche aufstellen, die sein Gewicht tragen kann. Zum Ermitteln des Gewichts einer Druckerkonfiguration siehe [Abmessungen, Gewicht](#page-258-1)  [und Abstände](#page-258-1) im Benutzerhandbuch.
- Nicht die Lüftungsschlitze bzw. Öffnungen des Druckers bedecken. Diese Öffnungen dienen der Belüftung und verhindern eine Überhitzung des Geräts.
- Den Drucker an einem Ort aufstellen, an dem ausreichend Platz für Betrieb und Wartung vorhanden ist.
- Den Drucker an einem staubfreien Ort aufstellen.
- Den Drucker nicht in sehr heißer, kalter oder feuchter Umgebung lagern bzw. benutzen.
- Den Drucker nicht in der Nähe von Wärmequellen aufstellen.
- Den Drucker nicht direktem Sonnenlicht aussetzen, um eine Beschädigung der lichtempfindlichen Komponenten zu vermeiden.
- Den Drucker nicht an einem Ort aufstellen, an dem er direkt dem Kaltluftstrom einer Klimaanlage ausgesetzt ist.
- Den Drucker nicht an schwingungsempfindlichen Orten aufstellen.
- Optimale Leistungen werden mit dem Drucker bei einer Standorthöhe wie unter [Betriebsbedingungen](#page-266-1) im Benutzerhandbuch angegeben erzielt.

### <span id="page-16-1"></span>Druckerverbrauchsmaterial

- Nur die für diesen Drucker vorgesehenen Verbrauchsmaterialien verwenden. Die Verwendung ungeeigneter Verbrauchsmaterialien kann zu einer geringeren Leistung und möglicherweise zu Gefahrensituationen führen.
- Alle Warnhinweise und Anweisungen beachten, die auf dem Produkt, dem Zubehör und den Verbrauchsmaterialien angebracht sind bzw. in der dazugehörigen Dokumentation, auf der Verpackung usw. stehen.
- Alle Verbrauchsmaterialien gemäß den Anweisungen auf der Verpackung oder dem Behälter lagern.
- Verbrauchsmaterialien von Kindern fernhalten.
- Niemals Toner, Druck- bzw. Trommeleinheiten oder Tonerbehälter in offenes Feuer werfen.
- Bei der Handhabung von Toner- und anderen Modulen jeglichen Kontakt mit Haut und Augen vermeiden. Augenkontakt kann Reizungen und Entzündungen hervorrufen. Modul nicht zerlegen, da dadurch die Gefahr von Haut- und Augenkontakt erhöht wird.

**ACHTUNG:** Von der Verwendung von nicht von Xerox stammender Verbrauchsmaterialien wird abgeraten. Schäden, Funktionsstörungen oder Leistungsverminderungen, die durch die Verwendung von Verbrauchsmaterialien verursacht werden, die nicht von Xerox stammen oder nicht den jeweiligen Druckerspezifikationen entsprechen, sind nicht durch die Xerox-Garantie, den Servicevertrag oder die Total Satisfaction Guarantee (umfassende Garantie) abgedeckt. Die Total Satisfaction Guarantee (umfassende Garantie) wird in den USA und in Kanada angeboten. Der Garantieschutz kann außerhalb dieser Gebiete variieren. Weitere Informationen erteilt der Xerox-Partner.

### <span id="page-17-0"></span>Wartungssicherheit

- Nur die explizit in der Begleitdokumentation des Druckers beschriebenen Wartungsmaßnahmen ausführen.
- Mit einem trockenen, fusselfreien Tuch reinigen.
- Keine Verbrauchsmaterialien oder Austauschmodule verbrennen. Informationen zum Xerox®-Recycling-Programm für Verbrauchsmaterialien sind unter [www.xerox.com/gwa](http://www.office.xerox.com/cgi-bin/printer.pl?APP=udpdfs&Page=color&PgName=recyclesupplies&Language=english) zu finden.

**AU VORSICHT:** Keine Aerosolreiniger verwenden. Bei Installation des Geräts in einem Flur oder einem ähnlich beschränkten Raum gelten möglicherweise zusätzliche Anforderungen an den Platzbedarf. Dafür sorgen, dass alle für den Standort geltende geltenden Vorschriften über Sicherheit am Arbeitsplatz sowie alle Gebäude- und Brandschutzvorschriften eingehalten werden.

### <span id="page-18-0"></span>Warnsymbole

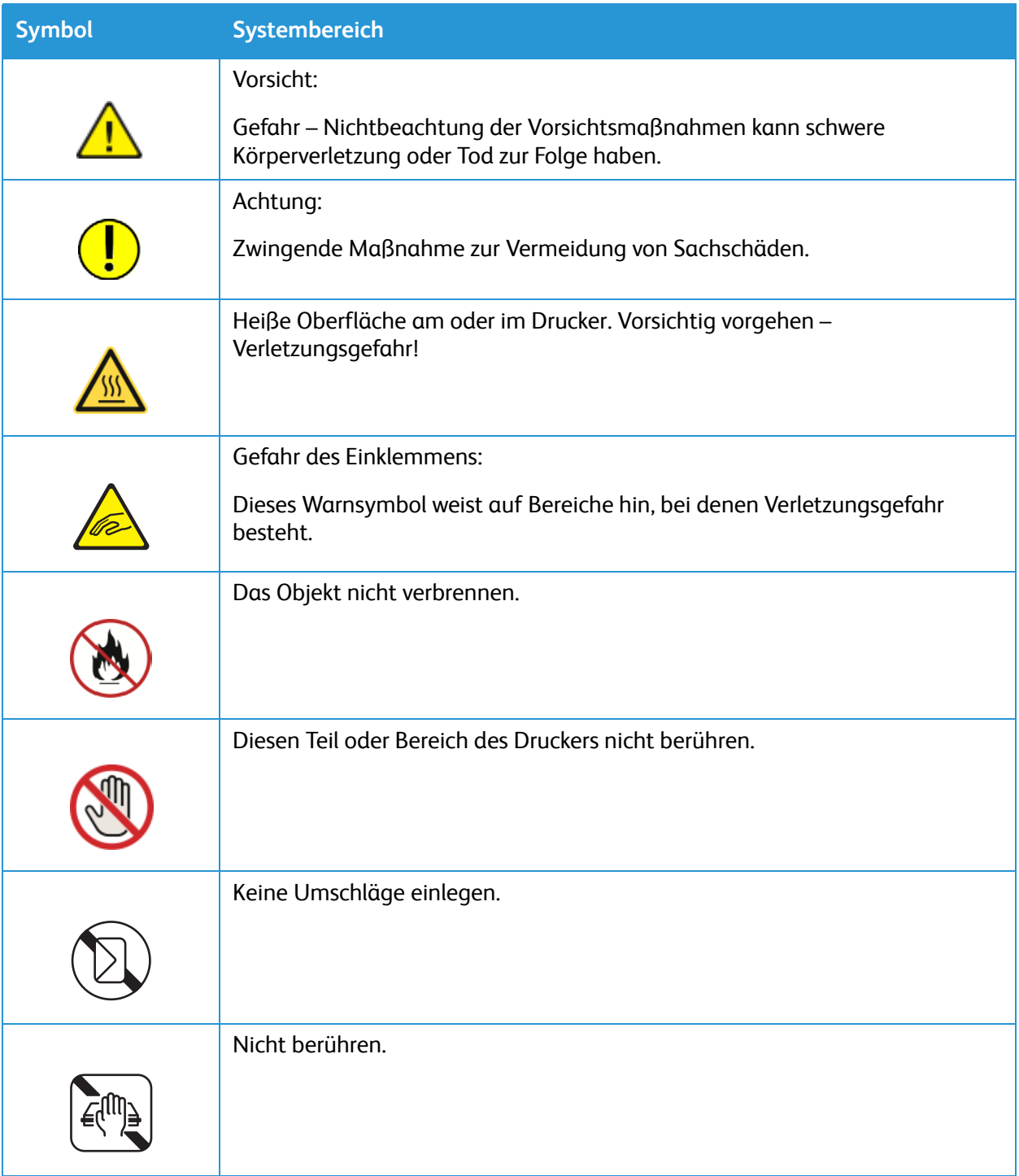

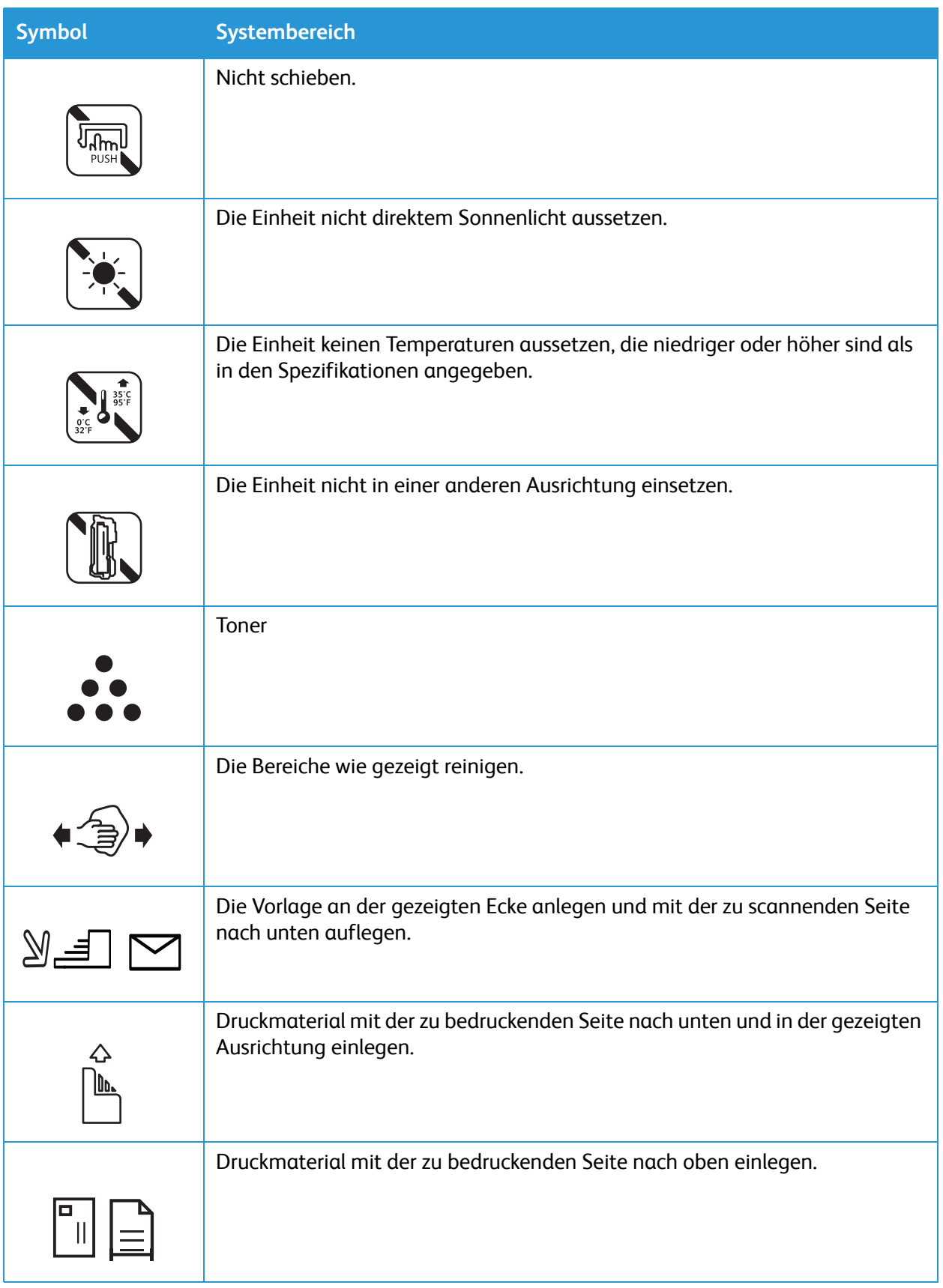

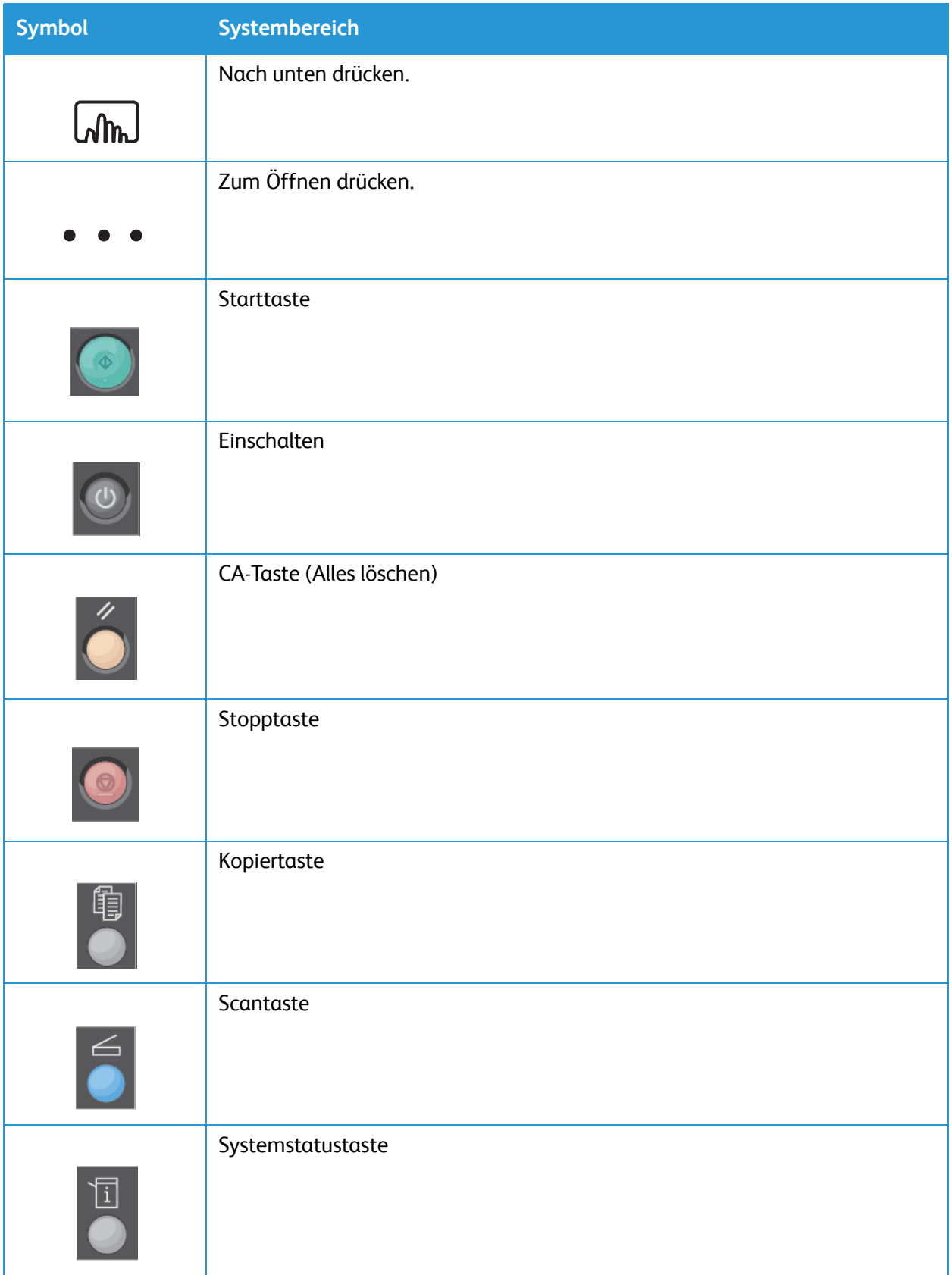

#### Warnsymbole

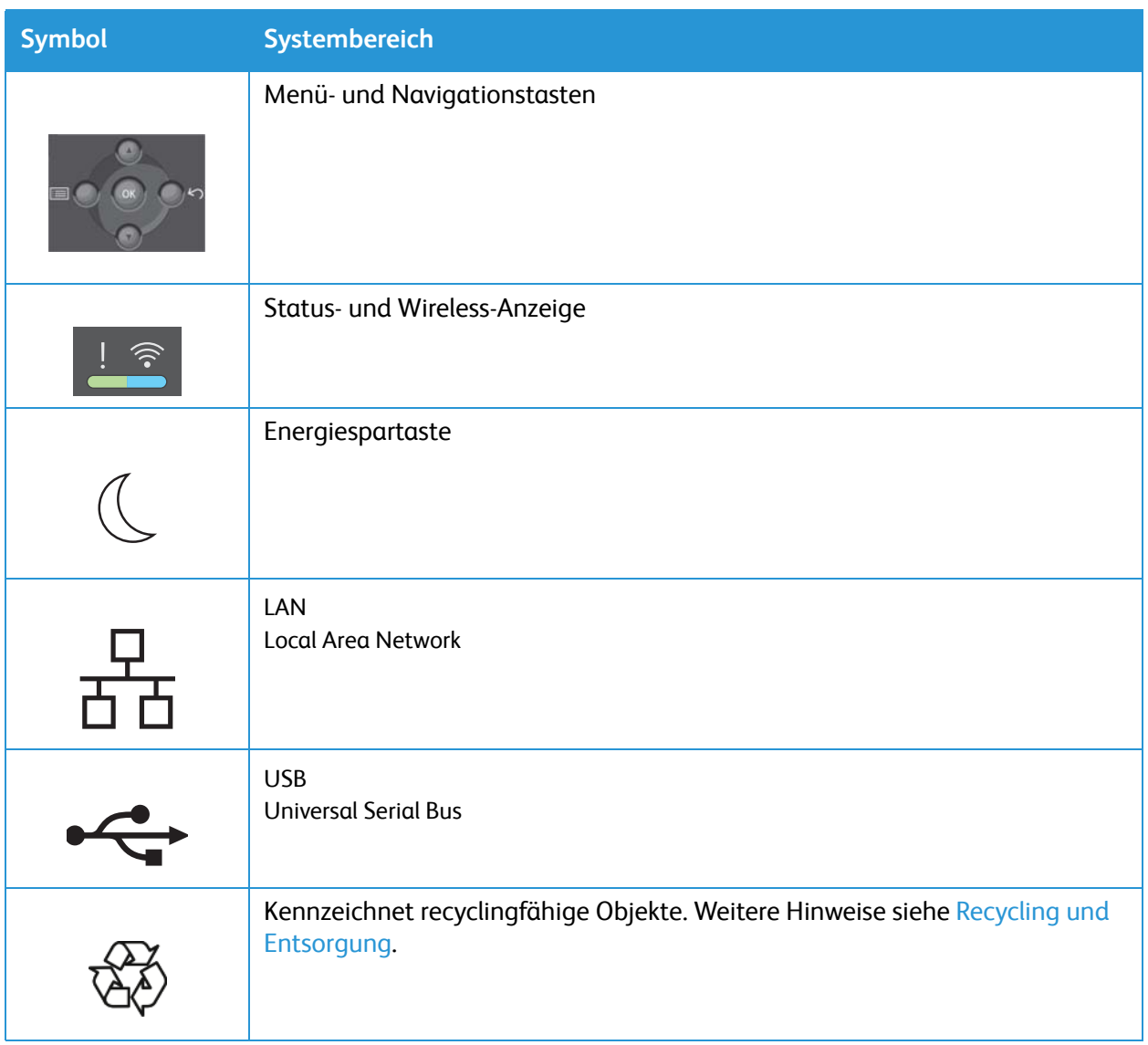

### <span id="page-22-0"></span>Umwelt-, Gesundheits- und Sicherheitskontaktinformationen

Weitere Informationen zu Umwelt, Gesundheit und Sicherheit in Bezug auf dieses Xerox-Produkt und die Verbrauchsmaterialien sind erhältlich unter:

- USA und Kanada 1-800-ASK-XEROX (1-800-275-9376)
- Europa: EHS-Europe@xerox.com

Kunden in den USA und Kanada finden Informationen zur Produktsicherheit unter [www.xerox.com/environment.](http://www.office.xerox.com/cgi-bin/printer.pl?APP=udpdfs&Page=color&PgName=environmentna&Language=english)

Informationen zur Produktsicherheit (Europa): [www.xerox.com/environment\\_europe](http://www.office.xerox.com/cgi-bin/printer.pl?APP=udpdfs&Page=color&PgName=environmenteu&Language=english)

Umwelt-, Gesundheits- und Sicherheitskontaktinformationen

Xerox® B205 Multifunktionsdrucker Benutzerhandbuch 24

# <span id="page-24-0"></span>Erste Schritte

#### Die Themen in diesem Kapitel:

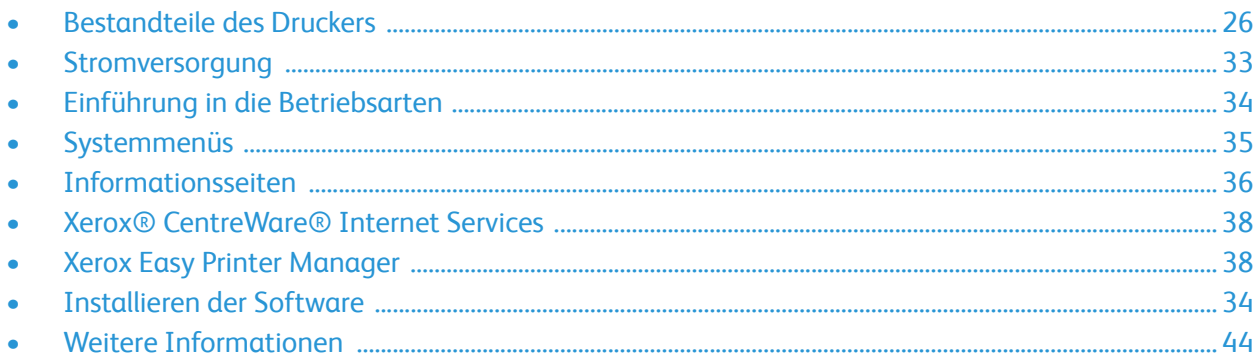

## <span id="page-25-0"></span>Bestandteile des Druckers

Vor dem Einsatz des Druckers sollten sich Benutzer mit seinen Funktionen und Leistungsmerkmalen vertraut machen.

### <span id="page-25-1"></span>Vorderansicht

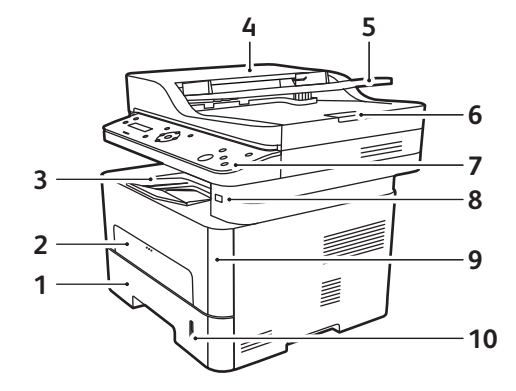

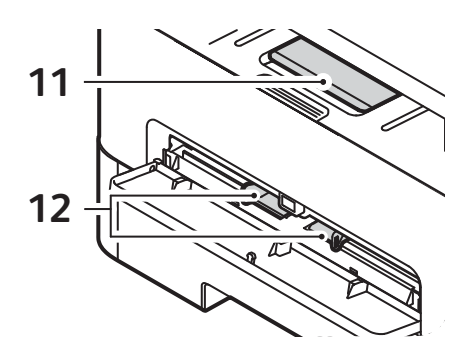

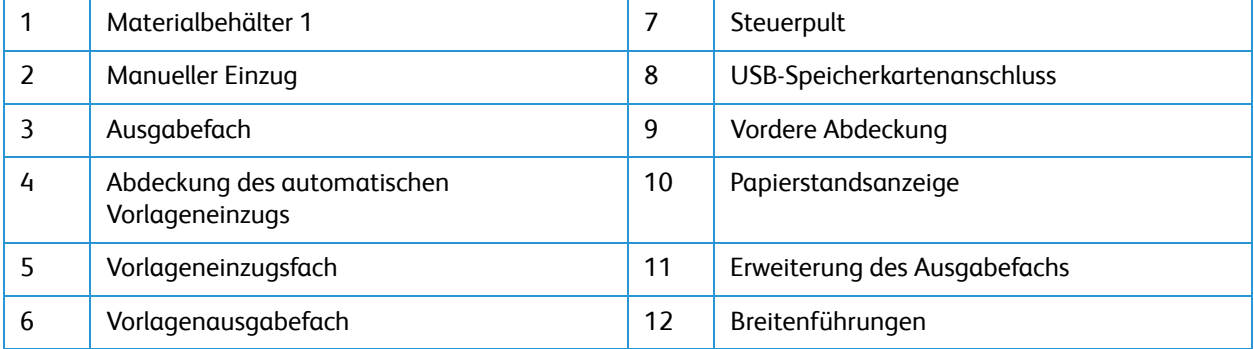

#### <span id="page-26-0"></span>Automatischer Vorlageneinzug

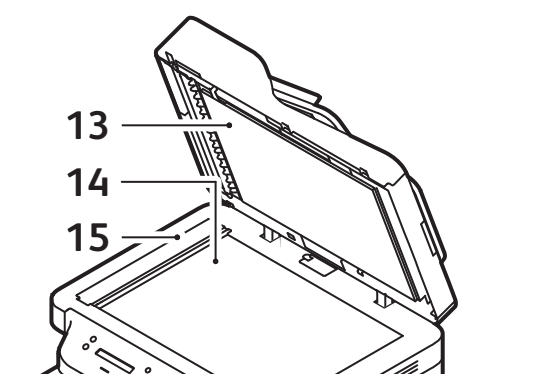

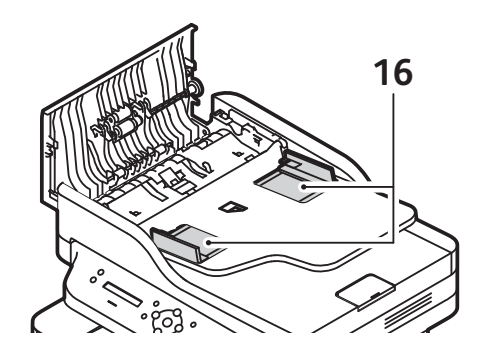

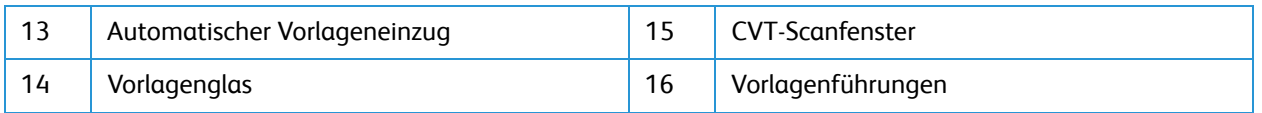

#### Richtlinien zum automatischen Vorlageneinzug

Der automatische Vorlageneinzug nimmt folgende Vorlagenformate auf:

- Breite: 148–216 mm (5,8–8,5 Zoll)
- Länge: 148–356 mm (5,8–14 Zoll)
- Gewicht:  $16 28$  lb  $(60 105)$  g/m<sup>2</sup>)

Beim Einlegen von Vorlagen in den Vorlageneinzug die folgenden Richtlinien beachten:

- Die Vorlagen mit der Vorderseite nach oben so einlegen, dass die Oberkante zum Einzug weist.
- Nur lose, unbeschädigte Blätter in den Vorlageneinzug einlegen.
- Die Papierführungen an den Vorlagenstapel heranschieben.
- Material erst dann in den Vorlageneinzug einlegen, wenn die Tinte darauf getrocknet ist.
- Der Vorlagenstapel darf die Füllmarkierung nicht überragen.

Der automatische Vorlageneinzug fasst bis zu 40 Vorlagen à 80 g/m² (20 lb).

- 1. Vorlagen mit der zu scannenden Seite nach oben und mit der Oberkante nach links oder hinten weisend in das Einzugsfach des Vorlageneinzugs einlegen.
- 2. Die Vorlagenführungen so verschieben, dass sie die Vorlagen an beiden Kanten leicht berühren.

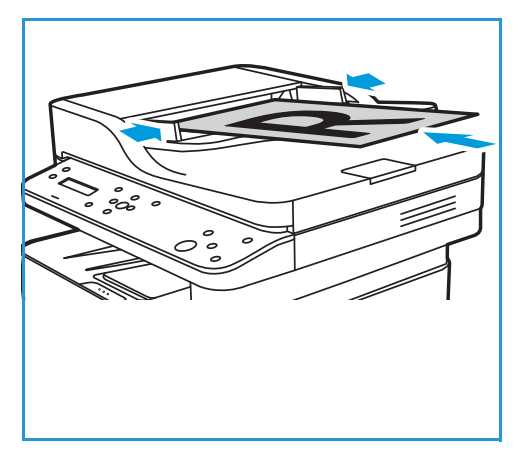

#### Hinweise zum Vorlagenglas

Das Vorlagenglas eignet sich für Vorlagen bis zum Format A4 (8,5 x 11 Zoll). Größere oder beschädigten Vorlagen, Bücher oder Zeitschriften zum Scannen auf das Vorlagenglas und nicht in den Vorlageneinzug legen.

- 1. Den Vorlageneinzug hochklappen und eine einzelne Vorlage mit der zu scannenden Seite nach unten auf das Vorlagenglas legen. Vorlage an der hinteren linken Ecke des Glases ausrichten.
- 2. Das Standardformat ist A4 oder 8,5 x 11 Zoll. Für Vorlagen mit anderen Formaten die Option **Originalgröße** ändern.

Hinweis: Die Vorlagen werden jeweils nur einmal gescannt, auch wenn mehrere Kopien angefordert werden.

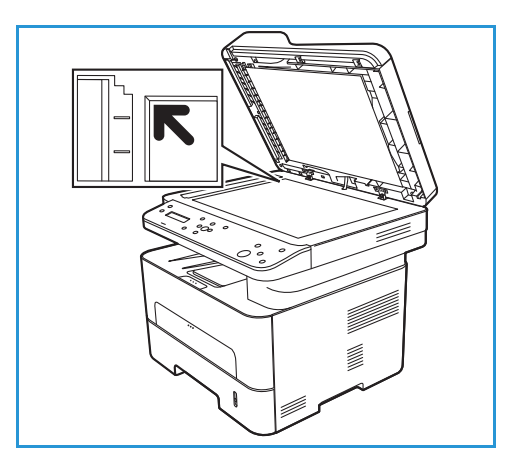

### <span id="page-28-0"></span>Ausgabestellen

Das Gerät verfügt über zwei Ausgabestellen:

• Ausgabefach, Ausgabe mit der Vorderseite nach unten, Fassungsvermögen: bis zu 120 Blatt Papier à 80 g/m² ( 20 lb)

Im Ausgabefach werden Drucke mit der Vorderseite nach unten in der Reihenfolge ausgegeben, in der sie gedruckt werden. Das Ausgabefach eignet sich für die meisten Aufträge. Wenn das Ausgabefach voll ist, wird dies am Steuerpult gemeldet.

Bei Verwendung des Ausgabefachs sicherstellen, dass die hintere Abdeckung geschlossen ist.

Hinweise:

- Treten bei der Ausgabe im Ausgabefach Probleme wie z. B. übermäßige Wellung auf, die Druckausgabe an die hintere Abdeckung leiten.
- Zur Vermeidung von Materialstaus die hintere Abdeckung nicht öffnen oder schließen, während ein Druckvorgang läuft.
- Hintere Abdeckung, Vorderseite nach oben, einzeln Die Ausgabe wird in der Standardeinstellung an das Ausgabefach geleitet. Bei Verwendung von Spezialmaterialien wie z. B. Umschlägen oder bei stark gewellter oder zerknitterter Ausgabe die Ausgabe an die hintere Abdeckung leiten. Die hintere Abdeckung öffnen und die Blätter nacheinander bedrucken.

**ACHTUNG:** Der Fixierbereich hinter der hinteren Abdeckung des Geräts wird beim Drucken sehr heiß. Beim Zugriff auf diesen Bereich vorsichtig vorgehen.

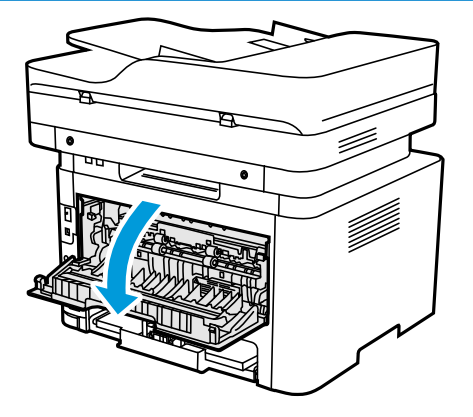

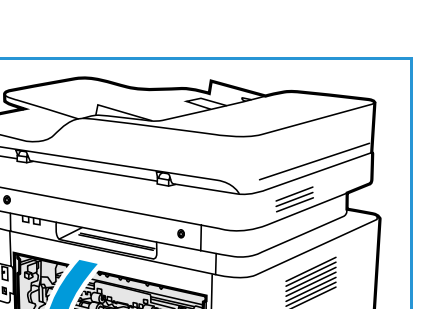

### <span id="page-29-0"></span>Rückansicht

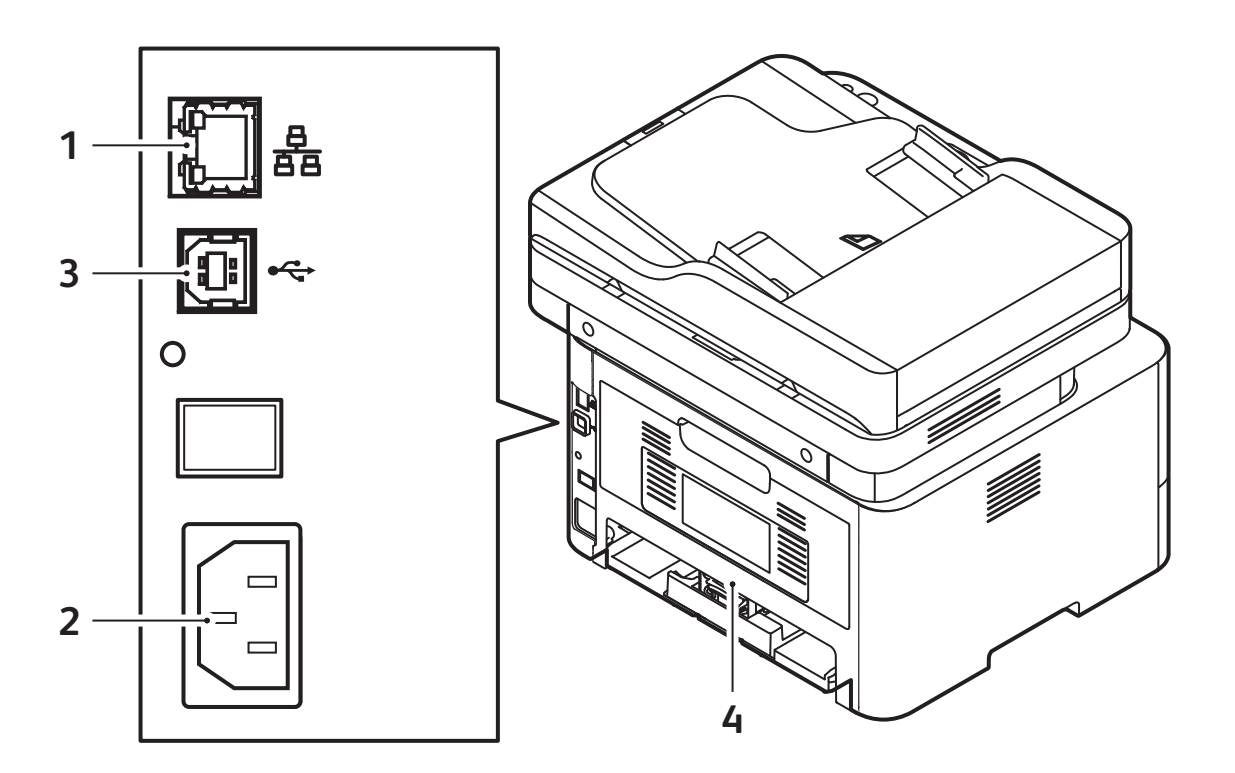

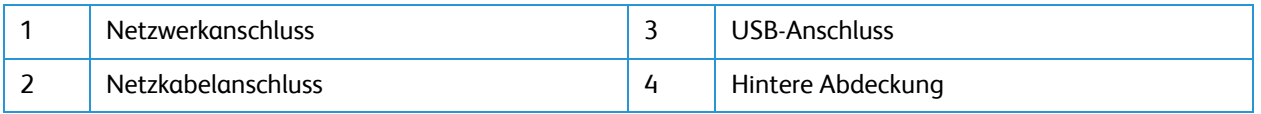

### <span id="page-30-0"></span>Übersicht über das Steuerpult

Das Steuerpult besteht aus einem Display und den Tasten, mit denen der Drucker bedient wird. Das Steuerpult:

- zeigt den aktuellen Status des Druckers an.
- verfügt über Bedienelemente zum Kopieren, Drucken und Scannen.
- bietet Zugriff auf Infoseiten.

.

- zeigt Meldungen, wenn Druckmaterial nachgelegt, Austauschmodule ausgewechselt oder Druckmaterialstaus beseitigt werden müssen.
- zeigt Fehler- und Warnmeldungen.

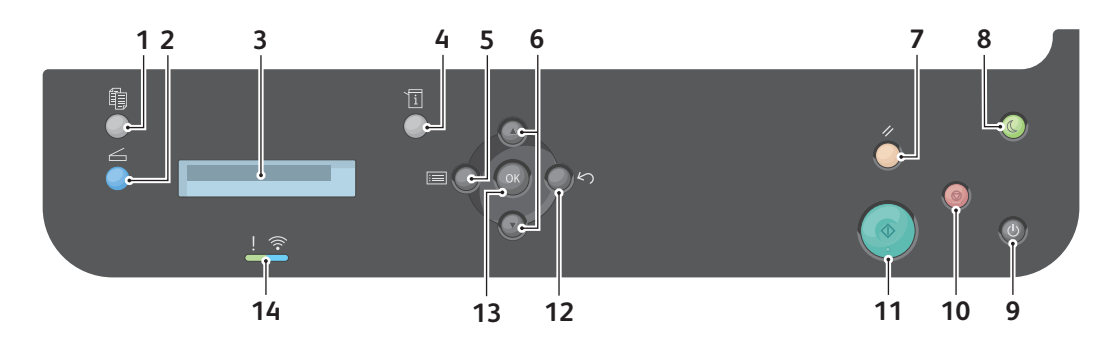

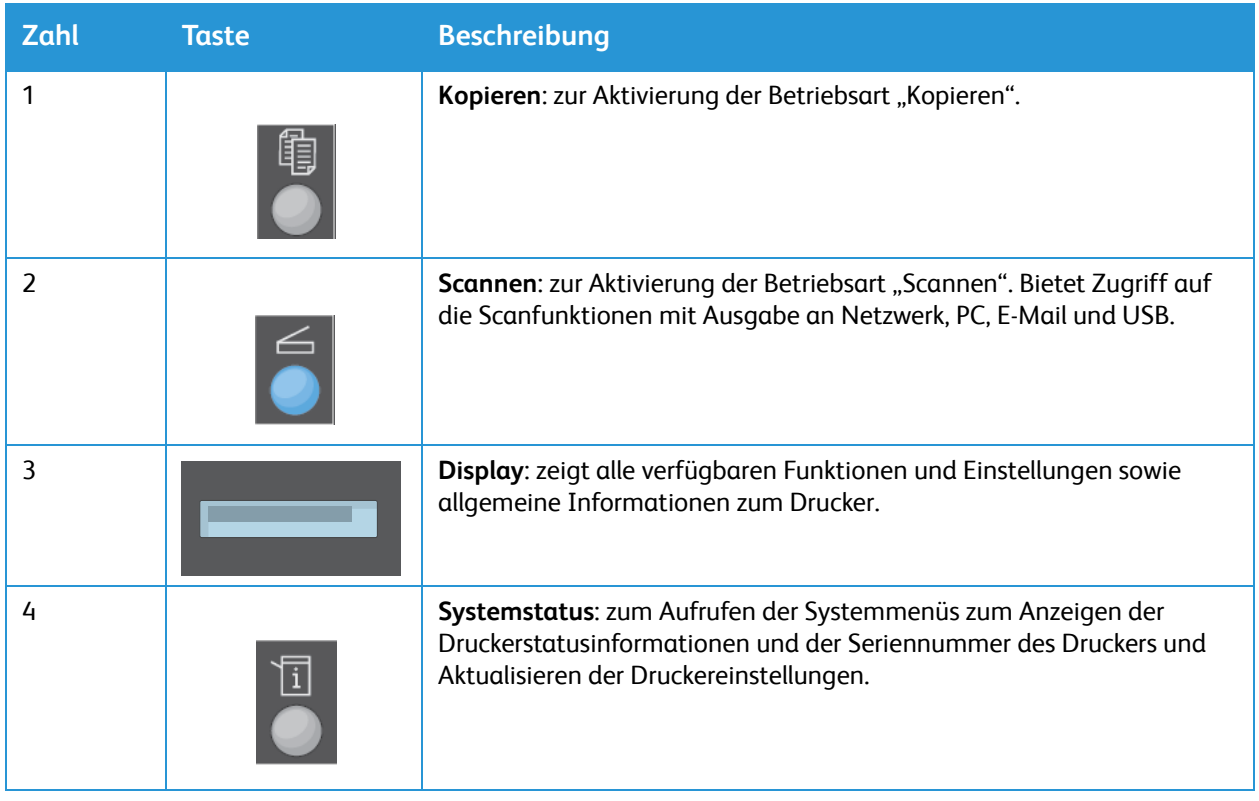

#### Bestandteile des Druckers

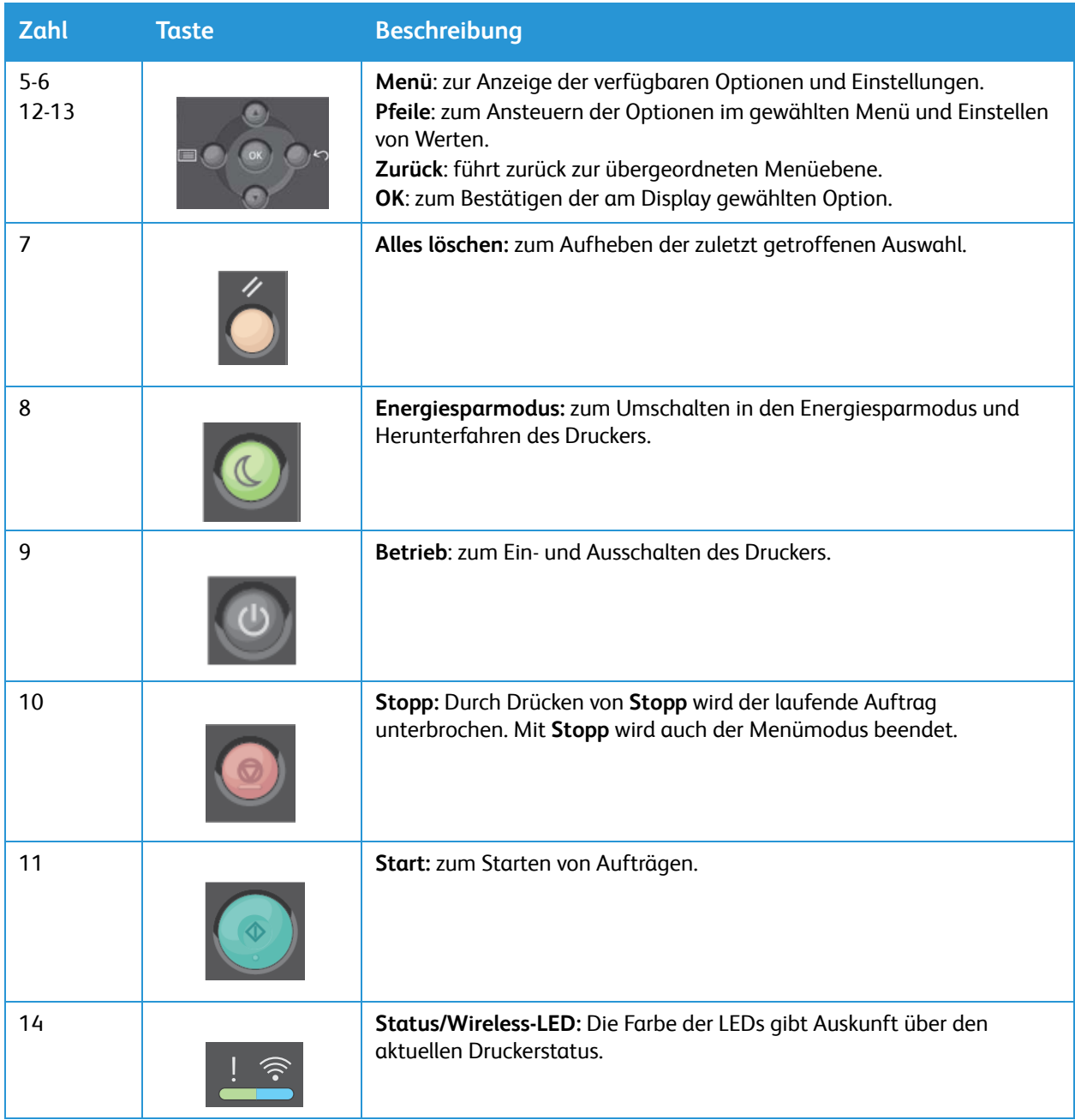

## <span id="page-32-0"></span>Stromversorgung

### <span id="page-32-1"></span>Einschalten des Druckers

Die Betriebstaste am Steuerpult des Druckers ist eine Multifunktionstaste. Der Netzanschluss befindet sich hinten am Gerät.

- 1. Netzkabel an Drucker und Steckdose anschließen. Das Netzkabel muss in eine geerdete Steckdose eingesteckt werden.
- 2. Am Steuerpult die **Betriebstaste** drücken. Der Drucker wird eingeschaltet.

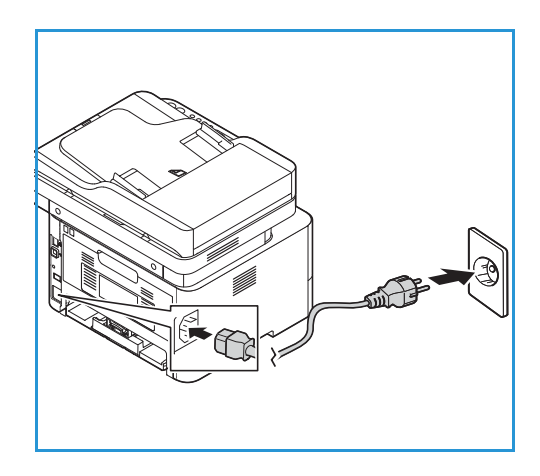

### <span id="page-32-2"></span>Energiesparmodus

Dieses Gerät ist mit fortgeschrittenen Energiesparfunktionen ausgestattet, sodass es weniger Strom verbraucht, wenn es nicht in Betrieb ist. Wenn eine Zeit lang keine Daten am Drucker eingehen, schaltet er in den Energiesparmodus.

Energiesparmodus aktivieren:

- 1. Die **Energiespartaste** drücken.
- 2. Mit den **Auf-/Ab-Pfeilen** die Option **Energiesparmodus** ansteuern und **OK** drücken.

### <span id="page-32-3"></span>Ausschalten des Druckers

Zum Ausschalten des Druckers gibt es zwei Verfahren:

- Die **Betriebstaste** drücken.
- Die **Energiespartaste** drücken. Mit den **Auf/Ab-Pfeilen** die Option **Ausschalten** ansteuern und **OK** drücken.

**ACHTUNG:** Das Netzkabel nicht herausziehen, während der Drucker heruntergefahren wird.

# <span id="page-33-0"></span>Einführung in die Betriebsarten

Über die Betriebsartenseite wird auf die Funktionen des Geräts zugegriffen. Die Standardfunktionen sind auf dem Gerät werkseitig installiert und betriebsbereit. Manche Funktionen werden beim ersten Gebrauch des Geräts nicht angezeigt. Weitere Informationen zum Einrichten und Anpassen der Betriebsarten siehe [Einrichten der Betriebsarten.](#page-89-2)

Die folgenden Betriebsarten sind auf dem Gerät verfügbar:

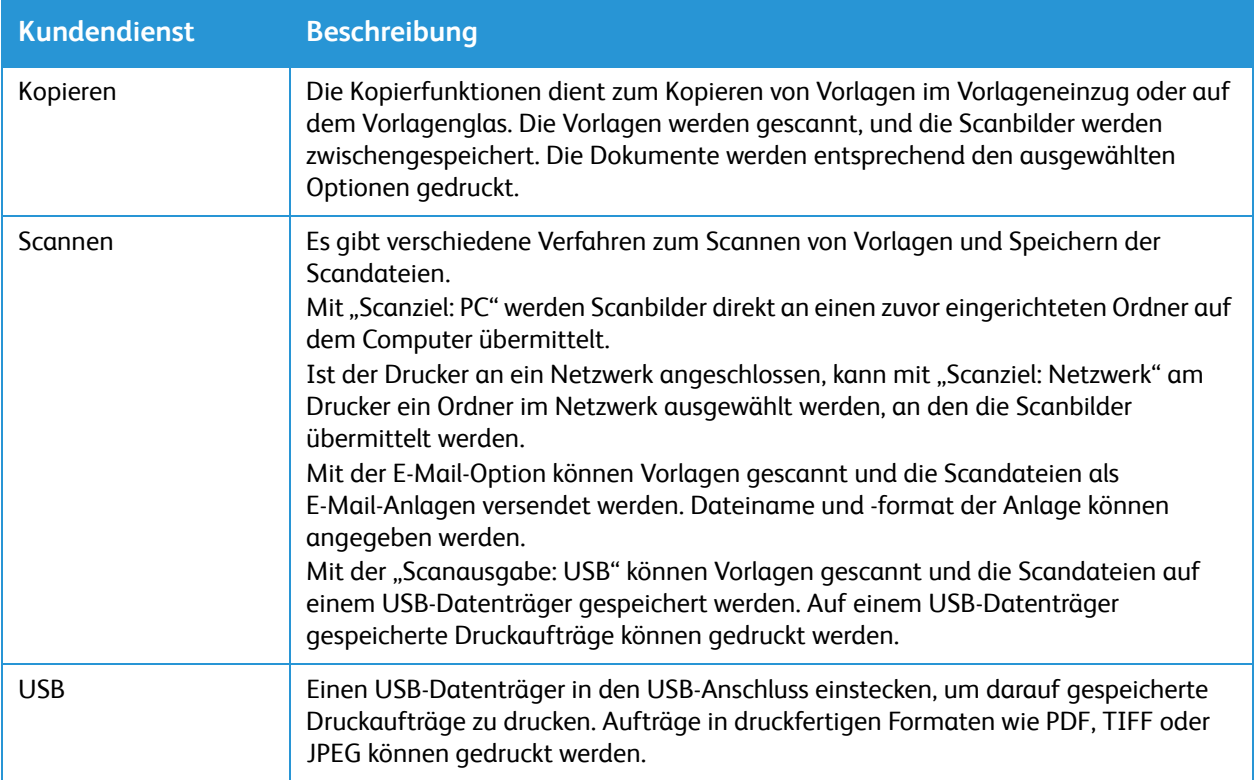

Zum Konfigurieren von Betriebsarten und Funktionen für das Gerät siehe [Installation und Einrichtung.](#page-44-1)

Weitere Informationen zur Verwendung der Betriebsarten und der verschiedenen Optionen siehe [Verwendung der Betriebsarten](#page-106-1).

# <span id="page-34-0"></span>Systemmenüs

### <span id="page-34-1"></span>Überblick

Am Steuerpult können verschiedene System- und Funktionsmenüs aufgerufen werden. Dies geschieht über die entsprechenden Tasten: Kopieren, Scannen, Menü oder Systemtatus. Folgende Menüoptionen sind verfügbar:

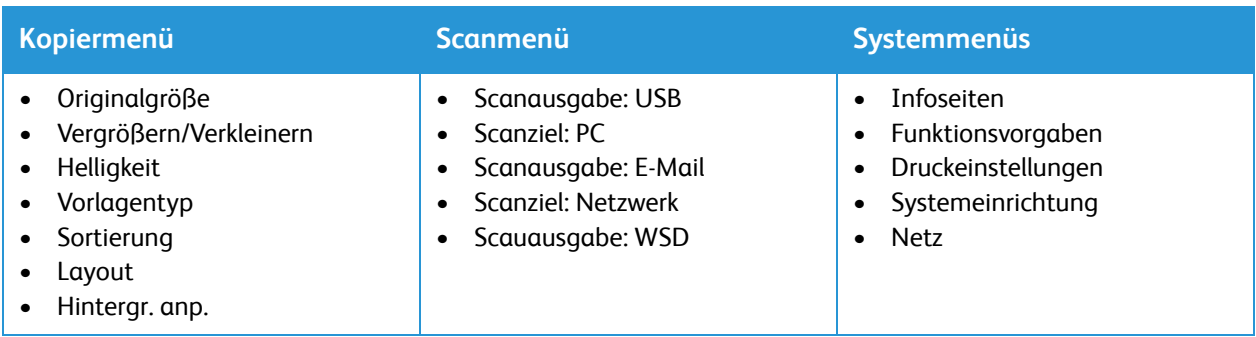

Hinweis: Je nach Konfiguration und Status des Druckers sind u. U. nicht alle Menüoptionen verfügbar. Bei bestimmten Betriebsarten, z. B. Scannen, müssen möglicherweise zusätzliche Einstellungen gewählt werden, damit auf die **Menü**-Optionen zugegriffen werden kann.

### <span id="page-34-2"></span>Systemmenüs

Die Systemmenüs werden über die Systemstatustaste aufgerufen. Diese Menüs bieten Zugriff auf Druckerinformationen und -einstellungen. Nach der Installation des Druckers empfiehlt es sich, die Funktionen und Optionen entsprechend den eigenen Anforderungen einzustellen.

Die folgende Tabelle zeigt die für jedes Systemmenüelement verfügbaren Optionen.

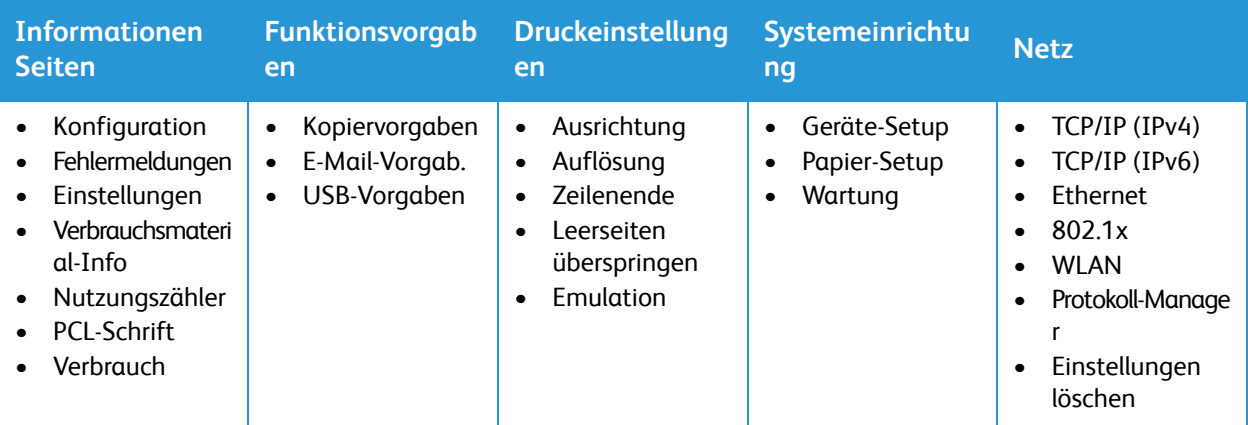

Hinweis: Je nach Konfiguration und Status des Druckers sind u. U. nicht alle Menüoptionen verfügbar.

# <span id="page-35-0"></span>Informationsseiten

Der Drucker verfügt über ausdruckbare Informationsseiten. Dazu gehören Seiten mit Systeminformationen, Informationen über den Verbrauchsmaterialstand, Schriften usw.

Die folgenden Berichte sind auf dem Drucker verfügbar:

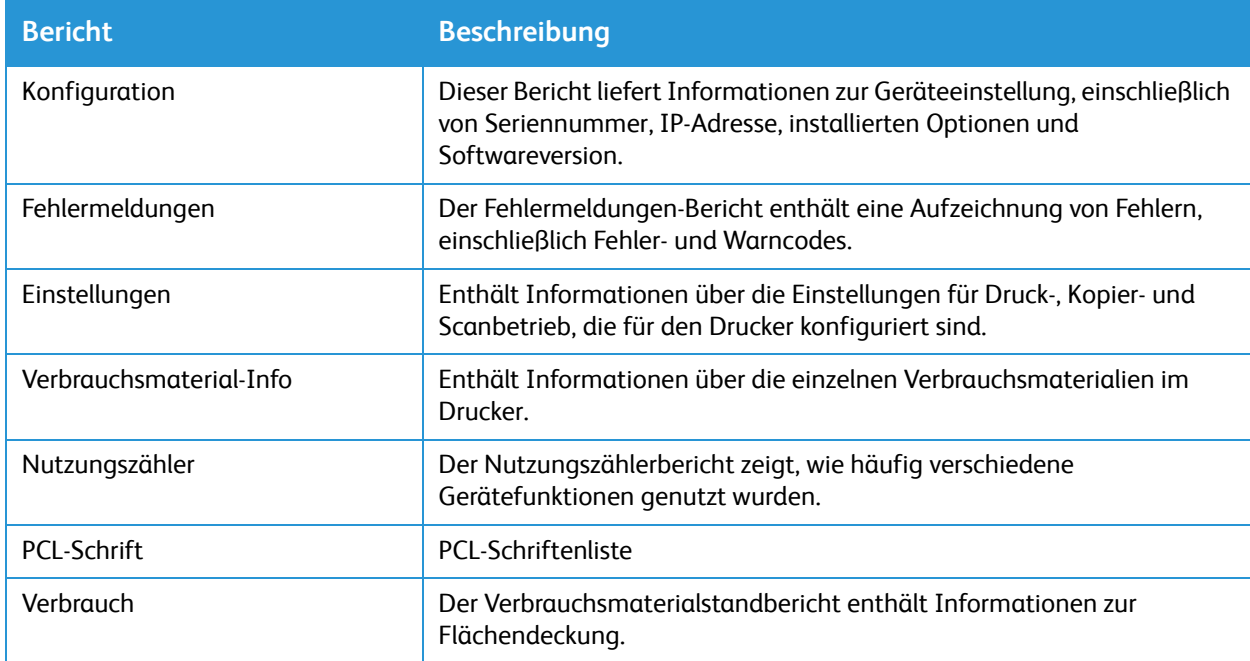

### <span id="page-35-1"></span>Drucken von Informationsseiten

Verschiedene Berichte mit Informationen zum Gerät stehen zum Ausdrucken zur Verfügung.

- 1. Zum Aufrufen der Systemmenüs am Steuerpult die **Systemstatustaste** drücken.
- 2. Mit den **Auf/Ab**-Pfeilen die Option **Info- Seiten** auswählen und **OK** drücken.
- 3. Mit den **Auf/Ab-Pfeilen** den gewünschten Bericht ansteuern, dann **OK**.
- 4. Mit den **Auf/Ab**-Pfeilen **Drucken? Ja** auswählen und **OK** drücken. Der Bericht wird ausgegeben.

### <span id="page-35-2"></span>Drucken eines Konfigurationsberichts am Steuerpult

Im Konfigurationsbericht werden Druckerdaten wie Standardeinstellungen, installierte Optionen, Netzwerkeinstellungen einschließlich der IP-Adresse sowie Schrifteinstellungen aufgeführt. Diese Informationen erleichtern die Konfiguration der Netzwerkeinstellungen für den Drucker. Darüber
hinaus können die Systemeinstellungen überprüft werden und es kann ermittelt werden, wie viele Seiten bisher gedruckt wurden.

- 1. Zum Aufrufen der Systemmenüs am Steuerpult die **Systemstatustaste** drücken.
- 2. Mit den **Auf/Ab**-Pfeilen die Option **Info- Seiten** auswählen und **OK** drücken.
- 3. Mit den **Auf/Ab**-Pfeilen die Option **Konfiguration** ansteuern, dann **OK** wählen.
- 4. Mit den **Auf/Ab**-Pfeilen **Drucken? Ja** auswählen und **OK** drücken. Der Bericht wird ausgegeben.

## Drucken von Berichten mit Xerox® CentreWare® Internet Services

- 1. Xerox® CentreWare® Internet Services aufrufen:
	- Um Xerox® CentreWare® Internet Services über einen Webbrowser aufzurufen, am Computer einen Webbrowser öffnen und im Adressfeld die IP-Adresse des Druckers eingeben. Die **Eingabe**- oder **Return**-Taste drücken.
	- Um Xerox® CentreWare® Internet Services über einen Macintosh-Druckertreiber aufzurufen, am Computer **Systemeinstellungen Drucker und Scanner Optionen und Zubehör** auswählen. **Druckwebseite anzeigen** auswählen.
- 2. **Einrichtung Betriebsarten Drucken** wählen.

Hinweis: Wird zur Eingabe des Benutzernamens und des Kennworts für das Administratorkonto aufgefordert, siehe [Zugriff auf das Administratorkonto von Xerox® CentreWare® Internet Services](#page-242-0).

- 3. **Berichte** wählen.
- 4. Zum Drucken eines Berichts für den gewünschten Bericht auf **Drucken** klicken.
- 5. Auf **OK** klicken.

# Xerox® CentreWare® Internet Services

Xerox® CentreWare® Internet Services ist die Administrations- und Konfigurationssoftware, die auf den eingebetteten Webseiten im Drucker installiert ist. Xerox® CentreWare® Internet Services ermöglicht das Konfigurieren, Verwalten und Nutzen des Druckers über einen Webbrowser oder einen Macintosh-Druckertreiber.

Voraussetzungen zur Verwendung von Xerox® CentreWare® Internet Services:

- Eine TCP/IP-Verbindung zwischen dem Drucker und dem Netzwerk in Windows-, Macintosh oder Linux-Umgebungen
- Aktivierung der Protokolle TCP/IP und HTTP auf dem Drucker
- Computer, der an das Netzwerk angeschlossen ist und über einen Browser verfügt, der JavaScript unterstützt.

Viele Funktionen in Xerox® CentreWare® Internet Services erfordern die Eingabe eines Administratorbenutzernamens und -kennworts. Aus Sicherheitsgründen ist als Standard-Administratorkennwort die eindeutige Geräteseriennummer des Druckers voreingestellt. Bei Netzwerkdruckern wird beim ersten Zugriff auf Xerox® CentreWare® Internet Services nach Installation des Druckers zur Änderung des Standard-Administratorkennworts aufgefordert. Nach Festlegung des Administratorkennworts besteht Zugriff auf alle Funktionen in Xerox® CentreWare® Internet Services.

Informationen zum Ändern des Standardkennworts beim ersten Zugriff auf Xerox® CentreWare® Internet Services siehe [Zugriff auf Xerox® CentreWare® Internet Services und Ändern des](#page-47-0)  [Standardkennworts des Systemadministrators](#page-47-0).

Drucker, die über eine USB-Verbindung angeschlossen sind, können mit Xerox Easy Printer Manager vom Computer aus konfiguriert, verwaltet und verwendet werden. Weitere Informationen siehe [Xerox](#page-40-0)  [Easy Printer Manager](#page-40-0).

Hinweis: Xerox Easy Printer Manager unterstützt Mac OS X 10.9 bis macOS 10.14. Bei späteren macOS-Versionen das Gerät mit Xerox® CentreWare® Internet Services oder über die Einstellungen am Steuerpult des Druckers konfigurieren. Weitere Informationen siehe [Zugriff auf Verwaltungs](#page-50-0)[und Konfigurationseinstellungen](#page-50-0).

# <span id="page-38-0"></span>Zugriff auf Xerox® CentreWare® Internet Services

Xerox® CentreWare® Internet Services kann über einen Webbrowser oder einen Macintosh-Druckertreiber aufgerufen werden:

- Um Xerox® CentreWare® Internet Services über einen Webbrowser aufzurufen, am Computer einen Webbrowser öffnen und im Adressfeld die IP-Adresse des Druckers eingeben. Die **Eingabe**- oder **Return**-Taste drücken.
- Um Xerox® CentreWare® Internet Services über einen Macintosh-Druckertreiber aufzurufen, am Computer **Systemeinstellungen Drucker und Scanner Optionen und Zubehör** auswählen. **Druckwebseite anzeigen** auswählen.

Hinweis: Wird zur Änderung des Standardkennworts für das Administratorkonto aufgefordert, siehe [Zugriff auf Xerox® CentreWare® Internet Services und Ändern des Standardkennworts des](#page-47-0)  [Systemadministrators.](#page-47-0)

### <span id="page-38-1"></span>Ermitteln der IP-Adresse des Druckers

Zur Installation des Druckertreibers für einen ans Netzwerk angeschlossenen Drucker wird die IP-Adresse des Druckers benötigt. Die IP-Adresse wird auch zum Zugriff auf die Einstellungen des Druckers in Xerox® CentreWare® Internet Services benötigt. Die IP-Adresse des Druckers ist dem Konfigurationsbericht zu entnehmen.

#### **Ermitteln der IP-Adresse aus dem Konfigurationsbericht**

Der Konfigurationsbericht enthält Informationen über das Gerät und seine Einrichtung wie Seriennummer, IP-Adresse, Einstellungen und Softwareversion.

IP-Adresse des Druckers dem Konfigurationsbericht entnehmen:

- 1. Zum Aufrufen der Systemmenüs am Steuerpult die **Systemstatustaste** drücken.
- 2. Mit den **Auf/Ab**-Pfeilen die Option **Info- Seiten** auswählen und **OK** drücken.
- 3. Mit den **Auf/Ab**-Pfeilen die Option **Konfiguration** ansteuern, dann **OK** wählen.
- 4. Mit den **Auf/Ab**-Pfeilen **Drucken? Ja** auswählen und **OK** drücken.

Die IP-Adresse ist im Konfigurationsbericht unter "Netzwerkeinrichtung" zu finden.

# Zertifikate für Xerox® CentreWare® Internet Services

Das Gerät verfügt über ein selbstsigniertes HTTPS-Zertifikat. Das Zertifikat wird bei Installation des Geräts automatisch generiert. Das HTTPS-Zertifikat dient zur Verschlüsselung der Kommunikation zwischen Computer und Xerox-Gerät.

Hinweise:

- In Xerox® CentreWare® Internet Services wird u. U. gemeldet, dass das Sicherheitszertifikat des Druckers nicht vertrauenswürdig ist. Durch diese Konfiguration wird die Sicherheit der Verbindung zwischen Computer und Xerox-Gerät nicht beeinträchtigt.
- Zur Beseitigung der Verbindungswarnung im Webbrowser kann das selbstsignierte Zertifikat durch ein signiertes Zertifikat von einer Zertifizierungsstelle ersetzt werden. Informationen zum Beziehen eines Zertifikats von einer Zertifizierungsstelle erteilt der Internetdienstanbieter.

Informationen zum Beziehen, Installieren und Aktivieren von Zertifikaten siehe [Sicherheitszertifikate.](#page-247-0)

# Arbeiten mit Xerox® CentreWare® Internet Services

Xerox® CentreWare® Internet Services kann über einen Webbrowser oder einen Macintosh-Druckertreiber aufgerufen werden. Anleitung siehe [Zugriff auf Xerox® CentreWare®](#page-38-0)  [Internet Services](#page-38-0).

Zum Arbeiten mit Xerox® CentreWare® Internet Services die erforderliche Registerkarte wählen:

- **Status**: Diese Seite zeigt eine Beschreibung des Druckers sowie aktuelle Benachrichtigungen, Status der Materialbehälter und Informationen zu Verbrauchsmaterial und Gebühren.
- **Aufträge**: Die Seite "Aufträge" dient zum Verwalten aktiver Aufträge auf dem Drucker. Auch eine Liste der abgeschlossenen Aufträge kann angezeigt und heruntergeladen werden.
- **Drucken**: Diese Seite dient zum Übermitteln druckfertiger Dateien an den Drucker. Auf dieser Seite können Optionen für Druckaufträge ausgewählt werden. Es können nur druckfertige Dateien übermittelt werden, z. B. in den Formaten PDF, PS und PCL.
- **Adressbuch**: Auf der Adressbuchseite kann ein Geräteadressbuch eingerichtet werden, das die Kontakte für die E-Mail- und Scanfunktionen enthält.
- **Einrichtung**: Auf der Registerkarte "Einrichtung" können Einstellungen für das Gerät konfiguriert werden. Zum Ändern der meisten Einstellungen werden die Anmeldeinformationen des Systemadministrators benötigt.
- **Support**: Über diese Seite können allgemeine Informationen zum Support und Telefonnummern aufgerufen werden. Über die Seite "Support" können Diagnoseinformationen an Xerox übermittelt werden.
- Index: Die Option "Index" dient zum Auffinden einer bestimmten Funktion oder Einstellung in Xerox<sup>®</sup> CentreWare<sup>®</sup> Internet Services. Die Registerkarte "Index" zeigt eine Liste der verfügbaren Optionen mit direkten Links dazu. Die Registerkarte "Inhalt" zeigt ein Inhaltsverzeichnis für Xerox® CentreWare® Internet Services.
- **Hilfe**: Diese Option führt direkt zur Xerox-Website mit Hilfe- und anderen Informationen.

# <span id="page-40-0"></span>Xerox Easy Printer Manager

Xerox Easy Printer Manager gibt es für Windows- und Macintosh-Betriebssysteme. Xerox Easy Printer Manager bietet praktischen Zugriff auf Geräteeinstellungen und -funktionen wie Scannen und Drucken. Xerox Easy Printer Manger ermöglicht das Prüfen des Gerätestatus und das Verwalten des Geräts am Computer.

Bei Windows-Betriebssystemen wird Xerox Easy Printer Manager im Rahmen der Treiberinstallation automatisch installiert. Informationen zur Installation der Druckersoftware siehe [Installieren der](#page-81-0)  [Druckersoftware](#page-81-0).

Informationen zur Verwendung von Xerox Easy Printer Manager sind über die Schaltfläche **? Hilfe** in der Anwendung verfügbar.

Hinweis: Xerox Easy Printer Manager unterstützt Mac OS X 10.9 bis macOS 10.14. Bei späteren macOS-Versionen das Gerät mit Xerox® CentreWare® Internet Services oder über die Einstellungen am Steuerpult des Druckers konfigurieren. Weitere Informationen siehe [Zugriff auf Verwaltungs](#page-50-0)[und Konfigurationseinstellungen.](#page-50-0)

## Xerox Easy Document Creator

Xerox Easy Document Creator gibt es für Windows- und Macintosh-Betriebssysteme. Das Programm dient zum Wählen der Scaneinstellungen und Starten des Scanvorgangs am Computer.

Wird in Xerox Easy Printer Manager die Scanoption ausgewählt, wird Easy Document Creator zum Scannen mit dem Gerät geöffnet.

Im Scanfenster kann das Scanbild geprüft und es können gegebenenfalls Einstellungen vorgenommen werden. Die bevorzugten Einstellungen können als Favoriten gespeichert und einer vordefinierten Liste hinzugefügt werden.

Weitere Informationen zur Verwendung von Easy Document Creator sind verfügbar über **? Hilfe** in der Anwendung verfügbar.

# Installieren der Software

Nachdem das Gerät eingerichtet und mit dem Computer verbunden wurde, müssen Drucker- und Scannersoftware installiert werden. Die für Windows benötigte Software wird auf dem Datenträger mit Software- und Dokumentation zusammen mit dem Gerät geliefert. Weitere Software sowie Macintoshund Linux-Treiber können heruntergeladen werden von [www.xerox.com/office/B205support](http://www.office.xerox.com/cgi-bin/printer.pl?APP=udpdfs&Page=color&Model=B205&PgName=tech&Language=german).

Folgende Software ist verfügbar:

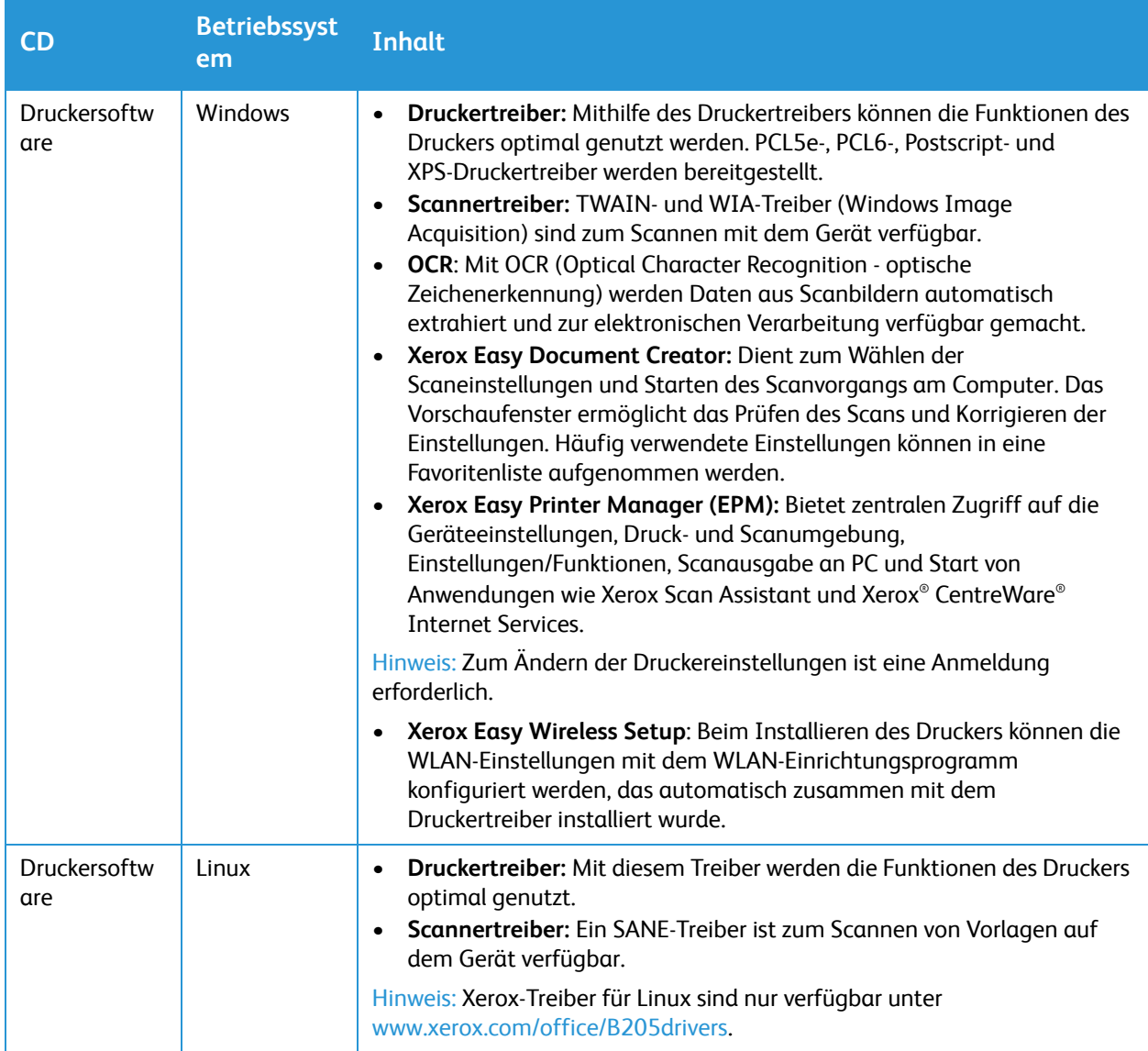

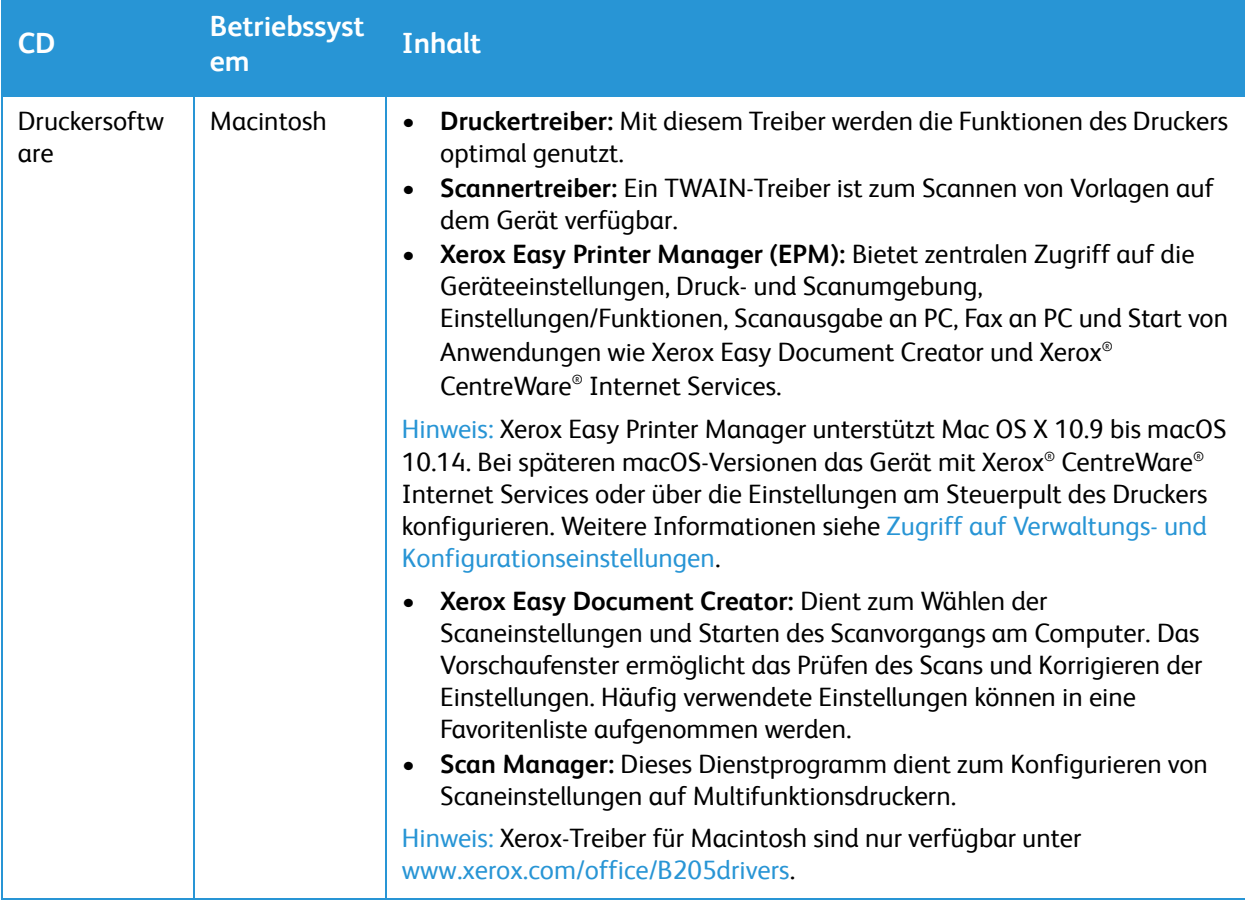

# Weitere Informationen

Weitere Informationsquellen zum Drucker:

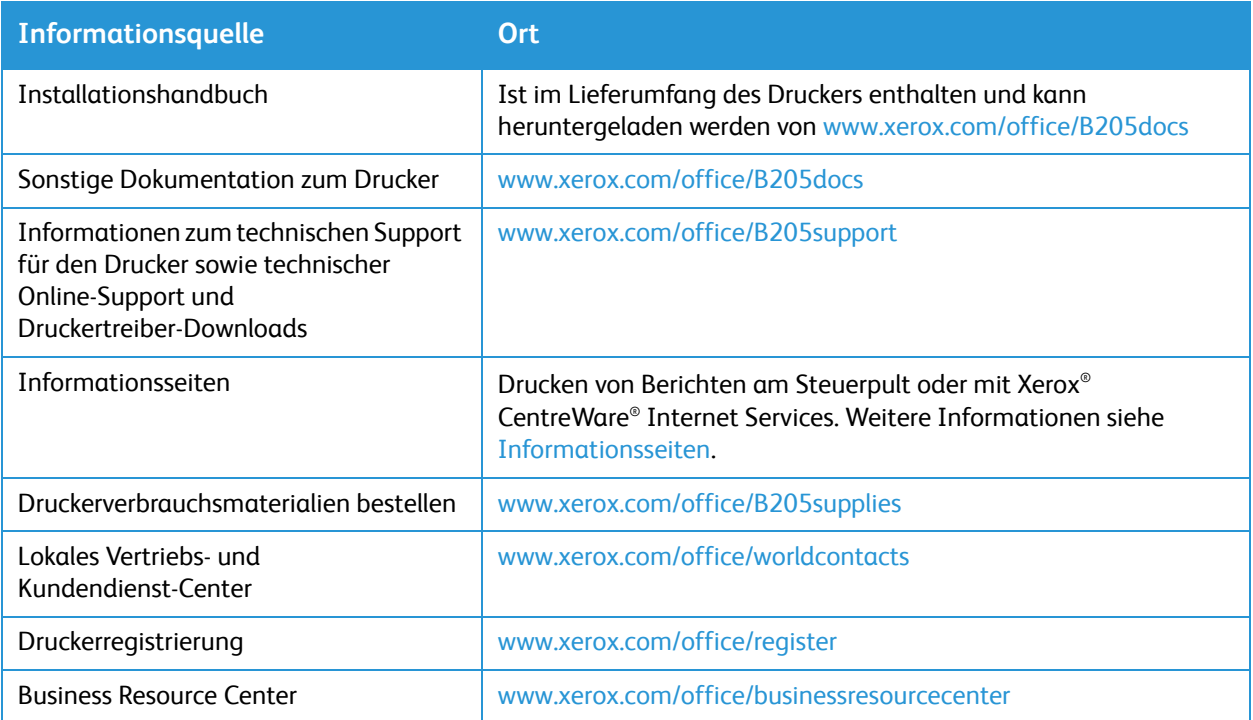

# Installation und Einrichtung

#### Die Themen in diesem Kapitel:

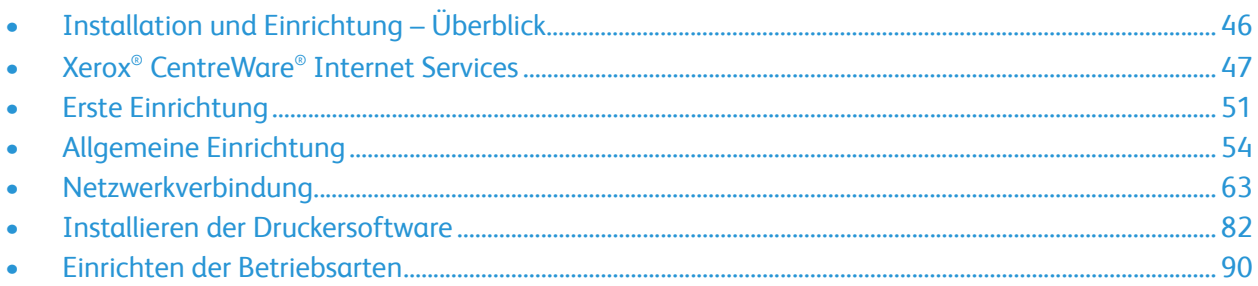

# <span id="page-45-0"></span>Installation und Einrichtung – Überblick

Vor dem Drucken prüfen, ob Computer und Drucker eingesteckt, eingeschaltet und verbunden sind.

Anweisungen zum Auspacken und Installieren des Druckers siehe Installationsanleitung (im Lieferumfang des Druckers enthalten). Informationen und Anleitungen siehe auch Online-Support-Assistent unter [www.xerox.com/office/B205support.](http://www.office.xerox.com/cgi-bin/printer.pl?APP=udpdfs&Page=color&Model=B205&PgName=knowledgebase&Language=german)

Beim ersten Konfigurieren des Druckers folgende Schritte ausführen:

1. Drucker über eine Drahtlos- oder Kabelverbindung an ein Netzwerk oder über eine USB-Kabelverbindung an einen Computer anschließen.

Bei Netzwerkinstallation prüfen, ob der Computer im Netzwerk erkannt wird. In der Standardeinstellung bezieht der Drucker von einem DHCP-Server über ein TCP/IP-Netzwerk eine IP-Adresse. Informationen zu anderen Netzwerktypen oder zum Zuweisen einer statischen Netzwerkadresse siehe [TCP/IP.](#page-62-1)

- 2. Den Installationsassistenten ausführen, der beim ersten Einschalten des Druckers automatisch gestartet wird. Der Installationsassistent hilft beim Konfigurieren grundlegender Druckereinstellungen wie Standort und Zeitzone.
- 3. Zum Prüfen der neuen IP-Adresse und der Verbindung einen Konfigurationsbericht drucken. Weitere Informationen siehe [Drucken des Konfigurationsberichts](#page-55-0).
- 4. Einstellungen für die Druckerinstallation wählen:
	- Informationen zur allgemeinen Einstellungen siehe [Allgemeine Einrichtung.](#page-53-0)
	- Informationen zum Konfigurieren der Netzwerkverbindung siehe [Netzwerkverbindung](#page-62-0).
	- Informationen zum Konfigurieren der Sicherheitseinstellungen siehe [Sicherheit](#page-240-0).
	- Informationen zum Konfigurieren von Funktionen wie Drucken, Kopieren E-Mail, USB sowie Scannen mit Ausgabe an Netzwerk, PC und WSD siehe [Einrichten der Betriebsarten](#page-89-0).
- 5. Druckertreiber und Dienstprogramme auf dem Computer installieren. Weitere Informationen siehe [Installieren der Druckersoftware.](#page-81-1)

Hinweis: Ist der Datenträger mit Software und Dokumentation nicht verfügbar, die aktuellen Treiber von [www.xerox.com/office/B205drivers](http://www.office.xerox.com/cgi-bin/printer.pl?APP=udpdfs&Page=color&Model=B205&PgName=driver&Language=german) herunterladen.

# <span id="page-46-0"></span>Xerox® CentreWare® Internet Services

Xerox® CentreWare® Internet Services ist die Administrations- und Konfigurationssoftware, die auf den eingebetteten Webseiten im Drucker installiert ist. Xerox® CentreWare® Internet Services ermöglicht das Konfigurieren, Verwalten und Nutzen des Druckers über einen Webbrowser oder einen Macintosh-Druckertreiber.

Voraussetzungen zur Verwendung von Xerox® CentreWare® Internet Services:

- Eine TCP/IP-Verbindung zwischen Drucker und Netzwerk unter Windows, Macintosh oder Linux
- Aktivierung der Protokolle TCP/IP und HTTP auf dem Drucker
- Computer, der an das Netzwerk angeschlossen ist und über einen Browser verfügt, der JavaScript unterstützt.

Viele Funktionen in Xerox® CentreWare® Internet Services erfordern die Eingabe eines Administratorbenutzernamens und -kennworts. Aus Sicherheitsgründen ist als Standard-Administratorkennwort die eindeutige Geräteseriennummer des Druckers voreingestellt. Bei Netzwerkdruckern wird beim ersten Zugriff auf Xerox® CentreWare® Internet Services nach Installation des Druckers zur Änderung des Standard-Administratorkennworts aufgefordert. Nach Festlegung des Administratorkennworts besteht Zugriff auf alle Funktionen in Xerox® CentreWare® Internet Services.

Informationen zum Ändern des Standardkennworts beim ersten Zugriff auf Xerox® CentreWare® Internet Services siehe [Zugriff auf Xerox® CentreWare® Internet Services und Ändern des](#page-47-1)  [Standardkennworts des Systemadministrators](#page-47-1).

Hinweis: Die Seriennummer befindet sich auf dem Aufkleber an der Rückseite des Druckers.

## Ermitteln der IP-Adresse des Druckers

Zur Installation des Druckertreibers für einen ans Netzwerk angeschlossenen Drucker wird die IP-Adresse des Druckers benötigt. Die IP-Adresse wird auch zum Zugriff auf die Einstellungen des Druckers in Xerox® CentreWare® Internet Services benötigt. Die IP-Adresse des Druckers ist dem Konfigurationsbericht zu entnehmen.

### Ermitteln der IP-Adresse aus dem Konfigurationsbericht

IP-Adresse des Druckers dem Konfigurationsbericht entnehmen:

- 1. Zum Aufrufen der Systemmenüs am Steuerpult die **Systemstatustaste** drücken.
- 2. Mit den **Auf/Ab**-Pfeilen die Option **Info- Seiten** auswählen und **OK** drücken.
- 3. Mit den **Auf/Ab**-Pfeilen die Option **Konfiguration** ansteuern, dann **OK** wählen.
- 4. Mit den **Auf/Ab**-Pfeilen **Drucken? Ja** auswählen und **OK** drücken.

Die IP-Adresse ist im Konfigurationsbericht unter "Netzwerkeinrichtung" zu finden.

# <span id="page-47-1"></span><span id="page-47-0"></span>Zugriff auf Xerox® CentreWare® Internet Services und Ändern des Standardkennworts des Systemadministrators

Bei Netzwerkdruckern wird beim ersten Zugriff auf Xerox® CentreWare® Internet Services nach Installation des Druckers zur Änderung des Standard-Administratorkennworts aufgefordert.

Das werkseitig festgelegte Standardkennwort ist die Seriennummer des Druckers. Die Seriennummer des Druckers ist auf dem Aufkleber an der hinteren Abdeckung zu finden und kann auch dem Konfigurationsbericht entnommen werden.

Hinweis: Bei Druckern, die nur über eine USB-Verbindung angeschlossen sind, braucht dieses Verfahren nicht ausgeführt zu werden.

Xerox® CentreWare® Internet Services zum ersten Mal öffnen und Standardkennwort des Systemadministrators ändern:

- 1. Xerox® CentreWare® Internet Services aufrufen:
	- Um Xerox® CentreWare® Internet Services über einen Webbrowser aufzurufen, am Computer einen Webbrowser öffnen und im Adressfeld die IP-Adresse des Druckers eingeben. Die **Eingabe**- oder **Return**-Taste drücken.

Hinweis: Ist die IP-Adresse des Druckers nicht bekannt, siehe [Ermitteln der IP-Adresse des](#page-38-1)  [Druckers](#page-38-1).

• Um Xerox® CentreWare® Internet Services über einen Macintosh-Druckertreiber aufzurufen, am Computer **Systemeinstellungen Drucker und Scanner Optionen und Zubehör** auswählen. **Druckwebseite anzeigen** auswählen.

Es wird zum Ändern der Administratoreinstellungen aufgefordert.

- 2. In das Feld **Kennwort** die Seriennummer des Druckers eingeben.
- 3. In das Feld **Neues Kennwort** ein neues Kennwort eingeben.

Kennwörter müssen 4 bis 32 Zeichen lang sein und können folgende Zeichen enthalten:

- Buchstaben: a-z, A-Z
- $\bullet$  Zahlen:  $0 9$
- Sonderzeichen:  $@/$ . ' & + #  $*$ , % ()!
- 4. Das neue Kennwort in das Feld **Kennwort bestätigen** zur Bestätigung erneut eingeben.
- 5. Neues Kennwort **Speichern**.

Das Kennwort für das Administratorkonto wird aktualisiert, und Xerox® CentreWare® Internet Services kann geöffnet werden.

# Zugriff auf das Administratorkonto von Xerox® CentreWare® Internet Services

Viele Funktionen in Xerox® CentreWare® Internet Services erfordern die Eingabe eines Administratorbenutzernamens und -kennworts. Beim Aktualisieren der Sicherheitsoptionen wird zur Eingabe der Anmeldeinformationen für das Administratorkonto aufgefordert.

Auf das Administratorkonto von Xerox® CentreWare® Internet Services zugreifen:

- 1. Xerox® CentreWare® Internet Services aufrufen:
	- Um Xerox® CentreWare® Internet Services über einen Webbrowser aufzurufen, am Computer einen Webbrowser öffnen und im Adressfeld die IP-Adresse des Druckers eingeben. Die **Eingabe**- oder **Return**-Taste drücken.

Hinweis: Ist die IP-Adresse des Druckers nicht bekannt, siehe [Ermitteln der IP-Adresse des](#page-38-1)  [Druckers.](#page-38-1)

• Um Xerox® CentreWare® Internet Services über einen Macintosh-Druckertreiber aufzurufen, am Computer **Systemeinstellungen Drucker und Scanner Optionen und Zubehör** auswählen. **Druckwebseite anzeigen** auswählen.

Hinweis: Beim ersten Zugriff auf Xerox® CentreWare® Internet Services nach Installation des Druckers wird zum Ändern des Administratorkennworts aufgefordert. Anleitung siehe [Zugriff auf](#page-47-1)  [Xerox® CentreWare® Internet Services und Ändern des Standardkennworts des](#page-47-1)  [Systemadministrators.](#page-47-1)

- 2. **Einrichtung** wählen und die erforderlichen Einstellungen konfigurieren. Bei Wahl einer Option, die Zugriff auf das Administratorkonto erfordert, wird ein Anmeldefenster angezeigt.
- 3. Als Benutzername **Admin** eingeben. In das Kennwortfeld das Administratorkennwort eingeben, das anfangs in Xerox® CentreWare® Internet Services festgelegt wurde. Auf **OK** klicken. Nun können die Einstellungen konfiguriert und gespeichert werden.

# Ändern des Systemadministratorkennworts

Das Kennwort für das Administratorkonto muss aus Sicherheitsgründen regelmäßig geändert werden. Das Kennwort an einem sicheren Ort aufbewahren.

Hinweis: Beim ersten Zugriff auf Xerox® CentreWare® Internet Services nach Installation des Druckers wird zum Ändern des Administratorkennworts aufgefordert. Anleitung siehe Zugriff auf [Xerox® CentreWare® Internet Services und Ändern des Standardkennworts des](#page-47-1)  [Systemadministrators.](#page-47-1)

- 1. In Xerox® CentreWare® Internet Services **Einrichtung** wählen.
- 2. **Wartung** wählen.
- 3. **Administratorkennwort** wählen.
- 4. Zum Ändern des Administratorkennworts in das Feld **Kennwort** ein neues Kennwort eingeben. Kennwörter müssen 4 bis 32 Zeichen lang sein und können folgende Zeichen enthalten:
	- Buchstaben: a-z, A-Z
	- Zahlen: 0 9
	- Sonderzeichen:  $@/$ . ' & + #  $*$ , % ()!
- 5. Das neue Kennwort in das Feld **Kennwort bestätigen** zur Bestätigung erneut eingeben.
- 6. Zum Speichern des neuen Kennworts **Auswählen, um neues Kennwort zu speichern** aktivieren.
- 7. Auf **Save** (Speichern) klicken.

# <span id="page-50-1"></span>Erste Einrichtung

## Anschließen des Druckers

Der Drucker kann über ein USB-Kabel direkt an den Drucker oder über ein Ethernet-Kabel oder eine Drahtlosverbindung an ein Netzwerk angeschlossen werden. Welche Hardware und Kabel benötigt werden, hängt von der Verbindungsart ab. Router, Netzwerk-Hubs, Switches, Modems, Ethernet-Kabel und USB-Kabel sind nicht im Lieferumfang des Druckers enthalten und müssen separat erworben werden.

Hinweis: Ist der Drucker über ein USB-Kabel abgeschlossen, sind keine Netzwerkfunktionen verfügbar.

- 1. Zum Anschließen an ein Netzwerk ein Ethernet-Kabel an den Ethernet-Anschluss an der Rückseite des Druckers und an einen richtig konfigurierten Netzwerkanschluss anschließen. Für eine USB-Verbindung ein USB-AB-Kabel an den USB-B-Anschluss an der Rückseite des Druckers und an einen USB-A-Standardanschluss am Computer anschließen.
- 2. Das Netzkabel an den Computer anschließen und dann in eine Steckdose einstecken.

## <span id="page-50-3"></span>Zuweisung einer Netzwerkadresse

Der Drucker fordert automatisch eine Netzwerkadresse von einem DHCP-Server an. Durch Konfigurieren der DNS-Servereistellungen oder anderer TCP/IP-Einstellungen kann eine statische IP-Adresse zugewiesen werden. Siehe [TCP/IP](#page-62-1).

## <span id="page-50-2"></span><span id="page-50-0"></span>Zugriff auf Verwaltungs- und Konfigurationseinstellungen

Die Verwaltungs- und Konfigurationseinstellungen können am Steuerpult, in Xerox® CentreWare® Internet Services oder über Xerox Easy Printer Manager aufgerufen werden.

- Zum Ändern von Einstellungen am Steuerpult über die Systemstatustaste die Systemmenüs aufrufen. Über die Systemmenüs sind auch Informationen zum Drucker wie Seriennummer und Modell verfügbar. Der Status der Materialbehälter sowie Seiten mit Zähler- und Verbrauchsmaterialinformationen können angezeigt oder ausgedruckt werden. Informationen zu den Systemmenüs siehe [Systemmenüs](#page-34-0).
- Zum Zugriff auf gesperrte Einstellungen in Xerox® CentreWare® Internet Services muss das Administratorkennwort eingegeben werden. Beim ersten Zugriff auf Xerox® CentreWare® Internet Services wird zum Ändern des Kennworts für das Administratorkonto aufgefordert. Informationen zum Zugriff auf Xerox® CentreWare® Internet Services und Ändern des Administratorkennworts siehe [Zugriff auf Xerox® CentreWare® Internet Services und Ändern des Standardkennworts des](#page-47-1)  [Systemadministrators.](#page-47-1)

• Xerox Easy Printer Manager ist für Windows- und Macintosh-Betriebssysteme verfügbar und ermöglicht schnellen Zugriff auf Geräteeinstellungen und Funktionen. Zum Ändern von Einstellungen mit Xerox Easy Printer Manager das Programm am Computer öffnen. Den Drucker auswählen und dann "Erweiterte Einstellungen" oder "Geräteeinstellungen" wählen und die erforderlichen Einstellungen konfigurieren. XBei Windows-Betriebssystemen wird Xerox Easy Printer Manager im Rahmen der Treiberinstallation automatisch installiert. Informationen zur Installation der Druckersoftware siehe [Installieren der Druckersoftware](#page-81-1).

Hinweis: Xerox Easy Printer Manager unterstützt Mac OS X 10.9 bis macOS 10.14. Bei späteren macOS-Versionen das Gerät mit Xerox® CentreWare® Internet Services oder über die Einstellungen am Steuerpult des Druckers konfigurieren.

### Netzwerkverbindungseinstellungen

Für das Gerät können drahtgebundene und drahtlose Netzwerkverbindungen konfiguriert werden. Genaue Einzelheiten zu allen Verbindungseinstellungen siehe [Netzwerkverbindung](#page-62-0).

### Konfigurieren der Ethernet-Einstellungen

Die am Drucker vorhandene Ethernet-Schnittstelle erkennt die Geschwindigkeit des Netzwerks automatisch.

Mit dem Netzwerk verbundene Geräte mit automatischer Erkennung, z. B. ein Hub, erkennen nicht immer die korrekte Geschwindigkeit. Wenn das Gerät die Netzwerkgeschwindigkeit nicht erkennt, kann es eine Verbindung mit dem Netzwerk verhindern und der Switch oder Router kann Fehler melden.

Wenn das Gerät die Netzwerkgeschwindigkeit nicht erkennt, die Nenngeschwindigkeit einstellen. Die Nenngeschwindigkeit ist die maximale Geschwindigkeit, mit der das Netzwerk voraussichtlich arbeitet.

Anhand des Konfigurationsberichts kann geprüft werden, ob der Drucker die korrekte Netzwerkgeschwindigkeit erkennt. Weitere Informationen siehe [Drucken des Konfigurationsberichts](#page-55-0).

- 1. In Xerox® CentreWare® Internet Services auf **Eigenschaften Konnektivität Physische Verbindungen klicken.**
- 2. Auf **Ethernet** klicken.
- 3. Für **Nenngeschwindigkeit** die Ethernet-Geschwindigkeit auswählen.
- 4. Für "MAC-Adresse" wird die eindeutige Media Access Control-Adresse angezeigt.
- 5. Auf **Übernehmen** klicken.

Hinweis: Damit die neuen Einstellungen wirksam werden, den Drucker neu starten.

## USB-Direktverbindung

Ist der Drucker über ein USB-AB-Kabel direkt an den Computer angeschlossen, die Einstellungen mit Xerox Easy Printer Manager konfigurieren.

Hinweis: Xerox Easy Printer Manager unterstützt Mac OS X 10.9 bis macOS 10.14. Bei späteren macOS-Versionen das Gerät mit Xerox® CentreWare® Internet Services oder über die Einstellungen am Steuerpult des Druckers konfigurieren. Weitere Informationen siehe [Zugriff auf Verwaltungs](#page-50-2)[und Konfigurationseinstellungen.](#page-50-2)

- 1. Das USB-AB-Kabel an den USB-B-Anschluss an der Rückseite des Druckers anschließen. Das andere Ende des Kabels an einen USB-A-Standardanschluss am Computer anschließen.
- 2. Am Computer **Easy Printer Manager** öffnen.
- 3. **Drucker** wählen, dann den über USB angeschlossenen Drucker auswählen.
- 4. **Erweiterte Einstellungen** oder **Geräteeinstellungen** wählen.
- 5. Das Gerät und die Netzwerkeinstellungen konfigurieren. Auf **Save** (Speichern) klicken.

### Installationsassistent

Der Installationsassistent wird beim ersten Einschalten des Druckers gestartet. Er führt mit einer Reihe von Fragen durch die Konfiguration grundlegender Druckereinstellungen.

Die Anweisungen des Installationsassistenten befolgen.

Hinweis: Zum Ändern von Konfigurationseinstellungen oder Konfigurieren weiterer Druckereinstellungen nach der anfänglichen Einrichtung des Druckers siehe [Zugriff auf](#page-50-2)  [Verwaltungs- und Konfigurationseinstellungen](#page-50-2).

# <span id="page-53-0"></span>Allgemeine Einrichtung

# Allgemeine Einrichtung am Steuerpult

### Geräteeinrichtung

- 1. Zum Aufrufen der Systemmenüs am Steuerpult die **Systemstatustaste** drücken.
- 2. Mit den **Auf/Ab**-Pfeilen die **Systemeinrichtung** ansteuern, dann **OK** drücken.
- 3. Mit den **Auf/Ab**-Pfeilen **Geräte-Setup** ansteuern, dann **OK** drücken. Die folgenden Geräteeinrichtungsoptionen sind verfügbar:

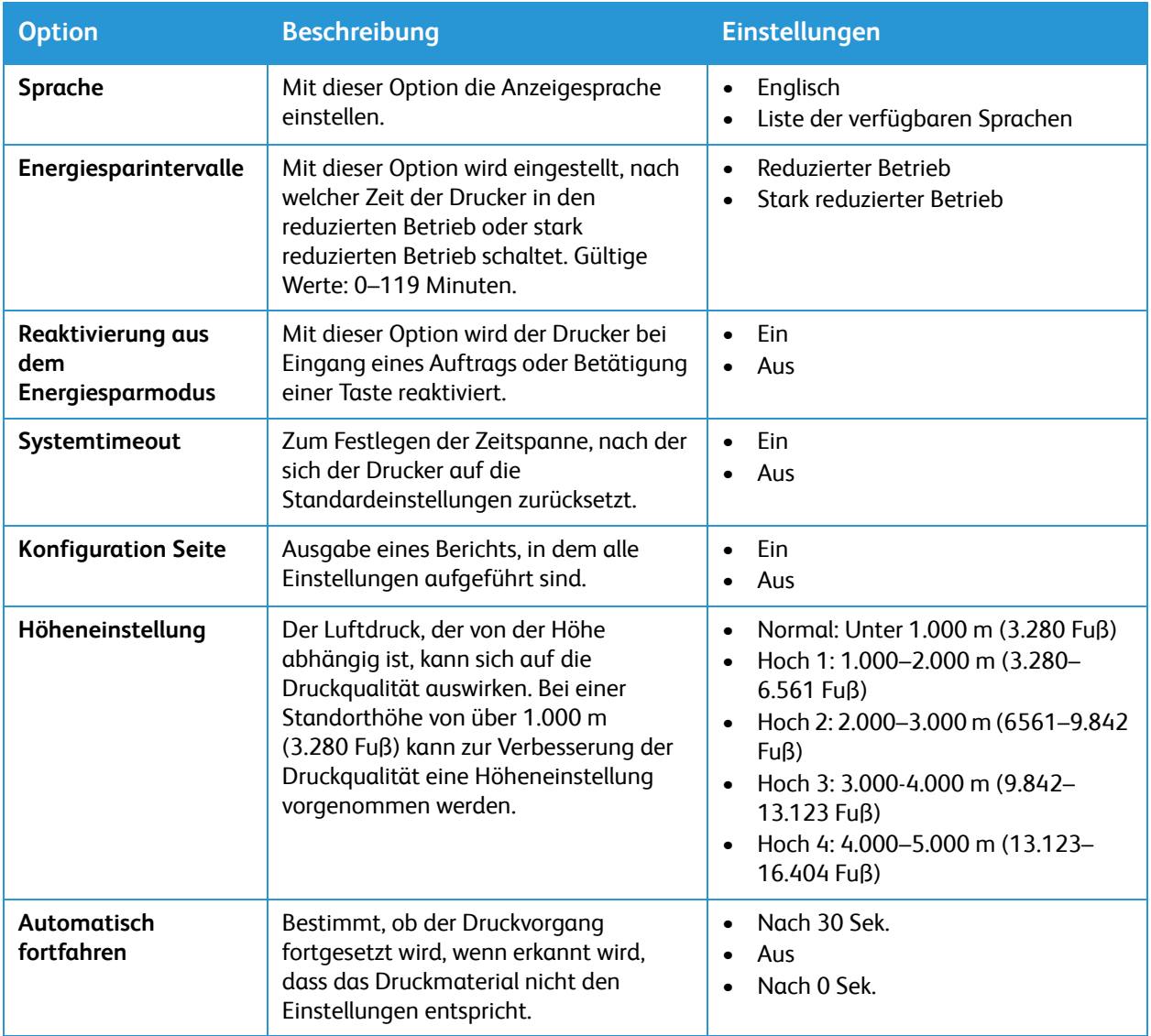

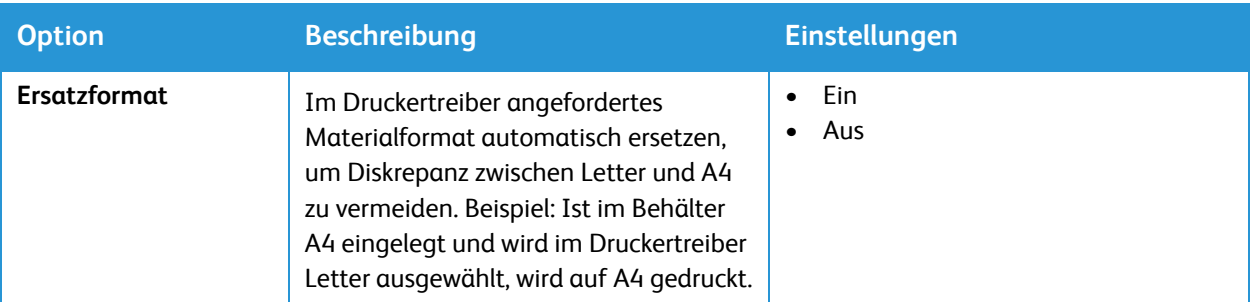

- 4. Mit den **Auf/Ab**-Pfeilen die gewünschte Option ansteuern, dann **OK** drücken.
- 5. Mit den **Auf/Ab**-Pfeilen die gewünschte Einstellung ansteuern, dann **OK** drücken.

### Papier-Setup

- 1. Zum Aufrufen der Systemmenüs am Steuerpult die **Systemstatustaste** drücken.
- 2. Mit den **Auf/Ab**-Pfeilen die **Systemeinrichtung** ansteuern, dann **OK** drücken.
- 3. Mit den **Auf/Ab**-Pfeilen **Papier-Setup** ansteuern, dann **OK** drücken. Die folgenden Papier-Setup-Optionen sind verfügbar:

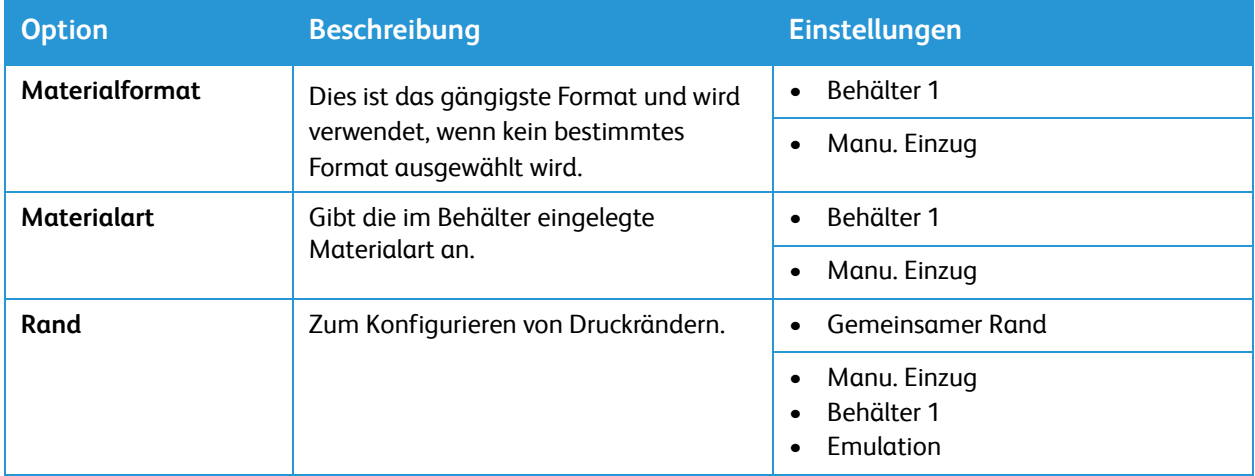

- 4. Mit den **Auf/Ab**-Pfeilen die gewünschte Option ansteuern, dann **OK** drücken.
- 5. Mit den **Auf/Ab**-Pfeilen die gewünschte Einstellung ansteuern, dann **OK** drücken.

# Allgemeine Einrichtung mit Xerox® CentreWare® Internet Services

Hinweis: Beim Konfigurieren von Einstellungen unter "Einrichtung" wird zur Eingabe von Benutzername und Kennwort für das Administratorkonto aufgefordert. Informationen zur Anmeldung als Administrator siehe [Zugriff auf das Administratorkonto von Xerox® CentreWare®](#page-242-0) [Internet Services.](#page-242-0)

### Zuweisen von Druckername und -standort

Auf der Beschreibungsseite in Xerox® CentreWare® Internet Services kann dem Drucker ein Name und ein Standort zugewiesen werden. Die Beschreibungsseite zeigt das Druckermodell sowie Produktcode oder Seriennummer. Es können eindeutige Kennzeichen für die Bestandsverwaltung eingegeben werden.

- 1. In Xerox® CentreWare® Internet Services: **Einrichtung Beschreibung**.
- 2. Im Gerätedatenbereich:
	- a. In das Feld **Gerätename** einen Namen für den Drucker eingeben.
	- b. Den **Standort** des Druckers eingeben.
	- c. In die Felder **Xerox-Bestandskennzeichen** und **Kunden-Bestandskennzeichen** die eindeutigen Kennzeichen eingeben.
- 3. Im Bereich für den geografischen Standort den **Breitengrad** und den **Längengrad** als Dezimalzahlen eingeben.
- 4. Auf **Übernehmen** klicken.

### <span id="page-55-0"></span>Drucken des Konfigurationsberichts

Im Konfigurationsbericht werden die aktuellen Druckereinstellungen aufgelistet. Ein Konfigurationsbericht wird standardmäßig beim Gerätestart gedruckt.

- 1. In Xerox® CentreWare® Internet Services: **Einrichtung Betriebsarten**.
- 2. **Drucken → Berichte** wählen.
- 3. Unter **Konfigurationsbericht** auf **Drucken** klicken.
- 4. Auf **OK** klicken.

### Konfigurationsbericht

Der Konfigurationsbericht enthält aktuelle Details zum Gerät. Dazu gehören Informationen wie Geräteprofil, Drucker- und Netzwerkeinstellungen. Der Konfigurationsbericht kann ausgedruckt werden.

- 1. In Xerox® CentreWare® Internet Services: **Einrichtung Allgemeine Einrichtung Konfiguration**.
- 2. Zur Ausgabe der Systemdaten **Systemdaten drucken** wählen.
- 3. Auf **OK** klicken.

### Konfigurieren von Warnbenachrichtigungen

Der Drucker kann so eingestellt werden, dass unter bestimmten Bedingungen Warnmeldungen ausgegeben werden. Dazu gehören Warnungen bei niedrigem Verbrauchsmaterialstand, Druckmaterialmangel und Materialstaus.

- 1. In Xerox® CentreWare® Internet Services: **Einrichtung Allgemeine Einrichtung**.
- 2. **Benachrichtigungen** wählen.
- 3. Unter **Ausgabe bei** die gewünschten Optionen aktivieren.
- 4. Die **E-Mail-Adresse** der Benachrichtigungsempfänger eingeben.
- 5. Unter **Nachbestellhinweis für Trommeleinheit** den verbleibenden Prozentsatz der Toner-Lebensdauer eingeben, bei dem ein Nachbestellhinweis ausgegeben wird.
- 6. Soll der Nachbestellhinweise am Steuerpult ausgegeben werden, **Toner-Nachbestellmeldung anzeigen** auswählen.
- 7. Unter **Nachbestellhinweis für Trommeleinheit** den verbleibenden Prozentsatz der Lebensdauer eingeben, bei dem ein Nachbestellhinweis ausgegeben wird.
- 8. Soll der Status am Steuerpult angezeigt werden, **Trommelstatus** auswählen.
- 9. Auf **Übernehmen** klicken.

#### **Prüfen der Benachrichtigungen**

Die Seite der aktuellen Warnmeldungen zeigt Informationen zum Drucker wie Name und Standort sowie eine Liste der aktuellen Warnmeldungen. Informationen zur Warnmeldung wie Statuscode, Problembeschreibung und zur Behebung des Problems empfohlene Qualifikation können angezeigt werden.

Warnmeldungen anzeigen:

- 1. In Xerox® CentreWare® Internet Services: **Status Warnungen**.
- 2. Zum Aktualisieren der Seite auf **Aktualisieren** klicken.

### Energiespareinstellungen

Der Stromverbrauch hängt von der Einsatzweise des Druckers ab. Das Gerät ist für einen geringen Stromverbrauch konzipiert und eingestellt.

Auf dem Gerät werden in der Standardeinstellung Energiesparmodi aktiviert, um den Stromverbrauch zu reduzieren. Wird der Drucker eine bestimmte Zeit lang nicht benutzt, schaltet auf reduzierten Betrieb und dann auf stark reduzierten Betrieb um. In diesen Modi bleiben nur die unbedingt erforderlichen Funktionen aktiv, was für reduzierten Stromverbrauch sorgt.

Hinweis: Durch die Änderung der Standardintervalle für das Umschalten in den reduzierten bzw. stark reduzierten Betrieb kann sich ein höherer Stromverbrauch ergeben. Vor dem Deaktivieren des Energiesparmodus oder Einstellen einer längeren Umschaltzeit den erhöhten Stromverbrauch bedenken.

Der Drucker kann auch so eingestellt werden, dass er sich nach einem festgelegten Zeitintervall oder dann, wenn kein Vorgang erkannt wird, ausschaltet.

Hinweis: Die automatische Ausschaltfunktion ist werkseitig aufgrund der Netzwerkaktivität nicht aktiviert. Sie wird als Option bereitgestellt und kann jederzeit konfiguriert werden. Anleitung siehe [Konfigurieren der automatischen Abschaltung](#page-57-0).

#### **Konfigurieren der Energiespareinstellungen**

- 1. In Xerox® CentreWare® Internet Services: **Einrichtung Allgemeine Einrichtung**.
- 2. **Energiesparbetrieb** wählen.
- 3. Die erforderlichen Einstellungen für Energiesparbetrieb 1 und 2 auswählen:
	- **Energiesparintervall 1**: Angeben, wie lange der Drucker inaktiv sein muss, bevor er vom Bereitschafts- in den Energiesparmodus schaltet.
	- **Energiespartimer 2**: Angeben, wie lange nach dem Umschalten in den reduzierten Betrieb der Drucker in den stark reduzierten Betrieb umschalten soll.

Hinweis: Die Summe der beiden Timerintervalle darf höchstens 119 Minuten betragen.

- 4. Auf **Übernehmen** klicken.
- 5. Auf **OK** klicken.

#### <span id="page-57-0"></span>**Konfigurieren der automatischen Abschaltung**

- 1. In Xerox® CentreWare® Internet Services: **Einrichtung Allgemeine Einrichtung**.
- 2. **Energiesparbetrieb** wählen.
- 3. Unter **Timeout für Auto-Abschaltung** die erforderlichen Einstellungen auswählen:
	- **Ein:** Mit dieser Option kann sich der Drucker nach einem festgelegten Zeitintervall automatisch ausschalten. **Ein** wählen und angeben, wie lange der Drucker inaktiv sein muss, bevor er sich automatisch ausschaltet. Gültige Werte: 5 bis 240 Minuten.
	- **Aus**: Mit dieser Funktion wird die **Auto-Abschaltung** deaktiviert.
	- **Automatisch**: Damit sich der Drucker automatisch abschaltet, wenn keine Aktivität erkannt wird, **Automatisch** wählen.
- 4. Auf **Übernehmen** klicken.
- 5. Auf **OK** klicken.
- Xerox® B205 Multifunktionsdrucker Benutzerhandbuch 58

### Behältereinstellungen

Die Behältereinstellungen dienen zur Verwaltung der Materialbehälter. Es gibt zwei Modi:

- **Umgehungsmodus**: Mit dieser Option werden die Behälterattribute beim Drucken von Aufträgen ignoriert. Das Druckmaterial im Behälter wird verwendet.
- **Statisch**: Mit dieser Option wird ein Behälter für alle Aufträge bestimmt, die das darin enthaltene Druckmaterial anfordern, sowie für solche, für die kein Behälter angegeben ist.

#### **Konfigurieren der Behältereinstellungen**

- 1. In Xerox® CentreWare® Internet Services: **Einrichtung Allgemeine Einrichtung**.
- 2. **Behältereinstellungen** wählen.
- 3. Unter **Manueller Einzug**:
	- a. Einen Modus auswählen.
	- b. Behälterbestätigungsanzeige mit **Ein** aktivieren.
- 4. Unter **Behälter 1** zum Aktivieren der Behälterbestätigungsanzeige **Ein** wählen.
- 5. Auf **Übernehmen** klicken.
- 6. Auf **OK** klicken.

### Gebühren und Zähler

#### **Gebührenzähler**

Auf der Gebührenzählerseite werden die Seriennummer des Druckers und die Gesamtzahl der ausgegebenen Seiten angezeigt.

- 1. In Xerox® CentreWare® Internet Services: **Einrichtung Allgemeine Einrichtung Zähler und Zählerdetails**.
- 2. **Gebührenzähler** wählen.
- 3. Zum Aktualisieren der Seite auf **Aktualisieren** klicken.

#### **Nutzungszähler**

Auf der Seite "Zähler" wird die Gesamtanzahl der vom Drucker gedruckten oder erstellten Seiten angezeigt. Die Nutzung wird in ausgegebenen Druckseiten, Blatt, genutzten Bildern und gedruckten und kopierten Bildern angezeigt.

- 1. In Xerox® CentreWare® Internet Services: **Einrichtung Allgemeine Einrichtung Zähler und Zählerdetails.**
- 2. **Nutzungszähler** wählen.
- 3. Zum Aktualisieren der Seite auf **Aktualisieren** klicken.

### Zurücksetzen des Druckers auf die werkseitigen Netzwerkeinstellungen

Zum Zurücksetzen der Netzwerkeinstellungen auf die werkseitigen Standardwerte die Option "Standardeinstellung" verwenden.

**ACHTUNG:** Durch diesen Vorgang werden alle Netzwerkeinstellungen gelöscht, und die Netzwerkverbindung des Druckers wird sofort getrennt.

- 1. In Xerox® CentreWare® Internet Services: **Status Allgemein**.
- 2. **Standardeinstellung** wählen. Eine Warnmeldung wird angezeigt.
- 3. Mit **OK** bestätigen.

### Support-Informationen

Auf der Support-Seite in Xerox® CentreWare® Internet Services werden Kontaktinformationen der Ansprechpartner für Service und Verbrauchsmaterial und für den Systemadministrator angezeigt. Diese Informationen können so angepasst werden, dass für Nutzer des Geräts Ihre Firmendaten angezeigt werden.

Um eigene spezifische Informationen hinzuzufügen:

- 1. In Xerox® CentreWare® Internet Services auf **Support** klicken.
- 2. Auf **Einstellungen bearbeiten** klicken.
- 3. Ihre Daten in die Felder eingeben und auf **Übernehmen** klicken.
- 4. Auf **OK** klicken.

# <span id="page-60-0"></span>Netzwerkeinstellung

Die Netzwerkverbindung kann über das Druckerdisplay eingerichtet werden. Dafür müssen die entsprechenden Informationen über die verwendeten Netzwerkprotokolle und Computersysteme bekannt sein.

Zum Konfigurieren der Netzwerkeinstellungen mit Xerox® CentreWare® Internet Services siehe [Netzwerkverbindung](#page-62-0)

## Konfigurieren der Netzwerkeinstellungen am Steuerpult

- 1. Zum Aufrufen der Systemmenüs am Steuerpult die **Systemstatustaste** drücken.
- 2. Mit den **Auf/Ab**-Pfeilen **Netzwerk** ansteuern, dann **OK** drücken. Die folgenden Netzwerkoptionen und -einstellungen sind verfügbar:

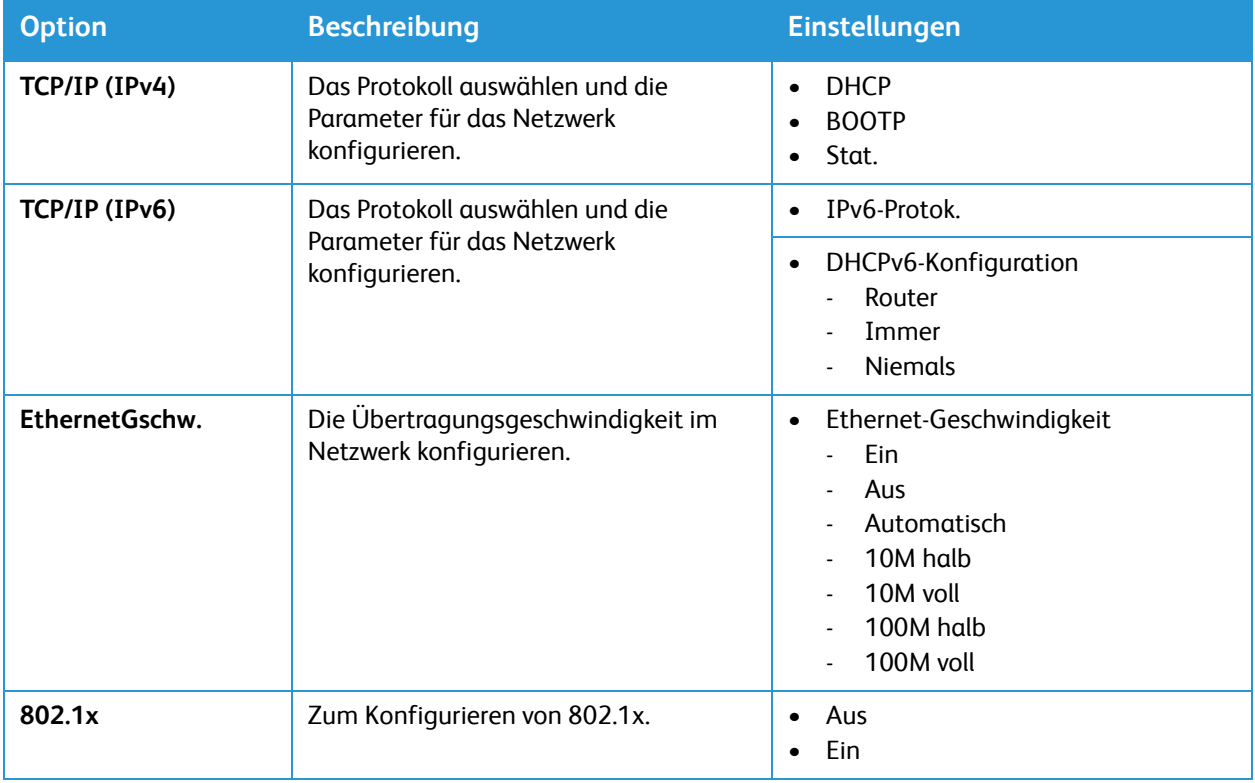

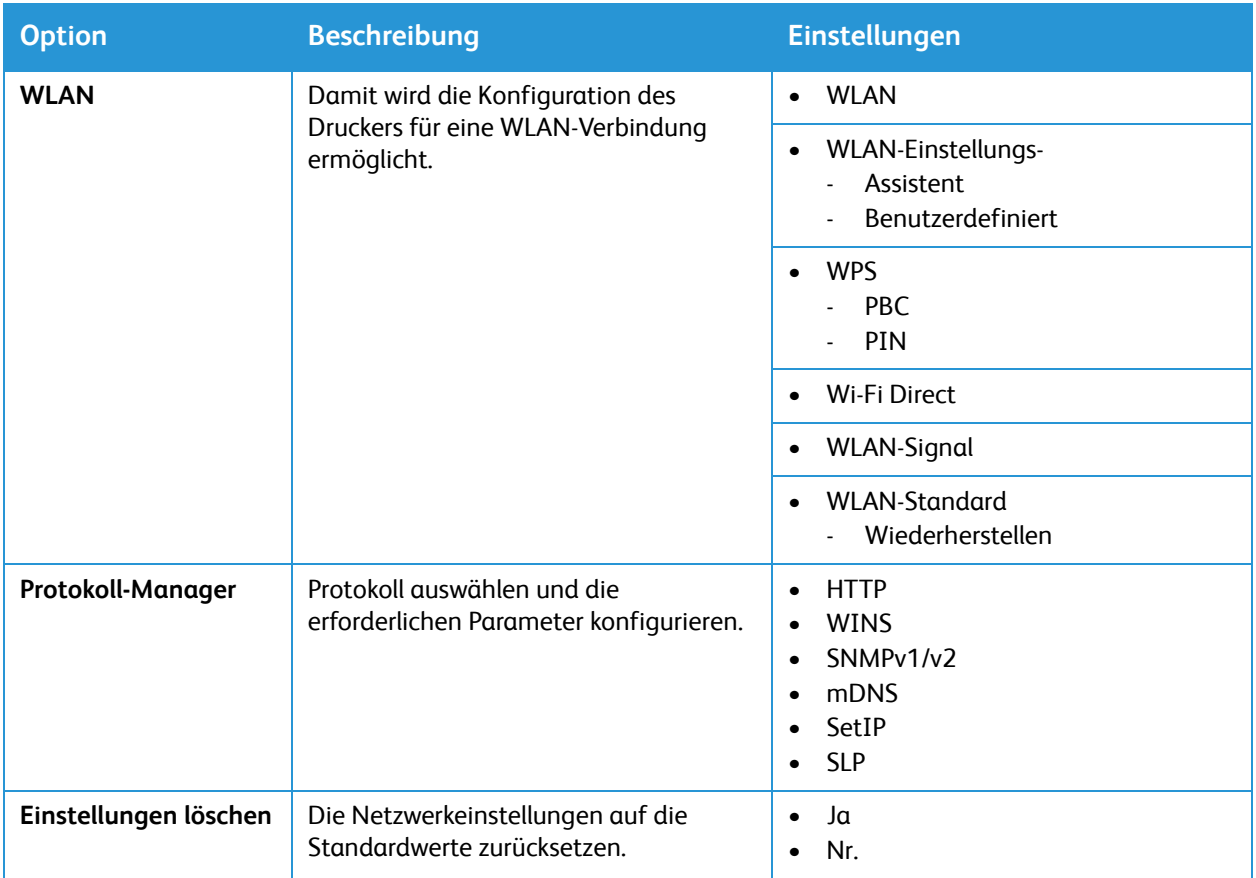

3. Mit den **Auf/Ab**-Pfeilen die gewünschte Option ansteuern, dann **OK** drücken.

4. Mit den **Auf/Ab**-Pfeilen die gewünschte Einstellung ansteuern, dann **OK** drücken.

# <span id="page-62-0"></span>Netzwerkverbindung

# <span id="page-62-1"></span>TCP/IP

Computer und Drucker verwenden zur Kommunikation über Ethernet in erster Linie TCP/IP-Protokolle. Bonjour ist ein Erkennungsprotokoll, mit dem Geräte in einem TCP/IP-Netzwerk einander erkennen, ohne dass die IP-Adressen bekannt sind. Bonjour ist Teil von Macintosh-Betriebssystemen. Bonjour kann auf Windows-Geräten installiert werden.

Für TCP/IP-Protokolle benötigt jeder Drucker und jeder Computer eine eindeutige IP-Adresse. Viele Netzwerke, Kabel- und DSL-Router verfügen über einen DHCP-Server (Dynamic Host Configuration Protocol). DHCP-Server weisen jedem entsprechend konfigurierten Computer oder Drucker im Netzwerk automatisch eine IP-Adresse zu.

Informationen zur IP-Adressierung von Kabel- oder DSL-Routern der Dokumentation zum Router entnehmen.

Hinweis: Beim Konfigurieren von Einstellungen unter "Einrichtung" wird zur Eingabe von Benutzername und Kennwort für das Administratorkonto aufgefordert. Informationen zur Anmeldung als Administrator siehe [Zugriff auf das Administratorkonto von Xerox® CentreWare®](#page-242-0) [Internet Services.](#page-242-0)

Zum Konfigurieren der TCP/IP-Einstellungen am Steuerpult siehe [Netzwerkeinstellung](#page-60-0).

### Konfigurieren von TCP/IP-Einstellungen mit Xerox® CentreWare® Internet **Services**

Verfügt der Drucker über eine gültige Netzwerkadresse können die TCP/IP-Einstellungen in Xerox® CentreWare® Internet Services konfiguriert werden. Weitere Informationen siehe [Zuweisung einer](#page-50-3)  [Netzwerkadresse](#page-50-3).

#### **Konfigurieren von IPv4**

Es ist möglich, nur IPv4 oder nur IPv6 oder beide zu verwenden.

- 1. In Xerox® CentreWare® Internet Services: **Einrichtung Konnektivität Protokolle.**
- 2. **TCP/IP** wählen.
- 3. Das **Protokoll** mit **Ein** aktivieren.
- 4. Unter "Hostname" einen eindeutigen Namen für den Drucker eingeben.
- 5. Unter "IP-Adresszuweisung" eine Option wählen: Welche Felder angezeigt werden, hängt von der ausgewählten Option ab.
	- **STATISCH**: Über diese Option wird die dynamische Adressvergabe deaktiviert. Sie ermöglicht die Eingabe einer statischen IP-Adresse. IP-Adresse des Geräts, Subnetzmaske und Gatewayadresse eingeben.
	- **BOOTP**: Diese Option ermöglicht es dem Drucker, eine IP-Adresse von einem BOOTP-Server zu beziehen, wenn DHCP-Anforderungen nicht beantwortet werden.
- **DHCP**: Diese Option ermöglicht es dem DHCP-Server, dem Drucker eine IP-Adresse zuzuweisen. Die dynamische DNS-Registrierung ist aktiviert.
- 6. Unter **Domänenname** den vollqualifizierten Domänennamen des Authentifizierungsservers eingeben.
- 7. Unter **DNS-Konfiguration** die IP-Adressen von bis zu drei Servern eingeben.
- 8. Um eine Freigabeanforderung an die DHCP- und DNS-Server zu senden, die **Dynamische DNS-Registrierung** mit **Ein** aktivieren. Wenn der Anforderung von den Servern stattgegeben wird, werden beim Ausschalten des Druckers dessen IP-Adresse und DDNS-Name freigegeben.
- 9. Bei Null-Konfigurationsnetzwerken die folgenden Schritte ausführen.
	- Um den Drucker so zu konfigurieren, dass er sich selbst eine Adresse zuweist, wenn sie nicht von einem DHCP-Server bereitgestellt wird, die Option **Selbst zugewiesene Adresse** mit **Ein** aktivieren.
	- Um zuzulassen, dass Benutzer den Drucker mit Bonjour erkennen und eine Verbindung zu ihm herstellen können, die Option **Multicast-DNS** mit **Ein** aktivieren.

10. Auf **Übernehmen** klicken.

#### **Konfigurieren von IPv6**

IPv6-Hosts können sich über das Internet Control Message Protocol Version 6 (ICMPv6) automatisch selbst konfigurieren, wenn sie an ein IPv6-Netzwerk mit Routing angeschlossen sind. ICMPv6 führt Fehlerberichterstattung für IP und andere Diagnosefunktionen aus. Beim erstmaligen Anschluss an ein Netzwerk sendet ein Host eine linklokale Multicast-Router-Anforderung zum Abrufen von Konfigurationsparametern. Bei geeigneter Konfiguration antworten Router darauf mit einem Router-Advertisement-Paket, das Konfigurationsparameter für die Vermittlungsschicht enthält.

- 1. In Xerox® CentreWare® Internet Services: **Einrichtung Konnektivität Protokolle.**
- 2. **TCP/IP** wählen.
- 3. Zum Aktivieren von TCP/IPv6 das **Protokoll** mit **Ein** aktivieren.
- 4. Unter **Standardeinstellungen für Dynamic Host Configuration Protocol (DHCP)** eine DHCP-Option für IPv6 auswählen.
- 5. Um manuell eine Adresse anzugeben, die folgenden Schritte ausführen.
	- Die Option **Manuelle Adresse** mit **Ein** aktivieren.
	- Aus dem Menü ein **Router-Präfix** auswählen oder, um das Präfix für manuelle Adresseingabe auszufüllen, auf **Hinzufügen** klicken.
- 6. Zum Konfigurieren von DNSv6 die folgenden Schritte ausführen.
	- Einen gültigen IPv6-Domänennamen eingeben.
	- Unter **Primäre DNSv6-Serveradresse** eine IP-Adresse eingeben.
	- Unter **Sekundäre DNSv6-Serveradresse** eine IP-Adresse eingeben.
	- Zur Aktivierung von **Dynamische DNS-Registrierung der IPv6-Adresse** die Option **Ein** auswählen.
- 7. Auf **Übernehmen** klicken.

# SLP

SLP (Service Location Protocol) wird von Druckern zum Ankündigen und Suchen von Diensten in einem Netzwerk ohne vorherige Konfiguration verwendet. Ist SLP aktiviert, fungiert der Drucker als Service Agent (SA) und kündigt seine Services über SLP den User Agents (UA) im Netzwerk an.

Directory Agents (DA) sind Komponenten, die Dienste zwischenspeichern. Sie werden in größeren Netzwerken eingesetzt, um den Datenverkehr zu reduzieren. DA sind optional. Ist ein DA vorhanden, muss die Kommunikation zwischen User Agents (UA) und Service Agents (SA) über den DA ablaufen.

Hinweis: Beim Konfigurieren von Einstellungen unter "Einrichtung" wird zur Eingabe von Benutzername und Kennwort für das Administratorkonto aufgefordert. Informationen zur Anmeldung als Administrator siehe [Zugriff auf das Administratorkonto von Xerox® CentreWare®](#page-242-0) [Internet Services.](#page-242-0)

Zum Konfigurieren der SLP-Einstellungen am Steuerpult siehe [Netzwerkeinstellung.](#page-60-0)

### Konfigurieren der SLP-Einstellungen mit Xerox® CentreWare® Internet Services

- 1. In Xerox® CentreWare® Internet Services: **Einrichtung Konnektivität Protokolle**.
- 2. **SLP** wählen.
- 3. **Protokoll** mit **Ein** aktivieren.
- 4. Unter **Directory Agent** die IP-Adresse des DA eingeben, falls benötigt.
	- Zum Gruppieren von Diensten unter Bereich 1, 2 und 3 nach Bedarf einen Namen eingeben. Dienste in anderen Bereichen werden von Druckern nicht erkannt.
	- Unter **Meldungstyp** eine Option auswählen.
		- **Multicast**: Mit dieser Option werden Multicast-Pakete zur Diensterkennung zwischen Subnetzen weitergeleitet.
		- **Broadcast**: Wenn das gewünschte Netzwerk kein Multicast-Routing unterstützt, diese Option auswählen.
- 5. Unter **Multicast-Radius** einen Wert zwischen 0 und 255 eingeben.
- 6. Unter **Maximale Übertragungseinheit** einen Wert zwischen 484 und 32768 eingeben.
- 7. Unter **Registrierungslebensdauer** einen Wert in Stunden eingeben. Gültige Werte: 1 bis 24.
- 8. Auf **Übernehmen** klicken.

### SNMP

SNMP (Simple Network Management Protocol) bezeichnet eine Gruppe von Netzwerkprotokollen zum Verwalten und Überwachen von Geräten in einem Netzwerk.

Die SNMP-Konfigurationsseiten in Xerox® CentreWare® Internet Services ermöglichen Folgendes:

- Aktivieren oder Deaktivieren der generischen Traps bei Authentifizierungsfehler
- Aktivieren von SNMPv3 zum Einrichten eines verschlüsselten Kanals für sicheres Druckermanagement
- Zuweisen von Datenschutz- und Authentifizierungsprotokollen und Schlüsseln zu Administratorund Hauptbenutzerkonten
- Zuweisen von Lese- und Schreibzugriff zu Benutzerkonten
- Begrenzen des SNMP-Zugriffs auf den Drucker über Hosts

Hinweis: Beim Konfigurieren von Einstellungen unter "Einrichtung" wird zur Eingabe von Benutzername und Kennwort für das Administratorkonto aufgefordert. Informationen zur Anmeldung als Administrator siehe [Zugriff auf das Administratorkonto von Xerox® CentreWare®](#page-242-0) [Internet Services.](#page-242-0)

Zum Konfigurieren der SNMP-Einstellungen am Steuerpult siehe [Netzwerkeinstellung.](#page-60-0)

### Aktivieren von SNMP mit Xerox® CentreWare® Internet Services

- 1. In Xerox® CentreWare® Internet Services: **Einrichtung Konnektivität Protokolle**.
- 2. **SNMP** wählen.
- 3. **Protokoll** mit **Ein** aktivieren.
- 4. Zum Konfigurieren der SNMP-Eigenschaften unter **SNMP-Eigenschaften bearbeiten** auf **Bearbeiten** klicken.
- 5. Unter **Communitynamen** die GET- und SET-Communitynamen eingeben.
- 6. Unter **Trap-Community-Standardname** einen Namen eingeben.
- 7. **Allgemeine Traps zu Authentifizierungsfehlern** mit **Ein** aktivieren, wenn für jede SNMP-Anforderung, die beim Drucker eingeht und einen ungültigen Communitynamen enthält, ein Trap generiert werden soll.
- 8. Auf **Übernehmen** klicken.

### Konfigurieren einer SNMP-Trap-Zieladresse mit Xerox® CentreWare® Internet Services

IP-Adressen für Netzwerkverwaltungscomputer, die Traps vom Gerät empfangen, können hinzugefügt, bearbeitet oder gelöscht werden.

- 1. In Xerox® CentreWare® Internet Services: **Einrichtung Konnektivität Protokolle**.
- 2. **SNMP** wählen.
- 3. Im Bereich für die Trap-Zieladresse **IP-Adresse hinzufügen** wählen.
- 4. Unter **IP-Trap-Zieladresse** die IP-Adresse des Hosts eingeben, auf dem der SNMP-Manager ausgeführt wird, der die Traps empfängt.
- 5. Die **UDP-Anschlussnummer** eingeben.
- 6. Zum Hinzufügen der Traps die folgenden Schritte ausführen.
	- Unter **TRAP-Community-Name** einen Namen eingeben.
	- Unter **Zu empfangende Traps** die Art der Traps auswählen, die vom SNMP-Manager empfangen werden.
- 7. Auf **Übernehmen** klicken.

# SNMPv3

SNMPv3 ist die aktuelle Standardversion von SNMP, die von der Internet Engineering Task Force (IETF) definiert wurde. Sie bietet drei wichtige Sicherheitsmerkmale:

- Nachrichtenintegrität, um sicherzustellen, dass Pakete bei der Übertragung nicht kompromittiert worden sind
- Authentifizierung, um zu verifizieren, dass die Nachricht von einer gültigen Quelle stammt
- Verschlüsselung der Pakete, um unbefugten Zugriff zu verhindern

Hinweis: Beim Konfigurieren von Einstellungen unter "Einrichtung" wird zur Eingabe von Benutzername und Kennwort für das Administratorkonto aufgefordert. Informationen zur Anmeldung als Administrator siehe [Zugriff auf das Administratorkonto von Xerox® CentreWare®](#page-242-0) [Internet Services.](#page-242-0)

### Konfigurieren von SNMPv1/v2c mit SNMPv3 mit Xerox® CentreWare® Internet Services

SNMP Version 1 (SNMPv1) ist die erste Implementierung des SNMP-Protokolls. SNMPv1 ist über Protokollen wie UDP (User Datagram Protocol) und IP angeordnet.

SNMPv2c bietet gegenüber SNMPv1 Verbesserungen bei Leistung, Vertraulichkeit und Manager-Manager-Kommunikation, es verwendet jedoch den auf dem einfachen Community-Konzept basierenden Sicherheitsmechanismus von SNMPv1.

- 1. In Xerox® CentreWare® Internet Services: **Einrichtung Konnektivität Protokolle**.
- 2. **SNMPv3** wählen.
- 3. Unter "Allow SNMPv3 with SNMPv1/v2c" (SNMPv3 mit SNMPv1/v2c zulassen) die Option **Ein** auswählen.
- 4. SNMPv3 mit **Ein** aktivieren.

Hinweis: Nach Aktivierung von SNMPv3 können bestimmte Optionen bearbeitet werden.

- 5. Unter "Benutzername" den Administrator-Benutzernamen zur SNMPv3-Authentifizierung eingeben.
- 6. Ein Authentifizierungskennwort eingeben. Anhand des Authentifizierungskennworts wird ein Schlüssel für die Authentifizierung erstellt.
- 7. Unter "Algorithmus" einen Verschlüsselungs-Prüfsummenalgorithmus auswählen.
- 8. Ein Datenschutzkennwort eingeben. Anhand des Datenschutzkennworts werden SNMPv3-Daten verschlüsselt. Das zur Verschlüsselung der Daten verwendete Kennwort muss mit dem Kennwort auf dem Server übereinstimmen.

Hinweis: Die Kennwörter müssen mindestens acht Zeichenlang sein. Sie dürfen alle Zeichen außer Steuerzeichen enthalten.

9. Auf **Übernehmen** klicken.

# WINS

Bei Ausführung von WINS werden die IP-Adresse des Druckers und der NetBIOS-Hostname bei einem WINS-Server registriert. Mit WINS kann die Kommunikation des Druckers allein über den Hostnamen erfolgen. Durch Verwendung des Microsoft-Netzwerks werden Systemadministratoren bedeutend entlastet.

Hinweis: Beim Konfigurieren von Einstellungen unter "Einrichtung" wird zur Eingabe von Benutzername und Kennwort für das Administratorkonto aufgefordert. Informationen zur Anmeldung als Administrator siehe [Zugriff auf das Administratorkonto von Xerox® CentreWare®](#page-242-0) [Internet Services.](#page-242-0)

Zum Konfigurieren der WINS-Einstellungen am Steuerpult siehe [Netzwerkeinstellung.](#page-60-0)

### Konfigurieren von WINS mit Xerox® CentreWare® Internet Services

- 1. In Xerox® CentreWare® Internet Services: **Einrichtung Konnektivität Protokolle**.
- 2. **WINS** wählen.
- 3. **Protokoll** mit **Ein** aktivieren.
- 4. Unter **Primärer Server IP-Adresse** die IP-Adresse des primären Servers eingeben.
- 5. Unter **Sekundärer Server IP-Adresse** bei Bedarf die IP-Adresse eingeben. Hinweis: Ist DHCP konfiguriert, werden WINS-IP-Adressen überschrieben.
- 6. Auf **Übernehmen** klicken.

## LPR/LPD

Die Protokolle LPD (Line Printer Daemon) und LPR (Line Printer Remote) stellen die Spooling- und Netzwerk-Druckserverfunktionen für UNIX-Systeme (z. B. HPUX, Linux und Macintosh) bereit.

Hinweis: Beim Konfigurieren von Einstellungen unter "Einrichtung" wird zur Eingabe von Benutzername und Kennwort für das Administratorkonto aufgefordert. Informationen zur Anmeldung als Administrator siehe [Zugriff auf das Administratorkonto von Xerox® CentreWare®](#page-242-0) [Internet Services.](#page-242-0)

### Konfigurieren von LPR/LPD mit Xerox® CentreWare® Internet Services

- 1. In Xerox® CentreWare® Internet Services: **Einrichtung Konnektivität Protokolle**.
- 2. **LPR/LPD** wählen.
- 3. **Protokoll** mit **Ein** aktivieren.
- 4. Eine LPR/LPD-Portnummer eingeben oder die Standardportnummer 515 verwenden.
- 5. Auf **Übernehmen** klicken.

# TCP/IP (RAW)-Druck

Bei Raw TCP/IP wird über Port 9100 eine TCP-Verbindung auf Socket-Ebene geöffnet und eine druckbereite Datei in den Eingabepuffer des Druckers übertragen. Die Verbindung wird geschlossen, wenn im PDL-Datenstrom ein Auftragsende-Zeichen erkannt wird oder wenn eine vordefinierte Zeitsperre abläuft. Für Port 9100 ist weder eine LPR-Anforderung vom Computer noch die Verwendung eines auf dem Drucker ausgeführten LPD erforderlich. Raw-TCP/IP-Ausgabe ist unter Windows als Standard-TCP/IP-Anschluss ausgewählt.

Hinweis: Beim Konfigurieren von Einstellungen unter "Einrichtung" wird zur Eingabe von Benutzername und Kennwort für das Administratorkonto aufgefordert. Informationen zur Anmeldung als Administrator siehe [Zugriff auf das Administratorkonto von Xerox® CentreWare®](#page-242-0) [Internet Services.](#page-242-0)

### Konfigurieren von Raw-TCP/IP-Einstellungen mit Xerox® CentreWare® Internet Services

- 1. In Xerox® CentreWare® Internet Services: **Einrichtung Konnektivität Protokolle**.
- 2. **Raw-TCP/IP-Ausgabe** wählen.
- 3. **Protokoll** mit **Ein** aktivieren.
- 4. Sicherstellen, dass die Portnummer auf 9100 eingestellt ist.
- 5. Auf **Übernehmen** klicken.

## IPP

IPP (Internet Printing Protocol) ist ein Standard-Netzwerkprotokoll, über das Aufträge remote gedruckt und verwaltet werden können.

Hinweis: Beim Konfigurieren von Einstellungen unter "Einrichtung" wird zur Eingabe von Benutzername und Kennwort für das Administratorkonto aufgefordert. Informationen zur Anmeldung als Administrator siehe [Zugriff auf das Administratorkonto von Xerox® CentreWare®](#page-242-0) [Internet Services.](#page-242-0)

### Konfigurieren von IPP mit Xerox® CentreWare® Internet Services

- 1. In Xerox® CentreWare® Internet Services: **Einrichtung Konnektivität Protokolle**.
- 2. **IPP** wählen.
- 3. **Protokoll** mit **Ein** aktivieren.
- 4. Nach Bedarf weitere Informationen eingeben.
- 5. Die sichere IPP-Verbindung mit SSL/TLS mit **Ein** aktivieren.
- 6. Auf **Übernehmen** klicken.

# **HTTP**

HTTP (Hypertext Transfer Protocol) ist ein Anforderung/Antwort-Standardprotokoll zwischen Clients und Servern. Clients, die eine HTTP-Anforderung stellen, werden als User Agents (UAs) bezeichnet. Server, die auf diese Anforderungen nach Ressourcen, wie z. B. HTML-Seiten, antworten, werden als Ursprungsserver bezeichnet. Es kann eine beliebige Anzahl von Zwischeneinrichtungen, wie z. B. Tunnel, Proxyserver oder Gateways, zwischen User Agents und Ursprungsservern geben.

Hinweis: Beim Konfigurieren von Einstellungen unter "Einrichtung" wird zur Eingabe von Benutzername und Kennwort für das Administratorkonto aufgefordert. Informationen zur Anmeldung als Administrator siehe [Zugriff auf das Administratorkonto von Xerox® CentreWare®](#page-242-0) [Internet Services.](#page-242-0)

Zum Konfigurieren der HTTP-Einstellungen am Steuerpult siehe [Netzwerkeinstellung](#page-60-0).

### Konfigurieren der HTTP-Einstellungen mit Xerox® CentreWare® Internet **Services**

- 1. In Xerox® CentreWare® Internet Services: **Einrichtung Konnektivität Protokolle**.
- 2. **HTTP** wählen.
- 3. Das **Protokoll** mit **Ein** aktivieren.
- 4. Unter "Timeout" eingeben, wie lange der Drucker auf eine Antwort von einem verbundenen Benutzer wartet, bevor die Verbindung unterbrochen wird.

Hinweis: Ein hoher Timeoutwert führt möglicherweise zu langsameren Verbindungen.

5. Die Portnummer nach Bedarf ändern.

Hinweis: Ist ein digitales Gerätezertifikat konfiguriert, können die folgenden Felder bearbeitet werden.

6. Für den HTTP-Sicherheitsmodus eine Option auswählen.

Hinweis: Um Verbindungen zum Xerox-Gerät nur über HTTPS zuzulassen, **HTTPS erforderlich** auswählen.

- 7. Eine oder mehrere der TLS-Versionen TLSv 1.0, TLSv 1.1, oder TLSv 1.2 mit **Ein** aktivieren.
- 8. Auf **Übernehmen** klicken.

# Google Cloud Print

Google Cloud Print ermöglicht das Drucken von Dokumenten ohne Druckertreiber von einem Gerät aus, das mit dem Internet verbunden ist. Dokumente können von überall aus an den Drucker übermittelt werden, ob sie nun in der Cloud, auf einem PC, einem Tablet oder einem Smartphone gespeichert sind.

Vorbereitung:

- Google-E-Mail-Konto einrichten.
- Drucker für die Verwendung von IPv4 konfigurieren.
- Falls erforderlich, die Proxyservereinstellungen konfigurieren.

Hinweis: Prüfen, ob die Sicherheitskonfiguration der Firewall Google Cloud Print unterstützt.

Drucker beim Webdruckdienst Google Cloud Print registrieren:

1. Am Computer einen Browser öffnen, die IP-Adresse des Druckers in die Adresszeile eingeben und **Eingabe** oder **Return** drücken.

Hinweis: Anhand des Konfigurationsberichts die IP-Adresse des Druckers ermitteln. Weitere Informationen siehe [Drucken des Konfigurationsberichts](#page-55-0).

- 2. **Einrichtung Konnektivität Protokolle Google Cloud Print** wählen.
- 3. Google Cloud Print mit **Ein** aktivieren. Andere Dienste nach Bedarf aktivieren.
	- Um Erkennung und Druck für Geräte im lokalen Netzwerk zu ermöglichen, die gewünschten Funktionen mit **Ein** aktivieren.
	- Um eine Formatkonvertierung für Aufträge zuzulassen, deren Format vom Drucker nicht unterstützt wird, die Konvertierungsoption mit **Ein** aktivieren.

Hinweis: Die Google Cloud-Auftragskonvertierung verwendet sowohl Google Cloud Print als auch den lokalen Druck. Derzeit ist die Konvertierung nur bei spezialisierten Apps von Fremdanbietern erforderlich. Xerox empfiehlt, die Cloud-Auftragskonvertierung nur dann zu aktivieren, wenn eine App verwendet wird, für die sie benötigt wird.

- Um den PWG-Druck (Printer Working Group) zuzulassen, die entsprechende Option mit **Ein** aktivieren.
- Zum Festlegen eines Mindestzeitraums für das Timeout von XMPP (Extensible Messaging and Presence Protocol) in das XMPP-Timeout-Feld eine Zahl eingeben.
- 4. Die Informationen im Bereich für die anonyme Registrierung prüfen. Einstellungen nach Bedarf ändern.
- 5. Zum Ändern der Proxyservereinstellungen **Proxy-Einstellung** wählen.
- 6. Zum Testen der Verbindung zum Google Cloud Print-Dienst **GCP-Verbindungstest** wählen.
- 7. Zur Umleitung zur Google-Website im Bereich für de anonyme Registrierung unter "Registrierungsstatus" auf **Registrieren** klicken. Bei der Aufforderung **OK** wählen.
	- a. Beim eigenen Google-E-Mail-Konto anmelden.
	- b. Zur Registrierung des Druckers bei Google Cloud Print die Anweisungen am Bildschirm befolgen.
	- c. Um die Druckerregistrierung abzuschließen und zu Xerox® CentreWare® Internet Services zurückzukehren, **Finish Registration** (Registrierung abschließen) wählen.

Während der Druckerregistrierung sind lokale Erkennung und lokaler Druck aktiviert. Zum Deaktivieren der Funktionen die Markierung im betreffenden Kontrollkästchen **Ein** entfernen.

- 8. Im Fenster für Google Cloud Print in Xerox® CentreWare® Internet Services auf **Anwenden** klicken.
- 9. Zum Aktualisieren des im Webbrowser angezeigten Registrierungsstatus die Webseite "Xerox® CentreWare® Internet Services" aktualisieren.
- 10. Zum Aufrufen von Google Cloud Print im eigenen Google-Konto **Manage Your Printer** (Drucker verwalten) wählen. Der Name des Standarddruckers wird in folgendem Format angezeigt: **Modellname (MAC-Adresse)**.

## Proxyserver

Proxyserver sind Computer, die sich zwischen Clients, die Dienste anfordern, und Servern, die sie anbieten, befinden. Der Proxyserver filtert Clientanforderungen nach bestimmten Regeln und stellt nur für Anforderungen, die die Filterkriterien erfüllen, eine Verbindung zum Server her.

Der Proxyserver erfüllt im Wesentlichen zwei Funktionen:

- Wahren der Anonymität der Geräte, denen er vorgeschaltet ist, aus Sicherheitsgründen
- Zwischenspeichern von Inhalten von Ressourcen wie Webseiten von einem Webserver, um den Zugriff darauf zu beschleunigen

Hinweis: Beim Konfigurieren von Einstellungen unter "Einrichtung" wird zur Eingabe von Benutzername und Kennwort für das Administratorkonto aufgefordert. Informationen zur Anmeldung als Administrator siehe [Zugriff auf das Administratorkonto von Xerox® CentreWare®](#page-242-0) [Internet Services.](#page-242-0)

### Konfigurieren des Proxyservers mit Xerox® CentreWare® Internet Services

- 1. In Xerox® CentreWare® Internet Services: **Einrichtung Konnektivität Protokolle**.
- 2. **Proxyserver** wählen.
- 3. Um den Drucker so zu konfigurieren, dass er Proxyeinstellungen automatisch erkennt, die automatische Erkennung mit **Ein** aktivieren.

Hinweis: Ist die automatische Erkennung von Proxyeinstellungen aktiviert, können die Felder für HTTP-Proxyserver, Name oder IP-Adresse und IPv4-Adresse und -Port nicht bearbeitet werden.

- 4. Die Option "HTTP-Proxyserver" mit **Ein** aktivieren.
- 5. Den Namen oder den IP-Adresstyp auswählen.
- 6. Die richtig formatierte Adresse und die Anschlussnummer eingeben.
- 7. Erfordert der Proxyserver eine Authentifizierung, die Authentifizierung mit **Ein** aktivieren.
- 8. Wenn die Authentifizierung aktiviert ist, als Anmeldename den Anmeldenamen für den Proxyserver eingeben.
- 9. Das Kennwort eingeben und durch erneute Eingabe bestätigen.
- 10. Zum Speichern des neuen Kennworts **Auswählen, um neues Kennwort zu speichern** wählen.
- 11. Zum Hinzufügen einer Proxyausnahmeliste unter "Ausnahmeliste" die URL eingeben.
- 12. Zur Verwendung des Skripts zur Konfiguration der Standardproxyeinstellung unter "Skript für automatische Konfiguration verwenden" die URL eingeben.
- 13. Auf **Übernehmen** klicken.

## Anschließen des Druckers an ein WLAN

Ein WLAN (Wireless Local Area Network) ermöglicht die Verbindung von zwei oder mehr Geräten in einem lokalen Netzwerk (LAN) ohne Verbindungskabel. Der Drucker kann über einen Wireless-Router oder WLAN-Zugriffspunkt eine Verbindung zum WLAN herstellen. Vor dem Anschließen des Druckers an ein WLAN prüfen, ob der Router mit einem SSID (Service Set Identifier), einem Passphrase und Sicherheitsprotokollen konfiguriert ist.

Die WLAN-Verbindung kann am Steuerpult mithilfe des WLAN-Installationsassistenten vorgenommen werden. Ist das Gerät an ein verkabeltes Netzwerk angeschlossen, können die WLAN-Einstellungen mit Xerox® CentreWare® Internet Services konfiguriert werden.

Hinweis: Netzwerkdrucker verwenden entweder die WLAN- oder die Kabelverbindung zum Netzwerk. Bei Auswahl einer dieser Netzanschlussoptionen wird die andere deaktiviert.

Hinweis: Bei größeren Unternehmensnetzwerken müssen vor der Einrichtung Netzwerkzertifikate hochgeladen werden. Weitere Informationen siehe [Sicherheitszertifikate](#page-247-0).

### Manuelles Verbinden mit einem WLAN

Zur Herstellung einer Verbindung zu einem WLAN ohne WPS-konformen Router muss der Drucker manuell eingerichtet und konfiguriert werden. Dazu müssen die Setup- und Konfigurationsdaten wie Name und Passphrase anhand des Routers ermittelt werden. Wenn die Netzwerkinformationen vorliegen, kann der Drucker am Steuerpult oder mit Xerox® CentreWare® Internet Services. eingerichtet werden. Am einfachsten geht das manuelle Verbinden mit Xerox® CentreWare® Internet Services.

#### Vorbereitung:

- Der WLAN-Router muss vor Installation des Druckers angeschlossen und für das Netzwerk konfiguriert werden. Weitere Informationen siehe Dokumentation zum Router.
- Anhand der mit dem WLAN-Router oder -Zugriffspunkt bereitgestellten Anleitung die folgenden Informationen notieren:
	- Name (SSID)
	- Sicherheitsoptionen (Verschlüsselungstyp)
	- Passphrase

Hinweis: Bei Netzwerkname und Passphrase wird zwischen Groß- und Kleinschreibung unterschieden.

#### **Konfigurieren des Druckers für Shared Key oder WPA/WPA2-Personal**

- 1. In Xerox® CentreWare® Internet Services: **Einrichtung Konnektivität Protokolle**.
- 2. **Wireless Setup** wählen.
- 3. **Einstellungen bearbeiten** wählen.
- 4. Unter **Netzwerkname (SSID)** eine Option auswählen:
	- Zum Suchen nach einer SSID auf **Verfügbare suchen** und dann auf das Dropdownmenü klicken. Eine SSID aus der Liste auswählen.

Hinweis: Zum Aktualisieren der Liste der verfügbaren Netzwerke auf **Aktualisieren** klicken.

- Auf **SSID eingeben** klicken und SSID in das Feld eingeben.
- 5. Unter **Sicherheitstyp Gemeinsamer Schlüssel** oder **WPA/WPA2-Personal** auswählen.
- 6. Unter **Verschlüsselungstyp** eine Option auswählen.
- 7. Unter **Sicherheitsschlüssel** oder **Kennwort** das Kennwort eingeben.
- 8. Zur Adressenermittlung eine Protokolloption auswählen. Wird STATIC ausgewählt, können **IP-Adresse**, **Subnetzmaske** und **Gatewaymaske** geändert werden.
- 9. Auf **Übernehmen** klicken.

#### **Konfigurieren des Druckers für ein Open System**

- 1. In Xerox® CentreWare® Internet Services: **Einrichtung Konnektivität Protokolle**.
- 2. **Wireless Setup** wählen.
- 3. **Einstellungen bearbeiten** wählen.
- 4. Unter **Netzwerkname (SSID)** eine Option auswählen:
	- Zum Suchen nach einer SSID auf **Verfügbare suchen** und dann auf das Dropdownmenü klicken. Eine SSID aus der Liste auswählen.

Hinweis: Zum Aktualisieren der Liste der verfügbaren Netzwerke auf **Aktualisieren** klicken.

- Auf **SSID eingeben** klicken und SSID in das Feld eingeben.
- 5. Unter **Sicherheitstyp** die Option **Open System** auswählen.
- 6. Zur Adressenermittlung eine Protokolloption auswählen. Wird **Statisch** ausgewählt, können **IP-Adresse**, **Subnetzmaske** und **Gatewaymaske** geändert werden.
- 7. Auf **Übernehmen** klicken.

#### **Konfigurieren des Druckers für WLAN mit WPA-Enterprise**

Hinweis: Bei größeren Unternehmensnetzwerken müssen vor der Einrichtung Netzwerkzertifikate hochgeladen werden. Weitere Informationen siehe [Sicherheitszertifikate](#page-247-0).

- 1. In Xerox® CentreWare® Internet Services: **Einrichtung Konnektivität Protokolle**.
- 2. **Wireless Setup** wählen.
- 3. **Einstellungen bearbeiten** wählen.
- 4. Unter **Netzwerkname (SSID)** eine Option auswählen:
	- Zum Suchen nach einer SSID auf **Verfügbare suchen** und dann auf das Dropdownmenü klicken. Eine SSID aus der Liste auswählen.

Hinweis: Zum Aktualisieren der Liste der verfügbaren Netzwerke auf **Aktualisieren** klicken.

- Auf **SSID eingeben** klicken und SSID in das Feld eingeben.
- 5. Als Sicherheitstyp **WPA/WPA2-Enterprise** auswählen.
- 6. Unter "Verschlüsselungstyp" eine Option auswählen.
- 7. Unter "802.1x-Authentifizierung" die im WLAN verwendete Authentifizierungsmethode auswählen.
	- Wird PEAP gewählt, die erforderlichen Angaben in die Felder "Identitätsname", "Benutzername" und "Benutzerkennwort" eingeben.
- 8. Zum Hochladen eines Stammzertifikats unter **Stammzertifikateinrichtung** die folgenden Schritte ausführen.
	- a. Unter **Rootzertifikat laden** auf **Durchsuchen** klicken.
	- b. Das gewünschte Zertifikat auswählen und **Öffnen**.
	- c. Auf **Laden** klicken.
- 9. Zur Adressenermittlung eine Protokolloption auswählen. Wird **Statisch** ausgewählt, können **IP-Adresse**, **Subnetzmaske** und **Gatewaymaske** geändert werden.
- 10. Auf **Übernehmen** klicken.

## $Wi$ -Fi Direct<sup>TM</sup>

Es ist möglich, von einem mobilen Wi-Fi-Gerät wie Tablet, Computer oder Smartphone eine Verbindung zum Drucker herzustellen.

Hinweis:

- Wi-Fi Direct ist in der Standardeinstellung deaktiviert.
- Beim Konfigurieren von Einstellungen unter "Einrichtung" wird zur Eingabe von Benutzername und Kennwort für das Administratorkonto aufgefordert. Informationen zur Anmeldung als Administrator siehe [Zugriff auf das Administratorkonto von Xerox®](#page-242-0) [CentreWare® Internet Services](#page-242-0).

Zum Konfigurieren der Wi-Fi Direct-Einstellungen am Steuerpult siehe [Netzwerkeinstellung.](#page-60-0)

### Konfigurieren von Wi-Fi Direct mit Xerox® CentreWare® Internet Services

- 1. In Xerox® CentreWare® Internet Services: **Einrichtung Konnektivität Protokolle**.
- 2. **Wi-Fi Direct**™ wählen.
- 3. **Wi-Fi Direct** mit **Ein** aktivieren.
- 4. Einen Gerätenamen zur Anzeige in einer Liste von WLANs und Geräten eingeben.
- 5. Als IP-Adresse den Standardwert übernehmen oder eine neue IP-Adresse eingeben.
- 6. Um den Drucker als Gruppenbesitzer für eine Wi-Fi-Direct-Gruppe einzurichten, ähnlich wie bei einem WLAN-Zugriffspunkt **Aktivieren** auswählen.
- 7. Einen Netzwerkschlüssel eingeben oder den Standardwert übernehmen.
- 8. Zum Ausblenden des Netzwerkschlüssels das Kontrollkästchen markieren.
- 9. Auf **Übernehmen** klicken.

## WSD

Web Services for Devices (WSD) ist eine Technologie von Microsoft, die ein Standardverfahren zur Erkennung und Verwendung von ans Netzwerk angeschlossenen Geräten bietet. Windows Vista, Windows Server 2008 und neuere Betriebssystemen bieten WSD-Unterstützung. WSD ist eines von mehreren unterstützten Kommunikationsprotokollen.

Hinweis: Beim Konfigurieren von Einstellungen unter "Einrichtung" wird zur Eingabe von Benutzername und Kennwort für das Administratorkonto aufgefordert. Informationen zur Anmeldung als Administrator siehe [Zugriff auf das Administratorkonto von Xerox® CentreWare®](#page-242-0) [Internet Services.](#page-242-0)

### Aktivieren von WSD mit Xerox® CentreWare® Internet Services

- 1. In Xerox® CentreWare® Internet Services: **Einrichtung Konnektivität Protokolle**.
- 2. **WSD** wählen.
- 3. Das **WSD-Protokoll** mit **Ein** aktivieren.
- 4. Auf **Übernehmen** klicken.

## AirPrint

AirPrint ist eine Softwarefunktion für den treiberlosen Druck von mobilen Apple-Geräten und Computern mit Macintosh OS. AirPrint-fähige Drucker ermöglichen die Druckausgabe direkt von einem Mac, iPhone, iPad oder iPod touch.

Hinweis:

- AirPrint und alle dafür erforderlichen Protokolle sind in der Standardeinstellung aktiviert.
- Nicht alle iOS-Anwendungen unterstützen das Drucken über AirPrint.
- Wireless-Geräte müssen eine Verbindung zum Wireless-Netzwerk des Druckers herstellen. Ein Systemadministrator kann den Drucker über den Kabelnetzwerkanschluss anschließen.
- Das Gerät, von dem der AirPrint-Auftrag übermittelt wird, muss an dasselbe Subnetz wie der Drucker angeschlossen sein. Soll die Druckübermittlung aus anderen Subnetzen möglich sein, muss das Druckernetzwerk für die subnetzübergreifende Weitergabe von Multicast-DNS-Daten konfiguriert sein.
- AirPrint-fähige Drucker können mit iPad (alle Modelle), iPhone (3GS oder höher) und iPod touch (3. Generation oder höher) unter der aktuellen iOS-Version verwendet werden.
- Beim Konfigurieren von Einstellungen unter "Einrichtung" wird zur Eingabe von Benutzername und Kennwort für das Administratorkonto aufgefordert. Informationen zur Anmeldung als Administrator siehe [Zugriff auf das Administratorkonto von Xerox®](#page-242-0) [CentreWare® Internet Services](#page-242-0).

### Konfigurieren von AirPrint mit Xerox® CentreWare® Internet Services

- 1. In Xerox® CentreWare® Internet Services: **Einrichtung Konnektivität Protokolle**.
- 2. **AirPrint** wählen.
- 3. Zum Konfigurieren der HTTP-Einstellungen für **HTTP** auf **Bearbeiten** klicken. Weitere Informationen siehe [HTTP.](#page-70-0)
- 4. Zum Konfigurieren der IOP-Einstellungen für **IPP** auf **Bearbeiten** klicken. Weitere Informationen siehe [IPP](#page-69-0).
- 5. Zum Konfigurieren von **Multicast DNS (Bonjour)** auf **Bearbeiten** klicken. Weitere Informationen siehe [TCP/IP.](#page-62-0)
- 6. Zum Ändern der Softwareaktualisierungseinstellung unter **Softwareaktualisierung** auf **Details** klicken.
- 7. Zum Hinzufügen eines Gerätezertifikats unter **Digitales Gerätezertifikat** auf **Details** klicken.
- 8. Zum Konfigurieren der Protokolleinstellungen unter **Protokoll** die Option **Ein** auswählen. Einstellungen konfigurieren:
	- a. Unter **Bonjour-Anzeigename** auf **Bearbeiten** klicken. Die erforderlichen Informationen eingeben und auf **Anwenden** klicken.
	- b. Unter **Gerätestandort** auf **Bearbeiten** klicken. Die erforderlichen Informationen eingeben und auf **Anwenden** klicken.
	- c. Unter **Geografischer Standort** auf **Bearbeiten** klicken. Die erforderlichen Informationen eingeben und auf **Anwenden** klicken.
- 9. Im Bereich für optionale Informationen zum Prüfen des Verbrauchsmaterialstands **Angaben zu Verbrauchsmaterialien** wählen.
- 10. Auf **Übernehmen** klicken.

## SNTP

Simple Network Time Protocol (SNTP) dient zur Synchronisierung der internen Uhren von Computern über eine Netzwerkverbindung hinweg.

Hinweis: Beim Konfigurieren von Einstellungen unter "Einrichtung" wird zur Eingabe von Benutzername und Kennwort für das Administratorkonto aufgefordert. Informationen zur Anmeldung als Administrator siehe [Zugriff auf das Administratorkonto von Xerox® CentreWare®](#page-242-0) [Internet Services.](#page-242-0)

### Konfigurieren von SNTP mit Xerox® CentreWare® Internet Services

- 1. In Xerox® CentreWare® Internet Services: **Einrichtung Konnektivität Protokolle**.
- 2. **SNTP** wählen.
- 3. **Protokoll** mit **Ein** aktivieren.
- 4. Unter **Name oder IP-Adresse** eine Option auswählen.
- 5. Die IP-Adresse oder den Hostnamen im korrekten Format eingeben.
- 6. **SNTP-Broadcast** aktivieren.
- 7. Auf **Übernehmen** klicken.

## Mopria

Mopria ist eine Softwarefunktion, die Benutzern das Drucken von Mobilgeräten aus ermöglicht, ohne dass ein Druckertreiber benötigt wird. Mopria kann auf Mobilgeräten zum Drucken auf Mopria-fähigen Druckern verwendet werden.

Hinweis:

- Nur Mopria-fähige Geräte unterstützen den Mopria-Druck.
- Sicherstellen, dass auf dem mobilen Gerät die aktuelle Version von Mopria Print Service installiert ist. Die App kann kostenlos aus dem Google Play Store heruntergeladen werden.
- Wireless-Geräte müssen eine Verbindung zum Wireless-Netzwerk des Druckers herstellen. Ein Systemadministrator kann den Drucker über den Kabelnetzwerkanschluss anschließen.
- Sicherstellen, dass das Gerät, von dem der Mopria-Auftrag übermittelt wird, an dasselbe Subnetz wie der Drucker angeschlossen ist. Soll die Druckübermittlung aus anderen Subnetzen möglich sein, muss das Druckernetzwerk für die subnetzübergreifende Weitergabe von Multicast-DNS-Daten konfiguriert sein.
- Bei verbundenen Mobilgeräten werden Name und Standort des Druckers in der Liste der Mopria-fähigen Drucker angezeigt.
- Beim Konfigurieren von Einstellungen unter "Einrichtung" wird zur Eingabe von Benutzername und Kennwort für das Administratorkonto aufgefordert. Informationen zur Anmeldung als Administrator siehe [Zugriff auf das Administratorkonto von Xerox®](#page-242-0) [CentreWare® Internet Services](#page-242-0).

### Konfigurieren von Mopria mit Xerox® CentreWare® Internet Services

- 1. In Xerox® CentreWare® Internet Services: **Einrichtung Konnektivität Protokolle**.
- 2. **Mopria** wählen.
- 3. **Protokoll** mit **Ein** aktivieren.
- 4. Auf **Übernehmen** klicken.

## Installieren der Druckersoftware

Der Drucker unterstützt folgende Betriebssysteme:

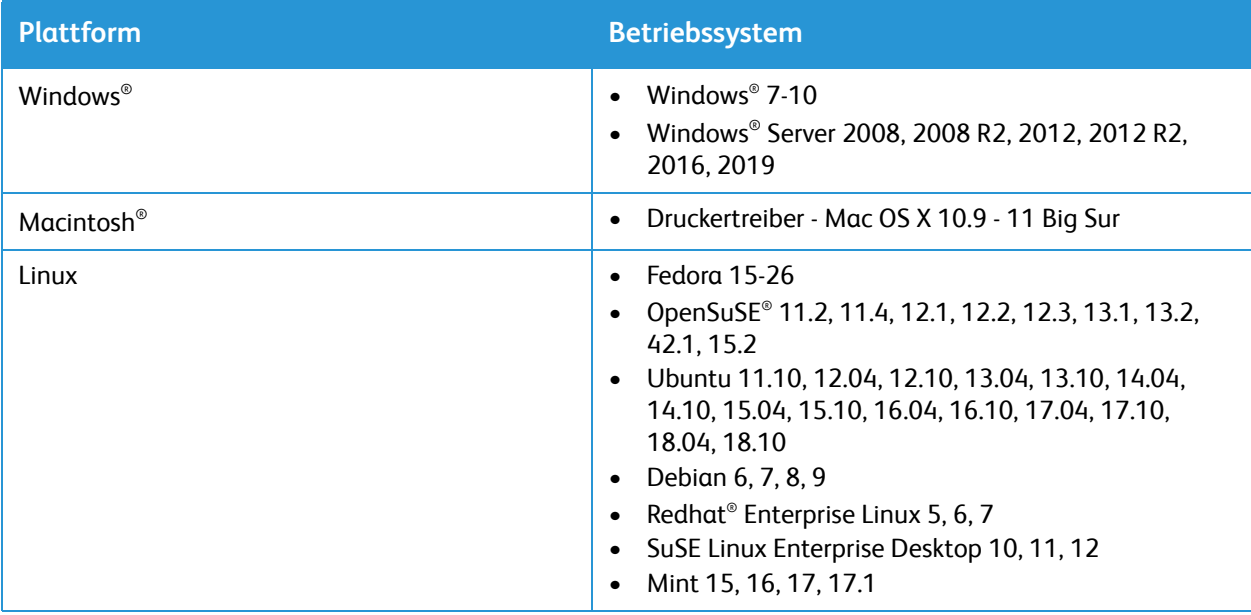

Nachdem das Gerät konfiguriert und mit dem Computer verbunden wurde, müssen Drucker- und Scannersoftware installiert werden.

Die für Windows benötigte Software wird auf dem Datenträger mit Software- und Dokumentation zusammen mit dem Gerät geliefert. Weitere Software sowie Macintosh- und Linux-Treiber können heruntergeladen werden von [www.xerox.com/office/B205drivers](http://www.office.xerox.com/cgi-bin/printer.pl?APP=udpdfs&Page=color&Model=B205&PgName=driver&Language=german).

## Installieren der Windows-Treiber

Ein Druckertreiber ist Software zur Kommunikation zwischen Computer und Drucker. Das Verfahren zum Installieren von Treibern kann je nach verwendetem Betriebssystem variieren. Vor dem Starten des Installationsprogramms müssen alle Anwendungen auf dem Computer geschlossen werden.

Die Druckersoftware kann für lokale, in ein Netzwerk eingebundene oder drahtlos angeschlossene Drucker im Standard- oder einem angepassten Verfahren installiert werden.

## <span id="page-82-0"></span>Installieren der Treiber und Verbinden mit einem lokalen Partner

Ein lokaler Drucker ist ein Drucker, der über ein Druckerkabel wie beispielsweise ein USB-Kabel direkt an den Computer angeschlossen ist. Ist der Drucker in ein Netzwerk eingebunden, siehe Installieren der Treiber und Verbinden mit einem Netzwerkdrucker.

Hinweis: Wenn das Fenster "Hardware-Assistent" während des Installationsvorgangs eingeblendet wird, **Schließen** oder **Abbrechen** wählen.

- 1. Sicherstellen, dass der Drucker an den Computer angeschlossen und eingeschaltet ist.
- 2. Den Software- und Dokumentations-Datenträger in das Laufwerk des Computers einlegen. Das Installationsprogramm wird automatisch gestartet. Wird das Installationsprogramm nicht automatisch gestartet, zu dem Laufwerk wechseln und auf die Installationsdatei **Setup.exe** doppelklicken.
- 3. Im Fenster "Benutzerkontensteuerung" Ja wählen.
- 4. **Software installieren** wählen. Es wird nun ein Fenster zur Auswahl des Druckerverbindungstyps angezeigt.
- 5. **USB-Verbindung** auswählen, dann **Weiter.**
- 6. Die zu installierende Software oder über das Menü eine Installationsart auswählen:
	- **Empfohlen**: Standardinstallationsart, die für die meisten Benutzer empfohlen wird. Es werden alle erforderlichen Komponenten installiert.
	- **Minimal:** Nur die Treiber werden installiert.
	- **Benutzerdefiniert** Bei Wahl der benutzerdefinierten Installation können die zu installierenden Komponenten ausgewählt werden.

Hinweis: Mit der Auswahl einer Option wird im unteren Bildschirmbereich eine Beschreibung dazu eingeblendet.

- 7. Soll einer der folgenden Schritte ausgeführt werden, **Erweiterte Optionen** auswählen:
	- Druckernamen ändern
	- Standarddrucker wechseln
	- Drucker für andere Benutzer im Netzwerk freigeben
	- Zielpfad zur Kopie von Treiberdateien und Dateien des Benutzerhandbuchs ändern Zum Ändern des Pfads auf **Durchsuchen** klicken.
- 8. **Weiter** auswählen und Drucker nach den Anweisungen im Assistenten auswählen und installieren.
- 9. Wenn die Installation abgeschlossen ist, wird ein entsprechendes Dialogfeld angezeigt.
- 10. **Testseite drucken** auswählen und auf **Fertig stellen** klicken.

Ist der Drucker an einen Computer angeschlossen, wird eine *Testseite* gedruckt. Wird die *Testseite* erfolgreich gedruckt, mit dem Kapitel [Drucken](#page-138-0) fortfahren. Wird der Testdruck nicht einwandfrei erstellt, das Kapitel [Problembehandlung](#page-198-0) konsultieren.

## Installieren der Treiber und Verbinden mit einem Netzwerkdrucker

Zum Anschluss eines Druckers an ein Netzwerk müssen zuerst die TCP/IP-Einstellungen für den Drucker konfiguriert werden. Nachdem die TCP/IP-Einstellungen zugewiesen und verifiziert wurden, kann die Software auf allen Computern im Netzwerk installiert werden.

- 1. Sicherstellen, dass der Drucker an den Computer angeschlossen und eingeschaltet ist.
- 2. Den Software- und Dokumentations-Datenträger in das Laufwerk des Computers einlegen. Das Installationsprogramm wird automatisch gestartet.

Wird das Installationsprogramm nicht automatisch gestartet, zu dem Laufwerk wechseln und auf die Installationsdatei **Setup.exe** doppelklicken.

- 3. Im Fenster "Benutzerkontensteuerung" **Ja** wählen.
- 4. **Software installieren** wählen. Es wird nun ein Fenster zur Auswahl des Druckerverbindungstyps angezeigt.
- 5. **Netzwerkverbindung** auswählen, dann **Weiter.**
- 6. Die zu installierende Software oder über das Menü eine Installationsart auswählen:
	- **Empfohlen**: Standardinstallationsart, die für die meisten Benutzer empfohlen wird. Es werden alle erforderlichen Komponenten installiert.
	- **Minimal:** Nur die Treiber werden installiert.
	- **Benutzerdefiniert** Bei Wahl der benutzerdefinierten Installation können die zu installierenden Komponenten ausgewählt werden.

Hinweis: Mit der Auswahl einer Option wird im unteren Bildschirmbereich eine Beschreibung dazu eingeblendet.

- 7. Soll einer der folgenden Schritte ausgeführt werden, **Erweiterte Optionen** auswählen:
	- Druckernamen ändern
	- Standarddrucker wechseln
	- Drucker für andere Benutzer im Netzwerk freigeben
	- Zielpfad zur Kopie von Treiberdateien und Dateien des Benutzerhandbuchs ändern Zum Ändern des Pfads auf **Durchsuchen** klicken.
- 8. **Weiter** auswählen und Drucker nach den Anweisungen im Assistenten auswählen und installieren.
- 9. Zum Fortfahren auf **OK** und dann auf **Weiter** klicken. Es wird gemeldet, dass die Dateien kopiert und die Software installiert werden.
- 10. Wenn die Installation abgeschlossen ist, wird ein entsprechendes Dialogfeld angezeigt.
- 11. **Testseite drucken** auswählen und auf **Fertig stellen** klicken.

Wurde der Drucker erfolgreich ans Netzwerk angeschlossen, wird eine *Testseite* ausgegeben. Wird die *Testseite* erfolgreich gedruckt, mit dem Kapitel [Drucken](#page-138-0) fortfahren. Wird der Testdruck nicht einwandfrei erstellt, das Kapitel [Problembehandlung](#page-198-0) konsultieren.

### Installieren der Treiber und Verbinden mit einem WLAN-Drucker

Zum Anschluss eines Druckers an ein Netzwerk müssen zuerst die TCP/IP-Einstellungen für den Drucker konfiguriert werden. Nachdem die TCP/IP-Einstellungen zugewiesen und verifiziert wurden, kann die Software auf allen Computern im Netzwerk installiert werden.

Zum Installieren der Druckersoftware und Herstellen einer Verbindung zum Drucker über ein WLAN mit Xerox Easy Wireless Setup siehe Verwenden des Programms "Xerox Easy Wireless Setup".

- 1. Sicherstellen, dass der Drucker an den Computer angeschlossen und eingeschaltet ist.
- 2. Den Software- und Dokumentations-Datenträger in das Laufwerk des Computers einlegen. Das Installationsprogramm wird automatisch gestartet.

Wird das Installationsprogramm nicht automatisch gestartet, zu dem Laufwerk wechseln und auf die Installationsdatei **Setup.exe** doppelklicken.

- 3. Im Fenster "Benutzerkontensteuerung" **Ja** wählen.
- 4. **Software installieren** wählen. Es wird nun ein Fenster zur Auswahl des Druckerverbindungstyps angezeigt.
- 5. **Drahtlosnetzwerkverbindung** auswählen, dann **Weiter.**
- 6. Die zu installierende Software oder über das Menü eine Installationsart auswählen:
	- **Empfohlen**: Standardinstallationsart, die für die meisten Benutzer empfohlen wird. Es werden alle erforderlichen Komponenten installiert.
	- **Minimal:** Nur die Treiber werden installiert.
	- **Benutzerdefiniert** Bei Wahl der benutzerdefinierten Installation können die zu installierenden Komponenten ausgewählt werden.

Hinweis: Mit der Auswahl einer Option wird im unteren Bildschirmbereich eine Beschreibung dazu eingeblendet.

- 7. Soll einer der folgenden Schritte ausgeführt werden, **Erweiterte Optionen** auswählen:
	- Druckernamen ändern
	- Standarddrucker wechseln
	- Drucker für andere Benutzer im Netzwerk freigeben
	- Zielpfad zur Kopie von Treiberdateien und Dateien des Benutzerhandbuchs ändern Zum Ändern des Pfads auf **Durchsuchen** klicken.
- 8. **Weiter** auswählen und Drucker nach den Anweisungen im Assistenten auswählen und installieren.
- 9. Zum Fortfahren auf **OK** und dann auf **Weiter** klicken. Es wird gemeldet, dass die Dateien kopiert und die Software installiert werden.
- 10. Wenn die Installation abgeschlossen ist, wird ein entsprechendes Dialogfeld angezeigt.
- 11. **Testseite drucken** auswählen und auf **Fertig stellen** klicken.

Wurde der Drucker erfolgreich ans WLAN angeschlossen, wird eine *Testseite* ausgegeben. Wird die *Testseite* erfolgreich gedruckt, mit dem Kapitel [Drucken](#page-138-0) fortfahren. Wird der Testdruck nicht einwandfrei erstellt, das Kapitel [Problembehandlung](#page-198-0) konsultieren.

## Verwenden des Programms "Xerox Easy Wireless Setup"

Beim Installieren des Druckers können die WLAN-Einstellungen mit Xerox Easy Wireless Setup konfiguriert werden. Dieses Programm wurde mit dem Druckertreiber automatisch installiert.

Hinweis: Sicherstellen, dass Xerox Easy Wireless Setup auf dem Computer installiert ist. Anweisungen siehe [Installieren der Treiber und Verbinden mit einem lokalen Partner](#page-82-0).

- 1. Am Computer mit der Suchfunktion nach **Xerox Easy Wireless Setup** suchen.
- 2. Drucker über das USB-Kabel an den Computer anschließen.

Hinweis: Während der Installation muss der Drucker vorübergehend über das USB-Kabel angeschlossen werden.

Hinweis: Der Drucker kann nicht gleichzeit als verkabelter und drahtloser Drucker verwendet werden. Wenn der Drucker derzeit mit einem Ethernetkabel am Netzwerk angeschlossen ist, das Kabel abziehen.

- 3. **Weiter** wählen.
- 4. Wenn das Drucker mit dem USB-Kabel an den Computer angeschlossen ist, werden die WLAN-Daten gesucht.
- 5. Nach Abschluss der Suche wird ein Fenster zur Auswahl des WLAN angezeigt. Das Netzwerk aus der Liste auswählen.
- 6. Den Anweisungen des Installationsassistenten folgen und den Drucker installieren. Es wird nun das Dialogfeld zur WLAN-Sicherheit angezeigt.
- 7. Das **Kennwort für das Netzwerk** eingeben, dann **Weiter**.
- 8. Abschließend auf **Fertig stellen** klicken.

### Deinstallieren der Windows-Treiber

- 1. Im **Start** -Menü: **Xerox-Drucker Uninstall Xerox Printer Software (Xerox-Druckersoftware deinstallieren).** Es wird nun das Fenster zum Deinstallieren der Software angezeigt.
- 2. **Weiter** wählen. Es wird das Fenster zur Auswahl der Software angezeigt.
- 3. Die zu entfernenden Komponenten aufrufen, dann **Weiter**.
- 4. Wenn eine Aufforderung zur Bestätigung erscheint, auf **Ja** klicken.
- 5. Wenn die Deinstallation abgeschlossen ist, auf **Fertig stellen** klicken.

## Installieren der Macintosh-Treiber

Zum Installieren der Druckersoftware das Macintosh-Softwarepaket von [www.xerox.com/office/B205drivers](http://www.office.xerox.com/cgi-bin/printer.pl?APP=udpdfs&Page=color&Model=B205&PgName=driver&Language=german) herunterladen. Zudem enthält der Datenträger einen TWAIN-Treiber für das Scannen mit Macintosh-Computer.

Hinweis: Sie können bei anderen Betriebssystemen abweichen.

### Installieren der Macintosh-Treiber

- 1. Sicherstellen, dass der Drucker an den Computer angeschlossen und eingeschaltet ist.
- 2. Von der Xerox-Website das erforderliche Treiberpaket (.dmg) auf den Computer herunterladen. Hinweis: Es sind Druck- und Scantreiber verfügbar.
- 3. Zum Extrahieren der Dateien und des MAC-Installationsordners auf das DMG-Treiberpaket doppelklicken.
- 4. Den MAC-Installationsordner öffnen und zum Ordner **Mac\_Printer** navigieren, in dem sich das Treiberpaket befindet.
- 5. Zum Installieren des Druckertreibers auf das Treiberpaket doppelklicken. Das Installationsfenster wird geöffnet.
- 6. Auf **Fortfahren** klicken. Zum Ändern des Zielordners für die installierten Dateien **Installationsort ändern.** Einen Dateispeicherort auswählen, dann **Weiter**.
- 7. Auf **Installieren** klicken.
- 8. In das Feld **Benutzerkennwort** das Kennwort eingeben, dann **Software installieren**.
- 9. Die Informationen zum Stromverbrauch lesen, dann **Weiter**.
- 10. **Drucker hinzufügen** wählen. Den Drucker aus der Liste auswählen, dann **Hinzufügen**.
- 11. Auf **Fortfahren** klicken.

Die Treiber nach den Anweisungen im Installationsassistenten installieren.

- 12. Wenn die Installation abgeschlossen ist, auf **Schließen** klicken.
- 13. Zum Konfigurieren der Druckeroptionen den Ordner **Programme** und dann **Systemeinstellungen Drucker & Scanner** auswählen.
- 14. Falls erforderlich, in der Druckerliste auf das Symbol **+** klicken und den Drucker auswählen oder dessen IP-Adresse eingeben. Auf **Hinzufügen** klicken.

## Deinstallieren von Macintosh-Treibern

Funktioniert der Treiber nicht einwandfrei, den Treiber deinstallieren und dann erneut installieren. Zum Deinstallieren eines Treibers für Macintosh wie folgt vorgehen.

- 1. Sicherstellen, dass der Drucker an den Computer angeschlossen und eingeschaltet ist.
- 2. Auf den Ordner **Anwendungen** klicken.
- 3. Auf den Ordner **Xerox** klicken.
- 4. Auf **Printer Software Uninstaller** (Deinstallationsprogramm für Druckersoftware) klicken.
- 5. Die zu deinstallierenden Programme auswählen und auf **Deinstallieren** klicken.
- 6. Kennwort eingeben und **OK** wählen.
- 7. **Schließen** auswählen.

## Installieren der Linux-Treiber

Zum Drucken von einer Linux-Workstation aus entweder einen Xerox-Druckertreiber für Linux oder einen CUPS-Druckertreiber (Common UNIX Printing System) installieren. Xerox empfiehlt die Installation des Unified Linux Driver für den Drucker.

Die Druckersoftware für Linux kann heruntergeladen werden von [www.xerox.com/office/B205drivers.](http://www.office.xerox.com/cgi-bin/printer.pl?APP=udpdfs&Page=color&Model=B205&PgName=driver&Language=german)

## Installieren der Linux-Treiber

- 1. Sicherstellen, dass der Drucker an den Computer angeschlossen und eingeschaltet ist. Zur Installation der Software ist eine Anmeldung als Superuser (root) erforderlich. Ist dies nicht möglich, den Administrator verständigen.
- 2. Im Fenster **Administrator Login** (Administratoranmeldung) in das Anmeldefeld **root** eingeben und dann das Systemkennwort eingeben.
- 3. Von der Xerox-Website die Zip-Datei mit dem Unified Linux Driver-Softwarepaket auf den Computer herunterladen.
- 4. Das Paket **Unified Linux Driver** auswählen und extrahieren.
- 5. Das Verzeichnis **Unified Linux Driver** (uld) auf den Desktop kopieren.
- 6. Ein Terminalfenster öffnen und das Verzeichnis "uld" ansteuern.
- 7. Zum Installieren des Druckertreibers Folgendes eingeben: **sudo ./install-printer.sh**. Dann die **Eingabetaste** drücken.
- 8. Zum Installieren des Scannertreibers Folgendes eingeben: **sudo ./install-scanner.sh**. Dann die **Eingabetaste** drücken.

Hinweis: Drucker- und Scannertreiber können zusammen installiert werden. Dazu Folgende eingeben: **sudo ./install.sh.**

9. Die Druckoptionen aufrufen: **Einstellungen Geräte Drucker**. Den Drucker auswählen und die Einstellungen konfigurieren.

## Deinstallieren der Linux-Treiber

- 1. Ein Terminalfenster öffnen und das Verzeichnis "uld" ansteuern.
- 2. Zum Deinstallieren des Druckertreibers Folgendes eingeben: **sudo ./uninstall-printer.sh**. Dann die **Eingabetaste** drücken.
- 3. Zum Deinstallieren des Scannertreibers Folgendes eingeben: **sudo ./uninstall-scanner.sh**. Dann die **Eingabetaste** drücken.

Hinweis: Drucker- und Scannertreiber können zusammen deinstalliert werden. Dazu Folgendes eingeben: **sudo ./uninstall.sh.**

## <span id="page-89-0"></span>Einrichten der Betriebsarten

Über die Betriebsartenseite wird auf die Funktionen des Geräts zugegriffen. Die Standardfunktionen sind auf dem Gerät werkseitig installiert und betriebsbereit. Manche Funktionen werden beim ersten Gebrauch des Geräts nicht angezeigt.

Hinweis: Beim Einrichten der Betriebsarten in den Eigenschaften wird zur Eingabe eines Benutzernamens und eines Kennworts aufgefordert. Informationen zur Anmeldung als Administrator siehe [Zugriff auf das Administratorkonto von Xerox® CentreWare® Internet Services](#page-242-0).

## Druckeinstellungen

### Konfigurieren der Druckeinstellungen mit Xerox® CentreWare® Internet **Services**

#### **Aktivieren der Startblattausgabe**

Das Startblatt zeigt grundlegende Informationen zur Konfiguration und Netzwerkanbindung des Druckers.

- 1. In Xerox® CentreWare® Internet Services: **Einrichtung Betriebsarten**.
- 2. **Drucken → Gerätestandardanzeige** wählen.
- 3. **Gerätestandardanzeige** mit **Ein** aktivieren.
- 4. Auf **Übernehmen** klicken.

#### **Verwalten des Begleitblattdrucks**

Der Drucker kann so eingerichtet werden, dass für jeden Druckauftrag ein Begleitblatt ausgegeben wird. Das Begleitblatt enthält Informationen über den Benutzernamen und den Auftragsnamen. Diese Option kann im Druckertreiber, in Xerox® CentreWare® Internet Services oder am Steuerpult gewählt werden.

Hinweis: Die Begleitblattausgabe im Druckertreiber und am Steuerpult oder in Xerox® CentreWare® Internet Services aktivieren. Wird dies nicht getan, wird kein Begleitblatt ausgegeben.

- 1. In Xerox® CentreWare® Internet Services: **Einrichtung Betriebsarten**.
- 2. **Drucken → Begleitblatt** wählen.
- 3. Sollen Begleitblätter ausgegeben werden, **Begleitblatt drucken** mit **Ein** aktivieren. Zum Deaktivieren der Begleitblattausgabe **Aus** wählen.
- 4. Auf **Übernehmen** klicken.

#### **Aktivieren der Fehlerseitenausgabe**

- 1. In Xerox® CentreWare® Internet Services: **Einrichtung Betriebsarten**.
- 2. **Drucken Fehlerseite** wählen.
- 3. Soll bei Druckauftragsfehlern eine Fehlerseige gedruckt werden, die entsprechende Option mit **Ein** aktivieren.
- 4. Auf **Übernehmen** klicken.

#### **Konfigurieren der allgemeinen Druckeinstellungen**

Die Standarddruckeinstellungen werden für alle Druckaufträge verwendet, für die keine anderen Einstellungen gewählt wurden. Die Standarddruckeinstellungen können geändert werden.

- 1. In Xerox® CentreWare® Internet Services auf **Eigenschaften Services** klicken.
- 2. Auf **Drucken Allgemein** klicken.
- 3. Im Menü "PCL" für jede Option die erforderlichen Einstellungen auswählen:
	- Schriftnummer
	- Symbolzeichensatz
	- Schriftbreite
	- Schrifthöhe
	- Zeilen pro Formular
	- Zeilenende
	- A4 breit
	- Leere Seiten unterdrücken
	- Benutzerdefiniertes Materialformat im Druckstrom:
		- **Manueller Einzug**
		- **Behälter 1**
- 4. Im **Menü "Behälter"** für jede Option die erforderlichen Einstellungen auswählen:
	- Behälter 1 Materialformat
	- Behälter 1 Materialart
	- Manueller Einzug Materialformat
	- Manueller Einzug Materialart
- 5. Im Menü "Konfiguration" für jede Option die erforderlichen Einstellungen auswählen:
	- Ausrichtung
	- Persönlichkeit
	- E/A-Timeout
- 6. Im **Menü "Standardwerte und Richtlinien"** für jede Option die erforderlichen Einstellungen auswählen:
	- Standard-Materialarten
	- Standard-Materialformat
	- Ersatzformat
- 7. Auf **Übernehmen** klicken.

#### **Drucken von Berichten**

Der Drucker bietet die Möglichkeit, bestimmte Berichte auszudrucken. Hierzu gehören Konfigurationsbericht, Schriftartlisten, Verbrauchsmaterialstatus usw.

- 1. In Xerox® CentreWare® Internet Services: **Einrichtung Betriebsarten**.
- 2. **Drucken → Berichte** wählen.

Hinweis: Wird zur Eingabe des Benutzernamens und des Kennworts für das Administratorkonto aufgefordert, siehe [Zugriff auf das Administratorkonto von Xerox® CentreWare® Internet Services.](#page-242-0)

Die folgenden Berichtoptionen werden angezeigt:

- Konfigurationsbericht
- Verbrauchsmaterialnutzungsbericht
- PostScript-Schriftenliste
- PCL-Schriftenliste
- Alle drucken
- 3. Zum Drucken eines Berichts neben dem Berichtnamen auf **Drucken** klicken.

### Konfigurieren der Druckeinstellungen am Steuerpult

- 1. Zum Aufrufen der Systemmenüs am Steuerpult die **Systemstatustaste** drücken.
- 2. Mit den **Auf/Ab**-Pfeilen **Druckeinstellungen** ansteuern, dann **OK** drücken. Die folgenden Druckeinstellungsoptionen sind verfügbar:

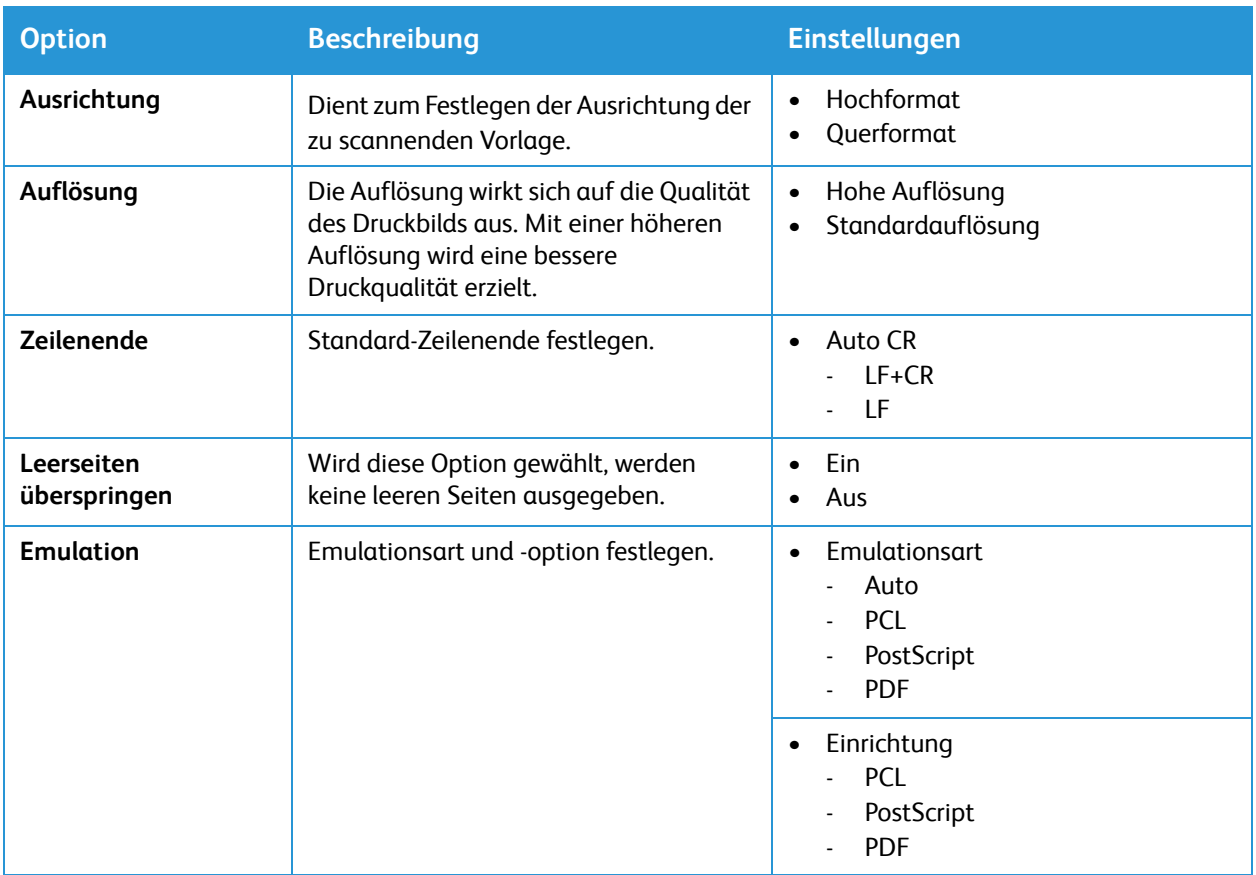

- 3. Mit den **Auf/Ab**-Pfeilen die gewünschte Option ansteuern, dann **OK** drücken.
- 4. Mit den **Auf/Ab**-Pfeilen die gewünschte Einstellung ansteuern, dann **OK** drücken.

## Kopiereinstellungen

Ist der Drucker über ein WLAN oder verkabeltes Netzwerk mit dem Drucker verbunden, die Einstellungen mit Xerox® CentreWare® Internet Services konfigurieren.

Ist der Drucker über ein USB-Kabel mit dem Computer verbunden, die Einstellungen am Gerät oder mit Xerox Easy Printer Manager konfigurieren.

Hinweis: Xerox Easy Printer Manager unterstützt Mac OS X 10.9 bis macOS 10.14. Bei späteren macOS-Versionen das Gerät mit Xerox® CentreWare® Internet Services oder über die Einstellungen am Steuerpult des Druckers konfigurieren.

## Konfigurieren der Kopiereinstellungen mit Xerox® CentreWare® Internet Services

#### **Ändern der Standardkopiereinstellungen**

Die Standardkopiereinstellungen werden für alle Kopieraufträge verwendet, für die keine anderen Einstellungen gewählt wurden. Die Standardkopiereinstellungen können geändert werden.

- 1. In Xerox® CentreWare® Internet Services: **Einrichtung Betriebsarten**.
- 2. Auf **Kopieren** klicken.
- 3. Unter **Standardwerte** auf das **Bleistiftsymbol** klicken.
- 4. Die gewünschte Registerkarte auswählen:
	- Zum Ändern der Kopiereinstellungen **Kopiereinstellungen** wählen.
	- Zum Ändern der Eingabeeinstellungen **Eingabeeinstellungen** wählen.
	- Zum Ändern der Ausgabeeinstellungen **Ausgabeeinstellungen** wählen.
- 5. In der Standardwertespalte auf **Bearbeiten** klicken.
- 6. Die Einstellungen nach Bedarf ändern.
- 7. Auf **Save** (Speichern) klicken.
- 8. Auf **Schließen** klicken.

## Konfigurieren der Kopiereinstellungen am Steuerpult

#### **Ändern der Standardkopiereinstellungen**

- 1. Zum Aufrufen der Systemmenüs am Steuerpult die **Systemstatustaste** drücken.
- 2. Mit den **Auf/Ab**-Pfeilen die Option **Funktionsvorgaben** auswählen, dann **OK**.
- 3. Mit den **Auf/Ab**-Pfeilen **Kopieren** ansteuern, dann **OK** drücken. Die folgenden Kopierstandardoptionen und -einstellungen sind verfügbar:

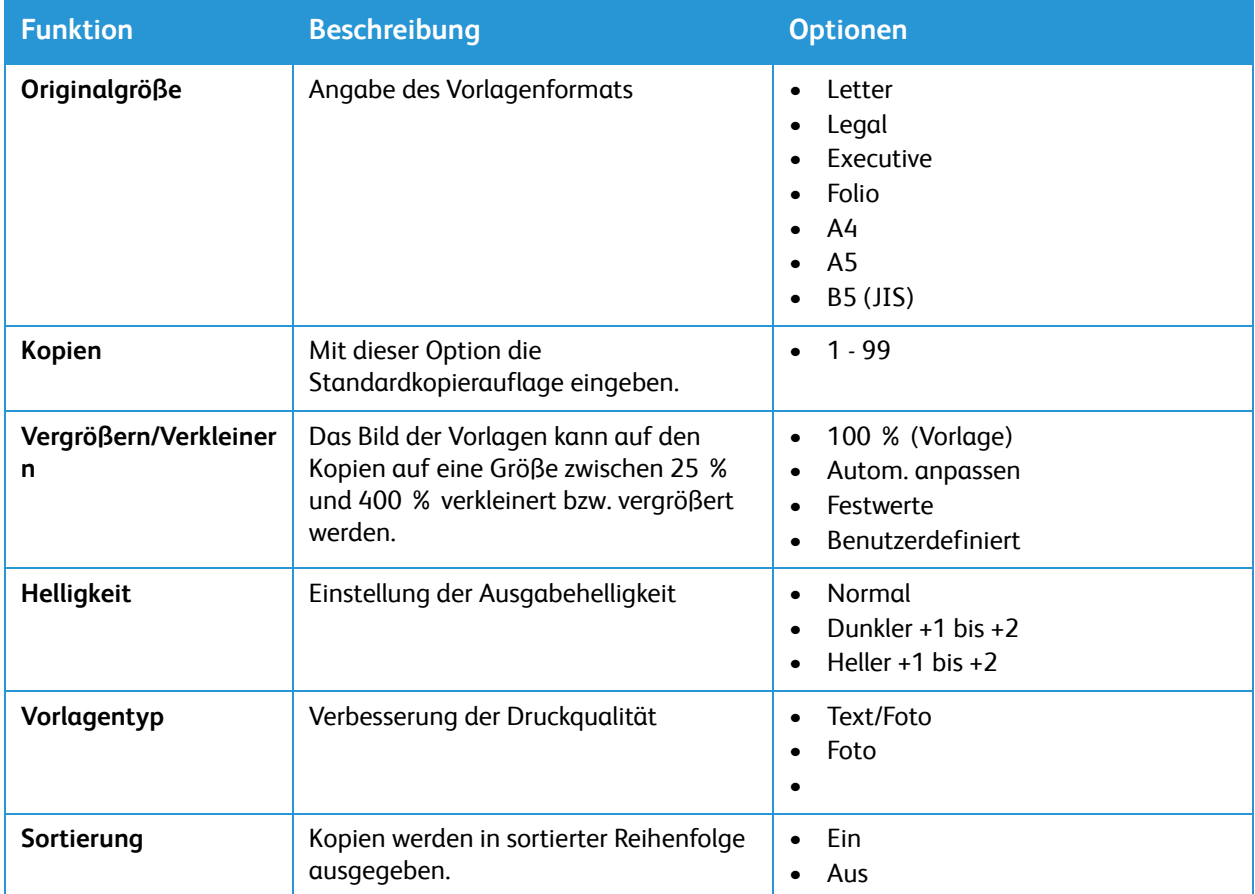

- 4. Mit den **Auf/Ab**-Pfeilen die gewünschte Option ansteuern, dann **OK** drücken.
- 5. Mit den **Auf/Ab**-Pfeilen die gewünschte Einstellung ansteuern, dann **OK** drücken.

## E-Mail-Einstellung

Die E-Mail-Einstellungen gelten für alle Betriebsarten, die SMTP nutzen, wie Internet und Scanausgabe: E-Mail.

Vorbereitung:

- Eine E-Mail-Adresse für den Drucker einrichten. Diese Adresse wird vom Gerät als Standardtext im Absenderfeld von E-Mail-Nachrichten verwendet.
- Sicherstellen, dass die Verbindungsinformationen für den E-Mail-Dienstanbieter vorliegen: Serveradresse und Portnummer.
- Sicherstellen, dass die Anmeldedaten für das E-Mail-Konto vorliegen: Benutzername oder E-Mail-Adresse und Kennwort.
- Identitäts-Sicherheitsanforderungen wie TLS und Verschlüsselung.

## Konfigurieren der E-Mail-Einstellungen mit Xerox® CentreWare® Internet **Services**

Ist der Drucker über ein WLAN oder ein verkabeltes Netzwerk mit dem Computer verbunden, die E-Mail-Einstellungen mit Xerox® CentreWare® Internet Services konfigurieren.

Hinweis: Ist der Drucker über ein USB-Kabel mit dem Computer verbunden, ist die E-Mail-Funktion nicht verfügbar.

#### **Konfigurieren der SMTP-Servereinstellungen für den E-Mail-Versand**

- 1. In Xerox® CentreWare® Internet Services: **Einrichtung Betriebsarten**.
- 2. **E-Mail** wählen.
- 3. Zum Zugriff auf die SMTP-Servereinstellungen bei **SMTP-Server** auf das **Bleistiftsymbol** klicken.
- 4. Zur Eingabe der SMTP-Serverinformationen die folgenden Schritte ausführen.
	- a. Zur automatischen Servererkennung die Option **Server automatisch erkennen** aktivieren oder die SMTP-Serverdomäne eingeben.

Hinweis: Vor Wahl dieser Option prüfen, ob die Funktion vom Netzwerk unterstützt wird.

- b. Den Namen oder den IP-Adresstyp auswählen.
- c. Die richtig formatierte Adresse bzw. den Hostnamen des Servers eingeben. Bei Bedarf die Standardanschlussnummer ändern.
- d. Unter "E-Mail-Adresse des Geräts" die E-Mail-Adresse des Druckers eingeben.
- 5. Erfordert der SMTP-Server eine Authentifizierung, unter "SMTP-Authentifizierung" die folgenden Schritte ausführen.
	- a. Die Option "SMTP-Server erfordert Authentifizierung" aktivieren.
	- b. Anmeldenamen und Kennwort für die Anmeldung beim Server eingeben. Um das Kennwort für einen vorhandenen Anmeldenamen zu aktualisieren, die Option "Auswählen, um neues Kennwort zu speichern" aktivieren.
- 6. Unter "Verbindungsverschlüsselung" ein vom Server unterstütztes Protokoll auswählen, dann die Validierung des Serverzertifikats mit **Ein** aktivieren.
- 7. Zum Festlegen einer maximalen Nachrichtengröße für E-Mails eine maximale E-Mail-Größe auswählen.
- 8. Auf **Übernehmen** klicken.
- 9. Auf Aufforderung das Kennwort eingeben, dann **OK**.

#### **Konfigurieren von E-Mail-Bestätigungen**

- 1. In Xerox® CentreWare® Internet Services: **Einrichtung Betriebsarten**.
- 2. **E-Mail** wählen.
- 3. Zum Bearbeiten der Einstellungen für **E-Mail-Bestätigungen** auf das **Bleistiftsymbol** klicken.
- 4. Die erforderlichen Lese- und Empfangsbestätigungen mit **Ein** aktivieren.
- 5. Auf **Save** (Speichern) klicken.

#### **Konfigurieren von Nachrichtentext-/Signatureinstellungen**

- 1. In Xerox® CentreWare® Internet Services: **Einrichtung Betriebsarten**.
- 2. **E-Mail** wählen.
- 3. Zum Bearbeiten von Nachrichtentext-/Signatureinstellungen auf das **Bleistiftsymbol** klicken.
- 4. Damit Benutzer den Nachrichtentext von E-Mails ändern können, **Immer** wählen.
- 5. Der Text im Feld **Nachrichtentext** kann geändert werden.
- 6. Signaturtext in das Feld **Signatur** eingeben.
- 7. Auf **Save** (Speichern) klicken.

#### **Konfigurieren von E-Mail-Standardeinstellungen**

- 1. In Xerox® CentreWare® Internet Services: **Einrichtung Betriebsarten**.
- 2. **E-Mail** wählen.
- 3. Unter **Standardwerte** auf das **Bleistiftsymbol** klicken.
- 4. Die gewünschte Registerkarte auswählen:
	- Zum Ändern von Einstellungen die Registerkarte **E-Mail-Einstellung** wählen.
	- Zum Ändern der Eingabeeinstellungen **Eingabeeinstellungen** wählen.
	- Zum Ändern der Ausgabeeinstellungen **Ausgabeeinstellungen** wählen.
- 5. In der Standardwertespalte auf **Bearbeiten** klicken.
- 6. Die Einstellungen nach Bedarf ändern.
- 7. Auf **Save** (Speichern) klicken. Im Bestätigungsfenster **OK**.
- 8. Auf **Schließen** klicken.

#### **Konfigurieren der E-Mail-Sicherheit**

- 1. In Xerox<sup>®</sup> CentreWare® Internet Services: Einrichtung  $\rightarrow$  Betriebsarten.
- 2. **E-Mail** wählen.
- 3. Zum Bearbeiten der Sicherheitseinstellungen unter **Sicherheit** auf das **Bleistiftsymbol** klicken.
- 4. **Automatische Selbst-Kopie** mit **Ein** aktivieren.
- 5. Auf **Save** (Speichern) klicken.

#### **Konfigurieren der PDF-Einstellungen**

- 1. In Xerox® CentreWare® Internet Services: **Einrichtung Betriebsarten**.
- 2. **E-Mail** wählen.
- 3. Zum Ändern von **PDF -Einstellungen** auf das **Bleistiftsymbol** klicken.
- 4. Gegebenenfalls die **Flate-Komprimierung** mit **Ein** aktivieren.
- 5. Auf **Save** (Speichern) klicken.

### Konfigurieren der E-Mail-Einstellungen am Steuerpult

#### **E-Mail-Standardeinstellungen**

- 1. Zum Aufrufen der Systemmenüs am Steuerpult die **Systemstatustaste** drücken.
- 2. Mit den **Auf/Ab**-Pfeilen die Option **Funktionsvorgaben** auswählen, dann **OK**.
- 3. Mit den **Auf/Ab**-Pfeilen **E-Mail** ansteuern, dann **OK** drücken.

Die folgenden E-Mail-Standardoptionen und -einstellungen sind verfügbar:

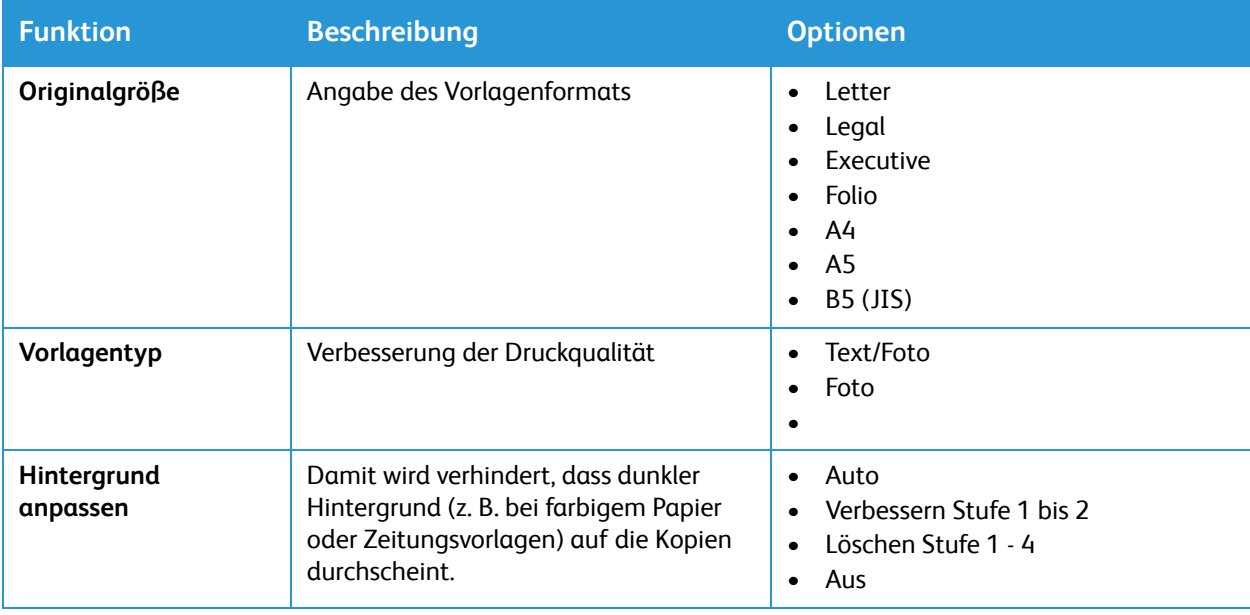

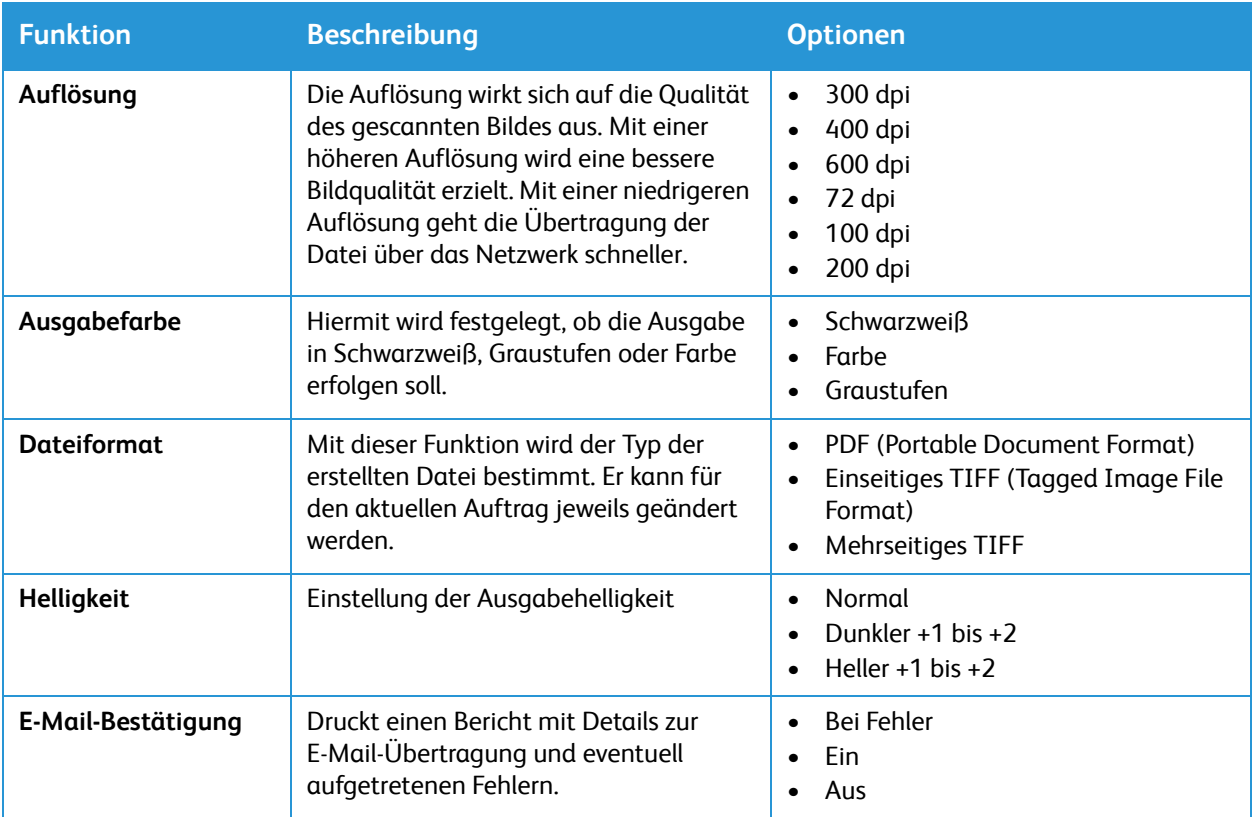

- 4. Mit den **Auf/Ab**-Pfeilen die gewünschte Option ansteuern, dann **OK** drücken.
- 5. Mit den **Auf/Ab**-Pfeilen die gewünschte Einstellung ansteuern, dann **OK** drücken.

## Scaneinstellungen

Die Funktion "Scanausgabe" dient zur Verknüpfung von Scanzielen mit Adressbuchkontakten. Benutzer können diese Kontakte beim Scannen auswählen.

Vorbereitung

- Mindestens einen Kontakt zum Geräteadressbuch hinzufügen.
- Den Adressbuchkontakten Scanziele zuweisen. Zum Hinzufügen eines Kontakts mit Scanpfad unter **Zwingende Einstellungen** auf **Bearbeiten** klicken. Weitere Informationen siehe [Adressbuch](#page-132-0).

Ist der Drucker über ein verkabeltes Netzwerk oder WLAN an den Computer angeschlossen, die Scaneinstellungen mit Xerox® CentreWare® Internet Services konfigurieren.

Hinweis: Beim Konfigurieren von Einstellungen unter "Einrichtung" wird zur Eingabe von Benutzername und Kennwort für das Administratorkonto aufgefordert. Informationen zur Anmeldung als Administrator siehe [Zugriff auf das Administratorkonto von Xerox® CentreWare®](#page-242-0) [Internet Services.](#page-242-0)

Ist der Drucker über ein USB-Kabel an den Drucker angeschlossen, die Scaneinstellungen am Steuerpult oder mit Xerox Easy Printer Manager konfigurieren.

Hinweis: Xerox Easy Printer Manager unterstützt Mac OS X 10.9 bis macOS 10.14. Bei späteren macOS-Versionen das Gerät mit Xerox® CentreWare® Internet Services oder über die Einstellungen am Steuerpult des Druckers konfigurieren.

### Konfigurieren der Scaneinstellungen mit Xerox® CentreWare® Internet **Services**

#### **Hinzufügen eines Scanpfads zu einem Adressbucheintrag**

- 1. In Xerox® CentreWare® Internet Services: **Einrichtung Betriebsarten**.
- 2. **Scanziel: Netzwerk** wählen.
- 3. Um einem Adressbuchkontakt einen neuen Scanpfad hinzufügen, unter **Kontakt mit Scanpfad hinzufügen** auf das Bleistiftsymbol klicken. Das Adressbuch wird angezeigt.
- 4. Den Kontakt auswählen und auf **Bearbeiten** klicken.
- 5. Auf das Plussymbol unter **Scanziel** klicken.
- 6. Die folgenden Felder ausfüllen:
	- **Name**: Den Namen des Scanziels eingeben. Der Name ist erforderlich.
	- **Protokoll**: Das Protokoll für die Dateiübertragung auswählen.
	- **Adresstyp**: Den Adresstyp des Computers angeben. IPv4-Adresse oder Hostnamen auswählen und eingeben.
	- **Pfad**: Den Pfad und den Namen des Verzeichnisses oder Ordners eingeben, in dem Scandateien auf dem Computer gespeichert werden.
	- **Benutzername**: Den Computer-Benutzernamen eingeben. Der Benutzername ist erforderlich.
	- **Kennwort**: Das Computer-Anmeldekennwort eingeben.
- Xerox® B205 Multifunktionsdrucker Benutzerhandbuch 100

• **Kennwort bestätigen**: Das Anmeldekennwort erneut eingeben.

Hinweis: Ist für Scanziele eine Authentifizierung erforderlich, einen gültigen Benutzername und ein Kennwort eingeben.

- 7. Zum Speichern des neuen Kennworts **Auswählen, um neues Kennwort zu speichern** wählen.
- 8. Auf **Save** (Speichern) klicken.

#### **Konfigurieren der Adressbuchrichtlinien**

- 1. In Xerox® CentreWare® Internet Services: **Einrichtung Betriebsarten**.
- 2. **Scanziel: Netzwerk** wählen.
- 3. Zum Ändern von Einstellungen für **Adressbuch-Richtlinien** auf das **Bleistiftsymbol** klicken.
- 4. Zum Konfigurieren der auf dem Drucker gespeicherten Adressbucheinstellungen unter **Geräteadressbuch** auf **Bearbeiten** klicken.
- 5. Zum Festlegen von Berechtigungen für das Geräteadressbuch im Adressbuchmenü **Berechtigungen** auswählen. Um zuzulassen, dass Benutzer im Geräteadressbuch Kontakte ändern können, am Steuerpult **Alle Benutzer** auswählen.
- 6. Um zuzulassen, dass Benutzer E-Mail-Adressen im Adressbuch suchen können, unter **Geräteadressbuch verwenden** die Option **Ja** auswählen. Um das Adressbuch vor Benutzern zu verbergen, **Nein** auswählen.
- 7. Auf **Save** (Speichern) klicken.

#### **Konfigurieren der Scanstandardwerte**

- 1. In Xerox® CentreWare® Internet Services: **Einrichtung Betriebsarten**.
- 2. **Scanziel: Netzwerk** wählen.
- 3. Unter **Standardwerte** auf das **Bleistiftsymbol** klicken.
- 4. Die gewünschte Registerkarte auswählen:
	- Zum Ändern der Eingabeeinstellungen **Eingabeeinstellungen** wählen.
	- Zum Ändern der Ausgabeeinstellungen **Ausgabeeinstellungen** wählen.
- 5. In der Standardwertespalte auf **Bearbeiten** klicken.
- 6. Die Einstellungen nach Bedarf ändern.
- 7. Auf **Save** (Speichern) klicken. Im Bestätigungsfenster **OK**.
- 8. Auf **Schließen** klicken.

#### **Konfigurieren des Bestätigungsberichts**

- 1. In Xerox® CentreWare® Internet Services: **Einrichtung Betriebsarten**.
- 2. Klicken auf: **Scanziel: Netzwerk.**
- 3. Zum Ändern einer Einstellung für den **Bestätigungsbericht** auf das **Bleistiftsymbol** klicken.
- 4. Für "Konfigurationsbericht" eine Option wählen:
	- Ein
	- Aus
	- Nur bei Fehler
- 5. Auf **Save** (Speichern) klicken. Im Bestätigungsfenster **OK**.

#### **Konfigurieren der PDF-Einstellungen**

- 1. In Xerox® CentreWare® Internet Services: **Einrichtung Betriebsarten**.
- 2. **Scanziel: Netzwerk** wählen.
- 3. Zum Ändern von **PDF -Einstellungen** auf das **Bleistiftsymbol** klicken.
- 4. Für PDF-Einstellungen eine Option auswählen:
- 5. Für "Konfigurationsbericht" eine Option wählen:
	- Für schnelle Webansicht optimieren
	- Flate-Komprimierung
- 6. Auf **Save** (Speichern) klicken. Im Bestätigungsfenster **OK**.

#### **Konfigurieren der Scansicherheit**

- 1. In Xerox® CentreWare® Internet Services: **Einrichtung Betriebsarten**
- 2. **Scanziel: Netzwerk** wählen.
- 3. Zum Ändern einer Sicherheitseinstellung unter **Sicherheit** auf das **Bleistiftsymbol** klicken.
- 4. Zum Löschen der Empfängerliste nach dem Versenden der Scanbilder unter **Empfängerliste nach Auftragsabschluss löschen** auf **Ja** klicken.
- 5. Auf **Save** (Speichern) klicken. Im Bestätigungsfenster **OK**.

## USB-Einstellungen

Mit "Scanausgabe: USB" können Scandateien auf einem USB-Datenträger gespeichert werden. Mit "Drucken von USB" können Dateien gedruckt werden, die auf einem USB-Datenträger gespeichert sind.

Zur Verwendung der USB-Funktion die USB-Anschlüsse aktivieren. Weitere Informationen siehe [USB-Anschlusssicherheit.](#page-253-0)

Hinweis: Beim Konfigurieren von Einstellungen unter "Einrichtung" wird zur Eingabe von Benutzername und Kennwort für das Administratorkonto aufgefordert. Informationen zur Anmeldung als Administrator siehe [Zugriff auf das Administratorkonto von Xerox® CentreWare®](#page-242-0) [Internet Services.](#page-242-0)

## Konfigurieren der USB-Einstellungen mit Xerox® CentreWare® Internet Services

#### **Konfigurieren der Einstellungen für Scanausgabe: USB**

- 1. In Xerox® CentreWare® Internet Services: **Einrichtung Betriebsarten**.
- 2. **USB** wählen.
- 3. Zum Konfigurieren der Einstellungen für Scanziel: USB unter "Standardwerte" auf das **Bleistiftsymbol** kicken.
- 4. Die gewünschte Registerkarte auswählen:
	- Zum Ändern der Eingabeeinstellungen die **Eingabeeinstellungen** für Scanausgabe: USB wählen.
	- Zum Ändern der Ausgabeeinstellungen die **Ausgabeeinstellungen** für Scanausgabe: USB wählen.
- 5. In der Standardwertespalte auf **Bearbeiten** klicken.
- 6. Die Einstellungen nach Bedarf ändern.
- 7. Auf **Save** (Speichern) klicken. Im Bestätigungsfenster **OK**.
- 8. Auf **Schließen** klicken.

## Konfigurieren der USB-Einstellungen am Steuerpult

#### **USB-Standardeinstellungen**

- 1. Zum Aufrufen der Systemmenüs am Steuerpult die **Systemstatustaste** drücken.
- 2. Mit den **Auf/Ab**-Pfeilen die Option **Funktionsvorgaben** auswählen, dann **OK**.
- 3. Mit den **Auf/Ab**-Pfeilen **USB** ansteuern, dann **OK** drücken.

Die folgenden USB-Standardoptionen und -einstellungen sind verfügbar:

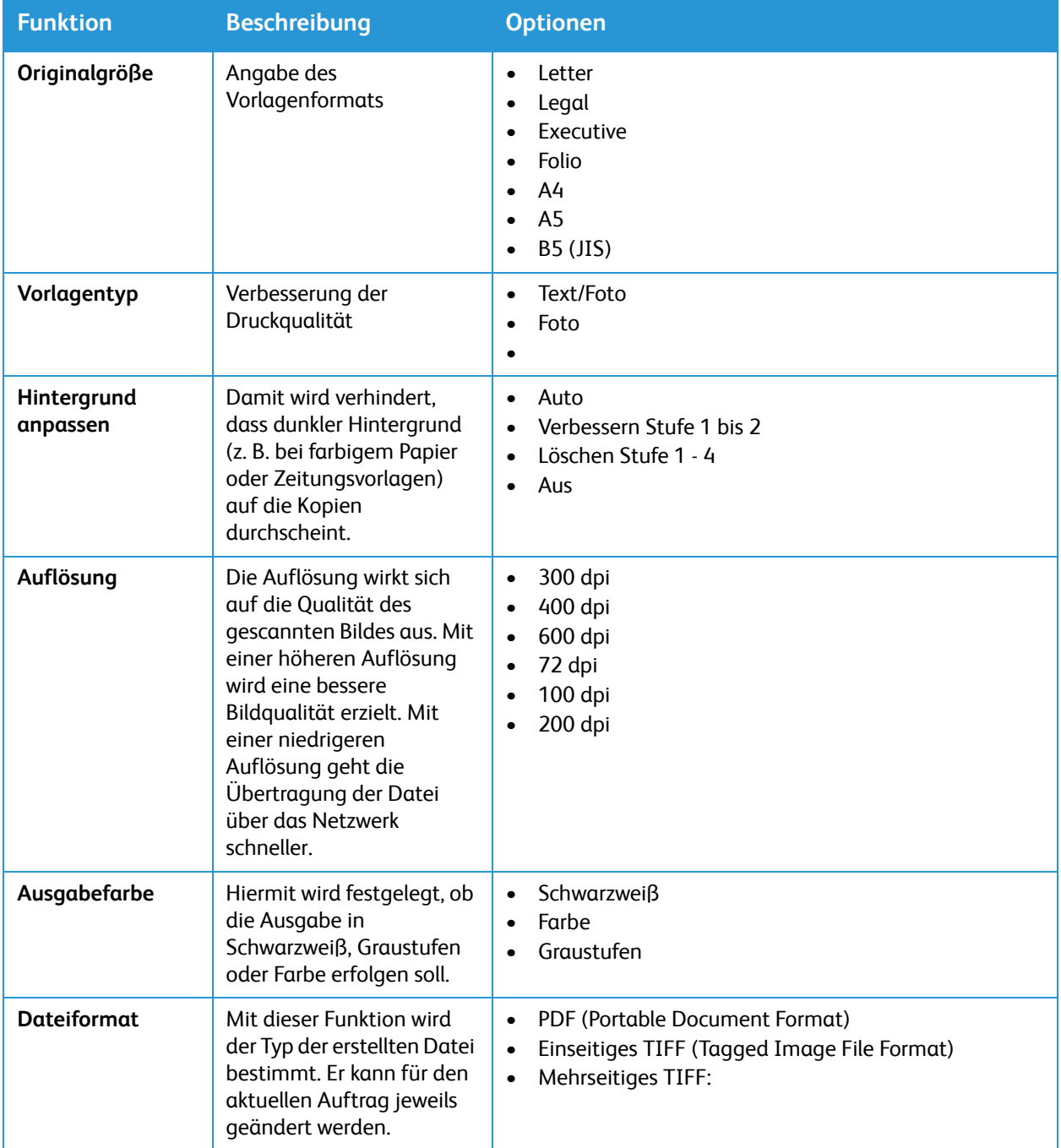

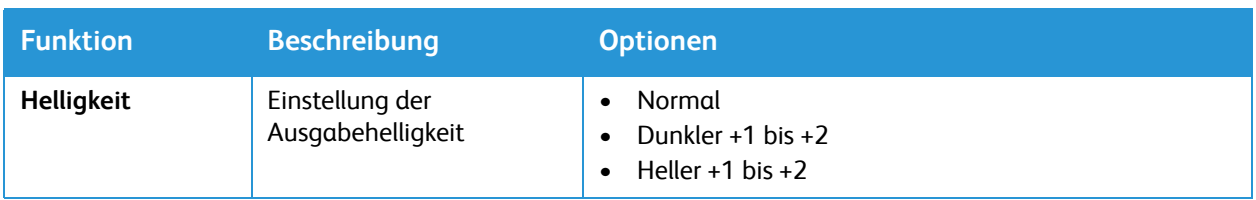

# Verwendung der Betriebsarten

Die Themen in diesem Kapitel:

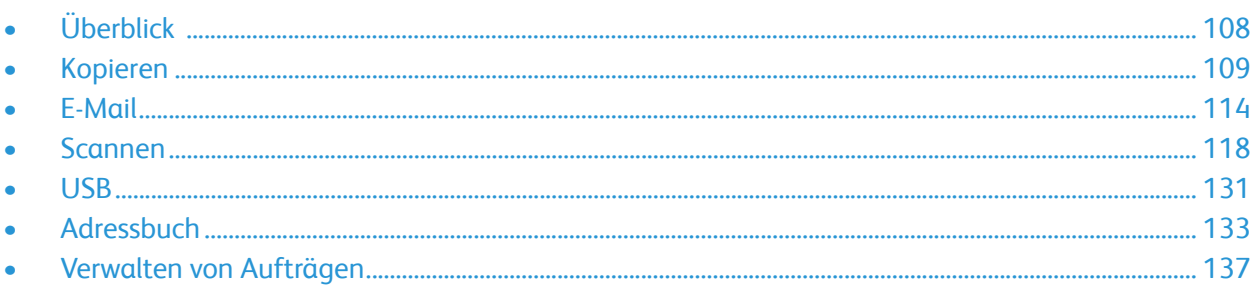

 $\overline{\mathcal{L}}$ 

Überblick

<span id="page-107-0"></span>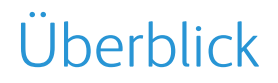

Über die Xerox-Betriebsarten wird auf die Funktionen des Geräts zugegriffen. Die Standardfunktionen sind auf dem Gerät werkseitig installiert und betriebsbereit. Manche Funktionen werden beim ersten Gebrauch des Geräts nicht angezeigt. Die Betriebsarten mit Xerox® CentreWare® Internet Services einrichten und anpassen.

Informationen zum Einrichten der Betriebsarten siehe [Einrichten der Betriebsarten](#page-89-0).
# Kopieren

# Kopieren – Überblick

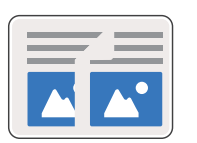

Die Kopierfunktionen dient zum Kopieren von Vorlagen im Vorlageneinzug oder auf dem Vorlagenglas. Die Vorlagen werden gescannt, und die Scanbilder werden zwischengespeichert. Die Dokumente werden entsprechend den ausgewählten Optionen gedruckt.

Die Standardeinstellungen für Kopieraufträge können geändert werden. Informationen zum Anpassen der Kopierfunktionen siehe [Kopiereinstellungen.](#page-93-0)

# Kopieren

1. Am Steuerpult die **Kopiertaste** drücken.

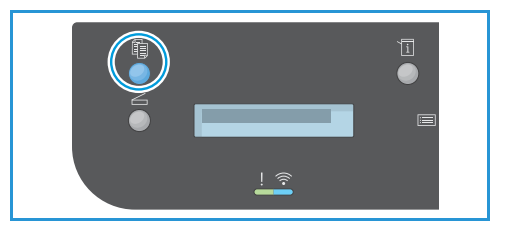

- 2. Vorlagen einlegen:
	- Einzelseiten oder Blätter, die nicht über den automatischen Vorlageneinzug zugeführt werden können, auf das Vorlagenglas auflegen. Den Vorlageneinzug hochklappen und die Vorlage mit der Vorderseite nach unten an der oberen linken Ecke des Vorlagenglases anlegen.

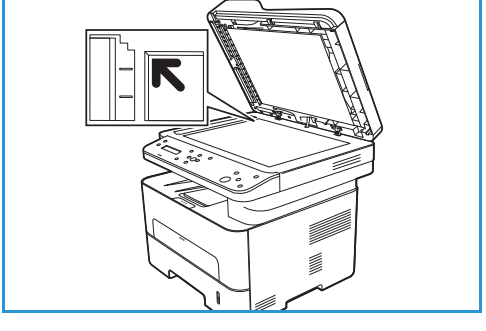

• Der automatischen Vorlageneinzug kann für einoder mehrseitige Vorlagen verwendet werden. Heftund Büroklammern von den Seiten entfernen. Die Vorlagen mit der Vorderseite nach oben so in den Vorlageneinzug einlegen, dass die Oberkante der Seite zuerst eingezogen wird. Die Papierführungen an den Vorlagenstapel heranschieben.

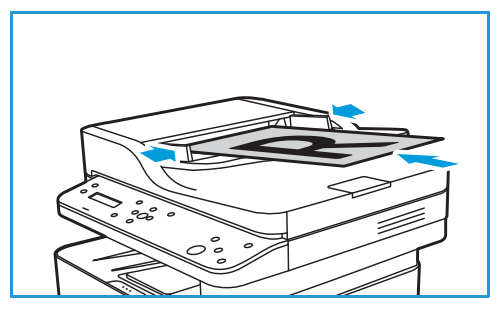

3. Mit den **Auf/Ab**-Pfeilen am Steuerpult die benötigte Kopienanzahl eingeben. Höchstwert: 99. Die eingegebene Zahl wird unten rechts am Display angezeigt.

Hinweis: Zum Korrigieren einer falschen Eingabe die Taste **Alles löschen** drücken und die richtige Auflage eingeben.

- 4. Der Materialbehälter ist die Standardzufuhr für Druckmaterial. Der manuelle Einzug dient zur Zuführung von besonderen Materialien wie z. B. Briefkopfpapier oder Etiketten oder für Einzelaufträge. Weitere Informationen siehe [Druckmaterialien](#page-160-0).
- 5. Kopiereinstellungen nach Bedarf anpassen:
	- a. Am Steuerpult **Menü** drücken.
	- b. Mit den **Auf/Ab**-Pfeilen die gewünschte Funktion ansteuern, dann **OK**.
	- c. Mit den **Auf/Ab**-Pfeilen die gewünschte Option ansteuern und Einstellungen mit **OK** speichern. Weitere Informationen zum Programmieren der Optionen siehe [Kopieroptionen.](#page-111-0)
	- d. **Menü** drücken, um zum Menü der höchsten Ebene zurückzukehren.
- 6. **Start** drücken. Jede Vorlage wird nur einmal gescannt.

Nach dem Scannen der Vorlagen werden die Kopien gedruckt.

### Verwenden der Layoutoptionen

Diese Option dient zum Kopieren mehrerer Vorlagen auf ein Blatt Papier.

### 2 auf 1 oder 4 auf 1

Diese Funktion dient zum Kopieren von zwei oder mehr Vorlagen in verkleinerter Form auf eine Blattseite. Sie eignet sich für Handouts, Storyboards oder zum Archivieren von Dokumenten.

Hinweis: Zur Verwendung dieser Funktion müssen die Vorlagen in den Vorlageneinzug eingelegt werden.

- 1. Am Steuerpult die **Kopiertaste** drücken.
- 2. Die Vorlagen in den automatischen Vorlageneinzug einlegen.
- 3. Am Steuerpult **Menü** drücken.
- 4. Mit den **Auf/Ab-** Pfeilen **Layout** ansteuern, dann **OK**.
- 5. Gewünschte Option auswählen:
	- **Normal:** eine Vorlage pro Blattseite
	- **2 auf 1:** zwei Vorlagen pro Blattseite
	- **4 auf 1:** vier Vorlagen pro Blattseite

Hinweis: Bei Querformatvorlagen muss die Oberkante der Vorlage nach hinten weisen. Bei Hochformatvorlagen muss die Oberkante nach links weisen.

6. Gewählte Optionen mit **OK** speichern und mit **Zurück** zum Menü der höchsten Ebene zurückkehren.

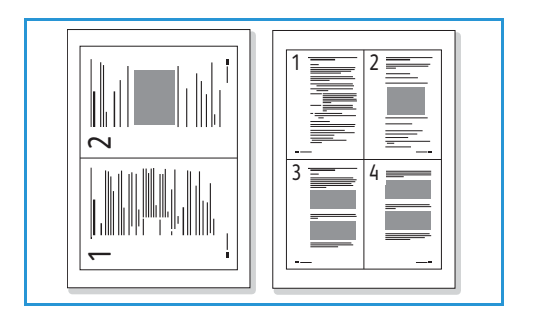

Xerox® B205 Multifunktionsdrucker Benutzerhandbuch 110

7. **Start** drücken. Jede Vorlage wird nur einmal gescannt.

Es werden mehrere Seiten auf ein Blatt gedruckt.

### Ausweiskopie

Zwei Vorlagenseiten werden ohne Verkleinerung auf die gleiche Blattseite aufgedruckt. Diese Funktion eignet sich für kleine Vorlagen wie z. B. Ausweise oder Visitenkarten.

Hinweis: Diese Kopierfunktion ist nur verfügbar, wenn die Vorlagen auf das Vorlagenglas aufgelegt werden. Ist die Vorlage größer als der bedruckbare Bereich, wird die Kopie möglicherweise abgeschnitten.

2-seitige Vorlagen können auf eine Seite des Formats A4, Letter, Legal, Folio, Executive, B5, A5 oder A6 kopiert werden.

- 1. Am Steuerpult die **Kopiertaste** drücken.
- 2. Am Steuerpult **Menü** drücken.
- 3. Mit den **Auf/Ab-** Pfeilen **Layout** ansteuern, dann **OK**.
- 4. Mit den **Auf/Ab**-Pfeilen **Ausweiskopie** ansteuern, dann **OK** drücken.
- 5. **Menü** drücken, um zum Menü der höchsten Ebene zurückzukehren.
- 6. Vorlage mit der Vorderseite nach unten auf das Vorlagenglas auflegen und an der Spitze des Ausrichtungspfeils ausrichten. Vorlageneinzug schließen.
- 7. **Start** drücken.
- 8. Am Display wird **Vorderseite (Start) drücken** angezeigt. Am Steuerpult **Start** drücken. Die Vorderseite wird gescannt.

- 9. Am Display wird **Rückseite [Start] drücken** angezeigt. Die Vorlage wenden und mit der Rückseite nach unten auf das Vorlagenglas auflegen. Vorlageneinzug schließen.
- 10. Am Steuerpult **Start** drücken, um die Rückseite der Vorlage zu scannen.

Beide Seiten der Vorlage werden auf eine Blattseite aufgedruckt.

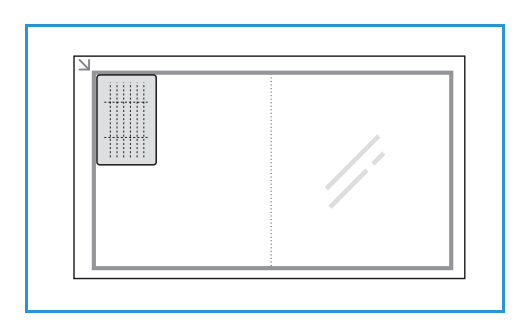

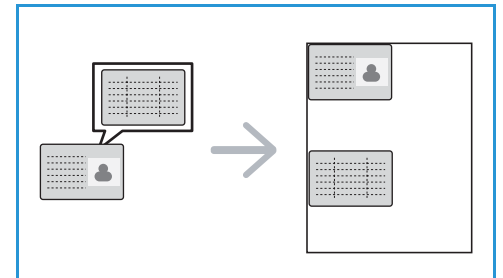

# <span id="page-111-0"></span>Kopieroptionen

Das Gerät bietet verschiedene Optionen zum Anpassen von Kopieraufträgen an die eigenen Anforderungen. Informationen zum Ändern der Standardkopiereinstellungen siehe [Kopiereinstellungen.](#page-93-0)

Hinweis: Welche Optionen verfügbar sind, wird bei der Einrichtung des Druckers festgelegt.

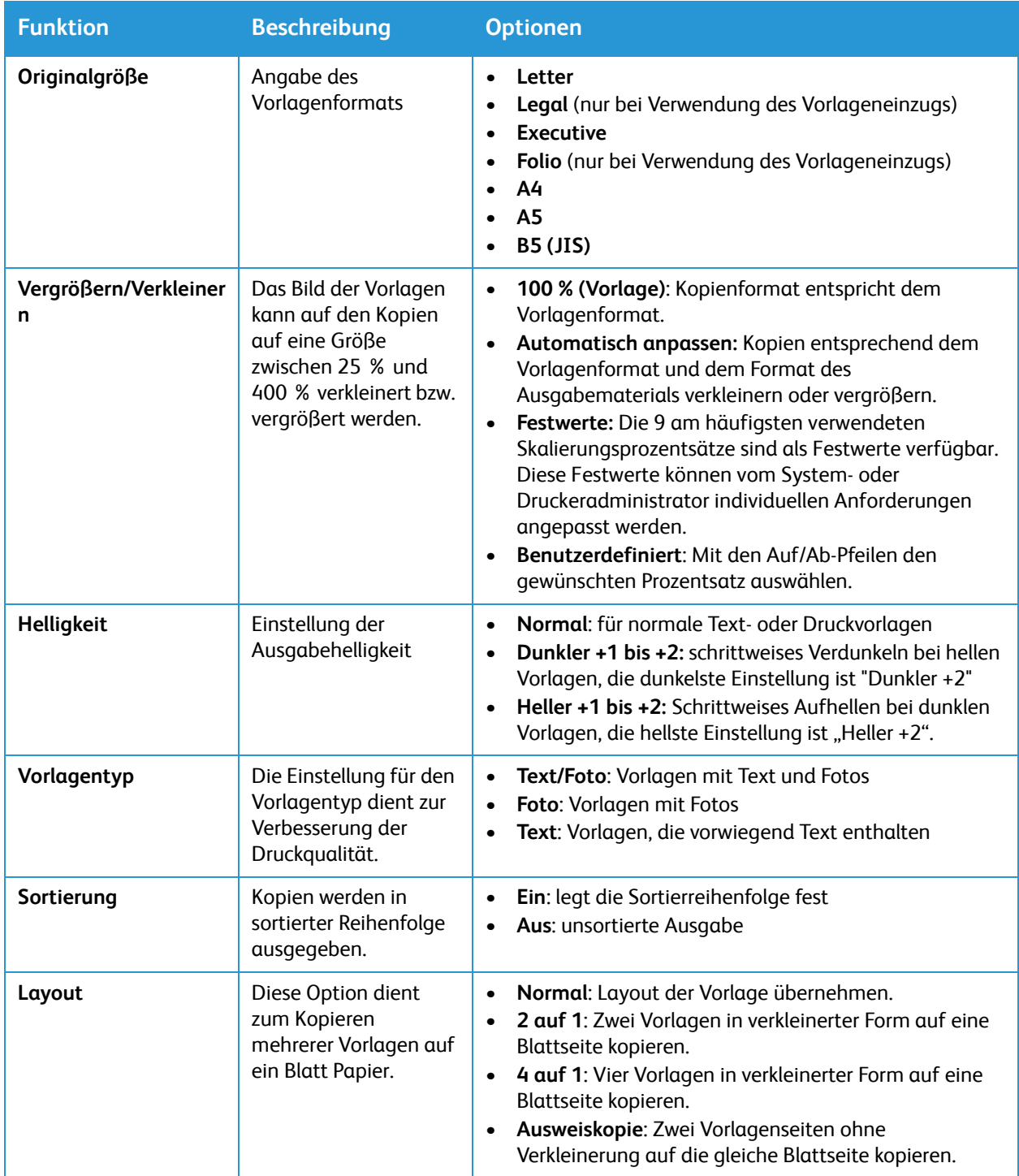

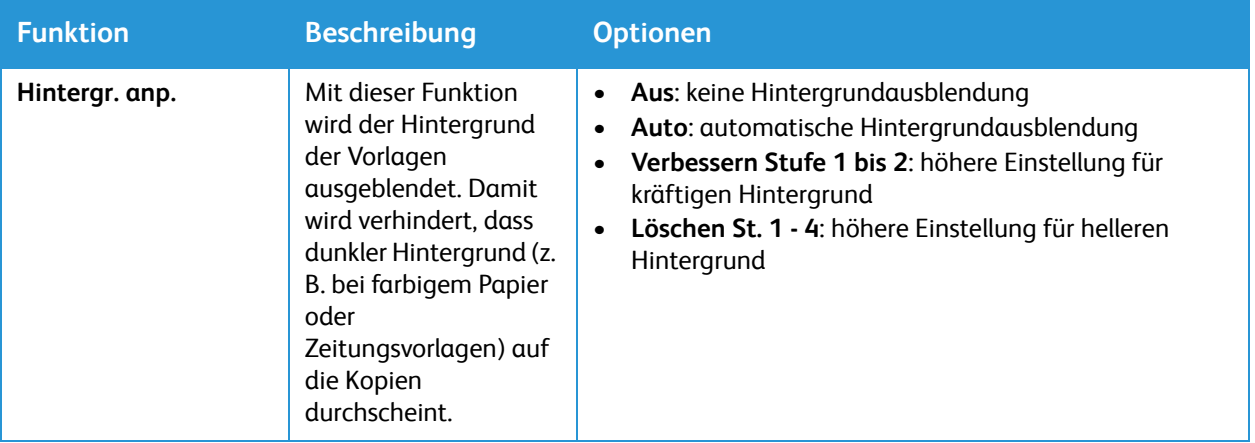

# <span id="page-113-0"></span>E-Mail

# E-Mail – Überblick

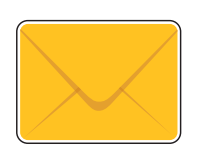

Mit der E-Mail-Funktion können Vorlagen gescannt und die Scanbilder als E-Mail-Anlagen versendet werden. Das Format der Anlage kann angegeben werden, und Bilder können in Farbe, Graustufen oder Schwarzweiß gescannt werden.

Scanbilder können an eine einzelne E-Mail-Adresse oder eine vordefinierte Gruppe von E-Mail-Adressen gesendet werden. Vor Verwendung der E-Mail-Funktion wird das Adressbuch mit E-Mail-Adressen von Einzelpersonen und Gruppen eingerichtet. Nähere Informationen zum Verwenden und Bearbeiten des Adressbuchs siehe [Adressbuch](#page-132-0).

Vor Verwendung de E-Mail-Funktion diese auf dem Drucker einrichten. Weitere Informationen siehe [E-Mail-Einstellung](#page-95-0).

### Senden einer Scandatei per E-Mail

1. Am Steuerpult die **Scantaste** drücken.

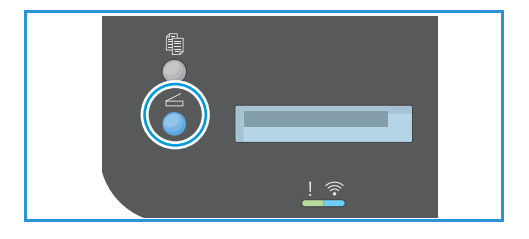

- 2. Vorlagen einlegen:
	- Einzelseiten oder Blätter, die nicht über den automatischen Vorlageneinzug zugeführt werden können, auf das Vorlagenglas auflegen. Den Vorlageneinzug hochklappen und die Vorlage mit der Vorderseite nach unten an der oberen linken Ecke des Vorlagenglases anlegen.

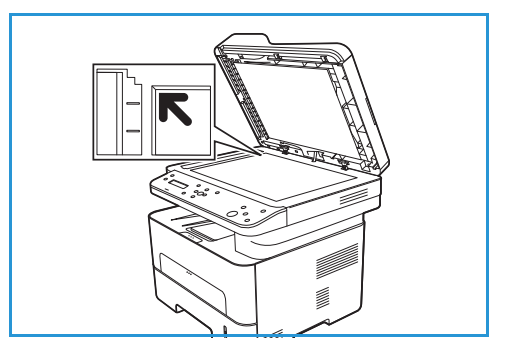

- Der automatischen Vorlageneinzug kann für einoder mehrseitige Vorlagen verwendet werden. Heftund Büroklammern von den Seiten entfernen. Die Vorlagen mit der Vorderseite nach oben so in den Vorlageneinzug einlegen, dass die Oberkante der Seite zuerst eingezogen wird. Die Papierführungen an den Vorlagenstapel heranschieben.
- 3. Mit den **Auf/Ab**-Pfeilen **Scanausgabe: E-Mail** ansteuern, dann **OK** drücken.

Die Option zum Durchsuchen des Adressbuchs wird angezeigt.

- 4. Zum Auswählen eines lokalen E-Mail-Empfängers oder einer Gruppe **OK** drücken und die gewünschte Option auswählen:
	- Zum Auswählen eines lokalen E-Mail-Empfängers mit den **Auf/Ab**-Pfeilen **Lokale E-Mail**  ansteuern und **OK** drücken. Zum Auswählen einer E-Mail-Adresse mit den **Auf/Ab**-Pfeilen die E-Mail-Adresse des Empfängers ansteuern und **OK** drücken.
	- Zum Auswählen einer vordefinierten Gruppe mit den **Auf/Ab**-Pfeilen **Gruppen-E-Mail**  ansteuern und **OK** drücken. Zum Auswählen einer Gruppe mit den **Auf/Ab**-Pfeilen die Gruppe ansteuern und **OK** drücken.

Nähere Informationen zum Verwenden und Bearbeiten des [Adressbuch](#page-132-0)s siehe Adressbuch.

- 5. Wird die Option **Absenderkopie?** angezeigt und wird eine Kopie der E-Mail gewünscht, mit den **Auf/Ab**-Pfeilen **Ja** ansteuern und **OK** drücken.
- 6. E-Mail-Einstellungen nach Bedarf anpassen:
	- a. Mit den **Auf/Ab**-Pfeilen die gewünschte Funktion ansteuern, dann **OK**.
	- b. Mit den **Auf/Ab**-Pfeilen die gewünschte Option ansteuern und Einstellungen mit **OK** speichern. Weitere Informationen zum Programmieren der Optionen siehe [E-Mail-Optionen.](#page-115-0)
	- c. **Menü** drücken, um zum Menü der höchsten Ebene zurückzukehren.
- 7. **Start** drücken.

Der Scanvorgang beginnt, dann wird gefragt, ob eine weitere Seite gescannt werden soll.

8. Zum Scannen einer weiteren Seite mit den **Auf/Ab**-Pfeilen **Ja** ansteuern und **OK** drücken. Vorlage einlegen und **OK** drücken. Andernfalls **Nein** auswählen und **OK** drücken.

Die Vorlagen werden gescannt, und die Dateien werden an das gewählte Ziel übermittelt.

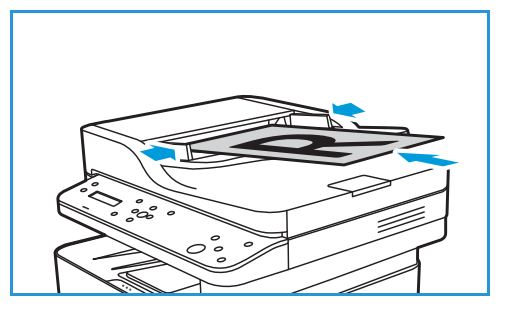

# <span id="page-115-0"></span>E-Mail-Optionen

Das Gerät bietet verschiedene Optionen zum Anpassen von E-Mail-Aufträgen an die eigenen Anforderungen. Informationen zum Ändern der Standard-E-Mail-Einstellungen siehe [E-Mail-Einstellung](#page-95-0).

Hinweis: Welche Optionen verfügbar sind, wird bei der Einrichtung des Druckers festgelegt.

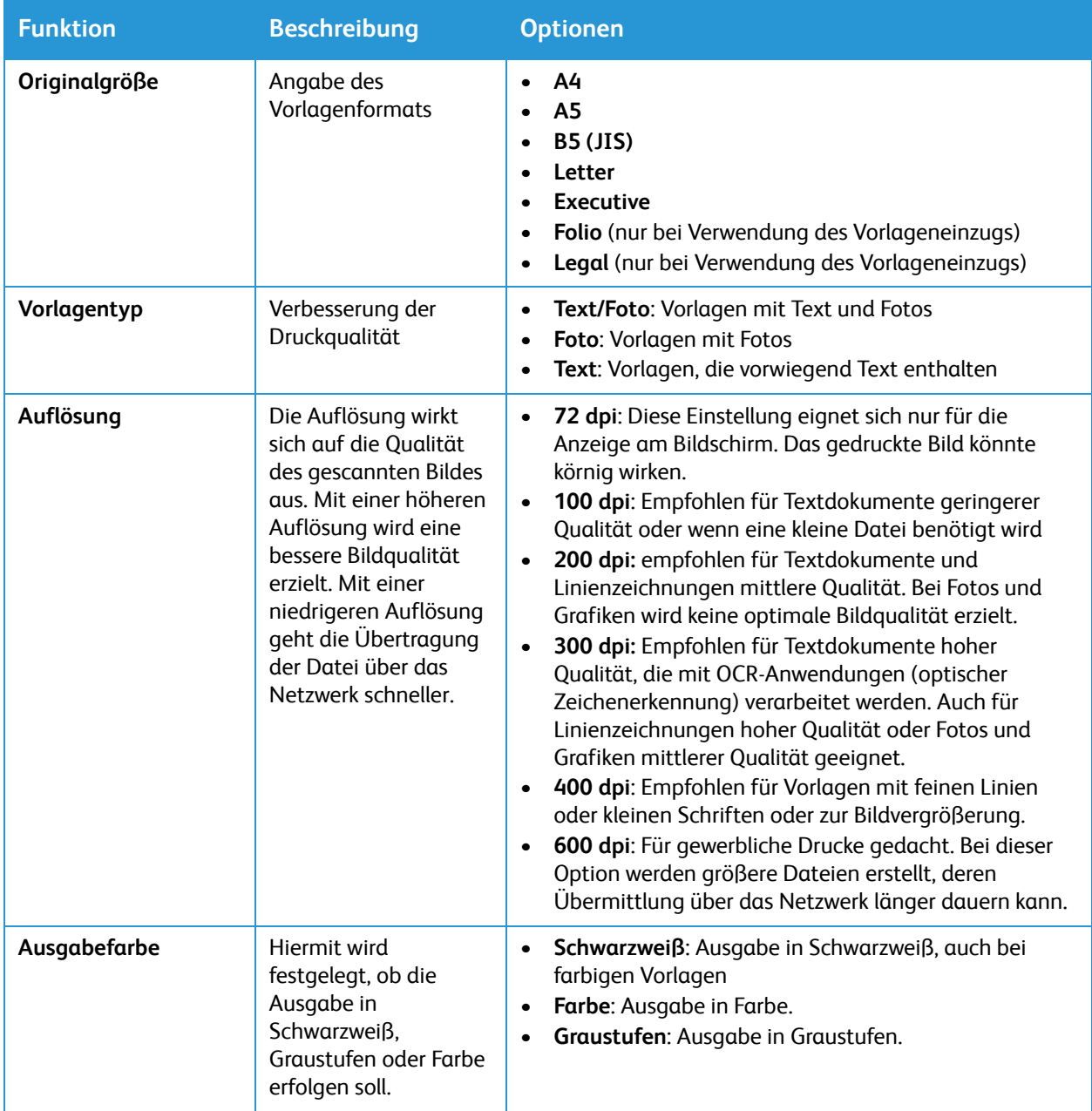

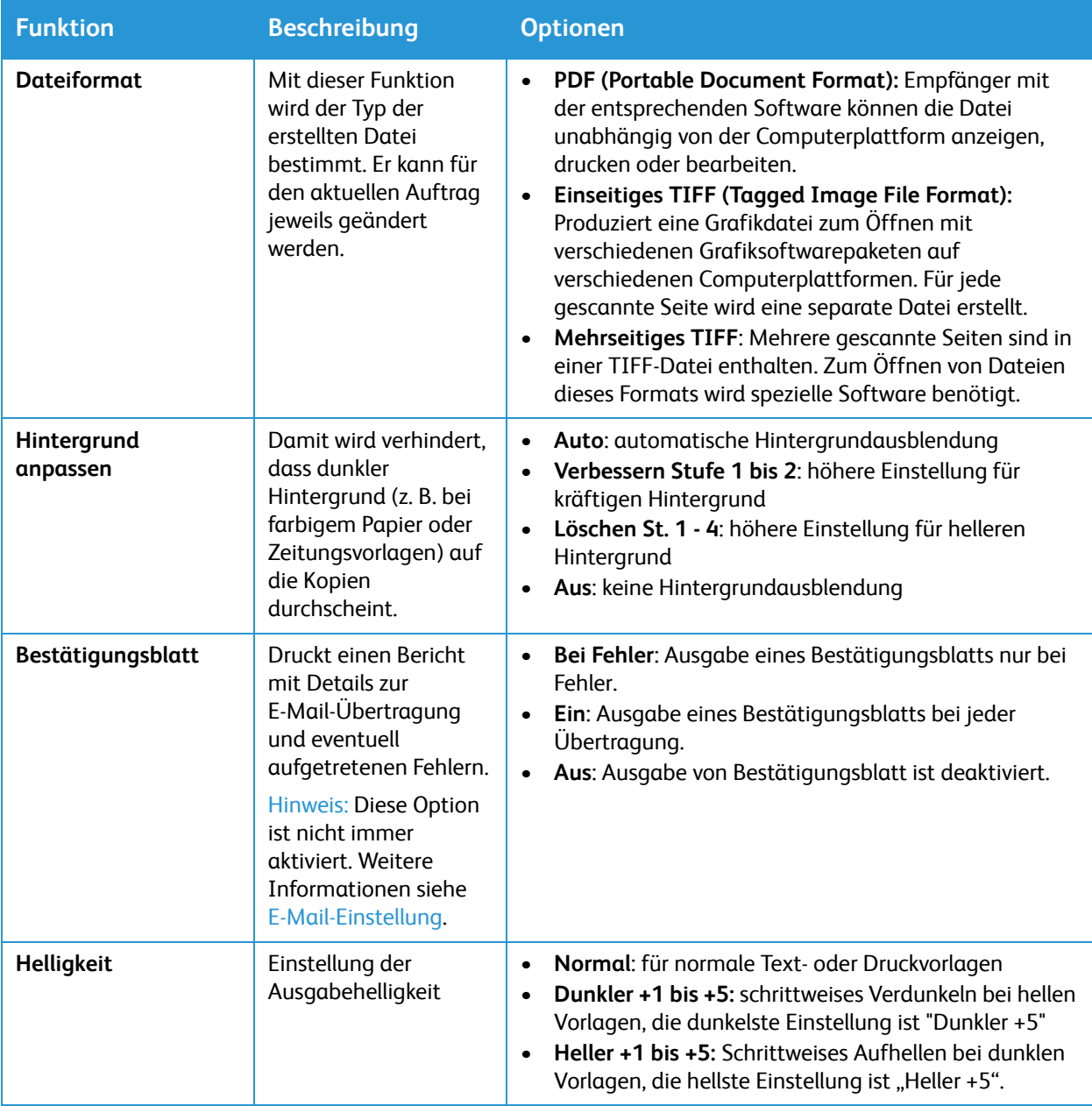

# Scannen

# Überblick

Mithilfe der Scanoption werden Papiervorlagen in digitale Dateien umgewandelt und über das Netzwerk oder eine USB-Verbindung an einen Computer gesendet. Die Vorlagen können im Farb-, Graustufen- oder Schwarzweißmodus gescannt werden und die Dateien können an einem angegebenen Scanziel gespeichert werden.

Vor dem Scannen muss die Scanfunktion auf dem Gerät eingerichtet werden. Anleitung zum Einrichten und Konfigurieren der Scanfunktion siehe [Scaneinstellungen.](#page-99-0)

Die Scanfunktion kann zur Ausgabe an Scanziele in Windows-, Macintosh- oder Linux-Umgebungen konfiguriert werden. Informationen zum Konfigurieren der Scaneinstellungen siehe [Installation und](#page-44-0)  [Einrichtung.](#page-44-0)

Folgende Funktionen stehen über die Taste "Scannen" am Gerät zur Verfügung:

- **Scanziel: PC: Bei der** Scanausgabe an einen PC werden die folgenden beiden Optionen unterschieden:
	- **Lokaler PC:** Der PC ist direkt über USB-Kabel am Drucker angeschlossen. Zum Scannen mit Ausgabe an einen lokalen PC siehe [Scanausgabe: Lokaler PC](#page-120-0).
	- **Netzwerk-PC:** Die Scandaten werden auf einem Netzwerk-PC gespeichert. Zum Scannen mit Ausgabe an einen PC im Netzwerk siehe [Scanausgabe: Netzwerk-PC.](#page-121-0)
- Scanziel: WSD (Webdienste für Geräte): Mit "Scanziel: WSD" können Benutzer digitale Versionen von gedruckten Vorlagen erstellen und an Anwendungen oder Computer übermitteln, welche die Webdienste für Geräte von Microsoft unterstützen. Beim WSD-Prozess wird ein Scan eingeleitet und die Scandatei vom PC oder Drucker aus an eine vom Windows-Ereignis bestimmte Adresse gesendet. Zu "Scanziel: WSD" siehe [Scanziel: WSD.](#page-121-1)
- **Scanziel: Netzwerk**: Mit dieser Option kann ein Bild gescannt und an einen freigegebenen Ordner auf einem SMB- oder FTP-Server ausgegeben werden. Der Zielpfad wird als Scanziel für einen Kontakt im Adressbuch hinzugefügt. Zur Scanausgabe an einen SMB- oder FTP-Ordner siehe [Scanziel: Netzwerk](#page-121-2).
- **Scanausgabe: E-Mail**: Diese Option verwenden, um eine Vorlage zu scannen und die Scandatei per E-Mail zu versenden. Scanbilder können an eine einzelne E-Mail-Adresse oder eine vordefinierte Gruppe von E-Mail-Adressen gesendet werden. Informationen zu Scanausgabe: E-Mail siehe [E-Mail](#page-113-0).
- **Scanausgabe: USB**: Mit dieser Option kann die Scanausgabe an einen USB-Datenträger erfolgen, der in den USB-Anschluss eingesteckt ist. Informationen zu Scanausgabe: USB siehe [USB.](#page-130-0)

Hinweis: Welche Optionen verfügbar sind, hängt von der Konfiguration des Druckers ab.

Die Standardeinstellungen für Scanaufträge können geändert werden. Informationen zur Anpassung der Scaneinstellungen siehe [Scaneinstellungen.](#page-99-0)

### Scanvorgang

Einfacher Scanvorgang mit Ausgabe an einen mit dem Drucker verbundenen Computer:

Am Computer

• Darauf achten, dass die Scanfunktion am Gerät aktiviert und eine Verbindung mit dem Computer hergestellt wurde.

Am Drucker:

• Vorlagen einlegen.

Am Drucker oder Computer

- Art der Scanverbindung auswählen: Netzwerk, Lokaler PC, Netzwerk-PC oder WSD (nur Windows).
- Scanziel wählen.
- Auftragsmerkmale festlegen.
- Auftrag starten.

#### Scanmethoden

Das Gerät bietet folgende Optionen zur Scanausgabe über eine lokale Verbindung:

- **TWAIN**: TWAIN-Treiber dienen zur Kommunikation zwischen Computersoftware und Scanner. Diese Funktion kann über lokale oder Netzwerkverbindungen verwendet werden.
- **WIA** (Windows Image Acquisition): Zur Verwendung dieser Funktion muss der Computer über ein USB-Kabel mit dem Drucker verbunden sein und unter Windows Vista oder Windows 7, 8 oder 10 laufen.

Informationen zum Scannen mit TWAIN und WIA siehe [Scannen mit TWAIN und WIA](#page-124-0).

# Scannen unter Windows

#### **Checkliste**

- Überprüfen, ob der Scanbetrieb für den Drucker eingerichtet wurde. Anleitung siehe [Scaneinstellungen](#page-99-0).
- Die Anwendung Xerox Easy Printer Manager muss installiert sein. Diese Anwendung ist im Lieferumfang des Geräts enthalten. Easy Printer Manager erleichtert die Scaneinstellung und den Scanbetrieb am Gerät.
- Nachdem die Scanfunktion aktiviert und eingerichtet wurde, Vorlagen auf das Vorlagenglas oder in den Vorlageneinzug legen und Scanvorgang am Computer oder am Drucker starten.

#### An PC scannen

- 1. Am Computer **Easy Printer Manager** öffnen.
- 2. Auf das Menü **Drucker** klicken und den gewünschten Drucker aus der Liste auswählen.
- 3. Oben im Fenster "Xerox Easy Printer Manager" **Erweiterte Einstellungen** wählen.
- 4. **Scan to PC Settings** (Scanziel: PC, Einstellungen) wählen. Die Einstellungen für Scanziel: PC werden angezeigt.
- 5. Die Scanfunktion aktivieren mit **Ein.**
- 6. Die gewünschten Einstellungen auswählen:
	- **Farbmodus**: Hiermit wird festgelegt, ob die Ausgabe in Schwarzweiß, Graustufen oder Farbe erfolgen soll.
	- **Auflösung**: Die Auflösung wirkt sich auf die Qualität des gescannten Bildes aus. Mit einer höheren Auflösung wird eine bessere Bildqualität erzielt. Mit einer niedrigeren Auflösung geht die Übertragung der Datei über das Netzwerk schneller.
	- **Scanformat:** Angabe des Vorlagenformats
	- **Vorlagenart:** Verbesserung der Druckqualität
	- **Helligkeit**: Einstellung der Ausgabehelligkeit
- 7. Die gewünschten Dateieinstellungen auswählen:
	- **Speicherort**: Den Speicherort für die Ablage der Scandateien ansteuern.
	- **Dateiformat**: Bestimmt den Dateityp, der erstellt wird.
	- **OCR-Sprache**: Erfolgt die Scanausgabe in einem OCR-kompatiblen Format, die OCR-Einstellungen auswählen.
- 8. Unter **Actions after Saving** (Vorgang nach dem Speichern) eine Option auswählen.
- 9. Einstellungen **Speichern**.

Hinweis: Bei Wahl von "Standard" werden die Standardscaneinstellungen verwendet.

### Einlegen von Vorlagen

Vorlagen können entweder in den automatischen Vorlageneinzug oder auf das Vorlagenglas gelegt werden.

• Einzelseiten oder Blätter, die nicht über den automatischen Vorlageneinzug zugeführt werden können, auf das Vorlagenglas auflegen. Den Vorlageneinzug hochklappen und die Vorlage mit der Vorderseite nach unten an der oberen linken Ecke des Vorlagenglases anlegen.

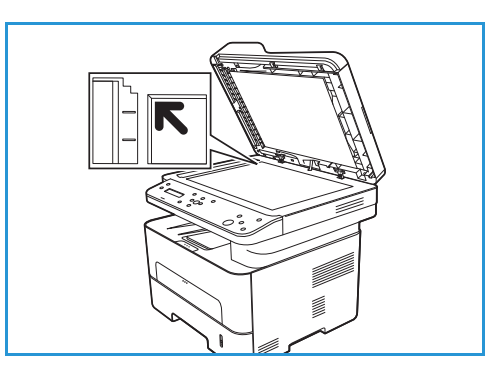

• Der automatischen Vorlageneinzug kann für ein- oder mehrseitige Vorlagen verwendet werden. Heft- und Büroklammern von den Seiten entfernen. Die Vorlagen mit der Vorderseite nach oben so in den Vorlageneinzug einlegen, dass die Oberkante der Seite zuerst eingezogen wird. Die Papierführungen an den Vorlagenstapel heranschieben.

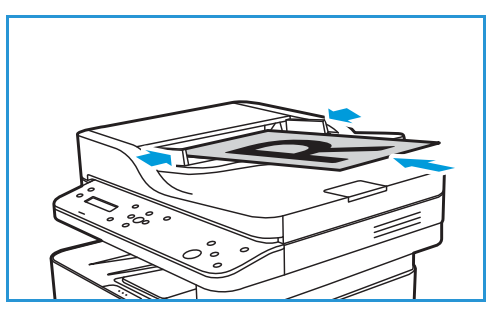

#### Wählen des Scanziels

#### <span id="page-120-0"></span>**Scanausgabe: Lokaler PC**

Zur Scanausgabe an einen lokalen PC muss der Drucker mit einem USB-Kabel an einen PC oder einen Arbeitsplatzrechner angeschlossen sein. Für "Scanziel: PC" muss der Verbindungstyp ausgewählt werden: **Lokal oder Netzwerk**.

Hinweis: Ist der Computer nicht über ein USB-Kabel an den Drucker angeschlossen, wird die Option "Lokaler PC" nicht angezeigt. Nachdem der Computer über ein USB mit dem Drucker verbunden wurde, wird die entsprechende Scanoption angezeigt.

Hinweis: Wurde die Scanfunktion am PC mit Easy Printer Manager nicht eingerichtet, wird der PC am Drucker nicht als Scanziel angezeigt.

Der Scantreiber muss auf dem PC installiert sein. Weitere Informationen siehe [Installieren der](#page-41-0)  [Software](#page-41-0).

- 1. Am Steuerpult die **Scantaste** drücken.
- 2. Mit den **Auf/Ab**-Pfeilen **Scanziel: PC** ansteuern, dann **OK** drücken.
- 3. Mit den **Auf/Ab**-Pfeilen **Lokaler PC** ansteuern, dann **OK** drücken.

Hinweis: Wird **Nicht verfügbar** angezeigt, Anschlüsse und Einstellungen prüfen.

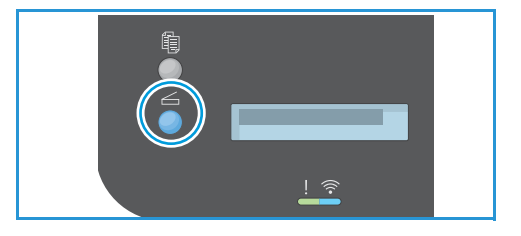

4. Mit den **Auf/Ab**-Pfeilen das gewünschte Scanziel ansteuern, dann **OK** drücken.

#### <span id="page-121-0"></span>**Scanausgabe: Netzwerk-PC**

Der Drucker muss an ein Netzwerk angeschlossen sein. Sicherstellen, dass der Scantreiber installiert und der Scanbetrieb aktiviert wurde. Anleitung siehe [Installation und Einrichtung.](#page-44-0)

- 1. Am Steuerpult die **Scantaste** drücken.
- 2. Mit den **Auf/Ab**-Pfeilen **Scanziel: PC** ansteuern, dann **OK** drücken.
- 3. Mit den **Auf/Ab**-Pfeilen **Netzwerk-PC** ansteuern, dann **OK** drücken.

Hinweis: Wird **Nicht verfügbar** angezeigt, Anschlüsse und Einstellungen prüfen.

4. In der Liste der Ziele mit den **Auf/Ab**-Pfeilen den Namen des Computers ansteuern, an den die Scandateien gesendet werden sollen, dann **OK** drücken.

#### <span id="page-121-1"></span>**Scanziel: WSD**

Mit dieser Option kann die Scanausgabe an Anwendungen oder Computer erfolgen, die die Microsoft-Webdienste für Geräte unterstützen. Überprüfen, ob die WSD-Einstellungen konfiguriert wurden. Anleitung siehe [Installation und Einrichtung.](#page-44-0)

- 1. Am Steuerpult die **Scantaste** drücken.
- 2. Mit den **Auf/Ab**-Pfeilen **Scanziel: WSD** ansteuern, dann **OK** drücken.
- 3. Mit den **Auf/Ab**-Pfeilen das gewünschte Scanziel ansteuern, dann **OK** drücken.
- 4. In der Liste der Ziele mit den **Auf/Ab**-Pfeilen den Namen des Computers ansteuern, an den die Scandateien gesendet werden sollen, dann **OK** drücken.
- 5. Unter **Profil-Liste** mit den **Auf/Ab**-Pfeilen den Speicherort bzw. das Ereignisprofil auswählen und **OK** drücken.

#### <span id="page-121-2"></span>**Scanziel: Netzwerk**

Mit dieser Option kann ein Bild gescannt und an einen freigegebenen Ordner auf einem SMB- oder FTP-Server ausgegeben werden. Der Zielpfad muss als Scanziel für einen Kontakt im Adressbuch hinzugefügt werden. Sicherstellen, dass der freigegebene Ordner oder FTP-Speicherort konfiguriert ist und die Einstellungen im Adressbuchkontakteintrag stehen. Informationen zum Verwenden und Bearbeiten des Adressbuchs siehe [Adressbuch.](#page-132-0)

- 1. Am Steuerpult die **Scantaste** drücken.
- 2. Mit den **Auf/Ab**-Pfeilen **Scanziel: Netzwerk** ansteuern, dann **OK** drücken.
- 3. Mit den **Auf/Ab**-Pfeilen den Namen des Empfängers auswählen, dann **OK** drücken.

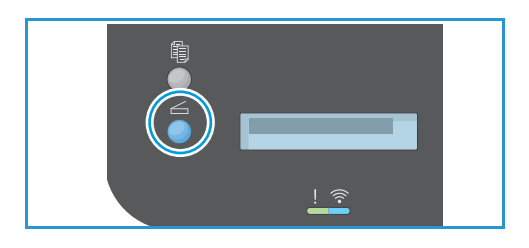

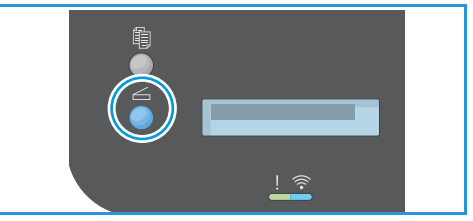

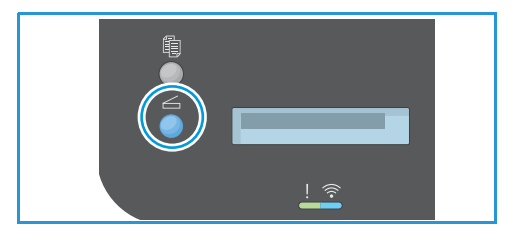

### Wählen der Scanoptionen

Die Funktionseinstellungen legen fest, mit welchen Parametern der Scanauftrag ausgeführt wird. Scanfunktionen sind sowohl am Gerät als auch auf der Scan-Bedienungsoberfläche des Computers verfügbar.

- 1. Am Drucker mit den **Auf/Ab**-Pfeilen die gewünschte Funktion ansteuern und **OK** drücken.
- 2. Mit den **Auf/Ab**-Pfeilen die gewünschte Einstellung ansteuern, dann **OK** drücken.

Hinweis: Welche Optionen verfügbar sind, hängt von den Scaneinstellungen und der gewählten Scanmethode ab.

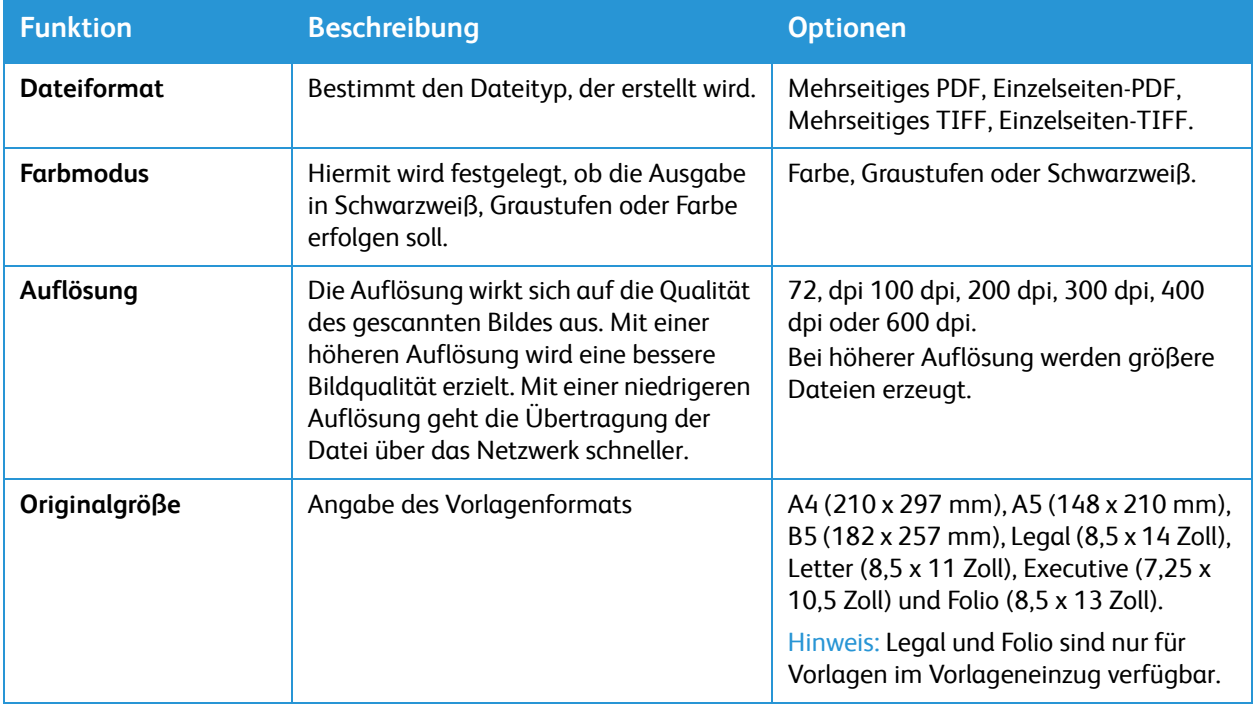

#### Starten des Auftrags

Nach dem Einlegen der Vorlagen und Auswählen der Auftragsmerkmale kann der Scanvorgang am Drucker oder Computer gestartet werden.

- 1. Am Drucker die **Starttaste** drücken oder am Computer die Option **Scannen** wählen. Die Vorlage wird gescannt.
- 2. Um über das Vorlagenglas zu scannen, mit den Auf-/Ab-Pfeilen **Ja** markieren, dann **OK** drücken. Vorlage einlegen und **Scannen** drücken. Andernfalls **Nein** auswählen und **OK** drücken. Die Vorlagen werden gescannt, und die Dateien werden an das gewählte Ziel übermittelt.

#### Stoppen eines Auftrags

Zum Anhalten oder Abbrechen eines laufenden Scanauftrags am Steuerpult die rote **Stopptaste** drücken. Der Scanvorgang wird abgebrochen und die Datei und der Auftrag werden gelöscht.

# Scannen unter Windows mit Webdienste für Geräte (WSD)

Am Computer überprüfen, ob der Drucker mit WSD installiert und für den Gebrauch im Netzwerk verfügbar ist. Weitere Informationen siehe [Installation und Einrichtung.](#page-44-0) Auf dem Drucker überprüfen, ob WSD aktiviert ist. Weitere Informationen siehe [Scaneinstellungen](#page-99-0).

- 1. Am Drucker: Vorlagen mit der zu scannenden Seite nach oben in den Vorlageneinzug oder eine Vorlage mit der zu scannenden Seite nach unten auf das Vorlagenglas legen.
- 2. Am Computer die Anwendung **Windows-Fax und -Scan** öffnen.
- 3. **Datei**, **Neu** und dann **Scannen** wählen.
- 4. Zum Auswählen des Geräts, auf dem gescannt werden soll, unter **Scanner** auf **Ändern** klicken. In der Liste den Drucker auswählen.
- 5. Im Fenster **Neuer Scan** auf die Liste **Profil** klicken. Die Vorlagenart auswählen.
	- Für Dokumente mit Text und Linienzeichnungen **Dokumente** auswählen.
	- Für Dokumente mit Grafiken oder für Fotos **Foto** auswählen.

Die Standard-Scaneinstellungen für Dokumente oder Fotos werden automatisch angezeigt.

- 6. Die Scanoptionen nach Bedarf anpassen.
- 7. Zum Prüfen, wie das gescannte Dokument aussehen wird, **Vorschau** wählen.
- 8. Zum Starten des Scanvorgangs **Scannen** wählen. Die Scandatei wird im Standard-Dokumentenordner im Unterordner für Scandokumente gespeichert.
- 9. Scanbilder können automatisch an eine E-Mail-Adresse oder einen Netzwerkordner weitergeleitet werden. Zum Auswählen einer Weiterleitungsoption **Verwaltung** und dann **Scanweiterleitung** wählen. Die gewünschte Option auswählen, das Ziel eingeben und **Speichern**.

Die Scandateien werden an das angegebene Ziel weitergeleitet.

# <span id="page-124-0"></span>Scannen mit TWAIN und WIA

TWAIN- und WIA-Treiber (Windows Image Acquisition) werden auf dem Gerät zum Scannen bereitgestellt. Scandateien können über die Scananwendung vom Scanner über eine USB-Kabelverbindung an einen Ordner auf dem Computer übermittelt werden.

Die TWAIN- und WIA-Scannertreiber für Windows werden auf dem Datenträger mit Software- und Dokumentation zusammen mit dem Gerät geliefert. Weitere Software sowie Macintosh- und Linux-Treiber können heruntergeladen werden von [www.xerox.com/office/B205support.](http://www.office.xerox.com/cgi-bin/printer.pl?APP=udpdfs&Page=color&Model=B205&PgName=tech&Language=german)

- 1. Sicherstellen, dass der Drucker an den Computer angeschlossen und eingeschaltet ist.
- 2. Die TWAIN/WIA-Scantreiber installieren. Weitere Informationen siehe [Installieren der](#page-81-0)  [Druckersoftware.](#page-81-0)
- 3. Am Drucker: Vorlagen mit der zu scannenden Seite nach oben in den Vorlageneinzug oder eine Vorlage mit der zu scannenden Seite nach unten auf das Vorlagenglas legen.
- 4. Am Computer die Anwendung öffnen, mit der die Vorlage gescannt werden soll.
- 5. In der Anwendung den Drucker als aktiven Scanner auswählen. Zum Scannen die entsprechende Menüoption auswählen.
- 6. Aus dem Menü für die Scanquelle eine Option auswählen:
	- Vorlagenglas: **Flachbett**.
	- Automatischer Vorlageneinzug: **Vorlageneinzug**.
- 7. Gegebenenfalls weitere Scantreibereinstellungen auswählen.
- 8. Um eine Vorschau des Dokuments zu sehen oder einen Teil der Vorlage zum Scannen auszuwählen, **Vorschau** auswählen.

Die Vorlage wird als Vorschau gescannt.

Hinweis: Die Vorschaufunktion ist nur für Vorlagen auf dem Vorlagenglas verfügbar.

- 9. Die Rahmengröße kann durch Verschieben der Eckpunkte geändert werden.
- 10. In den meisten Scananwendungen wird der Scanvorgang mit **Scannen** gestartet.

Die Vorlagen werden gescannt, und die Scandatei wird an dem Ausgabeziel gespeichert, das in der Softwareanwendung angegeben wurde.

Hinweis: Die Ausgabeeinstellungen sind je nach Anwendung unterschiedlich. Weitere Informationen sind der Dokumentation zur Anwendung zu entnehmen.

# Scannen unter Macintosh

In diesem Abschnitt wird die Scanfunktion auf einem Macintosh-Computer unter Mac OS X 10.9 oder höher erläutert.

Zum Scannen unter Macintosh muss Xerox Easy Printer Manager, mit "Drucker & Scanner" ein Druckertreiber oder ein Programm wie "Image Capture" installiert sein. Druckertreiber für Macintosh können von [www.xerox.com/office/B205support](http://www.office.xerox.com/cgi-bin/printer.pl?APP=udpdfs&Page=color&Model=B205&PgName=tech&Language=german) heruntergeladen werden.

Hinweis: Xerox Easy Printer Manager unterstützt Mac OS X 10.9 bis macOS 10.14. Bei späteren macOS-Versionen zum Scannen das Programm "Drucker und Scanner" oder eine Anwendung wie Image Capture verwenden.

#### **Checkliste**

- Überprüfen, ob der Scanbetrieb für das Gerät eingerichtet wurde. Weitere Informationen siehe [Installation und Einrichtung.](#page-44-0)
- Die Anwendung Xerox Easy Printer Manager muss installiert sein. Diese Anwendung ist im Lieferumfang des Geräts enthalten. Easy Printer Manager erleichtert die Scaneinstellung und den Scanbetrieb am Gerät.
- Überprüfen, ob alle benötigten Anwendungen auf dem Macintosh-Computer installiert und betriebsbereit sind.

TWAIN-konforme Software verwenden, um zusätzliche Scanoptionen anzuwenden. Auch das Scannen mit TWAIN-konformer Software wie Adobe Photoshop ist möglich. Informationen zur Verwendung des TWAIN-Treibers siehe [Scannen mit TWAIN und WIA](#page-124-0).

#### An PC scannen

- 1. Am Computer **Easy Printer Manager** öffnen.
- 2. Auf das Menü **Drucker** klicken und den gewünschten Drucker aus der Liste auswählen.
- 3. Oben im Fenster "Xerox Easy Printer Manager" **Geräteeinstellungen** wählen.
- 4. **Scan to PC Settings** (Scanziel: PC, Einstellungen) wählen. Die Einstellungen für Scanziel: PC werden angezeigt.
- 5. Die Scanfunktion aktivieren mit **Ein.**
- 6. Die gewünschten Einstellungen auswählen:
	- **Ausgabefarbe**: Hiermit wird festgelegt, ob die Ausgabe in Schwarzweiß, Graustufen oder Farbe erfolgen soll.
	- **Auflösung**: Die Auflösung wirkt sich auf die Qualität des gescannten Bildes aus. Mit einer höheren Auflösung wird eine bessere Bildqualität erzielt. Mit einer niedrigeren Auflösung geht die Übertragung der Datei über das Netzwerk schneller.
	- **Vorlagenformat:** Angabe des Vorlagenformats
	- **Vorlagenart:** Verbesserung der Druckqualität
	- **Helligkeit**: Einstellung der Ausgabehelligkeit
- 7. Die gewünschten Dateieinstellungen auswählen:
	- **Speicherort**: Den Speicherort für die Ablage der Scandateien ansteuern.
- Xerox® B205 Multifunktionsdrucker Benutzerhandbuch 126
- **Format**: Bestimmt den Dateityp, der erstellt wird.
- 8. Unter **Actions after Saving** (Vorgang nach dem Speichern) eine Option auswählen.
- 9. Einstellungen **Speichern**.

Hinweis: Bei Wahl von "Standard" werden die Standardscaneinstellungen verwendet.

#### Scannen mit "Drucker und Scanner"

Sicherstellen, dass der Drucker eingeschaltet und über ein USB-Kabel mit dem Computer verbunden oder im Netzwerk installiert ist. Scantreiber herunterladen und installieren. Siehe [Installieren der](#page-81-0)  **[Druckersoftware](#page-81-0)** 

- 1. Am Drucker: Vorlagen mit der zu scannenden Seite nach oben in den Vorlageneinzug oder eine Vorlage mit der zu scannenden Seite nach unten auf das Vorlagenglas legen.
- 2. Am Macintosh-Computer **Systemeinstellungen** öffnen und **Drucker & Scanner** auswählen.
- 3. Aus der Druckerliste den gewünschten Drucker auswählen.
- 4. **Scannen** und dann **Scanner öffnen** wählen.
- 5. Die Einstellungen für den Scanauftrag wählen. Informationen zu den Scanoptionen siehe Macintosh-Scanoptionen.
- 6. Auf **Scannen** klicken.

Die Vorlagen werden gescannt und die Scandateien werden im angegebenen Ordner gespeichert.

#### Scannen mit "Digitale Bilder"

Sicherstellen, dass der Drucker eingeschaltet und über ein USB-Kabel mit dem Computer verbunden oder im Netzwerk installiert ist. Scantreiber herunterladen und installieren. Siehe [Installieren der](#page-81-0)  [Druckersoftware](#page-81-0).

- 1. Am Drucker: Vorlagen mit der zu scannenden Seite nach oben in den Vorlageneinzug oder eine Vorlage mit der zu scannenden Seite nach unten auf das Vorlagenglas legen.
- 2. Am Computer den Ordner **Anwendungen** öffnen und auf **Digitale Bilder** klicken.
- 3. Aus der Geräteliste den gewünschten Drucker auswählen.

Hinweis: Netzwerkgeräte sind als freigegebene Geräte aufgeführt.

4. Die Einstellungen für den Scanauftrag wählen.

Informationen zu den Scanoptionen siehe Macintosh-Scanoptionen.

5. Auf **Scannen** klicken.

Die Vorlagen werden gescannt und die Scandateien werden im angegebenen Ordner gespeichert.

Hinweis: Funktioniert das Scannen in "Digitale Bilder" nicht, das Mac-Betriebssystem auf die neueste Version aktualisieren. "Digitale Bilder" funktioniert nur in Mac OS X 10.3.9 oder höher und Mac OS X 10.4.7 oder höher ordnungsgemäß.

# Macintosh-Scanoptionen

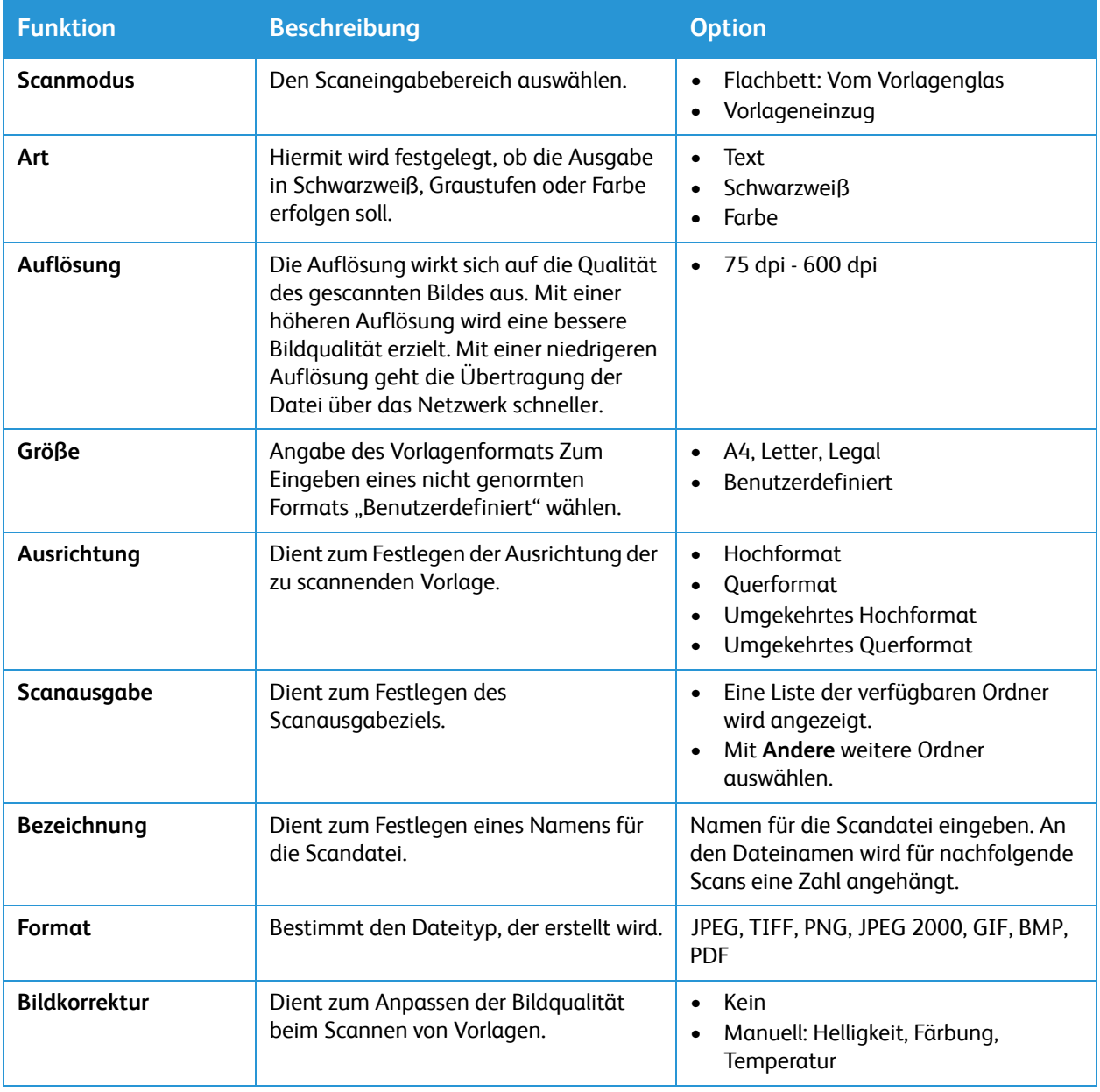

# Scannen unter Linux

In diesem Abschnitt wird das Scannen mit Anwendungen auf einem Linux-Computer beschrieben. Informationen zu den unterstützten Linux-Betriebssystemen siehe [Systemanforderungen.](#page-264-0)

Zum Scannen unter Linux muss der Unified Linux Driver mit einer Scananwendung wie Simple Scan oder GIMP installiert sein. Druckertreiber für Linux-Betriebssysteme können von [www.xerox.com/office/B205support](http://www.office.xerox.com/cgi-bin/printer.pl?APP=udpdfs&Page=color&Model=B205&PgName=tech&Language=german) heruntergeladen werden.

Vorbereitung:

- Überprüfen, ob der Scanbetrieb für das Gerät eingerichtet wurde. Weitere Informationen siehe [Installation und Einrichtung.](#page-44-0)
- Überprüfen, ob alle benötigten Anwendungen auf dem Linux-Computer installiert und betriebsbereit sind.

#### Scannen mit Simple Scan

Sicherstellen, dass der Drucker eingeschaltet und über ein USB-Kabel mit dem Computer verbunden oder im Netzwerk installiert ist. Unified Linux Driver herunterladen und installieren. Siehe [Installieren](#page-81-0)  [der Druckersoftware.](#page-81-0)

- 1. Am Drucker: Vorlagen mit der zu scannenden Seite nach oben in den Vorlageneinzug oder eine Vorlage mit der zu scannenden Seite nach unten auf das Vorlagenglas legen.
- 2. Die Anwendung **Simple Scan** öffnen.
- 3. Zum Auswählen des Scanners auf das Menüsymbol klicken und **Einstellungen** wählen. Aus der Liste **Scanner** den Drucker auswählen.
- 4. Auf den Registerkarten **Scannen** und **Qualität** weitere Scanoptionen auswählen, dann **X**.
- 5. Aus dem Menü **Scannen** die gewünschten Scanoptionen auswählen:

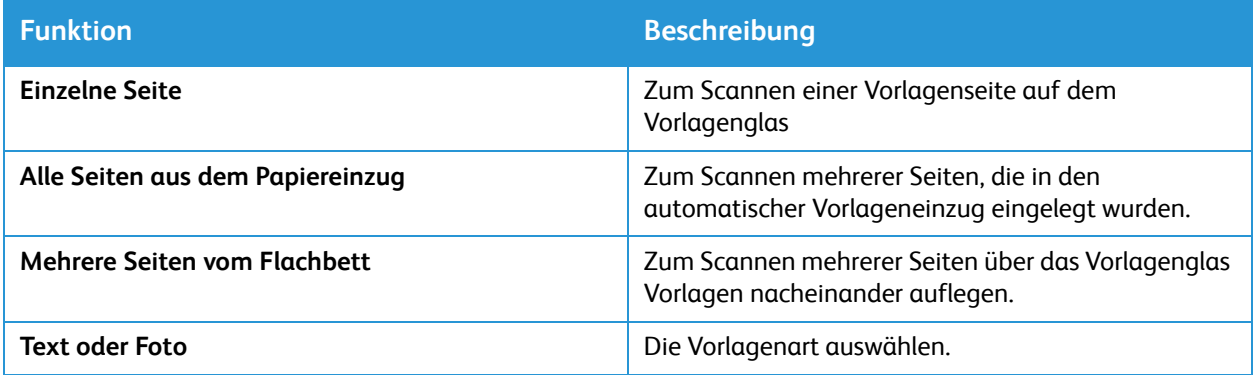

- 6. Zum Starten des Scanvorgangs **Scannen** wählen.
- 7. Über die Schaltfläche zur **Scannerkonfiguration** wechseln. Im Scanvorschaufenster wird das Scanbild angezeigt.
- 8. Das Bild nach Bedarf anpassen:
	- Drehen: **Pfeilsymbole**
	- Zuschneiden: **Scherensymbol**
	- Löschen: **Papierkorbsymbol**
- 9. Zum Speichern der Datei auf das Symbol **Herunterladen** klicken und den gewünschten Zielordner ansteuern.
- 10. Andere Dateitypen können aus dem Menü **Dateiformat** ausgewählt werden.
- 11. Zum Ändern des Dateinamens den gewünschten Namen eingeben, dann **Speichern**.

# <span id="page-130-0"></span>USB

# USB – Überblick

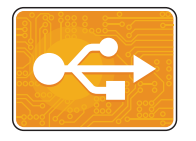

Die USB-Funktion dient zum Drucken von Aufträgen, die auf einem USB-Datenträger gespeichert sind. Aufträge in druckfertigen Formaten wie PDF, TIFF oder JPEG können gedruckt werden. Es ist auch möglich, am Gerät gescannte Dokumente auf einem USB-Datenträger zu speichern.

Zum Erstellen einer druckbereiten Datei in Programmen wie Microsoft Word die Druckoption "Ausgabe in Datei" wählen. Publishing-Anwendungen verfügen oft über verschiedene Methoden zum Erstellen druckbereiter Dateien.

### Drucken von USB-Datenträger

Diese Funktion ermöglicht den Ausdruck von Dateien, die auf einem USB-Flash-Speicher gespeichert sind. Der USB-Anschluss befindet sich an der Druckervorderseite.

#### Hinweis:

- Befindet sich das Gerät im Energiesparmodus, muss es vor Ausführung des Druckauftrags mit der Betriebstaste aktiviert werden.
- Es können nur USB-Datenträger verwendet werden, die für das typische FAT32-Dateisystem formatiert sind.
- 1. Am Steuerpult die **Scantaste** drücken.
- 2. Den USB-Datenträger in den USB-Speicheranschluss des Druckers einstecken.
- 3. Mit den **Auf/Ab**-Pfeilen **USB-Direktdruck** ansteuern, dann **OK** drücken.

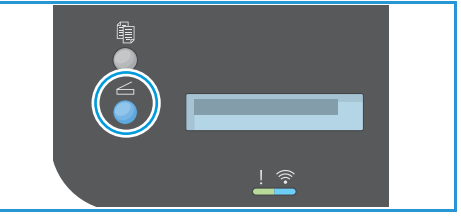

4. Mit den **Auf/Ab**-Pfeilen den gewünschten Ordner oder die Datei auswählen. Mit **OK** einen ausgewählten Ordner öffnen. Wenn die zu druckende Datei angezeigt ist, **OK** drücken.

Die Dateigröße wird angezeigt.

- 5. Mit den **Auf/Ab**-Pfeilen die Anzahl der gewünschten Exemplare eingeben, dann **OK** drücken. Die ausgewählte Datei wird gedruckt.
- 6. Nach Abschluss den USB-Datenträger herausnehmen.

## Scanausgabe an einen USB-Datenträger

Scandateien können auf einem USB-Flashlaufwerk gespeichert werden. Mit der Funktion "Scanausgabe: USB" werden Dateien in den Formaten JPG, PDF, PDF/A. XPS und TIF erzeugt.

Hinweis:

- Befindet sich das Gerät im Energiesparmodus, muss es vor dem Scannen mit der Betriebstaste aktiviert werden.
- Es können nur USB-Datenträger verwendet werden, die für das typische FAT32-Dateisystem formatiert sind.

Mit Ausgabe an USB-Datenträger scannen:

- 1. Den USB-Datenträger in den USB-Speicheranschluss des Druckers einstecken.
- 2. Am Steuerpult die **Scantaste** drücken.
- 3. Mit den **Auf/Ab**-Pfeilen **Scanausgabe: USB** ansteuern, dann **OK** drücken.

Der verbleibende Speicherplatz auf dem USB-Datenträger wird angezeigt.

4. Der Scanvorgang beginnt, dann wird gefragt, ob eine weitere Seite gescannt werden soll.

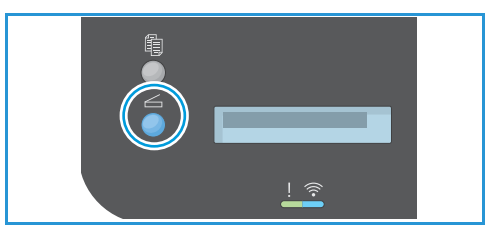

Zum Scannen einer weiteren Seite mit den **Auf/Ab**-Pfeilen **Ja** ansteuern und **OK** drücken. Vorlage einlegen und **OK** drücken. Andernfalls **Nein** auswählen und **OK** drücken.

Die Scandateien werden auf dem USB-Datenträger gespeichert.

5. Nach Abschluss den USB-Datenträger herausnehmen.

# <span id="page-132-0"></span>Adressbuch

# Adressbuch – Überblick

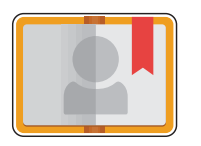

Im Adressbuch können die Adressen für Scan- und E-Mail-Aufträge gespeichert werden. Nachdem das Adressbuch eingerichtet wurde, können Einzeladressen eingegeben und zu Gruppen zusammengefasst werden.

Kontaktinformationen können für Einzelpersonen und Gruppen eingegeben und gespeichert werden. Kontakte im Adressbuch können mit Xerox® CentreWare® Internet Services verwaltet werden. Informationen zur Verwendung des Adressbuchs siehe [Adressbuch.](#page-132-0)

# Hinzufügen oder Bearbeiten von Kontakten im Adressbuch mit Xerox® CentreWare® Internet Services

#### Hinzufügen von Kontakten im Adressbuch mit Xerox® CentreWare® Internet Services

- 1. Am Computer einen Browser öffnen, die IP-Adresse des Druckers in die Adresszeile eingeben und **Eingabe** oder **Return** drücken.
- 2. **Adressbuch** wählen.
- 3. Auf **Hinzufügen** klicken.
- 4. Die folgenden Felder ausfüllen:
	- **Vorname**: Den Vornamen eingeben.
	- **Nachname**: Den Nachnamen eingeben.
	- **Unternehmen**: Den Namen der Firma eingeben, zu welcher der Kontakt gehört.
	- **Anzeigename**: Den Namen des Kontakts so eingeben, wie er am Steuerpult des Druckers angezeigt werden soll. Der Anzeigename muss eingegeben werden.
	- **E-Mail**: Die E-Mail-Adresse des Adressbuchkontakts eingeben.
- 5. Auf das Plussymbol unter **Scanziel** klicken.
- 6. Die folgenden Felder ausfüllen:
	- **Name**: Den Namen des Scanziels eingeben. Der Name ist erforderlich.
	- **Protokoll**: Das Protokoll für die Dateiübertragung auswählen.
	- **Adresstyp**: Den Adresstyp des Computers angeben. IPv4-Adresse oder Hostnamen auswählen und eingeben.
	- **Pfad**: Den Pfad und den Namen des Verzeichnisses oder Ordners eingeben, in dem Scandateien auf dem Computer gespeichert werden.
	- **Benutzername**: Den Computer-Benutzernamen eingeben. Der Benutzername ist erforderlich.
	- **Kennwort**: Das Computer-Anmeldekennwort eingeben.
- **Kennwort bestätigen**: Das Anmeldekennwort erneut eingeben.
- 7. Zum Speichern des neuen Kennworts **Auswählen, um neues Kennwort zu speichern** wählen.
- 8. Zum Hinzufügen eines weiteren Kontakts **Nach dem Speichern weiteren Kontakt hinzufügen** wählen.
- 9. Auf **Save** (Speichern) klicken.

### Hinzufügen von Gruppen im Adressbuch mit Xerox® CentreWare® Internet Services

- 1. Am Computer einen Browser öffnen, die IP-Adresse des Druckers in die Adresszeile eingeben und **Eingabe** oder **Return** drücken.
- 2. **Adressbuch** wählen.
- 3. **Gruppen** wählen.
- 4. **Gruppe hinzufügen** wählen.
- 5. In das Feld **Gruppenname** den Gruppennamen eingeben.
- 6. Der Gruppe Kontakte hinzufügen:
	- Um der Gruppe einzelne Mitglieder hinzuzufügen, auf die gewünschten Kontakte klicken. Die Kontakte werden ausgewählt und der Gruppenmitgliederliste hinzugefügt.
	- Um der Gruppe alle Kontakte hinzuzufügen, **Alle hinzufügen.**
- 7. Kontakte aus der Gruppe entfernen:
	- Um einzelne Mitglieder aus der Gruppe zu entfernen, auf die zu entfernenden Kontakte klicken. Die Kontakte werden ausgewählt und aus der Mitgliederliste entfernt.
	- Um alle Kontakte aus der Gruppe zu entfernen, **Alle entfernen.**
- 8. Auf **Save** (Speichern) klicken.

#### Bearbeiten oder Löschen von Kontakten im Adressbuch mit Xerox® CentreWare® Internet Services

- 1. Am Computer einen Browser öffnen, die IP-Adresse des Druckers in die Adresszeile eingeben und **Eingabe** oder **Return** drücken.
- 2. **Adressbuch** wählen.
- 3. Den Kontakt auswählen, der bearbeitet oder gelöscht werden soll.
- 4. Kontakt bearbeiten oder löschen:
	- Zum Bearbeiten des ausgewählten Kontakts auf **Bearbeiten** klicken. Die gewünschten Änderungen vornehmen. Zum Speichern der Änderungen auf **Speichern** klicken.
	- Zum Löschen des ausgewählten Kontakts aus dem Adressbuch auf **Löschen** klicken. Bei der Aufforderung **OK** wählen.

#### Bearbeiten oder Löschen von Gruppen im Adressbuch mit Xerox® CentreWare® Internet Services

- 1. Am Computer einen Browser öffnen, die IP-Adresse des Druckers in die Adresszeile eingeben und **Eingabe** oder **Return** drücken.
- 2. **Adressbuch** wählen.
- 3. Die Gruppe auswählen, die bearbeitet oder gelöscht werden soll.
- 4. Gruppe bearbeiten oder löschen:
	- Zum Bearbeiten des Namens oder der Mitglieder der ausgewählten Gruppe **Gruppe bearbeiten.** Die gewünschten Änderungen vornehmen. Zum Speichern der Änderungen auf **Speichern** klicken.
	- Zum Löschen der ausgewählten Gruppe aus dem Adressbuch auf **Gruppe löschen** klicken. Bei der Aufforderung **OK** wählen.

#### Importieren von Kontakten in das Adressbuch mit Xerox® CentreWare® Internet Services

- 1. Am Computer einen Browser öffnen, die IP-Adresse des Druckers in die Adresszeile eingeben und **Eingabe** oder **Return** drücken.
- 2. **Adressbuch** wählen.
- 3. Im Dropdownmenü **Aus Datei importieren** wählen.
- 4. **Durchsuchen** und die zu importierende Adressbuchdatei auswählen.

Hinweis: Nur CSV-Dateien können importiert werden.

- 5. Unter **Datensatz-Trennzeichen** aus dem Menü das in der Datei verwendete Trennzeichen auswählen.
- 6. Um Klammern aus der Datei zu entfernen, **Klammer entfernen** aktivieren.
- 7. Unter **Verwaltung vorhandener Kontakte**: **Neue Kontakte zum vorhandenen Geräteadressbuch hinzufügen** oder **Vorhandenes Geräteadressbuch durch neue Kontakte ersetzen**.
- 8. Auf **Datei hochladen** klicken.
- 9. Die Informationen im Adressbuchfeld prüfen.
- 10. Auf **Importieren** klicken.

### Exportieren von Kontakten aus dem Adressbuch mit Xerox® CentreWare® Internet Services

- 1. Am Computer einen Browser öffnen, die IP-Adresse des Druckers in die Adresszeile eingeben und **Eingabe** oder **Return** drücken.
- 2. **Adressbuch** wählen.
- 3. Im Dropdownmenü **Exportieren** auswählen.
- 4. Im Dropdownmenü **Trennzeichen** das gewünschte Trennzeichen auswählen.
- 5. Sollen nur Name und E-Mail-Adresse angegeben werden, **Export in Altmodus** aktivieren.
- 6. **Exportieren** und die Datei im gewünschten Ordner speichern.

Die Adressbuchdaten werden in eine CSV-Datei exportiert.

# Verwalten von Aufträgen

In Xerox® CentreWare® Internet Services kann eine Liste aktiver und abgeschlossener Druckaufträge angezeigt werden. Weitere Informationen siehe [Verwalten von Aufträgen mit Xerox® CentreWare®](#page-136-0) [Internet Services.](#page-136-0)

Ein Druckauftrag kann am Drucker angehalten werden, wenn die Fertigstellung nicht möglich ist, Dies ist z. B. dann der Fall, wenn Druck- oder Verbrauchsmaterial fehlt. Sobald die Situation behoben ist, wird der Druck des Auftrags automatisch wiederaufgenommen.

# Abbrechen von Aufträgen am Steuerpult

1. Am Steuerpult die **Stopptaste** drücken.

Der Auftrag wird unterbrochen und es wird eine entsprechende Meldung angezeigt.

2. Alle Vorlagen und Ausgabeseiten aus dem Ein- und dem Ausgabebereich entfernen.

# <span id="page-136-0"></span>Verwalten von Aufträgen mit Xerox® CentreWare® Internet Services

Aktive Druckaufträge können in Xerox® CentreWare® Internet Services angezeigt und gelöscht werden. Mit Xerox® CentreWare® Internet Services können Druckaufträge an das Gerät übermittelt werden. Dateien in den Formaten .pdf, .ps, .pcl, .prn, .xps, .jpg, .tif und .txt können mit Xerox® CentreWare® Internet Services direkt und ohne andere Anwendung oder Druckertreiber gedruckt werden. Die Dateien können auf einer lokalen Computerfestplatte, einem Massenspeichergerät oder einem Netzlaufwerk gespeichert sein.

- 1. Xerox® CentreWare® Internet Services aufrufen:
	- Um Xerox® CentreWare® Internet Services über einen Webbrowser aufzurufen, am Computer einen Webbrowser öffnen und im Adressfeld die IP-Adresse des Druckers eingeben. Die **Eingabe**- oder **Return**-Taste drücken.

Hinweis: Ist die IP-Adresse des Druckers nicht bekannt, siehe [Ermitteln der IP-Adresse des](#page-38-0)  [Druckers.](#page-38-0)

- Um Xerox® CentreWare® Internet Services über einen Macintosh-Druckertreiber aufzurufen, am Computer **Systemeinstellungen Drucker und Scanner Optionen und Zubehör** auswählen. **Druckwebseite anzeigen** auswählen.
- 2. **Aufträge** wählen.
- 3. Auf den Auftragsnamen klicken.
- 4. Einen der folgenden Schritte ausführen:
	- Zum Unterbrechen eines Druckauftrags auf **Pause** klicken. Zum Wiederaufnehmen des Druckauftrags auf **Fortsetzen** klicken.
	- Zum Löschen eines Druckauftrags auf **Löschen** klicken. Bei der Aufforderung auf **Löschen** klicken.

### Übermitteln von Aufträgen zum Drucken mit Xerox® CentreWare® Internet Services

- 1. Xerox® CentreWare® Internet Services aufrufen:
	- Um Xerox® CentreWare® Internet Services über einen Webbrowser aufzurufen, am Computer einen Webbrowser öffnen und im Adressfeld die IP-Adresse des Druckers eingeben. Die **Eingabe**- oder **Return**-Taste drücken.

Hinweis: Ist die IP-Adresse des Druckers nicht bekannt, siehe [Ermitteln der IP-Adresse des](#page-38-0)  [Druckers](#page-38-0).

- Um Xerox® CentreWare® Internet Services über einen Macintosh-Druckertreiber aufzurufen, am Computer **Systemeinstellungen Drucker und Scanner Optionen und Zubehör** auswählen. **Druckwebseite anzeigen** auswählen.
- 2. **Drucken** wählen.
- 3. Die gewünschten Druckoptionen auswählen.
- 4. Die zu druckende Datei mit "Durchsuchen" ansteuern und auswählen. Die gewünschte Datei ansteuern, darauf klicken und **Öffnen**.
- 5. Auf **Auftrag übermitteln** klicken.

# Drucken

#### Die Themen in diesem Kapitel:

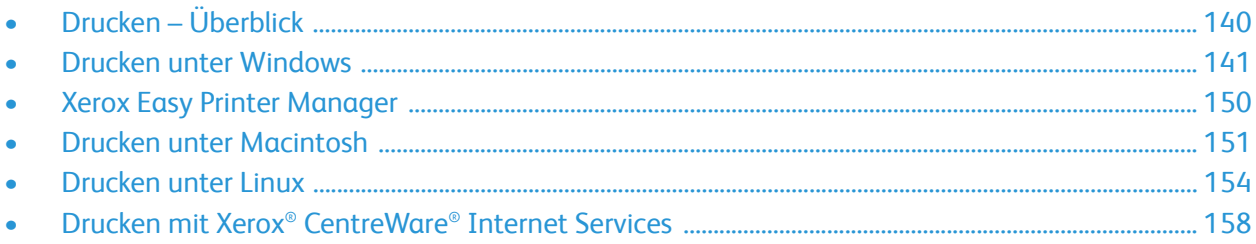

# <span id="page-139-0"></span>Drucken – Überblick

Das Gerät gibt Drucke in hoher Qualität aus. Zum Zugriff auf dem Drucker vom Computer aus muss ein Druckertreiber installiert werden. Informationen zu den Druckertreibern, die mit dem Drucker verwendet werden können, sind auf dem Datenträger mit Software und Dokumentation zu finden, der mit dem Drucker geliefert wird. Die aktuellen Treiberversionen können auch heruntergeladen werden von [www.xerox.com/office/B205drivers](http://www.office.xerox.com/cgi-bin/printer.pl?APP=udpdfs&Page=color&Model=B205&PgName=driver&Language=german).

# <span id="page-140-0"></span>Drucken unter Windows

Die folgenden Seiten geben einen Überblick über das Druckverfahren und die Funktionen, die beim Drucken in Windows zur Verfügung stehen.

Hinweis:

- Welche Optionen verfügbar sind, hängt vom Druckermodell und der Konfigurationsvariante ab.
- Die Abbildungen sind repräsentativ.

# Druckverfahren

Dokumente können mit den im Lieferumfang enthaltenen Druckertreibern direkt vom Computer aus gedruckt werden. Der Druckertreiber muss auf jedem PC, von dem Druckaufträge an dieses Gerät übermittelt werden, installiert sein.

Hinweis: Wird unter "Druckeigenschaften" oder "Einstellungen" eine Option ausgewählt, wird ggf. ein Warnsymbol ( $\bigotimes$  oder  $\bigwedge$ ) angezeigt.  $\bigwedge$  bedeutet, dass die Verwendung der Option nicht empfohlen wird,  $\bullet$  bedeutet, dass die Option aufgrund einer Geräteeinstellung oder der Druckumgebung nicht ausgewählt werden kann.

- 1. In der Anwendung **Drucken** wählen.
- 2. Im Dropdownmenü **Drucker** den Drucker auswählen.
- 3. **Druckereigenschaften** oder **Einstellungen** auswählen und auf den einzelnen Registerkarten die Einstellungen wählen. Weitere Informationen siehe:
	- [Registerkarte "Favoriten"](#page-141-0)
	- [Registerkarte "Einfach"](#page-143-0)
	- [Registerkarte "Papier"](#page-144-0)
	- [Grafiken, Registerkarte](#page-145-0)
	- [Erweitert, Registerkarte](#page-146-0)
	- [Registerkarte "Xerox"](#page-148-0)
- 4. **OK** wählen, um die ausgewählten Optionen zu bestätigen.
- 5. **Drucken** oder **OK**, um das Dokument zu drucken.

# Druckoptionen

#### Druckmaterial, Gerät und Druckerstatus

Auf manchen Registerkarten sind zusätzliche Informationen über das Gerät verfügbar.

#### **Registerkarte "Papier"**

Die Registerkarte **Papier** im rechten Bereich wird auf allen Hauptregisterkarten mit Ausnahme der Registerkarten "Xerox" und "Favoriten" angezeigt. Sie ist eine bildliche Repräsentation der festgelegten Einstellungen.

#### **Registerkarte "Gerät"**

Die Registerkarte **Gerät** im rechten Bereich wird auf allen Hauptregisterkarten mit Ausnahme der Registerkarten "Xerox" und "Favoriten" angezeigt. Sie enthält eine Zusammenfassung der festgelegten Geräteeinstellungen.

#### **Druckerstatus**

Hinweis: Das Druckerstatusfenster kann je nach Drucker und Betriebssystem von der Abbildung in diesem Benutzerhandbuch abweichen.

Die Option **Druckerstatus** ist auf jeder Registerkarte angezeigt und enthält aktuelle Informationen über den Gerätestatus. Es werden folgende Statusinformationen angezeigt:

- **Tonerstand**: Stand des Toners im Tonermodul.
- **Option:** Hier können Einstellungen für Auftragswarnungen festgelegt werden.
- **Verbrauchsmaterialbestellung**: Verbrauchsmaterial kann online bestellt werden.
- **Benutzerhandbuch**: Zum Aufrufen des Benutzerhandbuchs. Dort kann dann das Kapitel zur Fehlerbeseitigung konsultiert werden.

#### <span id="page-141-0"></span>Registerkarte "Favoriten"

Auf der Registerkarte **Favoriten** werden Standard- und vom Benutzer eingerichtete Favoriten aufgeführt.

Jede Registerkarte mit Ausnahme der Xerox-Registerkarte enthält eine Schaltfläche "Favoriten", mit deren Hilfe die jeweils vorliegenden Einstellungen als Favoriten für die künftige Benutzung gespeichert werden können.

Dazu folgendermaßen vorgehen:

- 1. Die Einstellungen auf jeder Registerkarte nach Bedarf ändern.
- 2. Auf **Speichern** klicken.
- 3. Einen Namen und eine Beschreibung eingeben und das gewünschte Symbol auswählen.
- 4. Auf **OK** klicken. Sämtliche aktuellen Treibereinstellungen werden gespeichert.

Zur Verwendung einer gespeicherten Einstellung diese auf der Registerkarte **Favoriten** auswählen. Der Drucker ist nun zur Ausgabe von Druckaufträgen gemäß den gewählten Einstellungen bereit.

Zum Löschen einer gespeicherten Einstellung diese auf der Registerkarte "Favoriten" auswählen und auf **Löschen** klicken.

Hinweis: Es können nur benutzerdefinierte Favoriten gelöscht werden.

#### **Standardfavoriten**

Der Drucker speichert die regelmäßig aufgerufenen Favoriten.

- **Zuletzt verwendete Einstellungen**: Drucken mit den zuletzt verwendeten Einstellungen.
- **Normal**: Drucken mit den werkseitigen Standardeinstellungen.
- **2 auf 1**: Drucken von 2 Seiten auf eine Blattseite. Damit wird Papier gespart.
- **Broschürendruck**: Die Dokumentenseiten werden so verkleinert, dass jede Blattseite zwei Dokumentenseiten passen. Die Seiten werden so angeordnet, dass die Ausgabe nach dem Drucken zur Broschüre gefalzt werden kann.

#### **Registerkarte "Vorschau"**

Die Registerkarte "Vorschau" im rechten Bereich wird nur auf der Registerkarte "Favoriten" angezeigt. Sie ist eine bildliche Repräsentation der festgelegten Einstellungen.

#### **Registerkarte "Details"**

Die Registerkarte "Details" im rechten Bereich wird nur auf der Registerkarte "Favoriten" angezeigt. Sie zeigt eine Zusammenfassung der Einstellungen des Favoriten sowie ggf. Hinweise auf inkompatible Einstellungen.

### <span id="page-143-0"></span>Registerkarte "Einfach"

Auf der Registerkarte "Einfach" befinden sich Optionen zur Auswahl des Druckmodus und des Erscheinungsbilds der bedruckten Dokumentseite. Ausrichtung, Layout und manueller 2-seitiger Druck können eingestellt werden.

Hinweis: Welche Optionen verfügbar sind, hängt vom Druckermodell und der Konfigurationsvariante ab.

#### **Ausrichtung**

Mit **Ausrichtung** wird die Ausrichtung des Druckbilds auf der Seite ausgewählt.

- **Hochformat:** Hochformat: Kurze Seiten oben und unten, wie bei einem Brief.
- **Querformat:** Querformat: Kurze Seiten links und rechts, wie bei einer Kalkulationstabelle.
- **Um 180 Grad drehen:** Seite um 180Grad drehen.

#### **Layout**

Mit "Layout" wird das Layout der Ausgabe festgelegt. Es kann ausgewählt werden, wie viele Seiten auf ein Blatt aufgedruckt werden sollen. Werden mehrere Seiten auf eine Blattseite aufgedruckt, werden die Seiten entsprechend verkleinert und gemäß den Angaben des Benutzers angeordnet.

- **Eine Seite pro Blatt:** Layout unverändert übernehmen.
- **Mehrere Seiten pro Blatt:** mehrere Seiten auf eine Blattseite aufdrucken. Es können bis zu 16 Seiten auf eine Ausgabeseite gedruckt werden. Anzahl der Seiten pro Blattseite und die Seitenreihenfolge auswählen und angeben, ob Umrandungen gedruckt werden sollen.
- **Posterdruck:** Mit dieser Option wird ein einseitiges Dokument in 4, 9 oder 16 Teile aufgeteilt. Jeder Teil wird auf ein separates Blatt gedruckt. Die Ausgabeseiten können dann zu einem Poster zusammengefügt werden. **Poster 2x2** zum Aufteilen auf 4 Seiten, **Poster 3x3** zum Aufteilen auf 9 Seiten oder **Poster 4x4** zum Aufteilen auf 16 Seiten wählen. Überlappung in mm oder Zoll festlegen.
- **Broschürendruck:** Mit dieser Option werden die Dokumentenseiten so verkleinert, dass zwei Seiten auf jedes Ausgabeblatt passen. Die Seiten werden so angeordnet, dass die Ausgabe nach dem Drucken zur Broschüre gefalzt werden kann. Auf Aufforderung das Material neu einlegen, um die Rückseite zu bedrucken.

**Seitenrand:** Mit dieser Option kann ein Seitenrand für die Drucke ausgewählt werden.
### **2-seitiger Druck (manuell)**

Das Papier kann beidseitig bedruckt werden. Zunächst die Ausrichtung des Dokuments festlegen. Auf Aufforderung das Material neu einlegen, um die Rückseite zu bedrucken.

- **Aus:** Es wird nur eine Blattseite bedruckt.
- **Längsseite:** Dokument wird so gedruckt, dass die Seiten an der langen Seite gewendet werden (wie bei Büchern üblich).
- **Schmalseite:** Dokument wird so gedruckt, dass die Seiten an der kurzen Seite gewendet werden (wie bei Kalendern üblich). Die Druckbilder auf der Rückseite werden um 180 Grad gedreht.

## Registerkarte "Papier"

Über die Registerkarte **Material** werden grundlegende Angaben zum Druckmaterial eingegeben, die in den Druckereigenschaften gewählt werden können.

### **Exemplare**

Hier wird festgelegt, wie viele Exemplare gedruckt werden sollen. Gültige Werte: 1 bis 999.

### **Sortieren**

Dieses Kontrollkästchen markieren, um mehrseitige Aufträge automatisch zu sortieren, damit sie satzweise ausgegeben werden.

### **Papieroptionen**

Die Material- oder Umschlag-Registerkarte auswählen und die für den Auftrag benötigten Einstellungen wählen:

- **Originalgröße**: Dient zum Einstellen der Größe des Originals, das gedruckt wird. Wird das gewünschte Format im Feld "Format" nicht aufgeführt, Bearbeiten wählen. In den benutzerdefinierten Materialformateinstellungen einen Namen für das Format eingeben, dann das Format festlegen. **OK** wählen. Das benutzerdefinierte Format kann dann über die Formatliste ausgewählt werden.
- **Ausgabeformat**: Zum Festlegen des zum Drucken benötigten Materialformats.
- **Prozentsatz:** Zum Vergrößern oder Verkleinern des Seiteninhalts auf der Druckausgabe. Gewünschten **Prozentsatz** eingeben.
- **Quelle:** Materialbehälter auswählen. Zum Bedrucken von Spezialmaterialien wie Umschläge und Klarsichtfolien **Manueller Einzug** wählen. Wird die Papierzufuhr auf **Automatisch** eingestellt, wird der Behälter automatisch anhand des angeforderten Formats ausgewählt.
- **Typ:** Die im gewählten Behälter eingelegte Materialart angeben. So wird die beste Druckqualität erzielt. Beim Bedrucken von Umschlägen darauf achten, dass die Registerkarte **Umschläge** ausgewählt ist. Dann die Materialart **Umschlag** auswählen.
- **Erweitert:** Über diese Optionen kann für die erste Seite eines Dokuments ein anderer Materialbehälter gewählt werden.
	- Soll die erste Seite auf ein anderes Material als die restlichen Dokumentseiten gedruckt werden, im Dropdownmenü "Quelle" den Behälter mit dem gewünschten Material auswählen.
- Zum Bedrucken von Spezialmaterialien wie Umschläge und Klarsichtfolien **Manueller Einzug** wählen. Wird die Papierzufuhr auf **Automatisch** eingestellt, wird der Behälter automatisch anhand des angeforderten Formats ausgewählt.
- **OK**, um die Einstellungen unter **Erweitert** zu bestätigen und zur Registerkarte **Material** zurückzukehren.

## Grafiken, Registerkarte

Die Druckqualität kann über die folgenden Optionen eingestellt werden.

### **Qualität**

Diese Option dient zur Auswahl der Druckauflösung.

### **Schriftart/Text**

- **Deutlicher Text:** Diese Option auswählen, um Text dunkler zu drucken. **Minimum**, **Mittel** oder **Maximum** auswählen.
- **Gesamten Text schwarz drucken:** Dieses Kontrollkästchen markieren, wenn der gesamte Text des Dokumentes unabhängig von seiner Farbe am Bildschirm schwarz gedruckt werden soll.
- **Erweitert:** Mit dieser Optionen können Schrifteinstellungen vorgenommen werden. TrueType-Schriften können als Kontur- oder Bitmap-Dateien heruntergeladen oder als Grafiken gedruckt werden. Sollen auf dem Drucker bereits vorhandene Schriften verwendet werden, **Druckerschriftarten verwenden** wählen. **OK**, um die ausgewählten Optionen zu bestätigen.

### **Grafikcontroller**

- **Randoptimierung**: Diese Option dient zum Verbessern der Umrisse.
- **Erweitert**: Mi dieser Option die Helligkeit und den Kontrast einstellen. **OK**, um die ausgewählten Optionen zu bestätigen.

### **Tonersparmodus**

• Funktion wie gewünscht aktivieren oder deaktivieren.

## Erweitert, Registerkarte

Auf der Registerkarte **Erweitert** können zusätzliche Ausgabeoptionen, zum Beispiel Wasserzeichen oder Überlagerungstext, gewählt werden.

### **Wasserzeichen**

Diese Option ermöglicht das Aufdrucken von Textvermerken auf die Dokumentseiten. Auf dem Drucker sind ab Werk eine Reihe von Wasserzeichen gespeichert. Diese können geändert und es können neue Wasserzeichen erstellt werden.

- **Verwenden eines vorhandenen Wasserzeichens**: Gewünschtes **Wasserzeichen** in der Dropdownliste auswählen. Das ausgewählte Wasserzeichen wird in der Vorschau angezeigt.
- **Erstellen eines neuen Wasserzeichens**:
	- a. In der Dropdownliste "Wasserzeichen" die Option **Bearbeiten** wählen. Das Fenster **Wasserzeichen bearbeiten** wird angezeigt.
	- b. Im Feld "Wasserzeichen-Text" einen Text eingeben. Es können bis zu 40 Zeichen eingegeben werden. Der Text wird im Vorschaufenster angezeigt. Wird das Kontrollkästchen **Nur erste Seite** markiert, wird das Wasserzeichen nur auf die erste Seite aufgedruckt.
	- c. Die gewünschten Optionen wählen. Unter **Schriftart** können Name, Schnitt, Größe und Farbton der Schrift ausgewählt werden. Mit **Textwinkel** wird der Aufdruckwinkel bestimmt.
	- d. Auf **Hinzufügen** klicken, um das neue Wasserzeichen der Liste hinzuzufügen.
	- e. Nach Abschluss der Bearbeitung **OK**.
- **Bearbeiten eines Wasserzeichens:**
	- a. In der Dropdownliste "Wasserzeichen" die Option **Bearbeiten** wählen. Das Fenster **Wasserzeichen bearbeiten** wird angezeigt.
	- b. In der Liste **Aktuelle Wasserzeichen** das gewünschte Wasserzeichen auswählen und die Optionen für den Wasserzeichen-Text auswählen.
	- c. Zum Speichern der Änderungen auf **Aktualisieren** klicken.
	- d. Nach Abschluss der Bearbeitung **OK**.
- **Löschen von Wasserzeichen**:
	- a. In der Dropdownliste "Wasserzeichen" die Option **Bearbeiten** wählen. Das Fenster **Wasserzeichen bearbeiten** wird angezeigt.
	- b. Das Wasserzeichen auswählen, das aus der Liste **Aktuelle Wasserzeichen** gelöscht werden soll, und auf **Löschen** klicken. Löschbefehl mit **Ja** bestätigen.
	- c. Auf **OK** klicken.

### **Überlagerung**

Unter einer Überlagerung sind auf der Festplatte des Computers gespeicherte Dateien in einem besonderen Format zu verstehen, die Text oder Bilder zum Aufdrucken auf beliebige Dokumente enthalten. Überlagerungen ersetzen oft Vordrucke und Briefköpfe.

Hinweis: Diese Option ist nur beim PCL6-Druckertreiber verfügbar.

- **Erstellen einer neuen Seitenüberlagerung**: Überlagerungen können ein Logo oder anderes Bild enthalten.
	- a. Eine Text- oder Bilddatei für die neue Überlagerung öffnen. Die Elemente an der gewünschten Position auf der Seite anordnen.
	- b. In der Dropdownliste der Überlagerungen die Option **Bearbeiten** wählen. Das Fenster **Überlagerung bearbeiten** wird angezeigt.
	- c. **Erstellen** wählen und im Feld "Dateiname" einen Namen eingeben. Gegebenenfalls den Zielordner auswählen.
	- d. Auf **Save** (Speichern) klicken. Der Name wird in der **Liste der Überlagerungen** aufgeführt.
	- e. Auf **OK** klicken.
	- f. Das Dokumentformat der Überlagerung muss dem des Dokuments, für das sie bestimmt ist, entsprechen. Keine Überlagerungen mit Wasserzeichen erstellen.
	- g. Auf der Registerseite **Erweitert** auf **OK** klicken.
	- h. In der Hauptanzeige **Drucken** auf **Drucken** oder **OK** klicken.
	- i. Die Meldung "Sind Sie sicher?" wird angezeigt. Zur Bestätigung auf **Ja** klicken.
- Verwenden einer **Seitenüberlagerung**:
	- a. Die gewünschte **Überlagerung** in der Dropdownliste auswählen. Ist die gewünschte Überlagerung in der Liste nicht enthalten, die Schaltfläche **Bearbeiten** und **Laden** wählen, dann die Überlagerungsdatei auswählen. Ist die zu verwendende Überlagerung in einer externen Quelle gespeichert, kann die Datei auch über das Fenster zum Laden von Überlagerungen aufgerufen werden.
	- b. Datei auswählen und **Öffnen**. Die Datei wird in der Liste der Überlagerungen angezeigt und steht zum Drucken zur Verfügung. Die Überlagerung aus der Liste auswählen.
	- c. Gegebenenfalls **Überlagerung beim Drucken bestätigen**. Wird diese Option aktiviert, wird jedes Mal, wenn ein Dokument zum Drucken übermittelt wird, gefragt, ob die Überlagerung auf das Dokument aufgedruckt werden soll.
	- d. Wird diese Option nicht aktiviert und ist eine Überlagerung ausgewählt, wird diese automatisch mit dem Dokument gedruckt.
	- e. Auf **OK** klicken.
- Löschen einer **Seitenüberlagerung**:
	- a. In der Dropdownliste der Überlagerungen die Option **Bearbeiten** wählen. Das Fenster **Überlagerung bearbeiten** wird angezeigt.
	- b. Die zu löschende Überlagerung in der **Liste der Überlagerungen** auswählen.
	- c. Auf **Delete** (Löschen) klicken. Im Bestätigungsfenster **Ja** wählen.
	- d. Auf **OK** klicken.

### **Ausgabeoptionen**

Die gewünschte Ausgabereihenfolge in der Dropdownliste auswählen:

- **Normal:** Alle Seiten werden gedruckt.
- **Reihenfolge umkehren:** Alle Seiten werden gedruckt; die letzte Seite wird zuerst, die erste zuletzt ausgegeben.
- **Ungerade Seiten drucken:** Nur die Seiten mit ungerader Seitenzahl werden ausgegeben.
- **Gerade Seiten drucken:** Nur die Seiten mit gerader Seitenzahl werden ausgegeben.

**Leere Seiten überspringen** markieren, wenn keine leeren Seiten ausgegeben werden sollen.

Zum Hinzufügen eines Bundstegs **Manueller Rand** markieren und **Details** wählen, um Position und Breite des Rands zu bestimmen.

### Registerkarte "Xerox"

Diese Registerkarte enthält Angaben zu Version und Copyright sowie Links zu Treibern und Downloads, zur Verbrauchsmaterialbestellung und zur Xerox-Website.

# Xerox Easy Printer Manager

Xerox Easy Printer Manager gibt es für Windows- und Macintosh-Betriebssysteme. Xerox Easy Printer Manager bietet praktischen Zugriff auf Geräteeinstellungen und -funktionen wie Scannen und Drucken. Xerox Easy Printer Manger ermöglicht das Prüfen des Gerätestatus und das Verwalten des Geräts am Computer.

Bei Windows-Betriebssystemen wird Xerox Easy Printer Manager im Rahmen der Treiberinstallation automatisch installiert. Informationen zur Installation der Druckersoftware siehe [Installieren der](#page-81-0)  [Druckersoftware](#page-81-0).

Informationen zur Verwendung von Xerox Easy Printer Manager sind über die Schaltfläche **? Hilfe** in der Anwendung verfügbar.

Hinweis: Xerox Easy Printer Manager unterstützt Mac OS X 10.9 bis macOS 10.14. Bei späteren macOS-Versionen das Gerät mit Xerox® CentreWare® Internet Services oder über die Einstellungen am Steuerpult des Druckers konfigurieren. Weitere Informationen siehe [Zugriff auf Verwaltungs](#page-50-0)[und Konfigurationseinstellungen](#page-50-0).

# Drucken unter Macintosh

In diesem Abschnitt wird das Drucken mit einem Macintosh-Computer beschrieben. Vor dem Drucken müssen die Druckertreiber installiert und konfiguriert werde. Informationen zur Installation von Macintosh-Druckertreibern siehe [Installieren der Macintosh-Treiber.](#page-86-0)

## Druckverfahren

Wenn mit einem Macintosh gedruckt wird, müssen die Druckertreibereinstellungen in jeder verwendeten Anwendung überprüft werden. Zum Drucken von einem Macintosh aus wie folgt vorgehen.

- 1. Das zu druckende Dokument öffnen.
- 2. In der Anwendung **Drucken** wählen.
- 3. Im Dropdownmenü **Drucker** den Drucker auswählen.
- 4. Wenn gespeicherte Festwerte verwendet werden sollen, diese aus dem Dropdownmenü **Voreinstellungen** auswählen.
- 5. Unter **Kopien & Seiten** die Anzahl der zu druckenden Exemplare und die zu druckenden Seiten auswählen.

Zum Auswählen zusätzlicher Druckoptionen aus dem Dropdownmenü die entsprechende Optionenseite und dann die Einstellungen wählen. Informationen zu Druckoptionen siehe [Druckoptionen.](#page-150-0)

- 6. Zum Speichern der Datei in einem anderen Druckformat das Format aus dem Dropdownmenü auswählen.
- 7. Auf **Drucken** klicken.

## <span id="page-150-0"></span>Druckoptionen

Die folgenden Einstellungen sind auf dem Drucker verfügbar:

Hinweis: Die angebotenen Einstellungen können sich je nach Anwendung und Mac OS-Version unterscheiden.

## Kopien & Seiten

Auf der Seite **Kopien & Seiten** können grundlegende Auftragsoptionen ausgewählt werden.

- **Kopien**: Hier wird festgelegt, wie viele Exemplare gedruckt werden sollen. Gültige Werte: 1 bis 999.
- **Seiten**: Die zu druckende Seite oder den Seitenbereich auswählen.
- **Kurzübersicht anzeigen**: Mit dieser Option wird eine graphische Übersicht über die gewählten Optionen angezeigt.

## Medien & Qualität

Die Seite "Medien & Qualität" dient zum Auswählen der Druckmaterialquelle und der für den Auftrag erforderlichen Materialart.

- **Papiereinzug:** Materialbehälter auswählen. **Manueller Einzug** zum Drucken auf Spezialmaterialien wie Umschläge oder Klarsichtfolie. Mit **Automatisch** wird die Materialzufuhr entsprechend dem angeforderten Format automatisch ausgewählt.
- **Materialart:** Diese Option auf das in den Behälter eingelegte Material einstellen. So wird die beste Druckqualität erzielt. Mit **Automatisch** wird automatisch eine verfügbare Materialart ausgewählt.

## Layout

Mit **Layout** wird das Layout der Ausgabe festgelegt. Es kann ausgewählt werden, wie viele Seiten auf ein Blatt aufgedruckt und wie sie angeordnet werden sollen. Werden mehrere Seiten auf eine Blattseite aufgedruckt, werden die Seiten entsprechend verkleinert und gemäß den Angaben des Benutzers angeordnet.

- **Seiten pro Blatt:** Zum Aufdrucken mehrerer Seiten auf eine Blattseite. Es können bis zu 16 Seiten auf eine Ausgabeseite gedruckt werden. Die Anzahl der auf jede Blattseite zu druckenden Dokumentenseiten auswählen.
- **Layoutrichtung**: Reihenfolge auswählen, in der die Seiten auf das Blatt gedruckt werden.
- **Rand**: Zum Drucken einer Umrandung um jede Dokumentseite. Den Umrandungsstil auswählen.
- **2-seitig (manuell)**: Das Papier kann beidseitig bedruckt werden. Zunächst die Ausrichtung des Dokuments festlegen. Auf Aufforderung das Material neu einlegen, um die Rückseite zu bedrucken. Um die Ausgabeblätter 2-seitig zu bedrucken, **Ein** und dann eine Option auswählen:
	- **Langseitige Bindung:** Dokument wird so gedruckt, dass die Seiten an der langen Seite gewendet werden (wie bei Büchern üblich).
	- **Bindung kurze Kante:** Dokument wird so gedruckt, dass die Seiten an der kurzen Seite gewendet werden (wie bei Kalendern üblich). Die Druckbilder auf der Rückseite werden um 180 Grad gedreht.
	- **Broschüre:** Mit dieser Option werden die Dokumentenseiten so verkleinert, dass zwei Seiten auf jedes Ausgabeblatt passen. Die Seiten werden so angeordnet, dass die Ausgabe nach dem Drucken zur Broschüre gefalzt werden kann.
	- **Seitenausrichtung umkehren:** Alle Seiten werden beginnend von der letzten Seite gedruckt.
	- **Horizontal spiegeln:** Mit dieser Option werden alle Seiten um 180 Grad gedreht.

## Papierhandhabung

Mit den Optionen unter **Papierhandhabung** können grundlegende Angaben zur Papierhandhabung für die Druckereigenschaften gewählt werden.

- **Seitenbereich**: Mit dieser Option wird der zu druckende Seitenbereich ausgewählt:
	- **Alle Seiten:** Alle Seiten werden gedruckt.
	- **Ungerade Seiten:** Nur die ungeraden Seiten des Dokuments werden gedruckt.
	- **Gerade Seiten:** Nur die geraden Seiten des Dokuments werden gedruckt.
- **Seitenfolge**: Mit dieser Option wird die Reihenfolge ausgewählt, in der die Seiten gedruckt werden:
	- **Automatisch:** Diese Option wählen, um die Standardeinstellungen zu verwenden.
	- **Normal**: Alle Seiten werden in der Reihenfolge gedruckt, in der sie in der Quelldatei erscheinen.
	- **Reihenfolge umkehren:** Alle Seiten werden beginnend von der letzten Seite gedruckt.
- **An Papierformat anpassen**: Diese Option auswählen, um das Druckbild so zu skalieren, dass es auf das ausgewählte Materialformat passt.
- **Ziel-Papierformat**: Zum Festlegen des zum Drucken benötigten Materialformats.
- **Nur verkleinern**: Mit dieser Option werden Druckbilder verkleinert, damit sie auf das ausgewählte Materialformat passen.

### **Deckblatt**

Die Deckblattoptionen dienen zur Ausgabe eines Deckblatts vor oder nach dem Dokument.

- **Deckblatt drucken**: Diese Option ermöglicht die Ausgabe eines Begleitblatts vor oder nach dem Dokument.
- **Art des Deckblatts**: Mit dieser Option einen Klassifizierungsaufdruck für das Deckblatt festlegen.

## Verwendung von AirPrint

AirPrint ist eine Softwarefunktion für den treiberlosen Druck von mobilen Apple-Geräten und Computern mit Macintosh OS. AirPrint-fähige Drucker ermöglichen die Druckausgabe direkt von einem Mac, iPhone, iPad oder iPod touch. Weitere Informationen siehe [AirPrint.](#page-77-0)

## Verwendung von Google Cloud Print

Mithilfe von Google Cloud Print kann der Drucker mit Smartphones, Tablets oder sonstigen internetfähigen Geräten genutzt werden. Weitere Informationen siehe [Google Cloud Print](#page-71-0).

# Drucken unter Linux

Zum Drucken von einer Linux-Workstation aus entweder einen Xerox-Druckertreiber für Linux oder einen CUPS-Druckertreiber (Common UNIX Printing System) installieren. Xerox empfiehlt die Installation des Unified Linux Driver für den Drucker.

Informationen zur Installation des Unified Linux Driver siehe [Installieren der Linux-Treiber](#page-88-0).

## Drucken aus Linux-Anwendungen

Sicherstellen, dass das Gerät konfiguriert und an den Computer angeschlossen und der Unified Linux Driver installiert ist.

Aus einer Anwendung drucken:

- 1. Eine Anwendung öffnen und im Menü **Datei** die Option **Drucken** wählen.
- 2. Im Druckdialog das Gerät aus der Druckerliste auswählen, dann **Eigenschaften** wählen.
- 3. Die gewünschten Druckoptionen auswählen.
	- **Papier**: Diese Option erlaubt das Ändern von Materialformat, Ausrichtung und Materialbehälter.
	- **Gerät**: Mit dieser Option werden Materialart, Druckqualität und Skalierungsoptionen festgelegt. Auch Druckersprache, Farbeinstellungen und Farbtiefe können ausgewählt werden.
- 4. **OK**, um die Änderungen anzuwenden und das Fenster **Eigenschaften** zu schließen.
- 5. Druckvorgang mit **OK** starten.

Im Dialogfeld "Printing" (Drucken), das daraufhin angezeigt wird, kann der Status des Druckauftrags überwacht werden.

# Drucken mit CUPS

Mit dem Drucker können mithilfe des Standard-CUPS-Dienstprogramms viele verschiedene Dateitypen direkt aus der Befehlszeile gedruckt werden. CUPS unterstützt die Druckbefehle von System V (lp) und Berkeley (lpr).

Wenn CUPS verwendet wird, sicherstellen, dass CUPS auf der Workstation installiert ist und gestartet wurde. Anweisungen zum Installieren und Einrichten von CUPS siehe CUPS Software Administrators Manual, verfasst und urheberrechtlich geschützt von Easy Software Products. Ausführliche Informationen zu den CUPS-Druckfunktionen siehe CUPS Software Users Manual, verfügbar unter [www.cups.org/documentation.php](http://www.cups.org/documentation.php).

Zum Drucken von Dokumentdateien:

- 1. Zum Drucken auf einem bestimmten Drucker unter System V Folgendes eingeben: **lp -dprinter filename**. Dann die **Eingabetaste** drücken.
- 2. Zum Drucken auf einem bestimmten Drucker unter Berkeley Folgendes eingeben: **lpr -Pprinter filename**. Dann die **Eingabetaste** drücken.

## Druckeroptionen

Mit dem Drucker-Dienstprogramm können die Druckoptionen für den Drucker geändert werden. Die Druckereigenschaften können mit der Option Additional Printers Settings (Weitere Druckereinstellungen) konfiguriert werden.

- 1. Zum Konfigurieren der Druckereinstellungen **Settings (Einstellungen) Devices (Geräte) Printers (Drucker)** ansteuern.
- 2. Aus der Druckerliste den betreffenden Drucker und dann das **Einstellungssymbol** auswählen.
- 3. Aus dem Menü **Printing Options** (Druckoptionen) auswählen.

**Page Setup** (Seiteneinrichtung) und **Advanced** (erweiterte Druckoptionen) werden angezeigt.

- 4. Die Optionen unter **Page Setup** (Seiteneinrichtung) einstellen:
	- **Pages per side (Seiten pro Blattseite)**: Es kann ausgewählt werden, wie viele Seiten auf ein Blatt aufgedruckt werden sollen. Werden mehrere Seiten auf eine Blattseite aufgedruckt, werden die Seiten entsprechend verkleinert.
	- **2-seitig (manuell)**: Das Papier kann beidseitig bedruckt werden. Zunächst die Ausrichtung des Dokuments festlegen. Auf Aufforderung das Material neu einlegen, um die Rückseite zu bedrucken. Mit **Short Edge (Flip)** (Wenden Schmalkante) werden die Seiten auf der Rückseite gedreht.
	- **Orientation (Ausrichtung)**: Erlaubt das Auswählen der Ausrichtung des Druckbilds auf der Seite.
	- **Media Size (Materialformat)**: Zum Festlegen des zum Drucken benötigten Materialformats.
	- **Paper Source (Papierzufuhr)**: Materialbehälter auswählen. Zum Drucken auf Spezialmaterial wie Umschläge und Klarsichtfolien **Manual** (Manuell) auswählen. Wird die Papierzufuhr auf **Automatisch** eingestellt, wird der Behälter automatisch anhand des angeforderten Formats ausgewählt.
	- **Paper Type (Materialart)**: Diese Option auf das in den Behälter eingelegte Material einstellen. So wird die beste Druckqualität erzielt.
- 5. Die Optionen unter **Erweitert** einstellen:
	- **Druckqualität**: Entwurfsqualität wählen, um durch einen helleren Ausdruck Toner zu sparen. Für Drucke höherer Qualität "Normal" wählen.
- 6. Um weitere Druckoptionen einzustellen, **Weitere Druckereinstellungen** und dann den Drucker auswählen. Das Fenster **Printer Properties** (Druckereigenschaften) wird geöffnet.

Die folgenden Druckereigenschaften können konfiguriert werden:

- **Einstellungen:** Diese Option ermöglicht das Ändern des Druckernamens und -standorts. Der hier eingegebene Name wird in der Druckerliste unter "Printers configuration" (Druckerkonfiguration) angezeigt. Sie erlaubt außerdem das Ändern der Geräte-URL, das Drucken einer Testseite und das Anzeigen von Statusinformationen.
- **Richtlinien**: Diese Registerkarte ermöglicht den Zugriff auf die Druckrichtlinien für das Gerät. Es können Freigabeoptionen sowie Fehler- und Betriebsrichtlinien festgelegt werden. Mit den Begleitblattoptionen kann das Begleitblatt des Druckers konfiguriert werden.
- **Zugriffssteuerung**: Auf dieser Registerkarte die Zugriffseinstellungen konfigurieren.
- **Druckoptionen**: Auf diese Registerkarte Farbe, Qualität, Materialzufuhr und Materialformat festlegen. Mit der Tonersparoption wird der Tonerverbrauch reduziert. Außerdem können weitere Optionen wie Randoptimierung und Seitenaufdruck eingestellt werden.
- **Auftragsoptionen:** Diese Registerkarte enthält die Optionen zum Programmieren des Druckauftrags. Auflage, Ausrichtung, Layout und Bildqualität festlegen. Auch Randbreite und Skalierung können geändert werden.
- **Tinten-/Tonerstände:** Diese Option zeigt Statusinformationen zum Drucker. Auf **Aktualisieren** klicken, um die Seite zu aktualisieren.
- **Aufträge:** Diese Option zeigt die Liste der Druckaufträge. **Cancel job** (Auftrag abbrechen) wählen, um den ausgewählten Auftrag abzubrechen, und das Kontrollkästchen **Show completed jobs** (Fertige Aufträge anzeigen) aktivieren, um vorherige Aufträge in der Liste anzuzeigen.
- 7. **OK**, um die Änderungen anzuwenden und die Druckereigenschaften zu schließen.

# Drucken mit Xerox® CentreWare® Internet **Services**

Dateien in den Formaten PDF, PS, PCL, TXT, PRN, TIF, TIFF, JPG und XPS können mit Xerox® CentreWare® Internet Services direkt und ohne Öffnen einer anderen Anwendung oder des Druckertreibers gedruckt werden. Die Dateien können auf einer lokalen Computerfestplatte, einem Massenspeichergerät oder einem Netzlaufwerk gespeichert sein.

## Druckverfahren

- 1. Xerox® CentreWare® Internet Services aufrufen:
	- Um Xerox® CentreWare® Internet Services über einen Webbrowser aufzurufen, am Computer einen Webbrowser öffnen und im Adressfeld die IP-Adresse des Druckers eingeben. Die **Eingabe**- oder **Return**-Taste drücken.

Hinweis: Ist die IP-Adresse des Druckers nicht bekannt, siehe [Ermitteln der IP-Adresse des](#page-38-0)  [Druckers](#page-38-0).

- Um Xerox® CentreWare® Internet Services über einen Macintosh-Druckertreiber aufzurufen, am Computer **Systemeinstellungen Drucker und Scanner Optionen und Zubehör** auswählen. **Druckwebseite anzeigen** auswählen.
- 2. Auf **Drucken** klicken.
- 3. Unter **Drucken**, **Material** und **Ausgabe** die für den Auftrag erforderlichen Optionen auswählen.
- 4. Mit **Durchsuchen** die Druckauftragsdatei auswählen. Die gewünschte Datei ansteuern und **Öffnen**.

Hinweis: Nur druckbereite Dateien (\*.pdf, \*.ps, \*.pcl, \*.txt, \*.prn, \*.tif, \*.tiff, \*.jpg, \*.jpeg.) können über diese Seite an das Gerät übermittelt werden.

5. Zum Übermitteln eine Auftrags auf **Auftrag übermitteln** klicken.

Hinweis: Vor dem Wechseln zu einer anderen Seite warten, bis die Übermittlung des Auftrags bestätigt wird.

## Druckoptionen

Die Auftragsübermittlung bietet Optionen zur Auswahl des Druckmodus und des Erscheinungsbilds der bedruckten Dokumentseite.

### Drucken

Über die Druckoptionen die Auflage und die Ausrichtung auswählen.

- **Kopien**: Hier wird festgelegt, wie viele Exemplare gedruckt werden sollen. Gültige Werte: 1 bis 9999. Mit der Schaltfläche **Auto** wird die Standardauflage übernommen.
- **Ausrichtung:** Erlaubt die Wahl der Ausrichtung des Druckbilds auf der Seite.
- **Auto**: Standardausrichtung
- **Hochformat:** kurze Seiten oben und unten, wie bei einem Brief.
- **Querformat:** kurze Seiten links und rechts, wie bei einer Kalkulationstabelle.

### **Material**

Es ist möglich, auf benutzerdefinierten Formaten zu drucken, die im vom Drucker unterstützten Formatbereich liegen.

- **Materialformat**: Zum Festlegen des zum Drucken benötigten Materialformats. Benötigtes Materialformat aus der Liste auswählen. Ist das Materialformat auf **Auto** eingestellt, wird es auf der Basis des zum Drucken übermittelten Dokuments automatisch ausgewählt.
- **Materialart:** Diese Option auf das in den Behälter eingelegte Material einstellen. So wird die beste Druckqualität erzielt. Beim Bedrucken von Umschlägen darauf achten, dass die Materialart **Umschlag** ausgewählt ist. Ist die Materialart auf **Auto** eingestellt, wird das Material auf der Basis der Druckereinstellungen automatisch ausgewählt.

## Ausgabe

Um den Auftrag sofort zu drucken, **Sofortiger Druck** wählen.

Zum Wiederherstellen der Standardwerte für einen Druckauftrag **Standardwerte wiederherstellen** wählen.

# Druckmaterialien

Dieses Kapitel enthält Informationen zu den verschiedenen Materialarten und -formaten, die für den Drucker und die einzelnen Behälter geeignet sind.

Die Themen in diesem Kapitel:

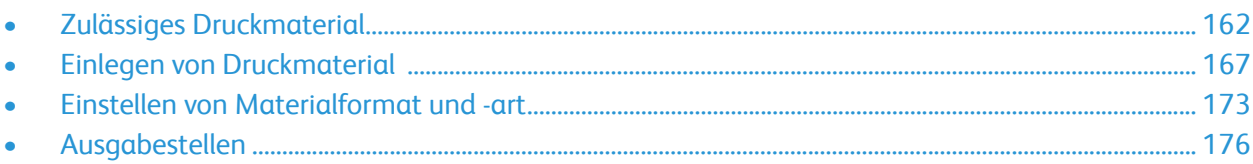

# <span id="page-161-0"></span>Zulässiges Druckmaterial

Der Drucker ist für verschiedene Druckmaterialarten geeignet. Zur Gewährleistung einer optimalen Druckqualität und zur Vermeidung von Staus die Richtlinien in diesem Abschnitt befolgen. Die besten Druckergebnisse werden mit den für den Drucker spezifizierten Xerox-Druckmaterialien erzielt.

## Bestellen von Druckmaterial

Papier und andere Druckmaterialien können beim Xerox-Händler oder unter [www.xerox.com/office/B205supplies](http://www.office.xerox.com/cgi-bin/printer.pl?APP=udpdfs&Page=color&Model=B205&PgName=order&Language=german) bestellt werden.

## Allgemeine Richtlinien zum Einlegen von Druckmaterial

- Nicht zu viel Material in die Behälter einlegen. Darauf achten, dass der Stapel die Maximalmarkierung ( $\nabla \nabla$ ) nicht überragt.
- Die Führungen dem Format des eingelegten Druckmaterials entsprechend einstellen.
- Papier vor dem Einlegen in den Behälter auffächern.
- Wenn häufig Materialstaus auftreten, Papier oder anderes geeignetes Druckmaterial aus einem neuen Paket verwenden.
- Nur Papierumschläge verwenden. Umschläge nur einseitig bedrucken.
- Nur Papier und Druckmaterial verwenden, das den Spezifikationen entspricht.
- Nur Sondermaterialien verwenden, die für Laserdrucker empfohlen werden.
- Sondermaterialien wie Klarsichtfolien und Etiketten sofort aus dem Ausgabefach entfernen, damit sie nicht zusammenkleben.
- Klarsichtfolien nach dem Herausnehmen aus dem Drucker auf einer ebenen Fläche ablegen.
- Nicht verwendetes Spezialmaterial nicht zu lange in der manuellen Zufuhr liegen lassen. Staub und Schmutz können sich darauf ansammeln und die Druckqualität beeinträchtigen.
- Darauf achten, dass Klarsichtfolien nicht durch Fingerabdrücke verunreinigt werden.
- Bedruckte Klarsichtfolien nicht zu lange der Sonne aussetzen, da der Druck sonst verblassen könnte.
- Überprüfen, ob der Klebstoff auf Etiketten durch die Einwirkung von Fixiertemperaturen von 200 C (392°F) über 0,1 Sekunde keinen Schaden nimmt.
- Sicherstellen, dass sich zwischen den Etiketten kein Klebstoff auf den Bögen befindet.

**ACHTUNG:** Freiliegender Klebstoff kann dazu führen, dass sich Etiketten beim Drucken lösen und Papierstaus entstehen. Durch ungeschütztes Haftmittel können Druckerkomponenten beschädigt werden.

- Etikettenbögen dürfen nicht mehrfach durch das Gerät geführt werden. Das Haftmittel ist nur für einen Durchlauf durch den Drucker ausgelegt.
- Keine Etiketten verwenden, die sich bereits vom Schutzpapier ablösen, zerknittert sind, Blasen aufweisen oder anderweitig beschädigt sind.
- Xerox® B205 Multifunktionsdrucker Benutzerhandbuch 162

## Nicht geeignetes Druckmaterial (Gefahr von Geräteschäden)

Einige Druckmaterialarten können unzureichende Ausgabequalität, vermehrte Materialstaus oder Beschädigungen am Drucker verursachen. Folgendes Druckmaterial nicht verwenden:

- Raues oder poröses Papier
- Papier für Tintenstrahldrucker
- Hochglanz- oder gestrichenes Papier, das nicht für Laserdrucker geeignet ist
- Fotokopien
- Gefalztes oder zerknittertes Papier
- Papier mit Prägung, Perforation oder zu glatter bzw. zu rauer Oberfläche
- Geheftetes Papier
- Umschläge mit Fenstern, Schnappverschlüssen und Druckknöpfen, Seitennähten, gestrichenem Futter, selbstklebendem Verschluss oder anderem Synthetikmaterial
- Beschädigte oder minderwertige Umschläge
- Gepolsterte Umschläge
- Kunststoffmaterialien

**ACHTUNG:** Durch die Verwendung von nicht geeignetem Papier und anderen nicht geeigneten Spezialmaterialien verursachte Schäden fallen nicht unter die Xerox-Garantie oder den Servicevertrag. Der Garantieschutz kann außerhalb dieser Gebiete variieren. Nähere Informationen erteilt der lokale Xerox-Partner.

## Hinweise zur Lagerung von Druckmaterial

Zur Erzielung der optimalen Druckqualität muss Druckmaterial zweckgemäß gelagert werden.

- Druckmaterial an einem dunklen, kühlen und relativ trockenen Platz aufbewahren. Die meisten Druckmaterialien sind empfindlich gegenüber UV-Strahlung und sichtbarem Licht. Die von der Sonne und Leuchtstofflampen abgegebene UV-Strahlung ist für Druckmaterial besonders schädlich.
- Druckmaterial darf nicht für längere Zeit starkem Licht ausgesetzt werden.
- Druckmaterial in einer Umgebung mit konstanter Temperatur und Luftfeuchtigkeit lagern. Druckmaterial bei Temperaturen zwischen 15 °C und 30 °C (59 °F und 86 °F) lagern. Die relative Luftfeuchtigkeit muss zwischen 10 und 70 % betragen.
- Druckmaterial nicht auf Dachböden, in Küchen, Garagen oder Kellern aufbewahren. In solchen Räumen kann sich Feuchtigkeit sammeln. Der Versuch, auf feuchtem, gewelltem, zerknittertem oder zerrissenem Papier zu drucken, kann zu Materialstaus und schlechter Druckqualität führen.
- Druckmaterial flach auf Paletten, in Kartons, Regalen oder Schränken lagern.
- Nahrungsmittel und Getränke an Orten vermeiden, an denen Papier gelagert oder mit Papier gearbeitet wird.
- Verschlossene Verpackungen erst unmittelbar vor Einlegen des Druckmaterials in den Drucker öffnen. Druckmaterial in der Originalverpackung belassen. Dadurch wird verhindert, dass das Druckmaterial Feuchtigkeit absorbiert oder verliert.
- Einige Sondermaterialien sind in wiederverschließbaren Plastiktüten verpackt. Solche Druckmaterialien erst aus der Tüte nehmen, wenn sie benötigt werden. Unbenutzte Druckmaterialien wieder in die Tüte geben und diese verschließen.

Xerox® B205 Multifunktionsdrucker Benutzerhandbuch 164

## Zulässige Standardmaterialformate

Hinweis: Welche Funktionen verfügbar sind, ist modellabhängig. Informationen zum Druckertyp siehe [Erste Schritte](#page-24-0).

Die Tabelle unten zeigt die für die einzelnen Behälter und Betriebsarten geeigneten Materialformate.

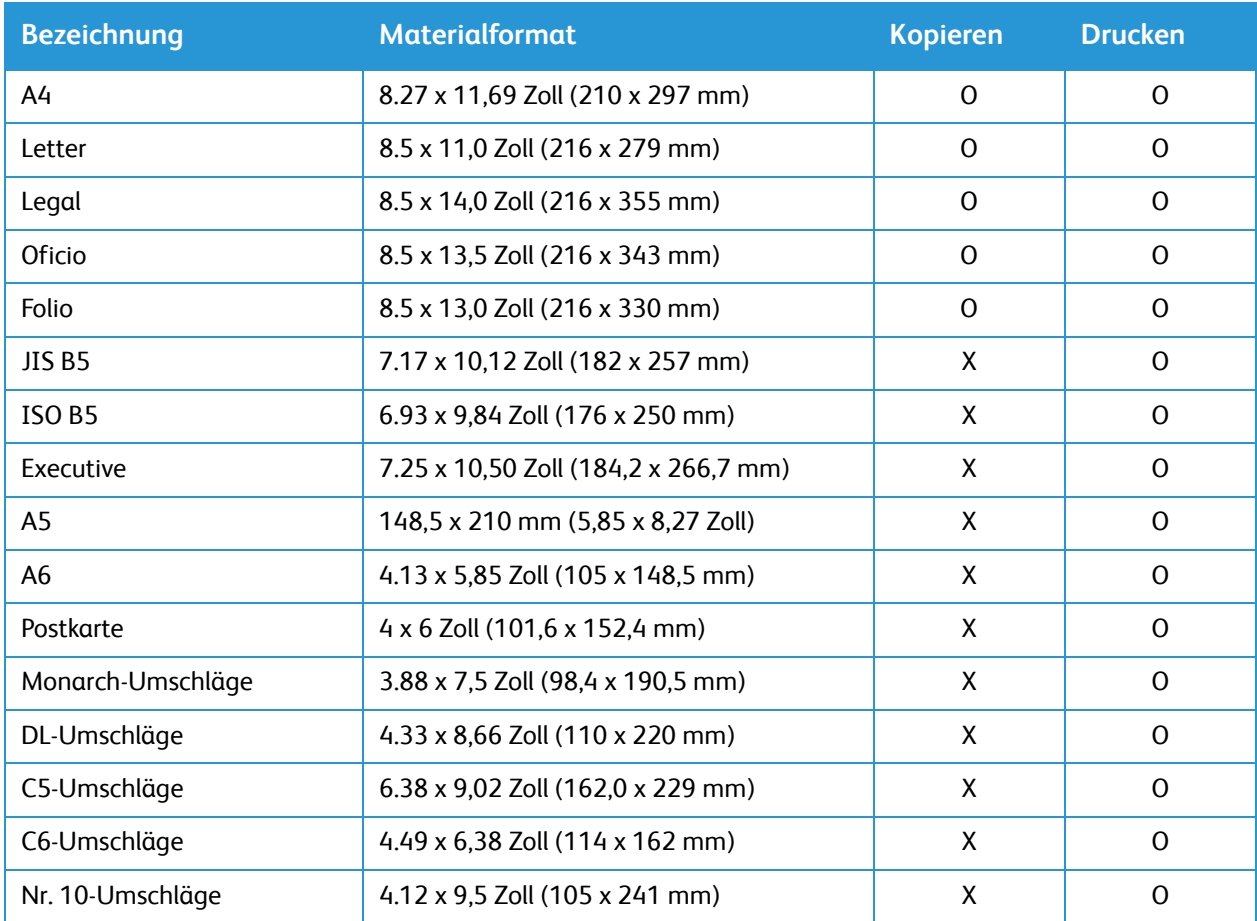

#### **Schlüssel:**

**O** Unterstützt **X** Nicht unterstützt

# Zulässige Druckmaterialarten und Papiergewichte

Die Tabelle unten zeigt die für die einzelnen Behälter geeigneten Materialarten und -gewichte.

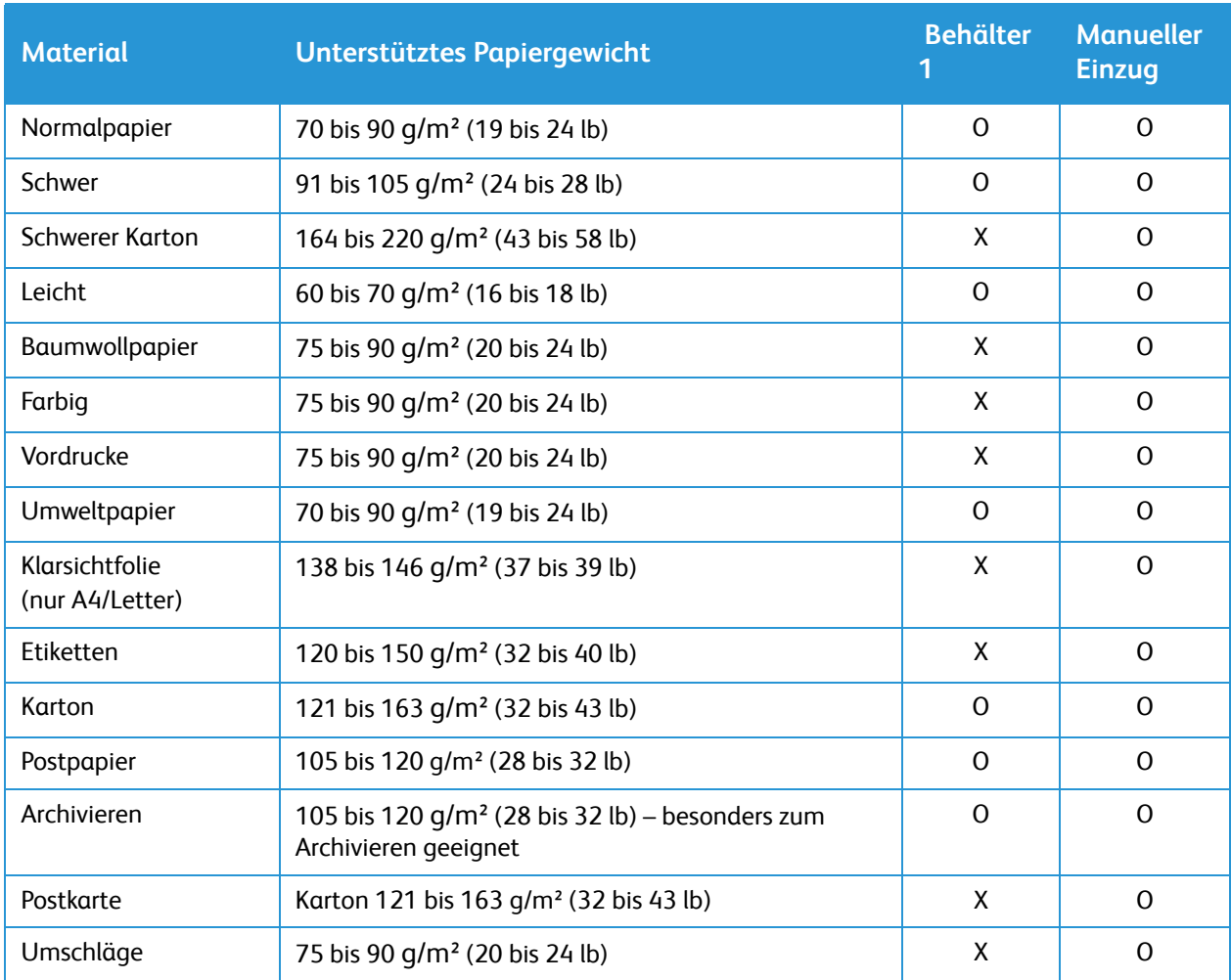

### **Schlüssel:**

**O** Unterstützt **X** Nicht unterstützt

# <span id="page-166-0"></span>Einlegen von Druckmaterial

In der Standardausstattung verfügt der Drucker über einen Druckmaterialbehälter und einen manuellen Einzug.

In den Behälter können verschiedene Druckmaterialarten unterschiedlichen Formats eingelegt werden. Weitere Informationen zu Druckmaterialien siehe [Zulässiges Druckmaterial.](#page-161-0)

## Informationen zum Materialbehälterstatus

Der Status der Materialbehälter kann mit Xerox® CentreWare® Internet Services oder mit Xerox Easy Printer Manager überprüft werden.

### Prüfen des Verbrauchsmaterialstatus mit Xerox® CentreWare® Internet **Services**

- 1. Xerox® CentreWare® Internet Services aufrufen:
	- Um Xerox® CentreWare® Internet Services über einen Webbrowser aufzurufen, am Computer einen Webbrowser öffnen und im Adressfeld die IP-Adresse des Druckers eingeben. Die **Eingabe**- oder **Return**-Taste drücken.

Hinweis: Ist die IP-Adresse des Druckers nicht bekannt, siehe [Ermitteln der IP-Adresse des](#page-38-0)  [Druckers.](#page-38-0)

- Um Xerox® CentreWare® Internet Services über einen Macintosh-Druckertreiber aufzurufen, am Computer **Systemeinstellungen Drucker und Scanner Optionen und Zubehör** auswählen. **Druckwebseite anzeigen** auswählen.
- 2. **Status** auswählen.
- 3. **Behälter** auswählen. Daraufhin werden Informationen zum Materialbehälterstatus angezeigt.

### Prüfen des Verbrauchsmaterialstatus mit Xerox Easy Printer Manager

- 1. Am Computer **Xerox Easy Printer Manager** öffnen.
- 2. Den Drucker auswählen.
- 3. Zur **Startseite** wechseln. Gerätestatus sowie Informationen zu Druck- und Verbrauchsmaterial werden angezeigt.

## Vorbereiten des Druckmaterials

Vor dem Einlegen von Papier den Stapel biegen oder auffächern. Damit wird verhindert, dass Blätter zusammenkleben, und die Gefahr von Materialstaus wird verringert.

Hinweis: Zum Vermeiden von Materialstaus und Fehleinzügen Druckmaterial erst auspacken, wenn es benötigt wird.

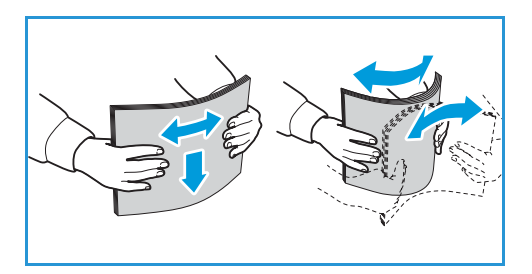

# Einlegen von Druckmaterial in Behälter 1

Die Papierstandsanzeige an der Vorderseite des Behälter gibt an, wie viel Druckmaterial noch im Behälter vorhanden ist. Die Papierstandsanzeige sieht so aus (siehe Abbildung): **1 entspricht voll,** 2 entspricht leer.

Zum Einlegen von Druckmaterial nach dem hier beschriebenen Verfahren vorgehen. Behälter 1 fasst bis zu 250 A4-Blatt à 80 g/m². Besitzt das Druckmaterial ein anderes Format, ist die Gesamtkapazität niedriger. Weitere Informationen zu Druckmaterialien siehe [Zulässiges](#page-161-0)  [Druckmaterial](#page-161-0).

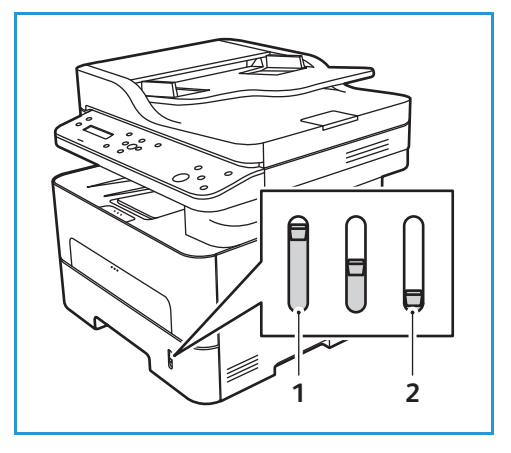

1. Den Materialbehälter herausziehen und Material mit der zu bedruckenden Seite nach unten einlegen. Darauf achten, dass der Stapel die Füllmarkierung ( $\nabla \nabla$ ) nicht überragt.

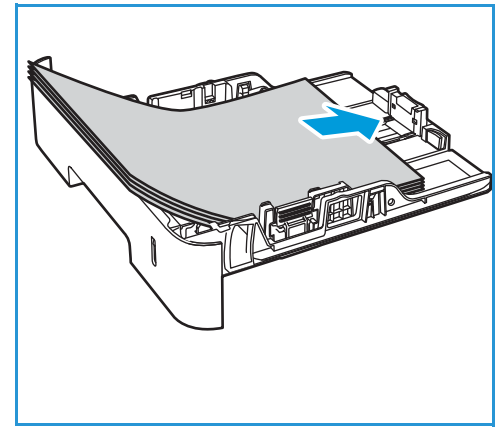

2. Zum Einlegen von Papier mit Überlänge den Hebel der Behältererweiterung (1) drücken und die Erweiterung an die gewünschte Position schieben. Die Längenführung (2) zusammendrücken und an den Stapel heranschieben, sodass sie ihn leicht berührt.

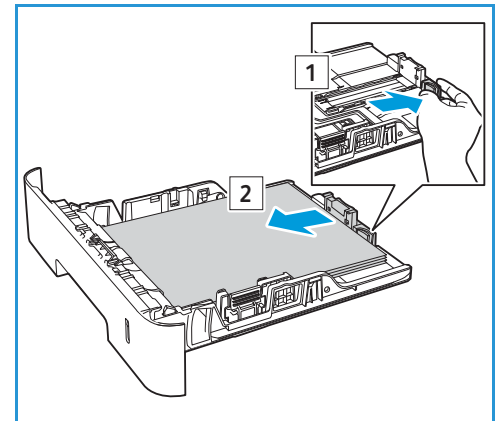

- 3. Die seitliche Materialführung durch Zusammendrücken lösen und an den Materialstapel heranführen, sodass sie ihn leicht berührt.
- 4. Den Materialbehälter in den Drucker einschieben.
- 5. Nach dem Einlegen von Druckmaterial auf Aufforderung das Format und die Materialart prüfen. Um die angezeigten Einstellungen zu übernehmen, **OK** drücken. Einstellungen gegebenenfalls ändern. Dazu den Ab-Pfeil und **OK** drücken.
	- Zum Auswählen eines Materialformats mit den Auf/Ab-Pfeilen **Materialformat** auswählen, dann **OK**. Mit den Auf/Ab-Pfeilen ein Format auswählen, dann **OK**.

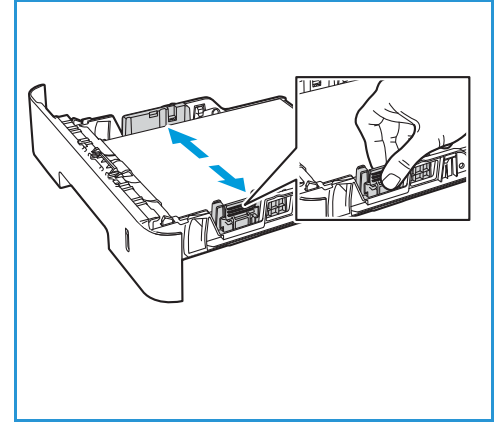

- Zum Auswählen eines Materialformats mit den Auf/Ab-Pfeilen **Materialart** auswählen, dann **OK**. Mit den Auf/Ab-Pfeilen die Materialart auswählen, dann **OK**.
- 6. Beim Drucken vom Computer aus im Druckertreiber unter **Material** das richtige Format und die richtige Materialart auswählen. Sind die Angaben zum Druckmaterial nicht richtig, kann es zu Verzögerungen beim Drucken kommen. Informationen zum Einstellen von Materialart und -format am Steuerpult siehe [Einstellen von Materialformat und -art](#page-172-0).

Hinweis: Einstellungen, die im Druckertreiber gewählt werden, haben Vorrang vor den am Steuerpult gewählten Einstellungen.

## Verwendung des manuellen Einzugs

Die manuelle Einzug befindet sich vorn am Drucker. Wenn er nicht benutzt wird, kann er hochgeklappt werden. Über den manuellen Einzug werden Klarsichtfolien, Etiketten, Umschläge oder Postkarten zugeführt. Außerdem ermöglicht er einen schnellen Einzug von Materialarten und -formaten, die gegenwärtig nicht im Hauptbehälter enthalten sind.

Bei Zuführung von Sondermaterial über den manuellen Einzug muss die Ausgabe ggf. über die Rückseite erfolgen. Weitere Informationen siehe [Ausgabestellen](#page-175-0).

Geeignetes Druckmaterial: Normalpapier von 3,0 x 5,0 Zoll bis Legal 8,5 x 14 Zoll (76 mm x 127 mm bis 216 mm x 356 mm), Gewicht zwischen 60 g/m<sup>2</sup> und 220 g/m<sup>2</sup> (16 lb und 58 lb). Weitere Informationen zu Druckmaterialien siehe [Zulässiges Druckmaterial](#page-161-0).

## Einlegen von Papier im manuellen Einzug

1. Auf den manuellen Einzug vorn am Drucker drücken, um ihn zu öffnen.

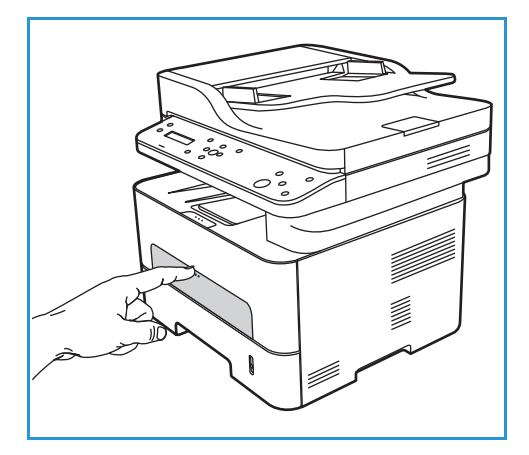

Hinweis: Der manuelle Einzug fasst 1 Blatt der folgenden Materialien: 20 lb (80 g/m²) Normalpapier, Klarsichtfolie, Etiketten, Umschlag, Karton.

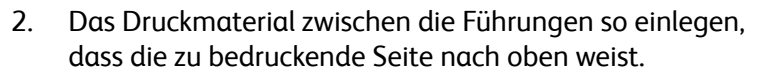

Hinweis: Klarsichtfolien am Rand anfassen und zu bedruckende Seite nicht berühren.

3. Materialführungen auf die Breite des Umschlags einstellen.

Hinweis: Wird das Druckmaterial mit einer Wellung, zerknittert oder mit dicken schwarzen Streifen ausgegeben, die hintere Abdeckung öffnen und den Auftrag wiederholen.

4. Nach dem Einlegen von Druckmaterial auf Aufforderung

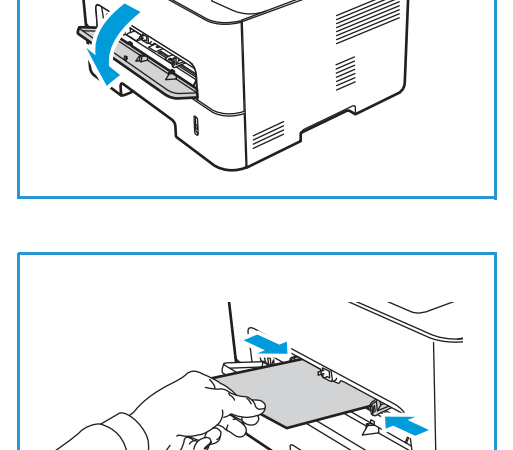

das Format und die Materialart prüfen. Um die angezeigten Einstellungen zu übernehmen, **OK** drücken. Einstellungen gegebenenfalls ändern. Dazu den Ab-Pfeil und **OK** drücken.

Xerox® B205 Multifunktionsdrucker Benutzerhandbuch 170

- Zum Auswählen eines Materialformats mit den Auf/Ab-Pfeilen **Materialformat** auswählen, dann **OK**. Mit den Auf/Ab-Pfeilen ein Format auswählen, dann **OK**.
- Zum Auswählen eines Materialformats mit den Auf/Ab-Pfeilen **Materialart** auswählen, dann **OK**. Mit den Auf/Ab-Pfeilen die Materialart auswählen, dann **OK**.
- 5. Beim Drucken vom Computer aus auf der Registerkarte **Material** des Treibers das richtige Materialformat und die richtige Materialart angeben. Die auszuwählende Quelle ist **Manueller Einzug.** Sind die Angaben zum Druckmaterial nicht richtig, kann es zu Verzögerungen beim Drucken kommen. Informationen zum Einstellen von Materialart und -format am Steuerpult siehe [Einstellen von Materialformat und -art](#page-172-0).

Hinweis: Einstellungen, die im Druckertreiber gewählt werden, haben Vorrang vor den am Steuerpult gewählten Einstellungen.

## Umschlagmodus

1. Auf den manuellen Einzug vorn am Drucker drücken, um ihn zu öffnen.

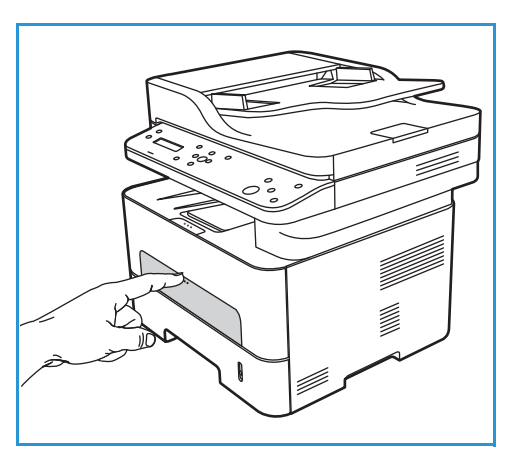

2. Umschlag vor dem Einlegen in den manuellen Einzug glätten.

Hinweis: Weitere Informationen zu Druckmaterialien siehe [Zulässiges Druckmaterial](#page-161-0).

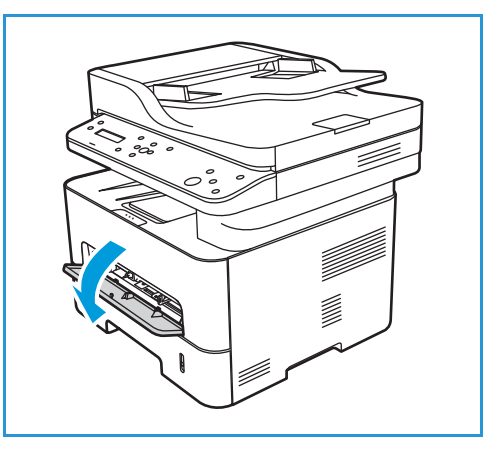

- 3. Den Umschlag mit der Klappe nach unten so einlegen, dass die kurze Kante nach vorn weist (siehe Abbildung).
- 4. Materialführungen auf die Breite des Umschlags einstellen.

Hinweis: Wird das Druckmaterial mit einer Wellung, zerknittert oder mit dicken schwarzen Streifen ausgegeben, die hintere Abdeckung öffnen und den Auftrag wiederholen.

5. Nach dem Einlegen von Druckmaterial auf Aufforderung das Format und die Materialart prüfen. Um die angezeigten Einstellungen zu übernehmen, **OK** drücken. Einstellungen gegebenenfalls ändern. Dazu den Ab-Pfeil und **OK** drücken.

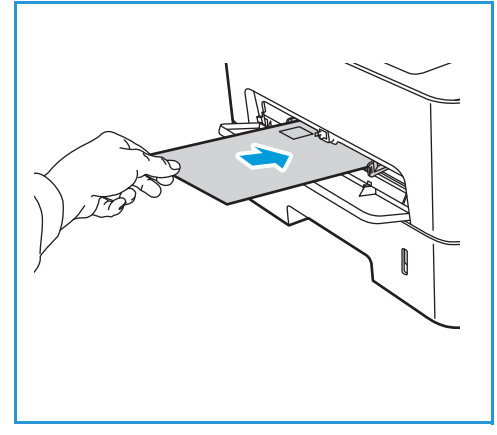

- Zum Auswählen eines Materialformats mit den Auf/Ab-Pfeilen **Materialformat** auswählen, dann **OK**. Mit den Auf/Ab-Pfeilen ein Format auswählen, dann **OK**.
- Zum Auswählen eines Materialformats mit den Auf/Ab-Pfeilen **Materialart** auswählen, dann **OK**. Mit den Auf/Ab-Pfeilen die Materialart auswählen, dann **OK**.
- 6. Beim Drucken vom Computer aus auf der Registerkarte **Material** des Treibers das richtige Materialformat und die richtige Materialart angeben. Die auszuwählende Quelle ist **Manueller Einzug.** Sind die Angaben zum Druckmaterial nicht richtig, kann es zu Verzögerungen beim Drucken kommen. Informationen zum Einstellen von Materialart und -format am Steuerpult siehe [Einstellen von Materialformat und -art.](#page-172-0)

Hinweis: Einstellungen, die im Druckertreiber gewählt werden, haben Vorrang vor den am Steuerpult gewählten Einstellungen.

# <span id="page-172-0"></span>Einstellen von Materialformat und -art

Nach dem Einlegen des Materials in den Behälter am Steuerpult das Materialformat und die Materialart einstellen. Diese Einstellungen gelten für den Kopiermodus.

Zum Einstellen der Materialbehälter am Computer entweder Xerox Easy Printer Manager oder Xerox® CentreWare® Internet Services verwenden. Weitere Informationen siehe [Ändern der](#page-173-0)  [Behältereinstellungen am Computer.](#page-173-0)

Oder beim Drucken in der Anwendung, aus der gedruckt wird, das Materialformat und die Materialart auswählen. Einstellungen, die im Druckertreiber gewählt werden, haben Vorrang vor den am Steuerpult gewählten Einstellungen.

## Einstellen des Materialformats am Steuerpult

- 1. Am Steuerpult **Systemstatus** drücken.
- 2. Mit der Auf- oder Ab-Pfeiltaste **System-Setup** markieren, dann **OK** drücken.
- 3. Mit der Auf- oder Ab-Pfeiltaste **Papier-Setup** markieren, dann **OK** drücken.
- 4. Mit der Auf- oder Ab-Pfeiltaste **Papierformat**markieren, dann **OK** drücken.
- 5. Mit der Auf- oder Ab-Pfeiltaste den Materialbehälter auswählen und **OK** drücken.
- 6. Mit der Auf- oder Ab-Pfeiltaste das Materialformat auswählen.
- 7. Einstellungen mit **OK** speichern.
- 8. **Zurück** drücken, um in den Bereitschaftsmodus zurückzukehren.

Zur Verwendung eines Sonderformats im Druckertreiber ein benutzerdefiniertes Materialformat auswählen.

## Einstellen der Materialart am Steuerpult

- 1. Am Steuerpult **Systemstatus** drücken.
- 2. Mit der Auf- oder Ab-Pfeiltaste **System-Setup** markieren, dann **OK** drücken. Ggf. den Tastenblock verwenden.
- 3. Mit der Auf- oder Ab-Pfeiltaste **Papier-Setup** markieren, dann **OK** drücken.
- 4. Mit der Auf- oder Ab-Pfeiltaste **Papierart** markieren, dann **OK** drücken.
- 5. Mit der Auf- oder Ab-Pfeiltaste den Materialbehälter auswählen und **OK** drücken.
- 6. Mit der Auf- oder Ab-Pfeiltaste die Materialart auswählen.
- 7. Einstellungen mit **OK** speichern.
- 8. **Zurück** drücken, um in den Bereitschaftsmodus zurückzukehren.

# <span id="page-173-0"></span>Ändern der Behältereinstellungen am Computer

Zum Ändern von Behältereinstellungen am Computer Xerox® CentreWare® Internet Services oder Xerox Easy Printer Manager verwenden.

### <span id="page-173-1"></span>Ändern der Behältereinstellungen mit Xerox® CentreWare® Internet Services

- 1. Xerox® CentreWare® Internet Services aufrufen:
	- Um Xerox® CentreWare® Internet Services über einen Webbrowser aufzurufen, am Computer einen Webbrowser öffnen und im Adressfeld die IP-Adresse des Druckers eingeben. Die **Eingabe**- oder **Return**-Taste drücken.

Hinweis: Ist die IP-Adresse des Druckers nicht bekannt, siehe [Ermitteln der IP-Adresse des](#page-38-0)  [Druckers](#page-38-0).

- Um Xerox® CentreWare® Internet Services über einen Macintosh-Druckertreiber aufzurufen, am Computer **Systemeinstellungen Drucker und Scanner Optionen und Zubehör** auswählen. **Druckwebseite anzeigen** auswählen.
- 2. **Einrichtung Allgemeine Einrichtung** wählen.

Hinweis: Möglicherweise wird zur Eingabe eines Benutzernamens und eines Kennworts aufgefordert. Informationen zur Anmeldung als Administrator siehe [Zugriff auf das](#page-242-0)  [Administratorkonto von Xerox® CentreWare® Internet Services.](#page-242-0)

- 3. **Behältereinstellung** wählen und Behältermodus und Aufforderungen konfigurieren:
	- **Manueller Einzug:**

Select **Statisch** oder **Umgehungsmodus** auswählen.

- **Umgehungsmodus**: Mit dieser Option werden die Behälterattribute beim Drucken von Aufträgen ignoriert. Das Druckmaterial im Behälter wird verwendet.
- **Statisch**: Mit dieser Option wird ein Behälter für alle Aufträge bestimmt, die das darin enthaltene Druckmaterial anfordern, sowie für solche, für die kein Behälter angegeben ist.

Soll am Steuerpult zum Ändern der Materialeinstellungen aufgefordert werden, diese Option mit **Ein** aktivieren.

- **Behälter 1:** Soll am Steuerpult zum Ändern der Materialeinstellungen aufgefordert werden, diese Option mit **Ein** aktivieren.
- 4. Auf **Übernehmen** klicken.
- 5. **Betriebsarten Drucken Allgemein.**
- 6. Das Menü für die **Behältereinstellung** ansteuern und Materialart und -format konfigurieren:
	- **Behälter 1**: Aus den Dropdownmenüs ein Materialformat und eine Materialart auswählen.
	- **Manueller Einzug**: Aus den Dropdownmenüs ein Materialformat und eine Materialart auswählen.
- 7. Auf **Übernehmen** klicken.

## Ändern der Behältereinstellungen mit Xerox Easy Printer Manager

Hinweis: Xerox Easy Printer Manager unterstützt Mac OS X 10.9 bis macOS 10.14. Bei späteren macOS-Versionen die Behältereinstellungen mit Xerox® CentreWare® Internet Services oder am Steuerpult des Druckers ändern.

- 1. Am Computer **Xerox Easy Printer Manager** öffnen.
- 2. Den Drucker auswählen.
- 3. Folgendes auswählen: **Erweiterte Einstellungen** oder **Geräteeinstellungen.**
- 4. Unter Windows **Geräteeinstellungen** wählen.

Hinweis: Ist das Gerät über Ethernet oder WLAN angeschlossen, werden die Geräteeinstellungen mit Xerox® CentreWare® Internet Services konfiguriert. Siehe [Ändern der Behältereinstellungen](#page-173-1)  [mit Xerox® CentreWare® Internet Services.](#page-173-1)

- 5. **Materialbehälter** auswählen und die Einstellungen für jede Materialzufuhr ändern:
	- Materialformat und -art für **Behälter 1** einstellen.
	- Materialformat und -art für **Manueller Einzug** einstellen.
- 6. Falls verfügbar, unter **Behältereinstellung** die erforderlichen Einstellungen auswählen.
- 7. Auf **Save** (Speichern) klicken.

# <span id="page-175-0"></span>Ausgabestellen

Das Gerät verfügt über zwei Ausgabestellen:

• Ausgabefach, Ausgabe mit der Vorderseite nach unten, Fassungsvermögen: bis zu 120 Blatt Papier à 80 g/m² ( 20 lb)

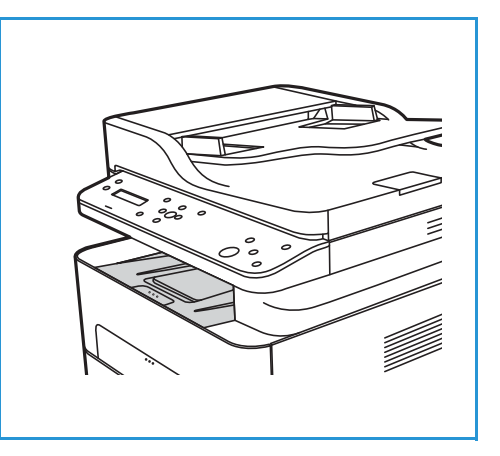

• Hintere Abdeckung, Vorderseite nach oben, einzeln

Die Ausgabe wird in der Standardeinstellung an das Ausgabefach geleitet. Wenn Sondermaterialien wie z. B. Umschläge zerknittert, gewellt, geknickt oder mit dicken schwarzen Linien ausgegeben werden, die Ausgabe an die hintere Abdeckung leiten. Die hintere Abdeckung öffnen und die Blätter nacheinander bedrucken.

## Verwendung des Ausgabefachs

Im Ausgabefach werden Drucke mit der Vorderseite nach unten in der Reihenfolge ausgegeben, in der sie gedruckt werden. Das Ausgabefach eignet sich für die meisten Aufträge. Wenn das Ausgabefach voll ist, wird dies am Steuerpult gemeldet.

Bei Verwendung des Ausgabefachs sicherstellen, dass die hintere Abdeckung geschlossen ist.

Hinweise:

- Treten bei der Ausgabe im Ausgabefach Probleme wie z. B. übermäßige Wellung auf, die Druckausgabe an die hintere Abdeckung leiten.
- Zur Vermeidung von Materialstaus die hintere Abdeckung nicht öffnen oder schließen, während ein Druckvorgang läuft.

## Verwendung der hinteren Abdeckung

Die Ausgabe an der Rückseite erfolgt mit der Vorderseite nach oben. Der Papierweg vom manuellen Einzug zur hinteren Abdeckung ist gerade, was beim Drucken auf Umschlägen oder Spezialmaterialien zu besserer Druckqualität führen kann. Wenn die hintere Abdeckung geöffnet ist, erfolgt die Ausgabe an der Rückseite.

**ACHTUNG:** Der Fixierbereich hinter der hinteren Abdeckung des Geräts wird beim Drucken sehr heiß. Beim Zugriff auf diesen Bereich vorsichtig vorgehen.

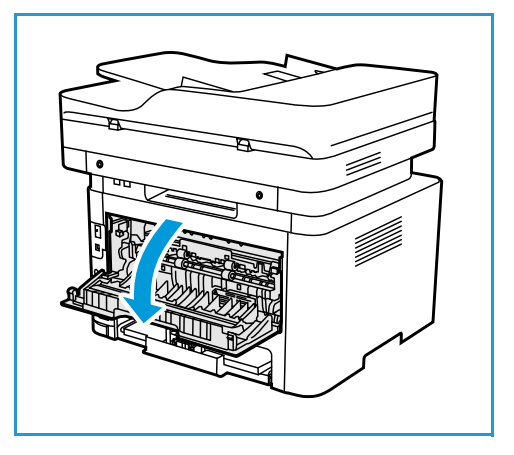

Ausgabestellen

Xerox® B205 Multifunktionsdrucker Benutzerhandbuch 178

# Wartung

### Die Themen in diesem Kapitel:

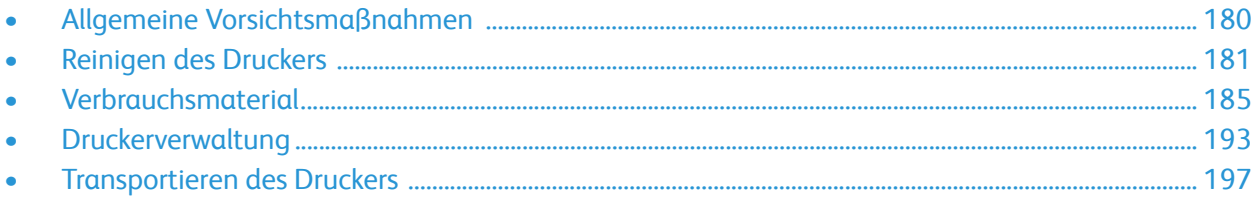

# <span id="page-179-0"></span>Allgemeine Vorsichtsmaßnahmen

**ACHTUNG:** Die Trommeleinheit nicht direktem Sonnenlicht oder starkem Neonlicht aussetzen. Die Trommeloberfläche nicht berühren oder verkratzen.

**ACHTUNG:** Zur Reinigung des Druckers keine organischen oder lösungsmittelhaltigen Reiniger oder Sprühreiniger verwenden. Flüssigkeiten nicht direkt auf das Gerät aufbringen. Verbrauchsmaterial und Reiniger nur wie in diesem Dokument beschrieben verwenden.

**A. VORSICHT:** Sämtliches Reinigungsmaterial von Kindern fernhalten.

**VORSICHT:** Keine Reinigungsmittel aus Sprühdosen verwenden. Sprühreiniger sind nicht für elektrische Geräte vorgesehen und können sich bei Verwendung am Gerät entzünden. Bei Verwendung von Sprühreinigern besteht erhöhte Brand- oder Explosionsgefahr.

**A** VORSICHT: Verschraubte Abdeckungen und Schutzbleche dürfen nicht entfernt werden. Die hinter solchen Bauteilen liegenden Bereiche dürfen nur vom Kundendienst gewartet werden. Nur die in der Begleitdokumentation des Druckers beschriebenen Wartungsmaßnahmen ausführen.

**A VORSICHT:** Das Innere des Druckers kann heiß sein. Vorsicht bei offenen Abdeckungen!

- Keine Gegenstände auf dem Drucker abstellen.
- Abdeckungen nicht über längere Zeit offen lassen, besonders in gut beleuchteten Bereichen. Lichteinwirkung kann zu Schäden an der Trommeleinheit führen.
- Abdeckungen nicht öffnen, während ein Druckvorgang ausgeführt wird.
- Drucker nicht neigen, solange er in Betrieb ist.
- Elektrische Kontakte oder mechanische Teile nicht berühren. Es besteht die Gefahr von Schäden am Drucker und Beeinträchtigung der Druckqualität.
- Vor dem Einstecken des Druckers prüfen, dass alle zur Reinigung herausgenommenen Teile wieder eingesetzt wurden.
# Reinigen des Druckers

**VORSICHT:** Zur Reinigung des Druckers KEINE organischen oder lösungsmittelhaltigen Reiniger und Sprühreiniger verwenden. Flüssigkeiten NICHT direkt auf das Gerät aufbringen. Verbrauchsmaterial und Reiniger nur wie in diesem Dokument beschrieben verwenden. Sämtliches Reinigungsmaterial von Kindern fernhalten.

**VORSICHT:** KEINE Reinigungsmittel aus Sprühdosen verwenden. Sprühreiniger sind nicht für elektrische Geräte vorgesehen und können sich bei Verwendung am Gerät entzünden. Es besteht Brand- und Explosionsgefahr.

## Reinigen der Außenflächen

## Reinigen des Vorlagenglases und des Scanfensters

Damit jederzeit optimale Druckqualität erzielt wird, die Glasflächen des Druckers regelmäßig reinigen.

Bei Verwendung des automatischen Vorlageneinzugs werden die Vorlagen über das CVT-Scanfenster geführt. Bei Verschmutzungen dieser Glasflächen können folgende Qualitätsprobleme entstehen:

- Linien, Streifen, Schmierer oder sonstige Flecken auf den Kopien oder Scanbildern.
- Durchscheinen der Schmutzflecken durch die Vorlagen und Abbildung auf der Ausgabe

Vorlagenglas reinigen:

- 1. Ein weiches, fusselfreies Tuch mit Wasser befeuchten.
- 2. Gesamtes Material aus dem Ausgabefach nehmen.
- 3. Automatischen Vorlageneinzug hochklappen.
- 4. Das Vorlagenglas und das Scanfenster mit einem Tuch säubern und trocken wischen.

Hinweis: Flecken und Streifen am besten mit Xerox® Glasreiniger entfernen.

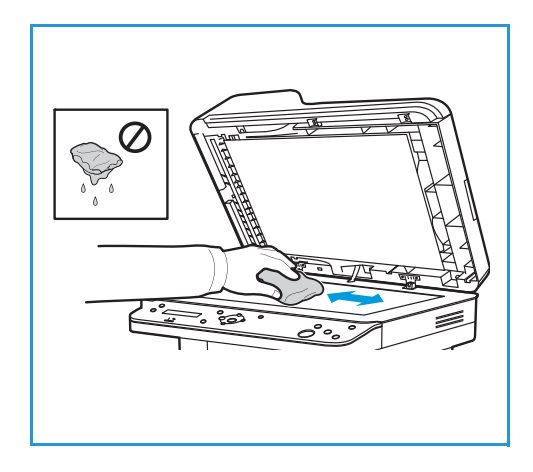

- 5. Die weiße Unterseite der Vorlagenabdeckung sauber und trocken wischen.
- 6. Automatischen Vorlageneinzug wieder schließen.

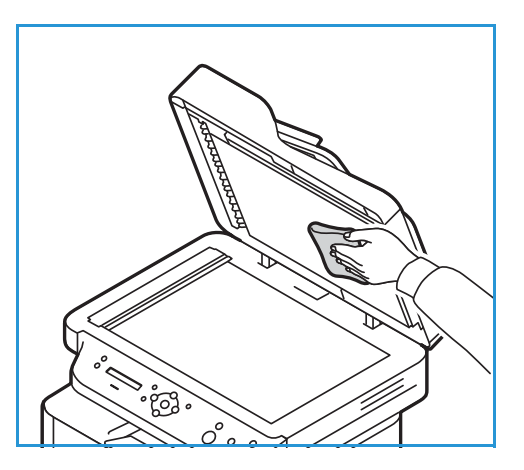

### Reinigen der Vorlageneinzugsrollen

Beim Reinigen des Scanners auch die Zufuhrrollen des Vorlageneinzugs reinigen.

- 1. Die obere Abdeckung des Vorlageneinzugs öffnen.
- 2. Ein sauberes, fusselfreies Tuch mit Wasser befeuchten und die Zufuhrrollen sauber wischen.
- 3. Obere Abdeckung des Vorlageneinzugs schließen.

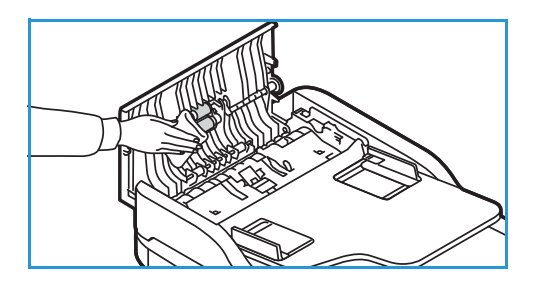

## Steuerpult, automatischer Vorlageneinzug und Ausgabefach

Das Steuerpult und andere Teile des Druckers müssen regelmäßig gereinigt werden.

- 1. Ein weiches, fusselfreies Tuch leicht mit Wasser befeuchten.
- 2. Das ganze Steuerpult einschließlich des Displays damit abwischen.
- 3. Den Vorlageneinzug, das Ausgabefach, die Materialbehälter und die anderen Außenflächen des Druckers abwischen.
- 4. Restfeuchtigkeit mit einem sauberen Tuch oder Papiertuch entfernen.

# Reinigen des Druckerinneren

Beim Drucken können sich Papier- und Tonerrückstände sowie Staub im Drucker ansammeln. Dies kann zu Tonerflecken oder Schmierern auf den Ausgabeseiten führen. Durch Reinigen des Druckerinneren wird diesen Problemen vorgebeugt.

1. Drucker ausschalten und Netzkabel aus der Steckdose ziehen. Warten, bis der Drucker abgekühlt ist.

- 2. Die vordere Abdeckung des Druckers öffnen.
- 3. Das Tonermodul herausziehen und auf einer sauberen, ebenen Oberfläche ablegen. Die Trommeleinheit herausziehen und auf einer sauberen, ebenen Oberfläche ablegen.

## **(!)** ACHTUNG:

- Die Trommel nicht länger als ein paar Minuten Licht aussetzen, da sie sonst Schaden nehmen kann. Gegebenenfalls mit einem Blatt Papier abdecken.
- Grüne Unterseite des Moduls nicht berühren. Modul am Griff anfassen.
- 4. Mit einem trockenen, fusselfreien Tuch Staub und verschütteten Toner aus dem Trommelbereich entfernen.

**ACHTUNG:** Beim Reinigen des Druckerinneren vorsichtig vorgehen, um keine Bauteile zu beschädigen. Zum Reinigen keine Lösungsmittel wie Benzol oder Verdünner verwenden. Es besteht die Gefahr, das Probleme mit der Druckqualität oder Schäden am Gerät entstehen.

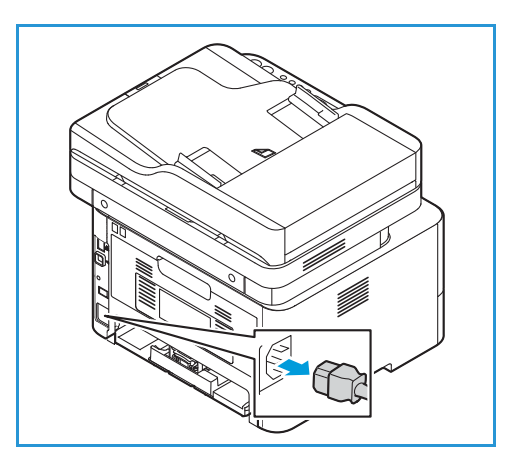

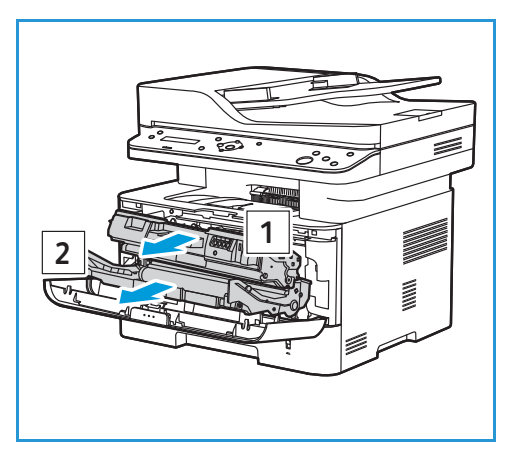

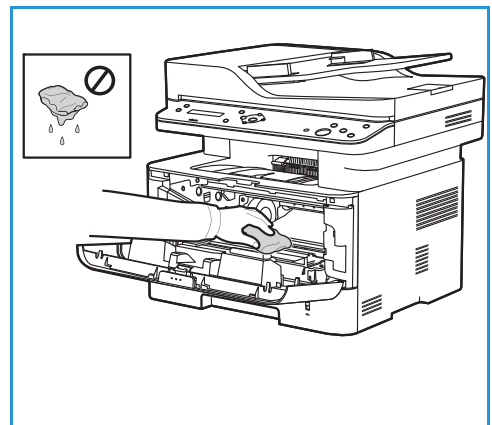

- 5. Zuerst das Trommel- dann das Tonermodul wieder einsetzen. Modul an beiden Seiten in die Schienen einsetzen und in den Drucker einschieben, bis es einrastet.
- 6. Die vordere Abdeckung schließen.

7. Netzkabel einstecken und Drucker einschalten. Wenn die grüne Systemstatusanzeige am Steuerpult ununterbrochen leuchtet, ist der Drucker betriebsbereit.

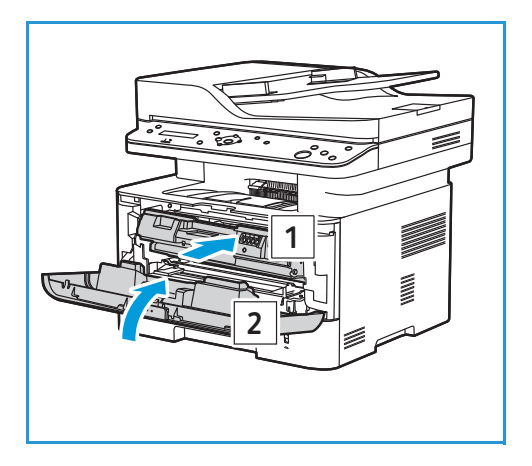

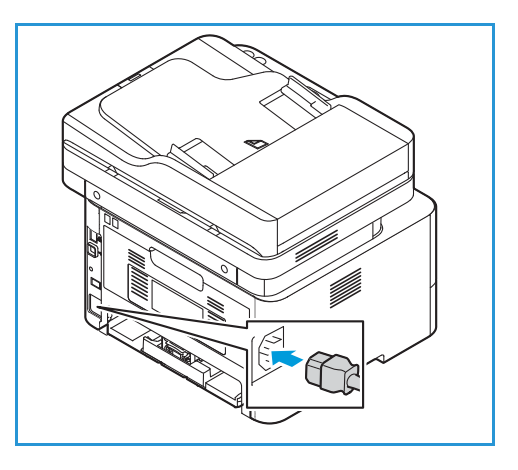

# Verbrauchsmaterial

# Verbrauchsmaterialien

Austauschmodule sind Verbrauchsmaterialien, die durch den Betrieb des Druckers aufgebraucht werden. Austauschmodule dieses Druckers:

- Tonermodul
- **Trommeleinheit**

Nur neue Module in den Drucker einsetzen. Wird ein gebrauchtes Tonermodul eingesetzt, wird der Tonerstand nicht korrekt angezeigt. Zur Gewährleistung einer hohen Druckqualität ist das Tonermodul so konzipiert, dass es ab einem bestimmten Zeitpunkt ausgetauscht werden muss.

Mit jedem neuen Austauschmodul wird eine Installationsanleitung mitgeliefert.

Zur Lagerung und Handhabung von Austauschmodulen die folgenden Richtlinien beachten:

- Druckmodul immer ungeöffnet in der Originalverpackung lagern.
- Mit der richtigen Seite nach oben in horizontaler Position (nicht aufrecht stehend) lagern.
- Austauschmodule nicht unter folgenden Bedingungen aufbewahren:
	- Bei Temperaturen von über 40 °C (104 °F)
	- Bei einer relativen Luftfeuchtigkeit von unter 30% oder über 80 %
	- In Umgebungen mit extremen Luftfeuchtigkeits- oder Temperaturschwankungen
	- Bei direkter Sonneneinstrahlung oder starkem Raumlicht
	- An staubigen Orten
	- Über einen längeren Zeitraum in einem Fahrzeug
	- In einer Umgebung, in der korrosive Gase vorhanden sind
	- In einer Umgebung mit Salzluft
- Austauschmodule nicht direkt auf dem Boden aufbewahren.

**ACHTUNG:** Toner- und Trommelmodul enthalten licht-, temperatur- und feuchtigkeitsempfindliche Bauteile. Um optimale Leistung, höchste Qualität und eine möglichst lange Lebensdauer des neuen Moduls zu gewährleisten, die diesbezüglichen Empfehlungen beachten.

**ACHTUNG:** Die Verwendung anderer als der Original-Tonermodule von Xerox® kann die Druckqualität und Zuverlässigkeit des Druckers beeinträchtigen. Xerox®-Toner wurde von Xerox nach strengen Qualitätskriterien speziell für diesen Drucker entwickelt.

# Bestellung von Verbrauchsmaterial

Ist das Ende der Laufzeit eines Austauschmoduls fast erreicht, erscheint eine entsprechende Meldung am Steuerpult. Prüfen, ob Ersatz vorrätig ist. Das Modul nachbestellen, sobald die Meldung zum ersten Mal angezeigt wird, um Unterbrechungen des Druckbetriebs zu vermeiden. Wenn ein Austauschmodul ausgetauscht werden muss, wird eine entsprechende Meldung angezeigt.

**ACHTUNG:** Die Verwendung von Verbrauchsmaterial anderer Hersteller wird nicht empfohlen. Schäden, Fehlfunktionen oder Leistungsminderungen, die durch die Verwendung von nicht von Xerox stammenden Verbrauchsmaterialien oder von nicht für diesen Drucker empfohlenen Xerox-Verbrauchsmaterialien entstehen, fallen nicht unter die Xerox-Garantie oder den Servicevertrag.

Xerox-Verbrauchsmaterial kann auf folgende Art und Weise bestellt werden:

• Nähere Informationen gibt es beim Xerox-Partner bzw. -Händler. Den eigenen Firmennamen, die Produktnummer und die Seriennummer des Druckers angeben.

Um Informationen zum benutzten Druckermodell und die Seriennummer zu erhalten, einen Konfigurationsbericht drucken. Anleitung siehe [Drucken von Berichten.](#page-91-0)

Hinweis: Die Seriennummer des Druckers ist auf der Plakette an der hinteren Abdeckung zu finden und kann auch dem Konfigurationsbericht entnommen werden.

• Verbrauchsmaterialien können online unter [www.xerox.com/office/B205supplies](http://www.office.xerox.com/cgi-bin/printer.pl?APP=udpdfs&Page=color&Model=B205&PgName=order&Language=german) bestellt werden.

Um Informationen zu den für den Drucker erhältlichen Verbrauchsmaterialien und der Restlebensdauer von Verbrauchsmaterialien zu erhalten, einen Verbrauchsmaterialnutzungsbericht drucken. Anleitung siehe [Drucken von Berichten.](#page-91-0)

- Xerox-Webseite über Easy Printer Manager aufrufen:
	- a. Am Computer **Easy Printer Manager** öffnen.
	- a. Den Drucker auswählen.
	- b. Auf die Schaltfläche **Order Supplies (Verbrauchsmaterial bestellen)** klicken.
	- c. Wird ein Popup-Fenster eingeblendet, **Order Supplies (Verbrauchsmaterial bestellen)** auswählen. Auf der nun angezeigten Seite das Verbrauchsmaterial bestellen.
- Xerox-Webseite über Xerox® CentreWare® Internet Services aufrufen:
	- a. Xerox® CentreWare® Internet Services aufrufen:
		- Um Xerox® CentreWare® Internet Services über einen Webbrowser aufzurufen, am Computer einen Webbrowser öffnen und im Adressfeld die IP-Adresse des Druckers eingeben. Die **Eingabe**- oder **Return**-Taste drücken.

Hinweis: Ist die IP-Adresse des Druckers nicht bekannt, siehe [Ermitteln der IP-Adresse des](#page-38-0)  **[Druckers](#page-38-0)** 

- Um Xerox® CentreWare® Internet Services über einen Macintosh-Druckertreiber aufzurufen, am Computer **Systemeinstellungen Drucker und Scanner Optionen und Zubehör** auswählen. **Druckwebseite anzeigen** auswählen.
- b. **Support** wählen.
- c. Verbrauchsmaterial online über den Link zur Xerox-Website oder telefonisch anhand der Kontaktdetails für Verbrauchsmaterial bestellen.
- Xerox® B205 Multifunktionsdrucker Benutzerhandbuch 186

# <span id="page-186-0"></span>Statusinformationen zum Verbrauchsmaterial

Verbrauchsmaterialstand und verbleibende Lebensdauer der Austauschmodule in Prozent können am Steuerpult, mit Xerox® CentreWare® Internet Services oder mit Xerox Easy Printer Manager geprüft werden. Ist das Ende der Lebensdauer eines Verbrauchsmaterials fast erreicht, werden am Steuerpult entsprechende Warnmeldungen angezeigt. Warnmeldungen und E-Mail-Benachrichtigungen können den eigenen Anforderungen angepasst werden.

Informationen zum Konfigurieren der Benachrichtigungen siehe [Konfigurieren von](#page-56-0)  [Warnbenachrichtigungen](#page-56-0).

## Drucken von Verbrauchsmaterialberichten am Steuerpult

#### **Informationsbericht für Verbrauchsmaterial**

Der Verbrauchsmaterialnutzungsbericht enthält Informationen zur Flächendeckung sowie die Verbrauchsmaterial-Bestellnummern.

Verbrauchsmaterialbericht drucken:

- 1. Zum Aufrufen der Systemmenüs am Steuerpult die **Systemstatustaste** drücken.
- 2. Mit der Auf- oder Ab-Pfeiltaste **Infoseiten** markieren, dann **OK** drücken.
- 3. Mit den Auf/Ab-Pfeilen **Verbrauchsmaterial** markieren, dann **OK** drücken.
- 4. Mit den Auf/Ab-Pfeilen zu **Drucken? Ja** auswählen und **OK** drücken.

Der Verbrauchsmaterialbericht wird ausgegeben.

#### **Verbrauchsmaterialnutzungsbericht**

Der Verbrauchsmaterialnutzungsbericht zeigt die verbleibende Lebensdauer der einzelnen Austauschmodule.

Verbrauchsmaterialbericht drucken:

- 1. Zum Aufrufen der Systemmenüs am Steuerpult die **Systemstatustaste** drücken.
- 2. Mit der Auf- oder Ab-Pfeiltaste **Infoseiten** markieren, dann **OK** drücken.
- 3. Mit den Auf/Ab-Pfeilen **Verbauch** markieren, dann **OK** drücken.
- 4. Mit den Auf/Ab-Pfeilen zu **Drucken? Ja** auswählen und **OK** drücken. Der Verbrauchsmaterialnutzungsbericht wird ausgegeben.

## Prüfen des Verbrauchsmaterialstatus mit Xerox® CentreWare® Internet **Services**

- 1. Xerox® CentreWare® Internet Services aufrufen:
	- Um Xerox® CentreWare® Internet Services über einen Webbrowser aufzurufen, am Computer einen Webbrowser öffnen und im Adressfeld die IP-Adresse des Druckers eingeben. Die **Eingabe**- oder **Return**-Taste drücken.

Hinweis: Ist die IP-Adresse des Druckers nicht bekannt, siehe [Ermitteln der IP-Adresse des](#page-38-0)  [Druckers](#page-38-0).

- Um Xerox® CentreWare® Internet Services über einen Macintosh-Druckertreiber aufzurufen, am Computer **Systemeinstellungen Drucker und Scanner Optionen und Zubehör** auswählen. **Druckwebseite anzeigen** auswählen.
- 2. **Status** wählen.
- 3. **Austauschmodule** wählen.

Statusinformationen zu Tonermodul und Trommeleinheit werden angezeigt.

### Prüfen des Verbrauchsmaterialstatus mit Xerox Easy Printer Manager

- 1. Am Computer **Easy Printer Manager** öffnen.
- 2. Den Drucker auswählen.
- 3. Zur **Startseite** wechseln. Der Gerätestatus und Informationen zu Austauschmodulen und Druckmaterial werden angezeigt.

## Prüfen des Verbrauchsmaterialstatus mit dem Macintosh-Druckertreiber

- 1. Am Computer **Systemeinstellungen Drucker und Scanner Optionen und Zubehör** auswählen.
- 2. **Füllstände** auswählen.

Daraufhin werden Informationen zu den Füllständen angezeigt.

3. Zum Anzeigen zusätzlicher Informationen zu den Verbrauchsmaterialien **Mehr Info...** auswählen.

# <span id="page-188-0"></span>Tonermodul

## Allgemeine Vorsichtsmaßnahmen

## **A** VORSICHT:

- Beim Austauschen eines Tonermoduls keinen Toner verschütten. Sollte Toner verschüttet werden, Kontakt mit Kleidung, Haut, Augen und Mund vermeiden. Den Tonerstaub nicht einatmen.
- Tonerkassetten von Kindern fernhalten. Verschluckt ein Kind versehentlich Toner, muss der Toner ausgespuckt und der Mund mit Wasser ausgespült werden. Sofort einen Arzt aufsuchen.
- Verschütteten Toner mit einem feuchten Tuch abwischen. Niemals einen Staubsauger zum Entfernen von verschüttetem Toner verwenden. Elektrische Funken im Staubsauger können Brände oder Explosionen verursachen. Falls eine große Menge Toner verschüttet wurde, den Xerox Partner verständigen.
- Tonerkassette niemals in offenes Feuer werfen. Der Resttoner in der Kassette kann sich entzünden. Es besteht Verbrennungs- und Explosionsgefahr.

## <span id="page-188-1"></span>Verteilen des Toners

Wenn das Tonermodul das Ende seiner Lebensdauer fast erreicht hat, geschieht Folgendes:

- Weiße Streifen oder blasser Druck treten auf.
- Die Tonerstandwarnung wird angezeigt, wenn diese Funktion in Xerox® CentreWare® Internet Services aktiviert wurde. Am Display wird zudem eine Fehlermeldung angezeigt.

In beiden Fällen kann die Druckqualität durch Verteilen des verbleibenden Toners im Modul vorübergehend verbessert werden. In manchen Fällen treten auch nach dem Verteilen des Toners noch weiße Streifen oder blasser Druck auf.

Zur vorübergehenden Behebung des Problems den Toner im Modul wie nachfolgend beschrieben verteilen.

- 1. Die vordere Abdeckung öffnen.
- 2. Das Tonermodul herausziehen.

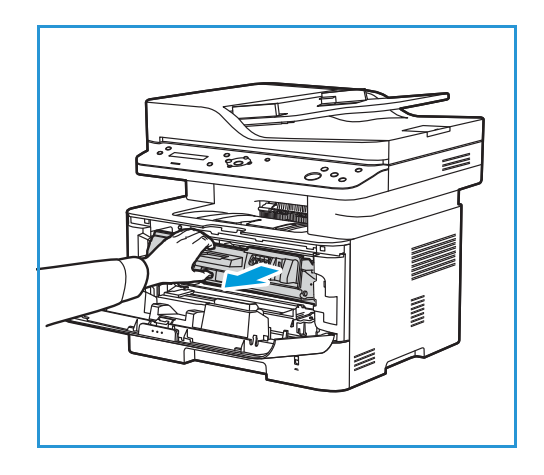

3. Das Modul langsam fünf- bis sechsmal hin- und herschütteln, um den Toner gleichmäßig im Inneren zu verteilen.

Hinweis: Wenn Toner auf die Kleidung gerät, diesen mit einem trockenen Tuch abwischen und Kleidung in kaltem Wasser waschen. Durch warmes Wasser wird der Toner in der Kleidung fixiert.

- 4. Tonermodul vorsichtig wieder einsetzen.
- 5. Die vordere Abdeckung schließen. Sicherstellen, dass die Abdeckung fest geschlossen ist. Wenn die Systemstatusanzeige am Steuerpult ununterbrochen leuchtet, ist der Drucker wieder betriebsbereit.

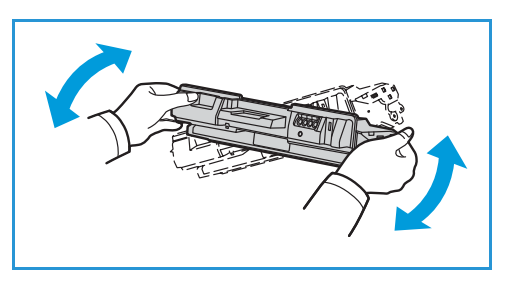

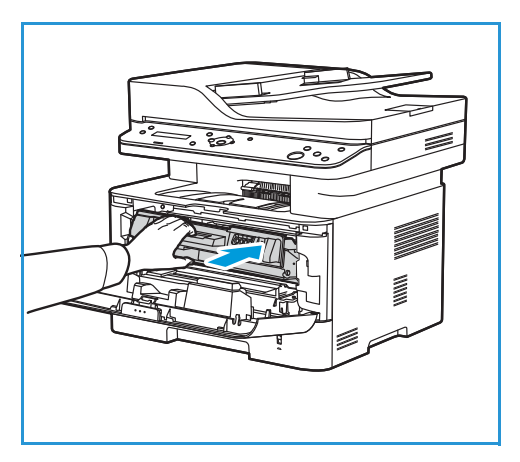

### <span id="page-189-0"></span>Austauschen des Tonermoduls

Tonermodul nach dem hier beschriebenen Verfahren ersetzen.

- 1. Die vordere Abdeckung öffnen.
- 2. Die Tonerkartusche herausziehen.

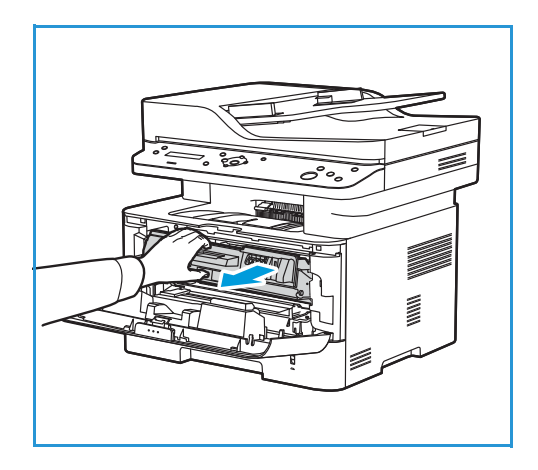

3. Neues Tonermodul aus Verpackung entnehmen. Verpackungsmaterial gemäß beiliegender Anweisung entfernen.

4. Das neue Modul langsam fünf- bis sechsmal hin- und herschütteln, um den Toner gleichmäßig im Inneren zu verteilen.

Hinweis: Wenn Toner auf die Kleidung gerät, diesen mit einem trockenen Tuch abwischen und Kleidung in kaltem Wasser waschen. Durch warmes Wasser wird der Toner in der Kleidung fixiert.

- 5. Das Modul am Griff anfassen. Modul langsam in den Drucker einführen. Modul an beiden Seiten in die Schienen einsetzen und in den Drucker einschieben, bis es einrastet.
- 6. Die vordere Abdeckung schließen. Sicherstellen, dass die Abdeckung fest geschlossen ist. Wenn die Systemstatusanzeige am Steuerpult ununterbrochen leuchtet, ist der Drucker wieder betriebsbereit.

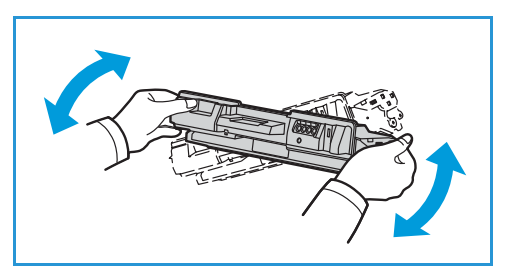

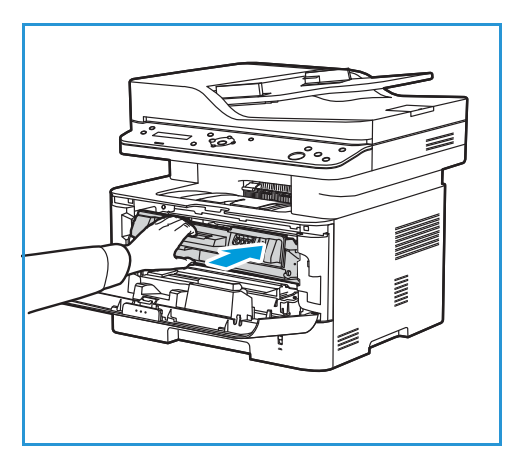

## Trommeleinheit

## Allgemeine Vorsichtsmaßnahmen

## **A** VORSICHT:

- Trommeleinheiten von Kindern fernhalten.
- Trommeleinheiten niemals in offenes Feuer werfen.
- Die Oberfläche der lichtempfindlichen Trommel nicht berühren.
- Austauschmodule keinen unnötigen Vibrationen oder Stößen aussetzen.
- Die Trommel auf keinen Fall manuell drehen, da dies zu Schäden im Geräteinneren führen kann.
- Die Trommel nicht länger als ein paar Minuten Licht aussetzen, da sie sonst Schaden nehmen kann. Gegebenenfalls mit einem Blatt Papier abdecken.

## <span id="page-191-0"></span>Austauschen der Trommeleinheit

- 1. Die vordere Abdeckung öffnen.
- 2. Das Tonermodul herausziehen und auf einer sauberen, ebenen Oberfläche ablegen.
- 3. Die Trommeleinheit vorsichtig herausziehen.

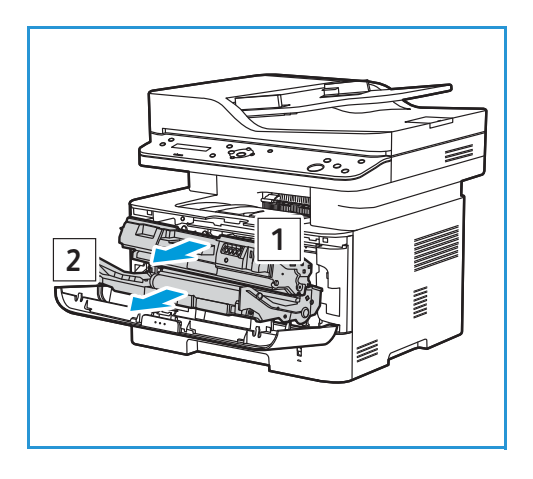

4. Neue Trommel aus Verpackung entnehmen. Verpackungsmaterial einschl. Sicherungsband gemäß beiliegender Anweisung entfernen. Modul am Griff anfassen, um empfindliche Teile nicht zu berühren.

## **CAUTIONS:**

- Die Trommel nicht länger als ein paar Minuten Licht aussetzen, da sie sonst Schaden nehmen kann. Gegebenenfalls mit einem Blatt Papier abdecken.
- Grüne Unterseite des Moduls nicht berühren. Modul am Griff anfassen.
- 5. Trommel am Griff anfassen und langsam in das Gerät einschieben, bis sie hörbar einrastet.
- 6. Tonermodul wieder einsetzen.
- 7. Die vordere Abdeckung schließen. Sicherstellen, dass die Abdeckung fest geschlossen ist. Wenn die Systemstatusanzeige am Steuerpult ununterbrochen leuchtet, ist der Drucker wieder betriebsbereit.

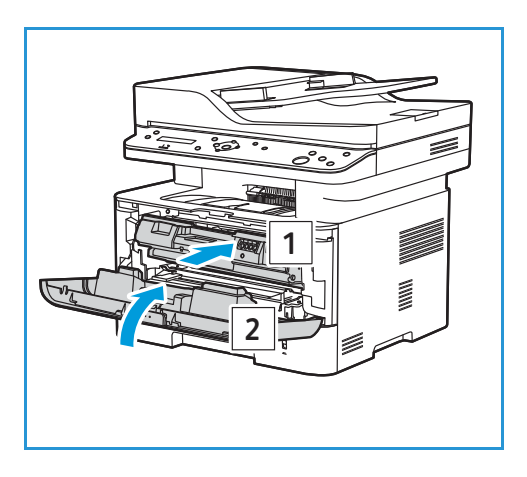

## Recycling von Verbrauchsmaterial

Informationen zum Xerox-Recycling-Programm für Verbrauchsmaterialien sind unter [www.xerox.com/gwa](http://www.office.xerox.com/cgi-bin/printer.pl?APP=udpdfs&Page=color&PgName=recyclesupplies&Language=english) zu finden.

# Druckerverwaltung

# Zähler

Zähler können am Steuerpult oder in Xerox® CentreWare® Internet Services abgelesen werden. Der Zähler zeigt die Gesamtanzahl der Drucke an, die vom Drucker während seiner Lebensdauer erstellt bzw. gedruckt wurden. Die Zähler können nicht zurückgesetzt werden. Bei den Zählerständen ist die Unterscheidung zwischen Seiten und Blättern zu beachten. Beispielsweise zählt ein zweiseitig bedrucktes Blatt als zwei Seiten.

Ablesen des Zählerstands am Steuerpult

- 1. Zum Aufrufen der Systemmenüs am Steuerpult die **Systemstatustaste** drücken.
- 2. Mit der Auf- oder Ab-Pfeiltaste **System-Setup** markieren, dann **OK** drücken.
- 3. Mit den Auf/Ab-Pfeilen **Wartung** auswählen und **OK** drücken.
- 4. Mit den Auf/Ab-Pfeilen **Verbauchsmaterialdauer** markieren, dann **OK** drücken.
- 5. Mit den Auf/Ab-Pfeilen **Gesamt** markieren, dann **OK** drücken. Die Gesamtzahl der Druckseiten wird angezeigt.

## Ablesen des Zählers mit Xerox® CentreWare® Internet Services

- 1. Xerox® CentreWare® Internet Services aufrufen:
	- Um Xerox® CentreWare® Internet Services über einen Webbrowser aufzurufen, am Computer einen Webbrowser öffnen und im Adressfeld die IP-Adresse des Druckers eingeben. Die **Eingabe**- oder **Return**-Taste drücken.

Hinweis: Ist die IP-Adresse des Druckers nicht bekannt, siehe [Ermitteln der IP-Adresse des](#page-38-0)  [Druckers.](#page-38-0)

- Um Xerox® CentreWare® Internet Services über einen Macintosh-Druckertreiber aufzurufen, am Computer **Systemeinstellungen Drucker und Scanner Optionen und Zubehör** auswählen. **Druckwebseite anzeigen** auswählen.
- 2. **Eigenschaften** auswählen.
- 3. **Allgemeine Einrichtung** wählen.
- 4. **Zähler und Zählerdetails** wird angezeigt.
- 5. Zum Prüfen der Druckerseriennummer und der Gesamtzahl der Drucke **Zählerdaten** auswählen. Zum Aktualisieren der Seite **Aktualisieren** auswählen.
- 6. Um den Zählerstand für die verschiedenen Betriebsarten zu prüfen, **Nutzungszähler** auswählen. Zum Aktualisieren der Seite **Aktualisieren** auswählen.

## Nutzungszählerbericht

Der Nutzungszählerbericht zeigt, wie häufig verschiedene Gerätefunktionen genutzt wurden.

Nutzungszählerbericht drucken:

- 1. Zum Aufrufen der Systemmenüs am Steuerpult die **Systemstatustaste** drücken.
- 2. Mit der Auf- oder Ab-Pfeiltaste **Infoseiten** markieren, dann **OK** drücken.
- 3. Mit den Auf/Ab-Pfeilen **Nutzungszähler** markieren, dann **OK** drücken.
- 4. Mit den Auf/Ab-Pfeilen zu **Drucken? Ja** auswählen und **OK** drücken. Der Nutzungszählerbericht wird ausgegeben.

Der Verbrauchsmaterialbericht zeigt ebenfalls Zählerinformationen. Zum Drucken der Berichts siehe [Tonermodul](#page-188-0).

## Wartungsfunktionen

Bei Installation des Geräts können die Wartungsfunktionen eingerichtet werden.

Wartungsoptionen einrichten:

- 1. Zum Aufrufen der Systemmenüs am Steuerpult die **Systemstatustaste** drücken.
- 2. Mit der Auf- oder Ab-Pfeiltaste **System-Setup** markieren, dann **OK** drücken.
- 3. Mit den Auf/Ab-Pfeilen **Wartung** auswählen und **OK** drücken.
- 4. Durch die Optionen scrollen und die Wartungsfunktionen nach Bedarf einrichten:
	- **Verbr. Dauer**: Mit dieser Option werden Statusinformationen zu Austauschmodulen und Teilen angezeigt oder gedruckt. Manche der aufgeführten Teile werden vom Xerox-Kundendiensttechniker ausgetauscht.
	- **Bild-Mgr.**: Diese Option dient zur Steuerung der Dichte für die Druckausgabe. **Benutzerdefinierte Farbe** auswählen und jeweils eine Dichte zwischen -10 und 10 wählen. Zum Zurücksetzen der Einstellungen **Standard** wählen.
	- **Tonerstandswarnung**: Ein/Aus; Mit "Ein" wird gewarnt, wenn der Toner zur Neige geht. Es gibt verschiedene Warnmethoden: Statusanzeige am Steuerpult, Meldung am PC des Benutzers, Benachrichtigung per E-Mail.
	- **Belichtungseinheitswarnung**: Ein/Aus; Bei "Ein" wird eine Warnung ausgegeben, wenn die Trommeleinheit ersetzt werden muss. Wird das Modul nicht ausgetauscht, wird der Druckbetrieb eingestellt.
	- **Seriennummer**: Seriennummer am Steuerpult anzeigen.
- 5. Mit den **Auf/Ab**-Pfeilen die gewünschte Option ansteuern, dann **OK** drücken.
- 6. Mit den **Auf/Ab**-Pfeilen die gewünschte Einstellung ansteuern, dann **OK** drücken.

# <span id="page-194-0"></span>Softwareaktualisierung

Xerox ist stets um eine Verbesserung seiner Produkte bemüht. Von Zeit zu Zeit wird aktualisierte Software zur Verbesserung der Druckerfunktionen veröffentlicht. Solche Updates können vom Benutzer ohne Hilfe des Kundendiensts installiert werden.

Die Software kann mit Xerox® CentreWare® Internet Services über eine Netzwerkverbindung aktualisiert werden.

Zunächst folgende Vorbereitungen treffen:

- Vor Beginn einer Softwareaktualisierung ist der Abschluss der Ausgabe sämtlicher Druckaufträge in der Warteschlange abzuwarten. Alternativ können solche Aufträge gelöscht werden. Während der Aktualisierung wird verhindert, dass vor Abschluss des Verfahrens neue Druckaufträge empfangen werden.
- Softwareaktualisierungsdatei von [www.xerox.com/office/B205drivers](http://www.office.xerox.com/cgi-bin/printer.pl?APP=udpdfs&Page=color&Model=B205&PgName=driver&Language=german) herunterladen. Die richtige Aktualisierungsdatei für das Druckermodell auswählen. Diese Datei hat die Dateierweiterung **.hd**. Die Softwareaktualisierungsdatei in ein lokales Laufwerk oder in ein Netzlaufwerk herunterladen. Sie kann nach erfolgter Aktualisierung gelöscht werden.
- Auf dem Gerät müssen die Protokolle TCP/IP und HTTP aktiviert sein, damit auf die Webseite des Druckers zugegriffen werden kann.

Bei einer Softwareaktualisierung bleiben sämtliche Netzwerkeinstellungen und installierten Optionen erhalten.

## Aktualisieren der Software

- 1. Xerox® CentreWare® Internet Services aufrufen:
	- Um Xerox® CentreWare® Internet Services über einen Webbrowser aufzurufen, am Computer einen Webbrowser öffnen und im Adressfeld die IP-Adresse des Druckers eingeben. Die **Eingabe**- oder **Return**-Taste drücken.

Hinweis: Ist die IP-Adresse des Druckers nicht bekannt, siehe [Ermitteln der IP-Adresse des](#page-38-0)  [Druckers.](#page-38-0)

- Um Xerox® CentreWare® Internet Services über einen Macintosh-Druckertreiber aufzurufen, am Computer **Systemeinstellungen Drucker und Scanner Optionen und Zubehör** auswählen. **Druckwebseite anzeigen** auswählen.
- 2. **Eigenschaften** auswählen.
- 3. **Wartung** wählen.
- 4. Die **Aktualisierungsverwaltung** auswählen.

Hinweis: Möglicherweise wird zur Eingabe eines Benutzernamens und eines Kennworts aufgefordert. Informationen zur Anmeldung als Administrator siehe [Zugriff auf das](#page-242-0)  [Administratorkonto von Xerox® CentreWare® Internet Services.](#page-242-0)

- 5. **Aktualisierungen** aktvieren.
- 6. **Firmwareaktualisierung** wählen.
- 7. **Durchsuchen** oder **Datei wählen**. Die zuvor abgerufene Softwareaktualisierungsdatei (**.hd**) auswählen und **Öffnen**.

#### 8. **Software installieren.**

Nun wird die Firmware überprüft und es werden Informationen zur Verarbeitung der Aktualisierungsdatei angezeigt.

#### 9. **OK** wählen.

Die Softwareaktualisierung nimmt, sofern keine Netzwerkprobleme auftreten, weniger als 10 Minuten in Anspruch.

Nach erfolgter Aktualisierung wird der Drucker automatisch neu gestartet. Falls die Funktion aktiviert wurde, wird der Konfigurationsbericht wird gedruckt. Im Konfigurationsbericht prüfen, ob die Software aktualisiert wurde.

# Transportieren des Druckers

## **A** VORSICHT:

- Den Drucker zum Anheben immer an den Griffen auf beiden Seiten anfassen.
- Drucker beim Transportieren nicht neigen oder umdrehen, da dies zur Verunreinigung des Geräteinneren mit Toner führen könnte. Dadurch könnte der Drucker Schaden nehmen oder die Druckqualität beeinträchtigt werden.
- Um Verletzungen zu vermeiden, den Drucker zum Heben fest an den Vertiefungen an beiden Seiten anfassen. Den Drucker zum Heben niemals an anderen Stellen anfassen.

Zum Transportieren des Druckers des Druckers wie folgt vorgehen:

1. Drucker ausschalten, dann das Netzkabel sowie alle übrigen Kabel an der Geräterückseite abziehen.

**VORSICHT:** Netzstecker niemals mit nassen Händen anfassen. Stromschlaggefahr! Zum Abziehen des Netzkabels den Stecker anfassen und nicht am Kabel selbst ziehen. Durch Ziehen am Netzkabel könnte dieses Schaden nehmen. Brand- oder Stromschlaggefahr!

- 2. Gesamtes Material aus dem Ausgabefach nehmen. Ist die Erweiterung des Ausgabefachs geöffnet, diese schließen.
- 3. Sämtliches Material aus dem Materialbehälter nehmen. Material in der Verpackung aufbewahren und vor Feuchtigkeit und Schmutz schützen.
- 4. Den Drucker fest an den Griffen auf beiden Seiten anfassen und an den gewünschten Standort transportieren.

#### Hinweise:

- Den Drucker beim Transport nicht um mehr als 10 Grad neigen. Beim Neigen des Druckers um mehr als 10 Grad könnte Toner austreten.
- Zum Transportieren des Druckers über längere Strecken Trommeleinheit und Tonermodul herausnehmen.

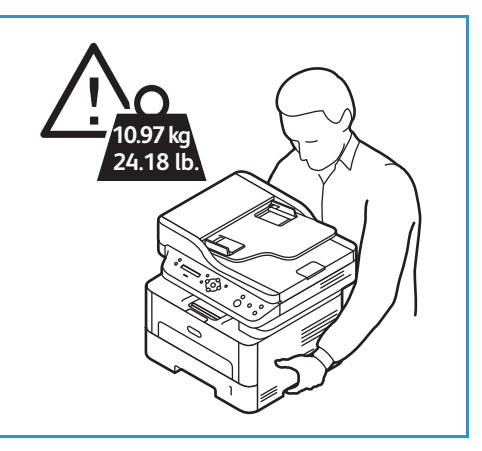

### **ACHTUNG:** Wird der Drucker zum Versand nicht

ordentlich verpackt, können Schäden auftreten, die nicht unter die Xerox-Garantie oder den Servicevertrag fallen. Schäden, die durch unsachgemäßen Transport des Druckers entstehen, sind von der Xerox-Garantie und vom Servicevertrag ausgeschlossen.

Nach dem Transport des Druckers:

- 1. Herausgenommene Teile wieder einsetzen.
- 2. Netz- und andere Kabel wieder anschließen.
- 3. Netzstecker einstecken und Drucker einschalten.

Transportieren des Druckers

# Problembehandlung

#### Die Themen in diesem Kapitel:

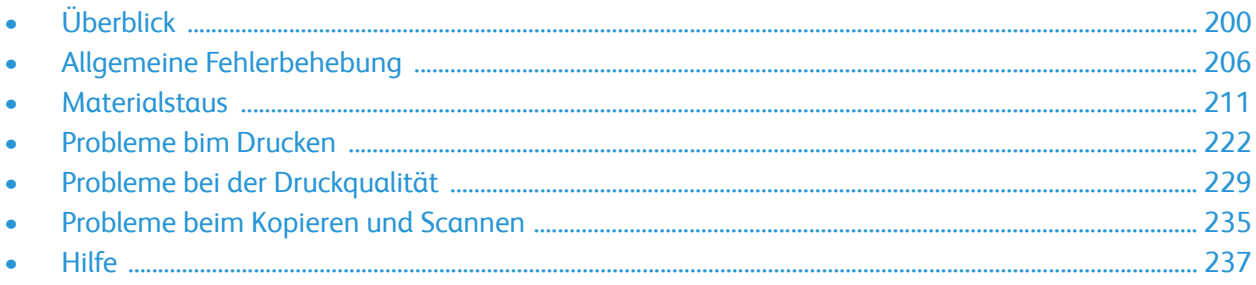

# <span id="page-199-0"></span>Überblick

In diesem Abschnitt wird erläutert, wie bei einem Problem mit dem Drucker vorzugehen ist. Wenn ein Problem auftritt, wird am Steuerpult eine Fehlermeldung angezeigt.

## Fehlerbehebungsverfahren

Zur Problemlösung nach folgendem Verfahren vorgehen:

- 1. Der Fehlermeldung die Art des Fehlers entnehmen. Werden mehrere Fehler angezeigt, mit der Auf- oder Ab-Taste die Meldung des Fehlers, der behoben werden soll, auswählen.
- 2. Zur Lösung des Problems die Informationen in diesem Kapitel zu Hilfe nehmen.
- 3. Am Steuerpult **OK** drücken. Wird weiterhin eine **Fehlermeldung** angezeigt, das Verfahren wiederholen.
- 4. Kann das Problem nicht gelöst werden, Gerät aus- und wieder einschalten und Auftrag erneut starten.

Besteht das Problem weiterhin, den Kundendienst kontaktieren. Beim Kundendienstruf den Inhalt der Fehlermeldung sowie die Druckerseriennummer und die IP-Adresse angeben.

Informationen zum Ermitteln der Druckerseriennummer siehe [Ermitteln der Seriennummer.](#page-238-0)

## Statusanzeigen

Die Farbe der Status-und der WLAN-LED am Steuerpult zeigt den aktuellen Status des Druckers und verschiedener Komponenten an. Die LED-Anzeigen und ihre Bedeutung sind in der Tabelle unten beschrieben.

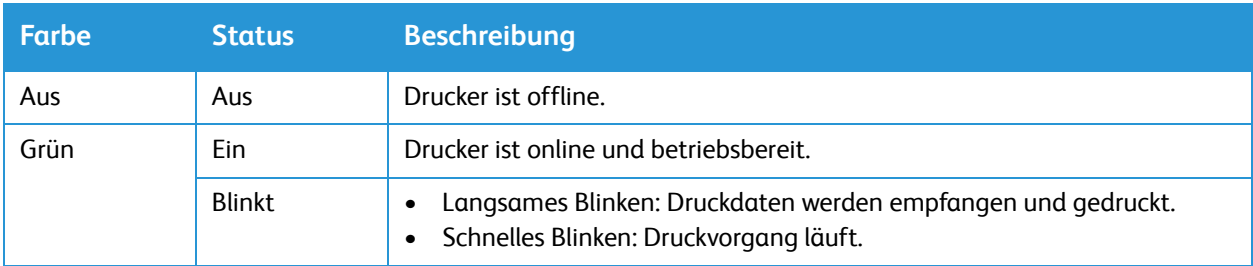

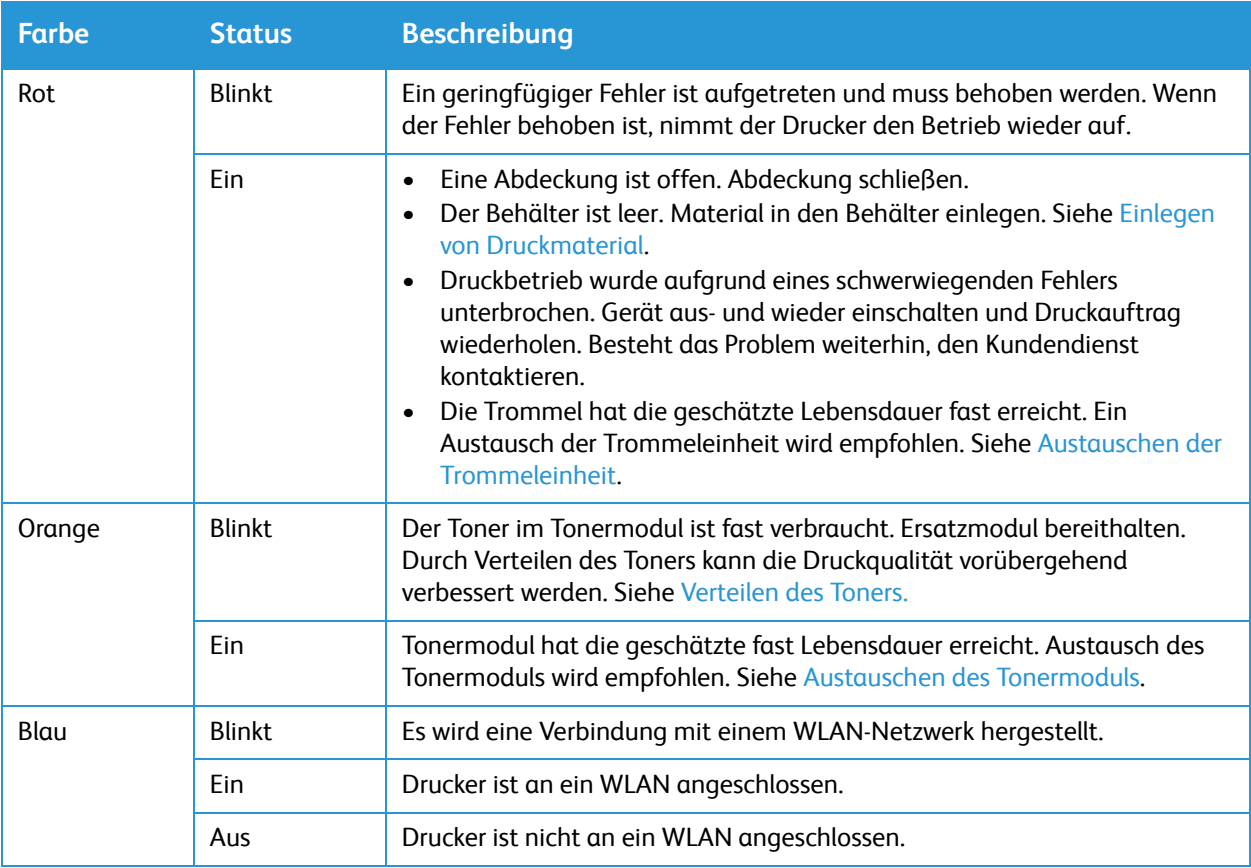

# Fehlermeldungen

Probleme beim Drucker anhand der folgenden Informationen beheben.

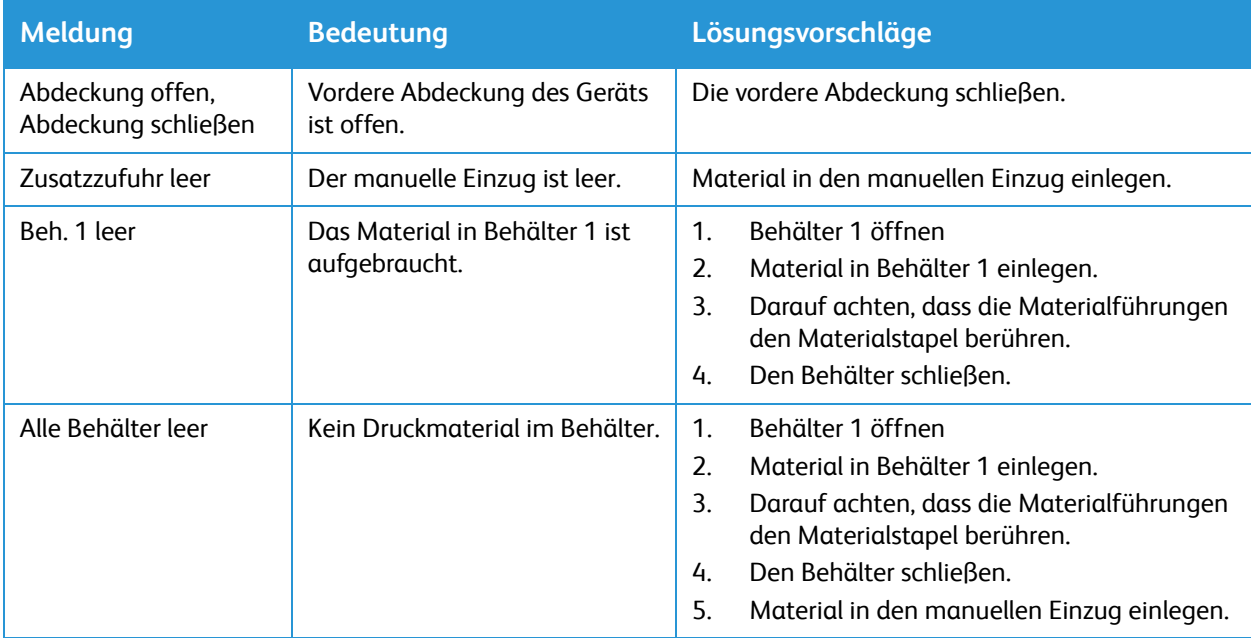

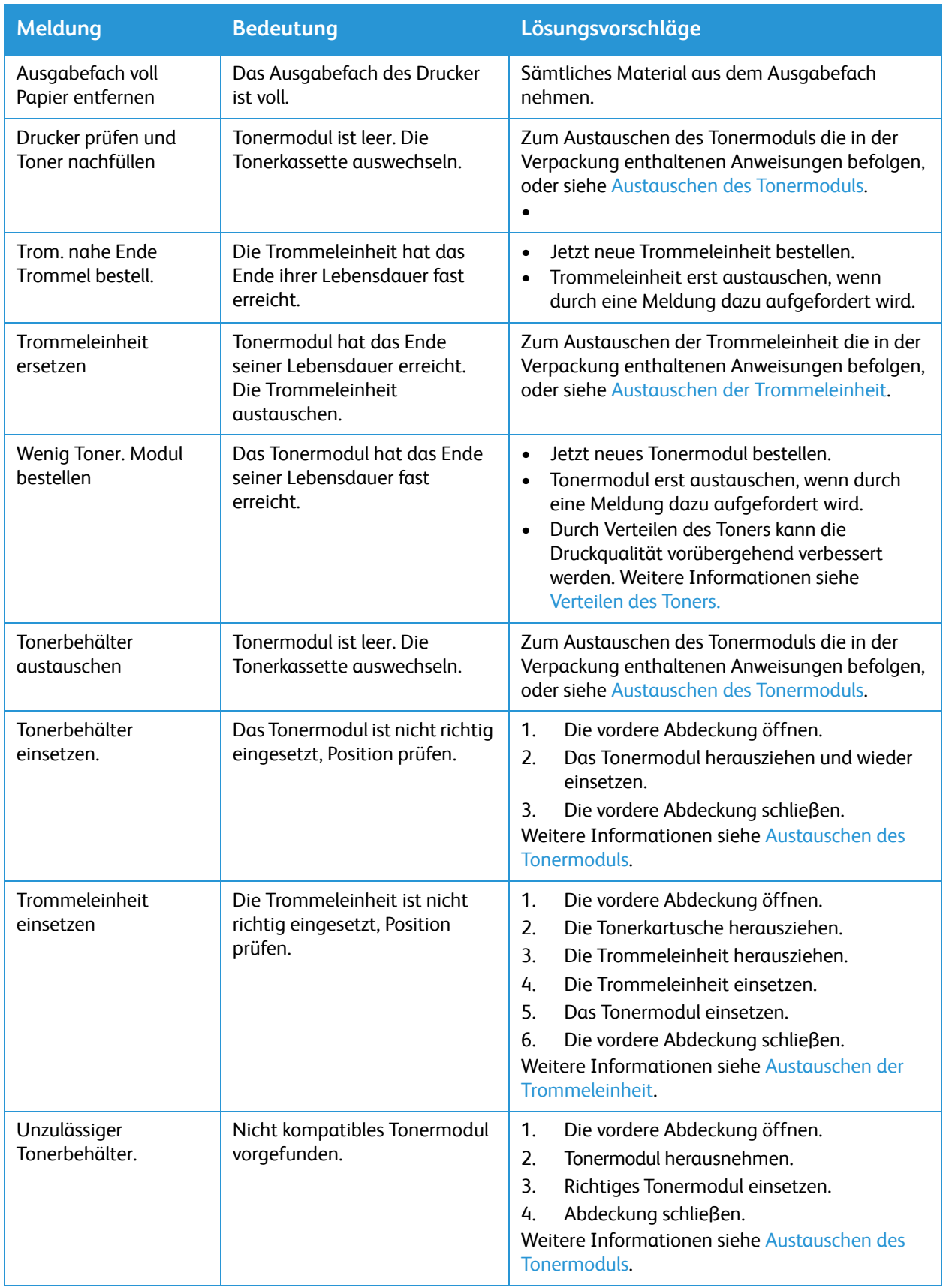

#### Überblick

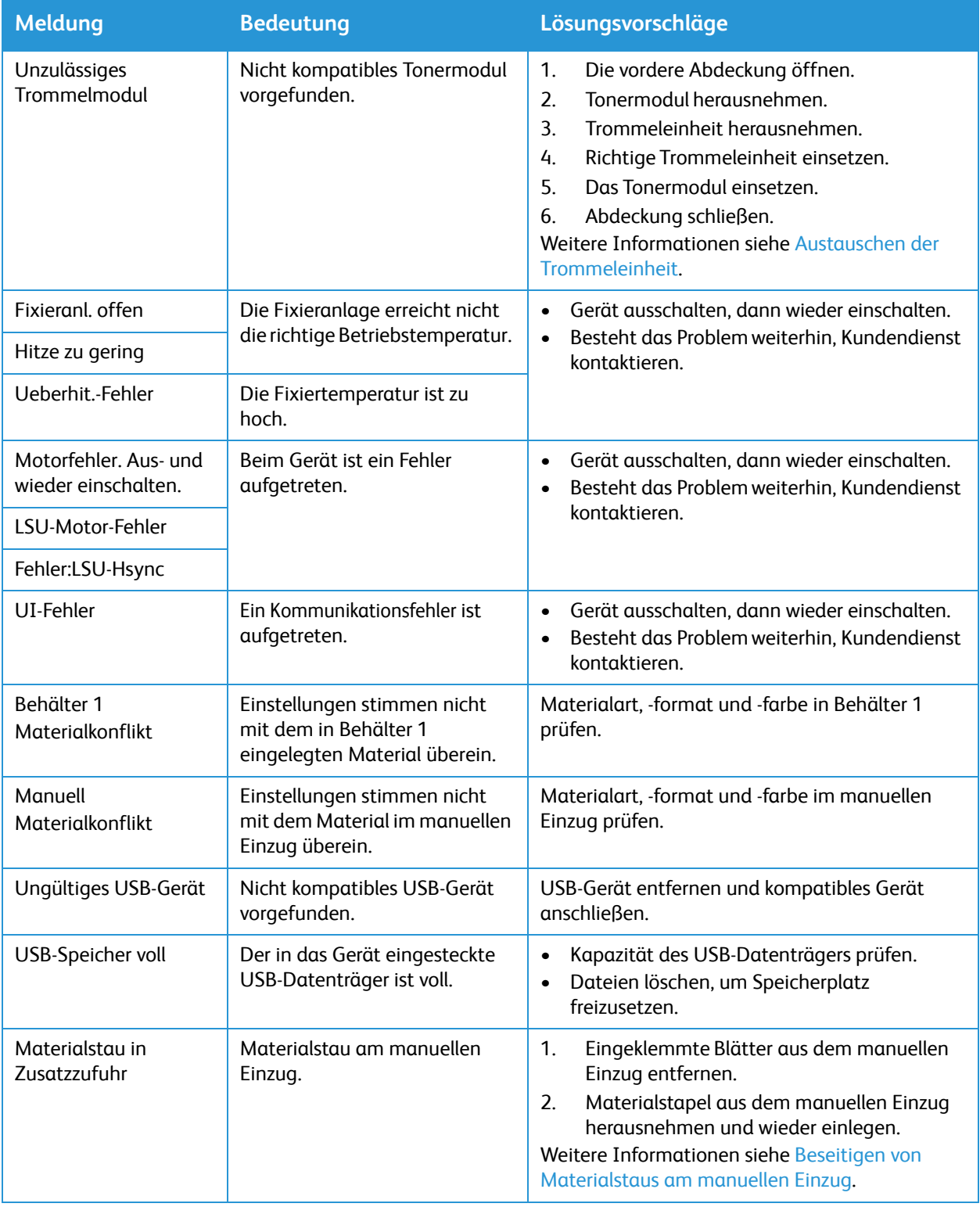

#### Überblick

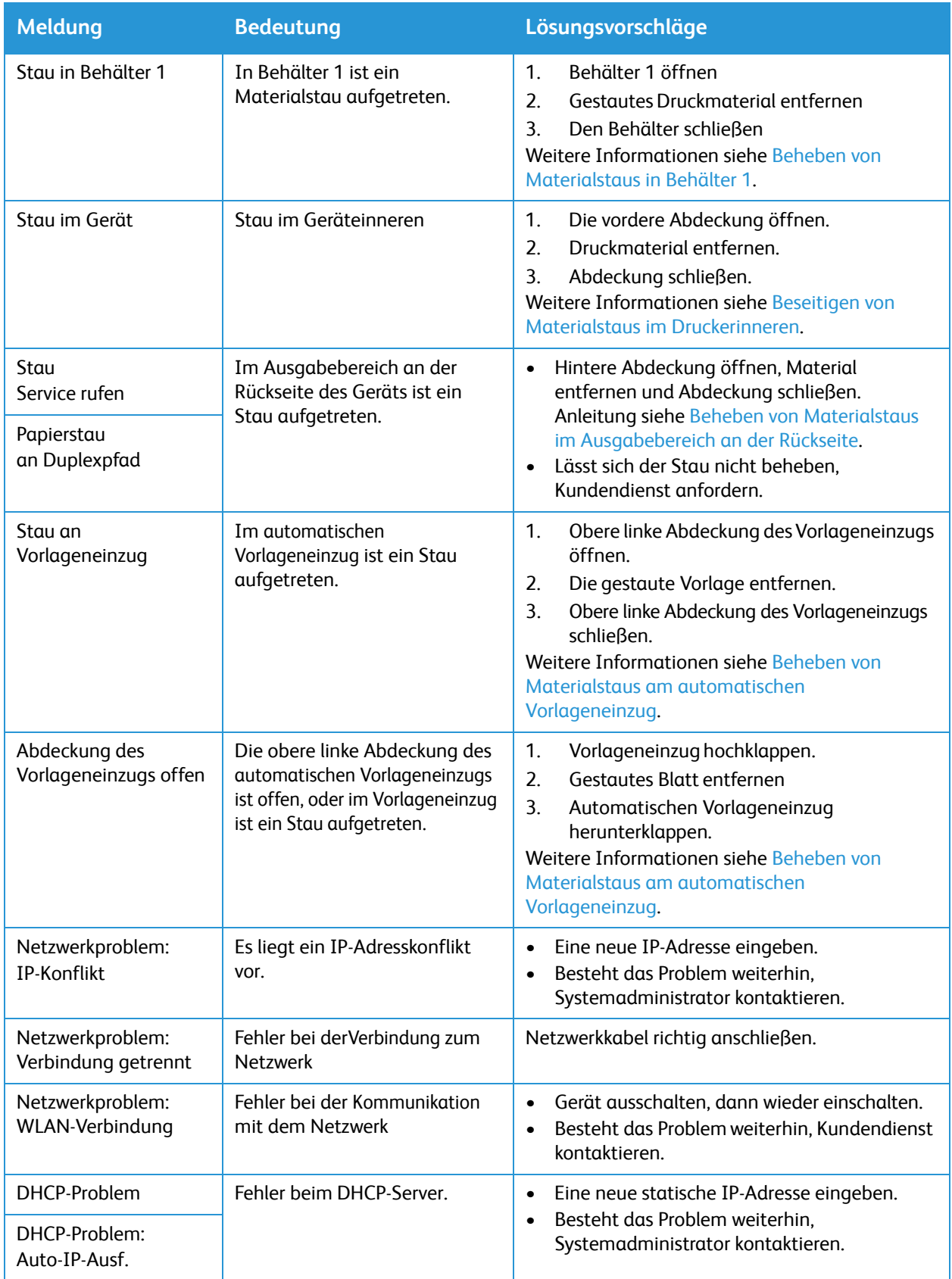

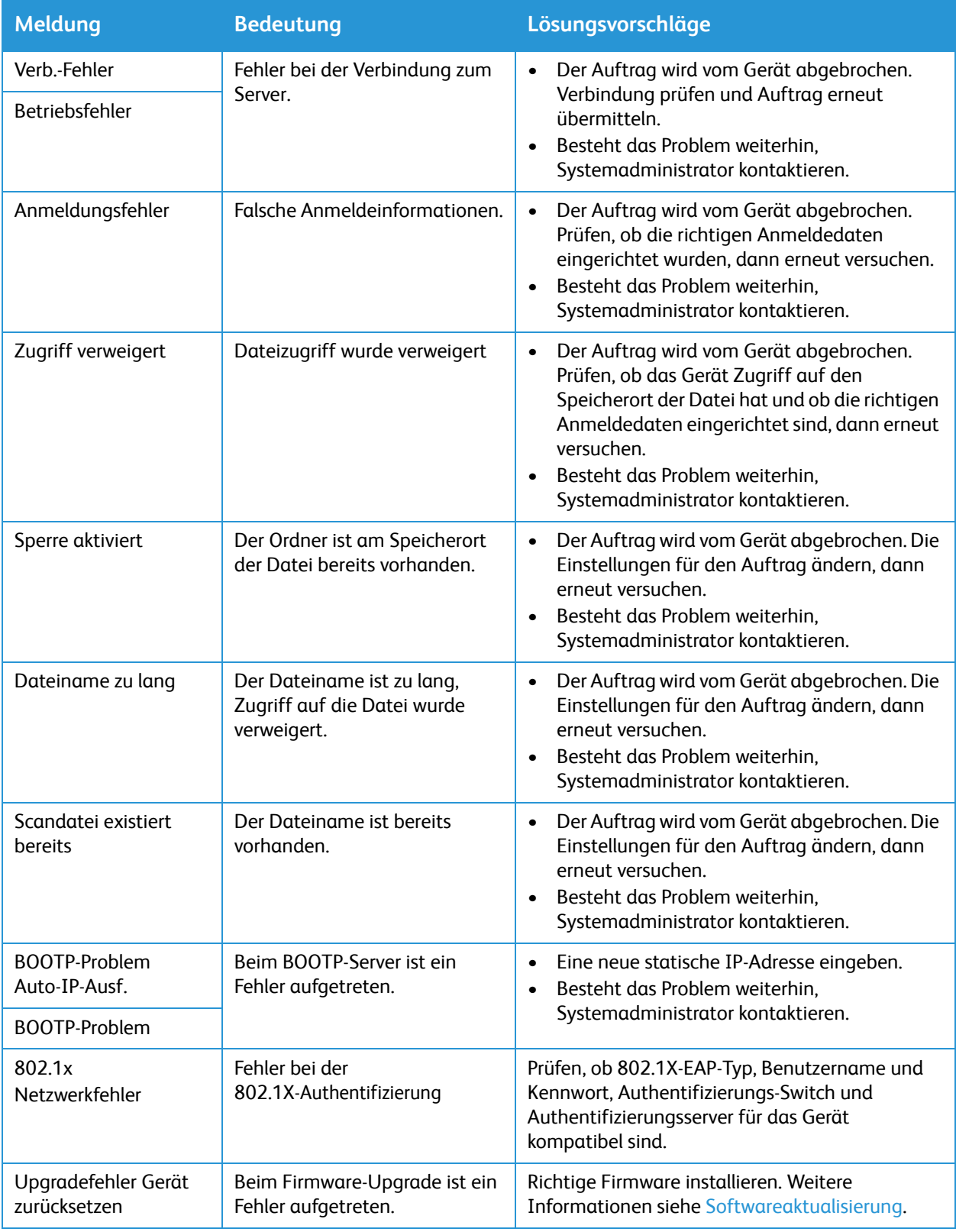

# <span id="page-205-0"></span>Allgemeine Fehlerbehebung

Dieser Abschnitt enthält Verfahren zur Diagnose und Behebung von Problemen. Manche Probleme lassen sich durch Neustart des Druckers beheben.

## Neustart des Druckers

Zum Neustart des Druckers siehe [Stromversorgung](#page-32-0).

Hinweis: Lässt sich ein Problem durch Neustart des Druckers nicht beheben, siehe [Drucker lässt sich](#page-206-0)  [nicht einschalten](#page-206-0) und [Drucker setzt sich immer wieder zurück oder schaltet sich aus](#page-206-1).

# <span id="page-206-0"></span>Drucker lässt sich nicht einschalten

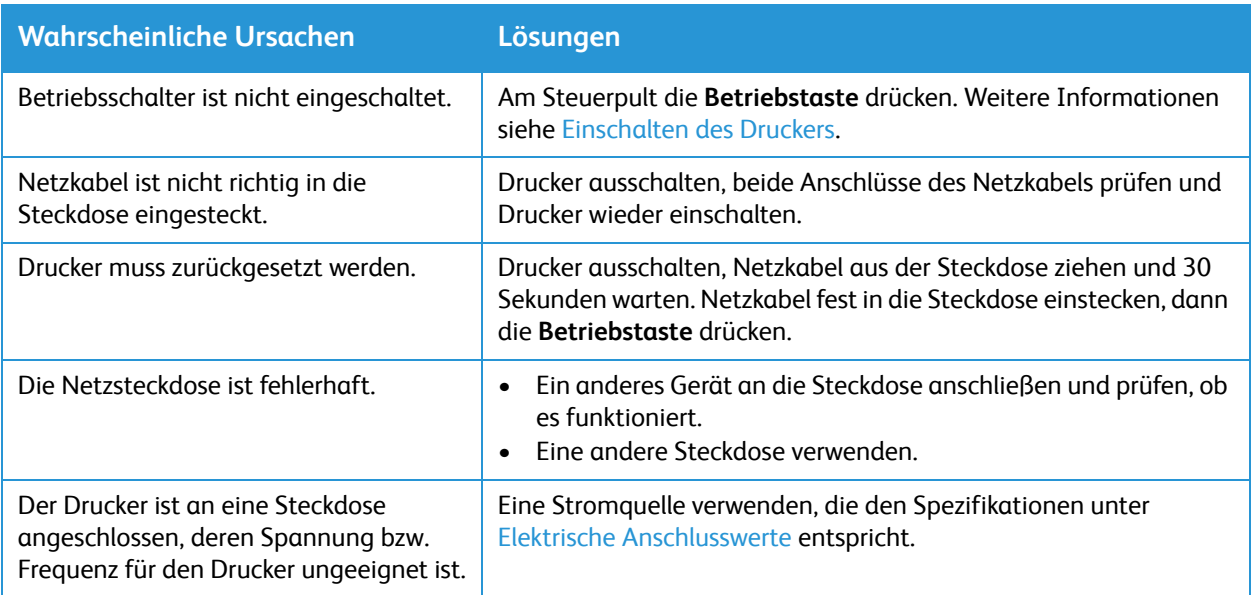

# <span id="page-206-1"></span>Drucker setzt sich immer wieder zurück oder schaltet sich aus

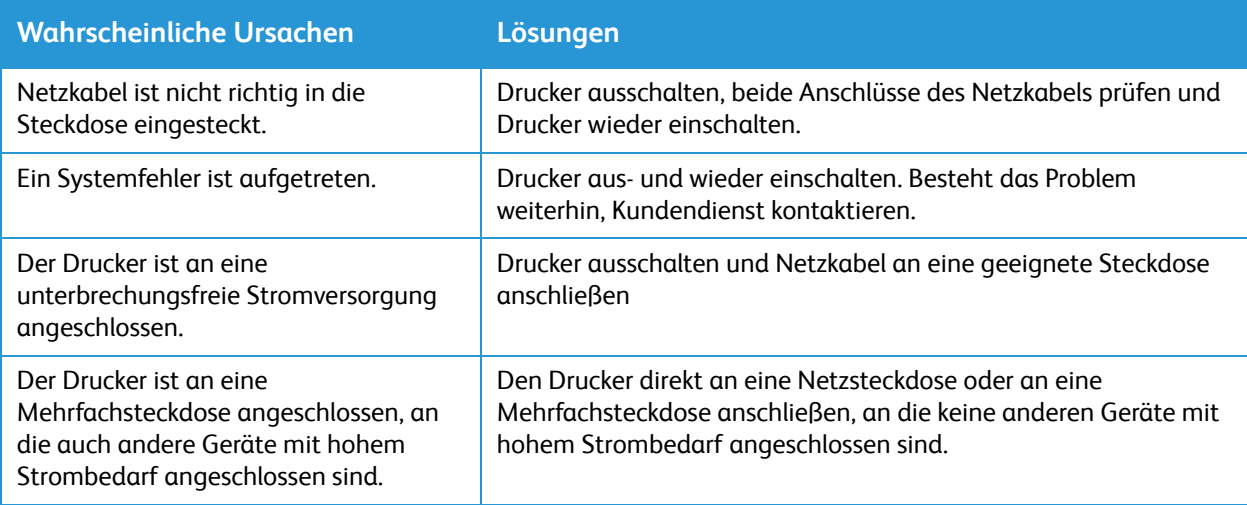

# Materialeinzug aus dem falschen Behälter

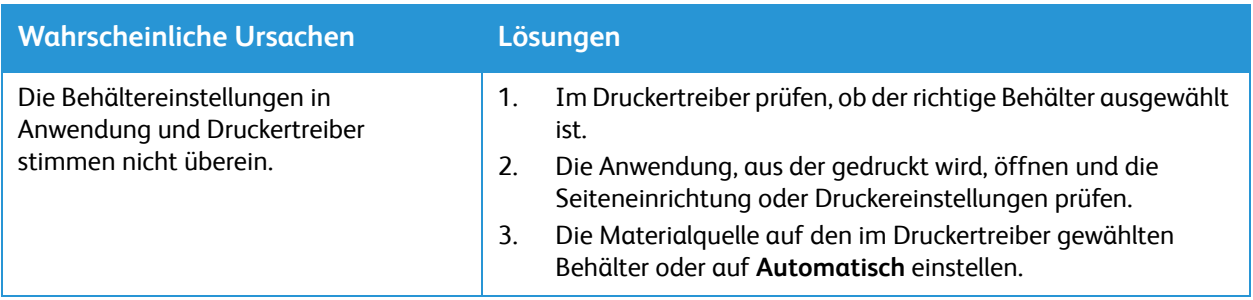

# Materialbehälter lässt sich nicht schließen

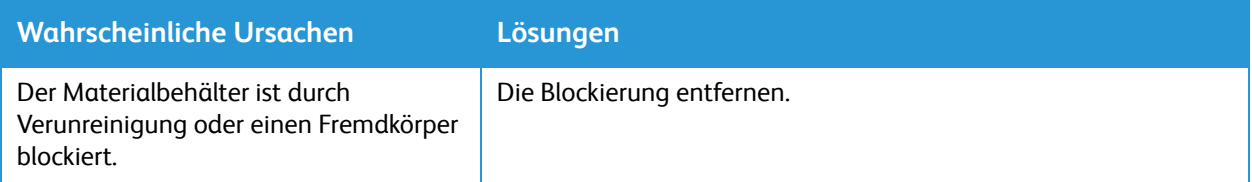

# Drucken dauert zu lange

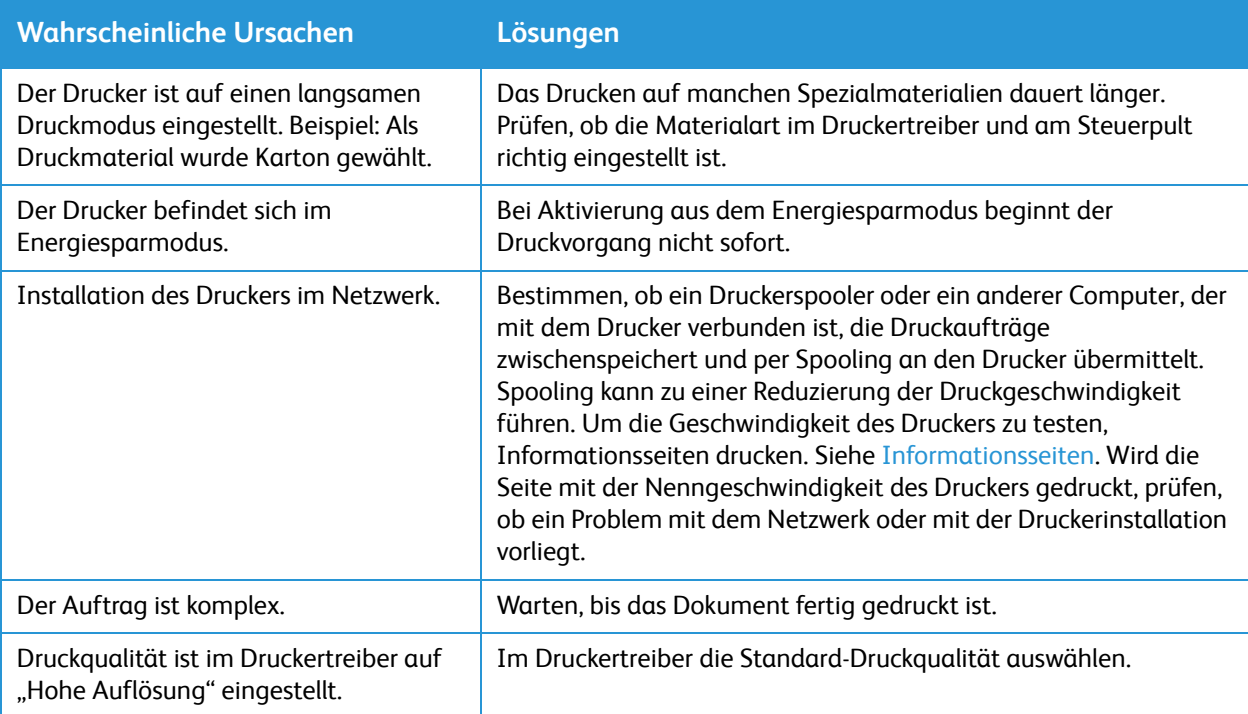

# Keine Druckausgabe

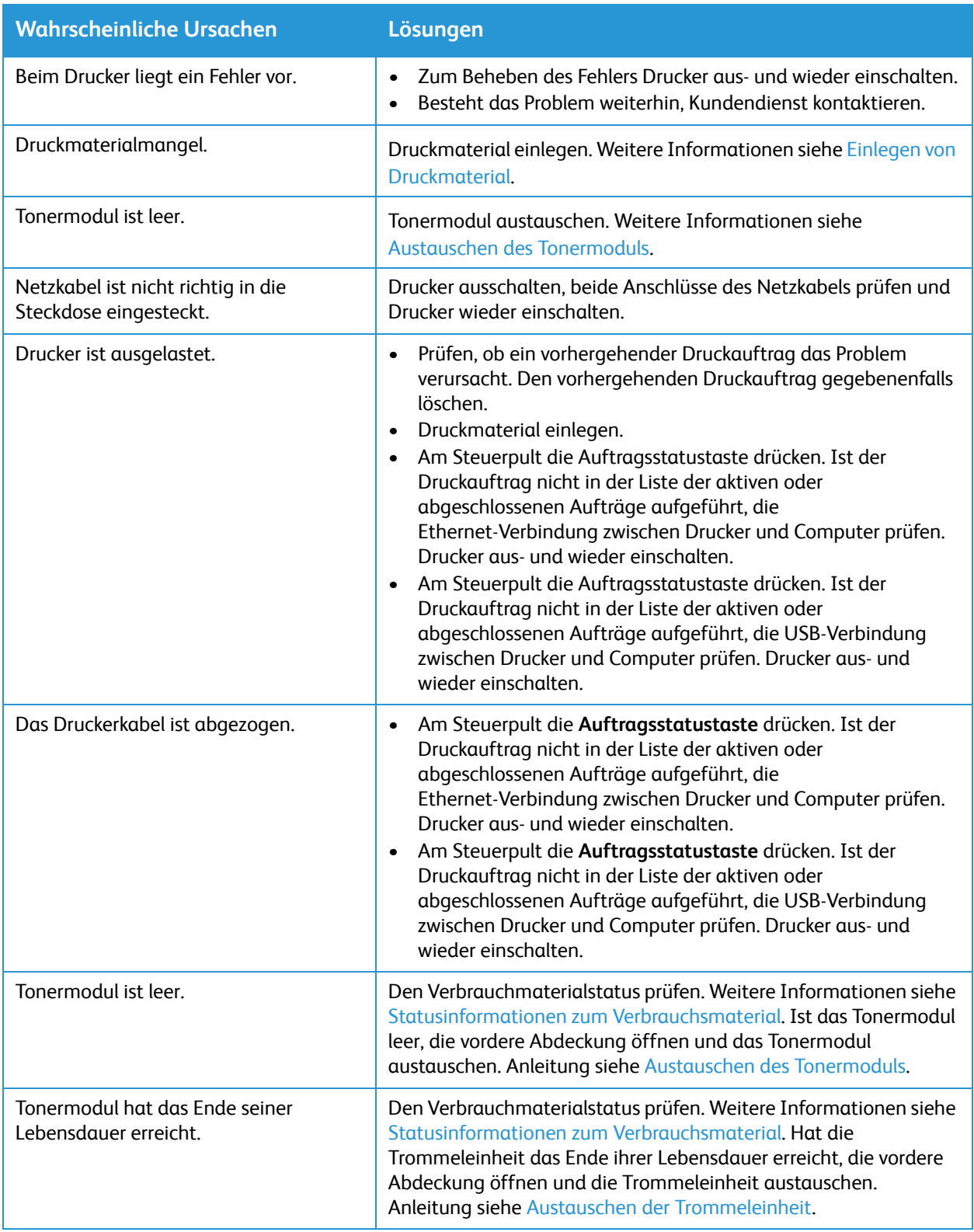

# Ungewöhnliche Geräusche

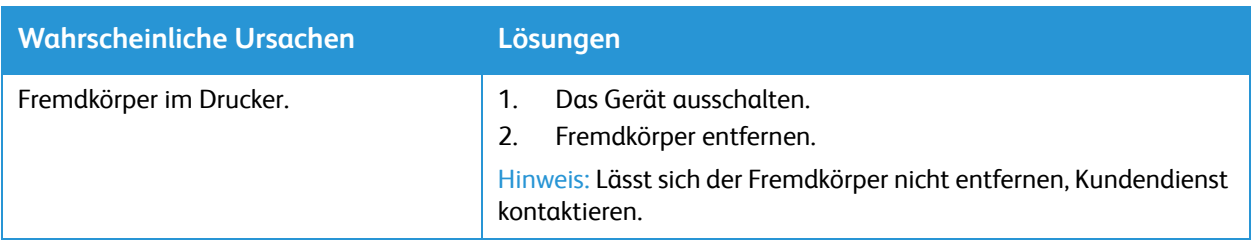

## Kondenswasser im Druckerinneren

Bei einer Luftfeuchtigkeit von über 85 % oder wenn der Drucker kalt ist und in einem warmen Raum aufgestellt wird, kann sich im Druckerinneren Kondenswasser bilden. Kondenswasser kann sich in einem Drucker bilden, wenn er in einem kalten Raum steht, der schnell aufgeheizt wird.

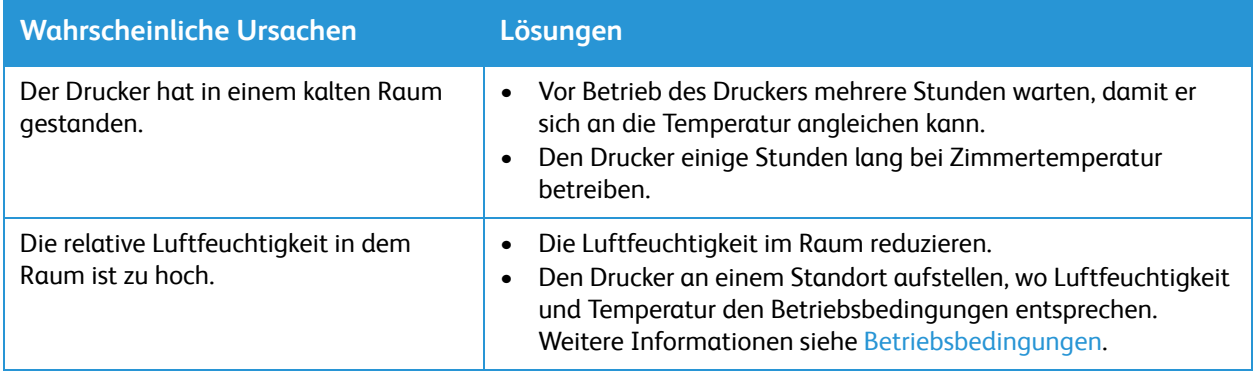

# Papierwellung

Beträgt die Wellung der Druckausgabe mehr als 20 mm oder werden Umschläge zerknittert ausgegeben, die Ausgabe an der Rückseite verwenden.

- 1. Hintere Abdeckung öffnen.
- 2. Abdeckung geöffnet lassen. Die Druckausgabe erfolgt mit der Vorderseite nach oben.

Hinweis: Die hintere Abdeckung kann nur zur Einzelblattausgabe verwendet werden.

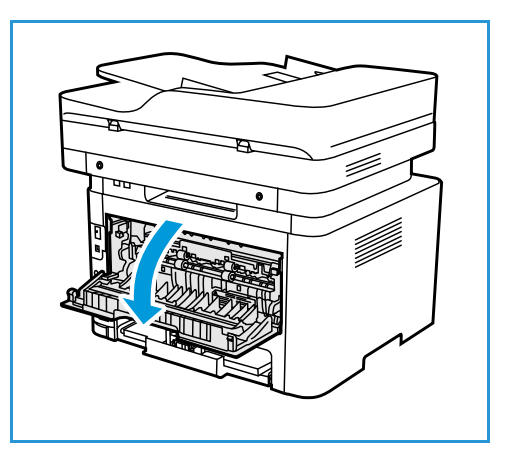

# <span id="page-210-0"></span>**Materialstaus**

## Vermeiden von Materialstaus

Dieser Drucker ist so konzipiert, dass bei ausschließlicher Verwendung von Xerox® -Druckmaterialien nur eine minimale Materialstaugefahr besteht. Andere Materialarten können Staus verursachen. Falls unterstütztes Papier in einem Bereich häufig Staus verursacht, den betreffenden Bereich des Papierwegs reinigen.

Staus werden verursacht durch:

- Wahl des falschen Materials im Druckertreiber
- Verwendung von beschädigtem, zerknittertem, feuchtem oder stark gewelltem Material.
- Verwendung von nicht unterstütztem Material
- Falsches Einlegen von Material
- Überfüllen des Behälters
- Fehlerhaft eingestellte Materialführungen

Die meisten Materialstaus lassen sich durch Befolgung folgender Regeln verhindern:

- Nur unterstütztes Druckmaterial verwenden. Weitere Informationen siehe Zulässiges [Druckmaterial](#page-161-0).
- Die Richtlinien zur Handhabung und zum Einlegen von Druckmaterial befolgen.
- Stets einwandfreies Druckmaterial verwenden.
- Gewelltes, gerissenes, feuchtes, zerknittertes bzw. gefaltetes Druckmaterial vermeiden.
- Druckmaterial vor dem Einlegen in die Behälter auffächern, um aneinander haftende Blätter zu trennen.
- Der Stapel darf die Füllmarkierung nicht überragen. Nicht zu viel Material in die Behälter einlegen.
- Nach dem Einlegen von Material die Materialführungen im Behälter richtig einstellen. Falsch eingestellte Führungen können zu schlechter Druckqualität, Fehl- bzw. Schrägeinzug sowie Schäden am Drucker führen.
- Nach dem Einlegen von Druckmaterial am Steuerpult die richtige Druckmaterialart und das richtige Format auswählen.
- Im Druckertreiber die richtige Materialart und das richtige Format für den Druckauftrag wählen.
- Druckmaterial an einem trockenen Ort aufbewahren.
- Nur Xerox® -Druckmaterial verwenden, das für den Drucker konzipiert ist.

Folgendes vermeiden:

- Papier mit Polyesterbeschichtung, das speziell für Tintenstahldrucker entwickelt wurde
- Entfernen von Material aus dem Behälter während des Druckens
- Mischen von Druckmaterial (unterschiedliche Materialarten, -formate bzw. -gewichte) im Behälter
- Überfüllung des Ausgabefachs

# Auffinden von Materialstaus

**VORSICHT:** Niemals einen beschrifteten Bereich auf oder in der Nähe der Heizwalze in der Fixieranlage berühren. Verletzungsgefahr! Ist ein Blatt Papier in der Fixieranlage um die Heizwalze gewickelt, das Blatt nicht sofort entfernen. Den Drucker sofort ausschalten und die Fixieranlage 30 Minuten lang abkühlen lassen. Nach dem Abkühlen versuchen, das gestautes Druckmaterial zu entfernen. Besteht das Problem weiterhin, Kundendienst kontaktieren.

**ACHTUNG:** Zum Beheben von Materialstaus keine Werkzeuge oder Instrumente zur Hilfe nehmen. Durch Werkzeuge oder Instrumente kann der Drucker dauerhaft beschädigt werden.

Die folgende Abbildung zeigt, wo Materialstaus auftreten können:

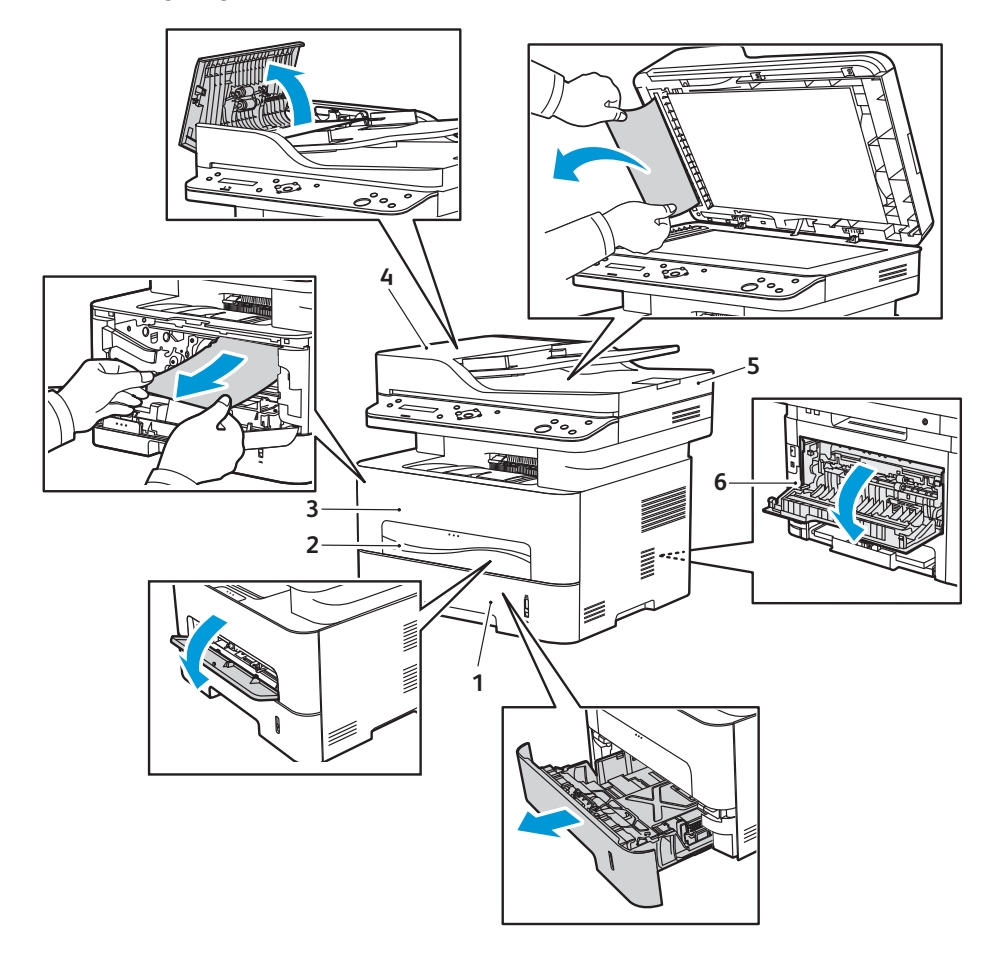

- 
- 2. Manueller Einzug 1988 bei 1989 sollte State State State State State State State State State State State State State State State State State State State State State State State State State State State State State State S
- 
- 1. Materialbehälter 1 auch auch dem Vorlageneinzug der Automatischer Vorlageneinzug
	-
- 3. Im Druckerinneren 6. Ausgabebereich an der Rückseite
- Xerox® B205 Multifunktionsdrucker Benutzerhandbuch 212

# Beseitigen von Materialstaus

### <span id="page-212-0"></span>Beheben von Materialstaus am automatischen Vorlageneinzug

Zum Beheben des am Steuerpult angezeigten Fehlers gesamtes Material aus dem Vorlageneinzug entfernen.

Hinweis: Für dicke oder dünne Vorlagen oder solche aus unterschiedlichen Materialien das Vorlagenglas verwenden.

- 1. Verbleibende Seiten aus dem automatischen Vorlageneinzug entfernen.
- 2. Abdeckung des automatischen Vorlageneinzugs öffnen.
- 3. Eingeklemmtes Papier vorsichtig aus dem Vorlageneinzug entfernen. Ist hier kein Papier zu sehen, mit dem nächsten Schritt fortfahren.

**ACHTUNG:** Um die Vorlage nicht zu beschädigen, diese langsam und vorsichtig herausziehen.

4. Abdeckung schließen.

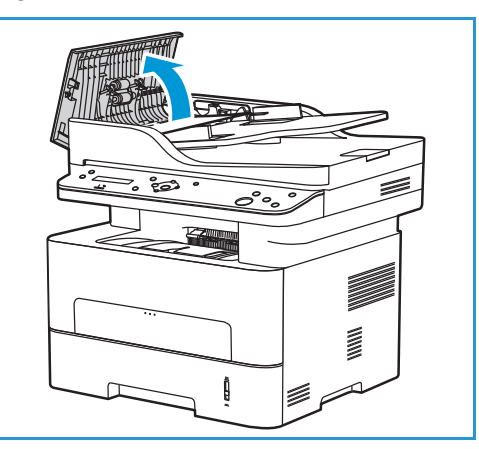

- 5. Automatischen Vorlageneinzug hochklappen und gestaute Vorlagen vorsichtig herausziehen. Automatischen Vorlageneinzug wieder schließen.
- 6. Die Vorlagenseiten wieder in den automatischen Vorlageneinzug einlegen und **Start** drücken.

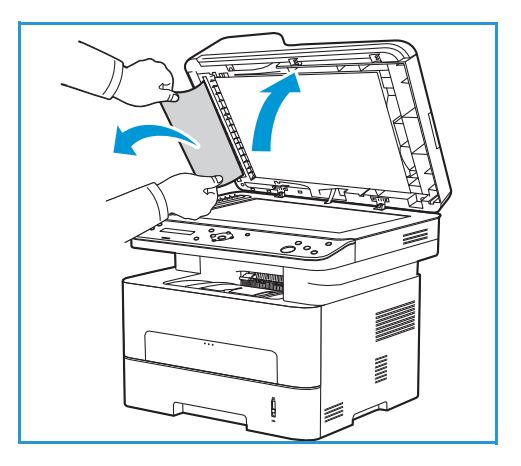

## <span id="page-213-0"></span>Beheben von Materialstaus in Behälter 1

Zum Beheben des am Steuerpult angezeigten Fehlers das gesamte Material aus dem Papierweg entfernen.

Hinweis: Lässt sich der Materialstau nach diesem Verfahren nicht beheben, siehe [Beseitigen von](#page-215-0)  [Materialstaus im Druckerinneren.](#page-215-0)

- 1. Behälter herausziehen.
- 2. Das gestaute Druckmaterial vorsichtig gerade herausziehen.

3. Die beiden grünen Halterungen oberhalb des Materialbehältereinschubs lösen.

4. Wenn das Leitblech aufklappt, Papier aus diesem Bereich des Papiertransports entfernen.

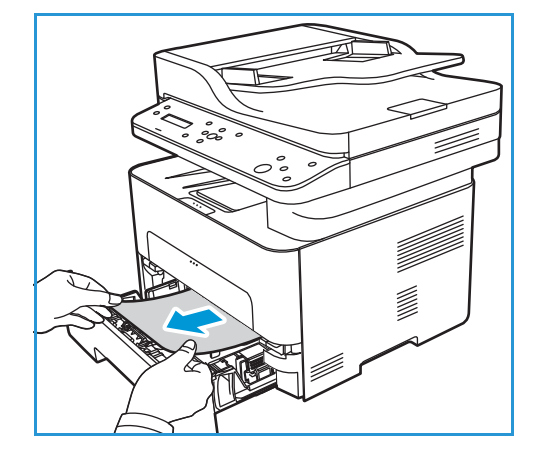

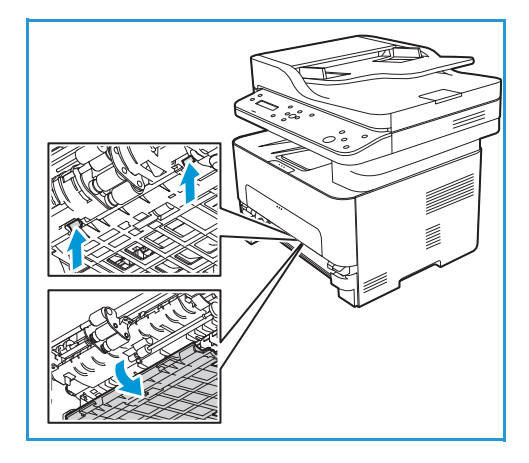

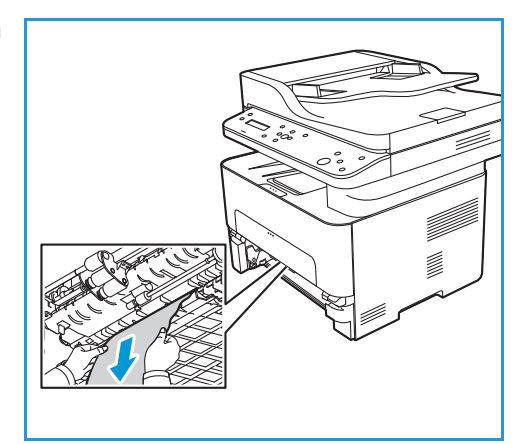

- 5. Das Leitblech wieder zurückklappen und in die beiden Halterungen einrasten.
- 6. Darauf achten, dass das Material richtig eingelegt ist. Behälter wieder einsetzen und einrasten lassen. Der Druckvorgang wird automatisch fortgesetzt.

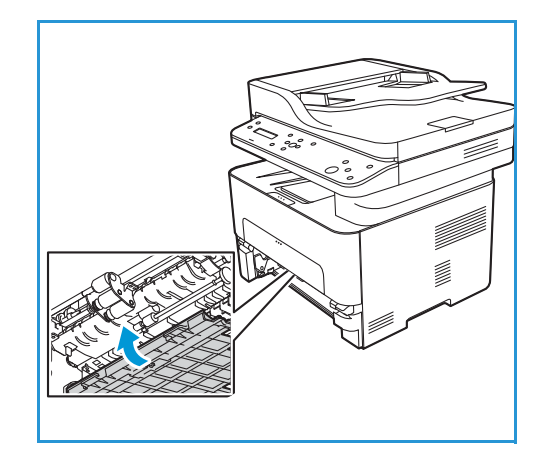

### <span id="page-214-0"></span>Beseitigen von Materialstaus am manuellen Einzug

Zum Beheben des am Steuerpult angezeigten Fehlers sämtliches Material aus dem manuellen Einzug entfernen.

1. Wenn das Material nicht richtig eingezogen wird, dieses aus dem Drucker herausziehen.

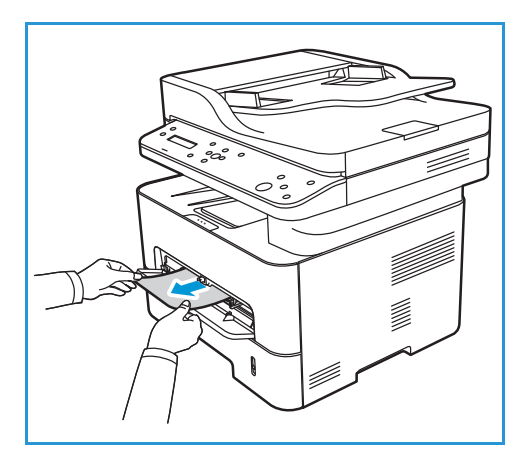

2. Die Abdeckung des manuellen Einzugs schließen.

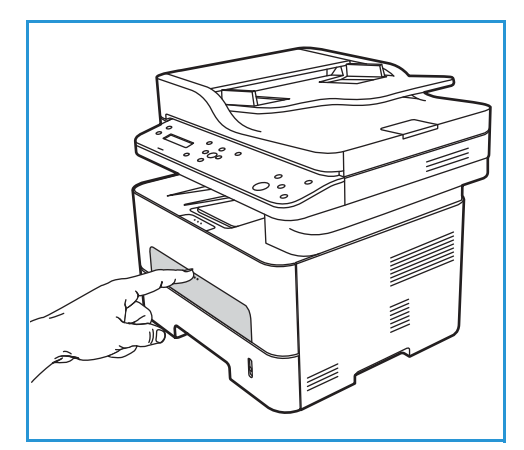

- 3. Die vordere Druckerabdeckung öffnen und wieder schließen.
- 4. Material wieder in den manuellen Einzug einlegen, um das Drucken fortzusetzen.

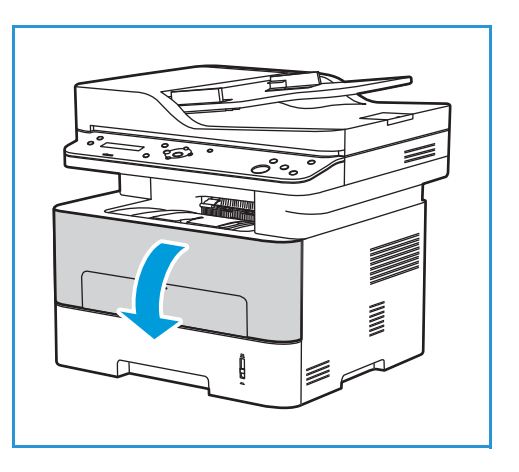

### <span id="page-215-0"></span>Beseitigen von Materialstaus im Druckerinneren

Zum Beheben des am Steuerpult angezeigten Fehlers sämtliches Material aus dem Druckerinneren entfernen.

**ACHTUNG:** Einige Bereiche des Druckers werden heiß. Beim Entfernen von Material aus dem Inneren des Druckers vorsichtig vorgehen.

1. Die vordere Abdeckung öffnen. Das Tonermodul herausziehen.

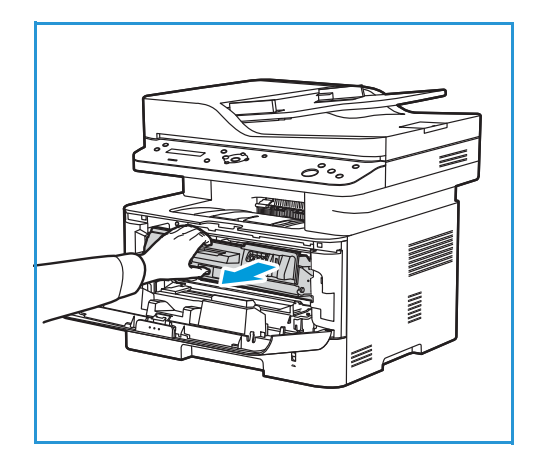
2. Das gestaute Druckmaterial vorsichtig gerade herausziehen.

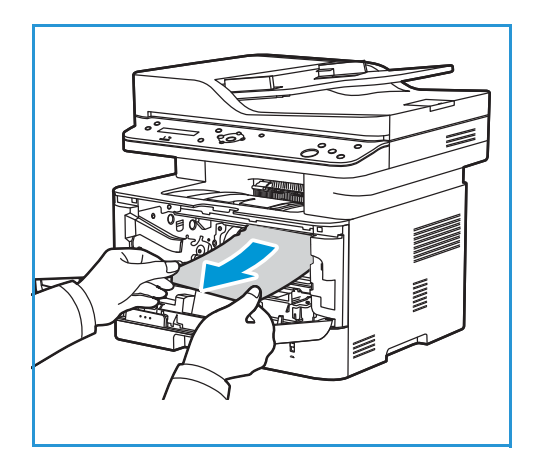

- 3. Tonermodul vorsichtig wieder einsetzen.
- 4. Abdeckung schließen. Der Druckvorgang wird automatisch fortgesetzt.

#### Beheben von Materialstaus im Ausgabebereich an der Rückseite

Zum Beheben des am Steuerpult angezeigten Fehlers sämtliches Material aus dem Ausgabebereich an der Rückseite entfernen.

1. Die hintere Abdeckung des Druckers öffnen.

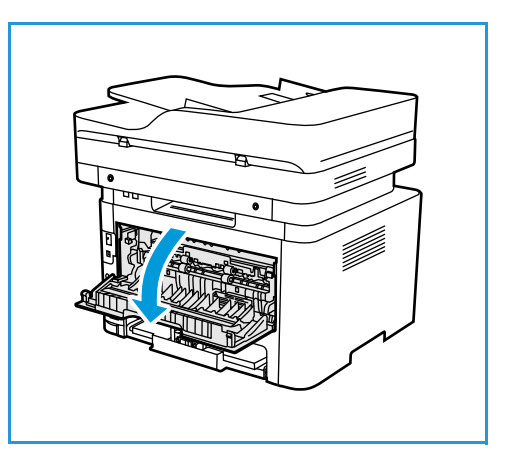

2. Die grünen Verriegelungen rechts und links am Leitblech nach unten drücken und samt Leitblech herausziehen.

3. Sämtliches Material entfernen und dabei darauf achten, dass keine Papierreste im Gerät verbleiben oder Druckerteile beschädigt werden.

4. Leitblech nach oben drücken, bis es hörbar einrastet.

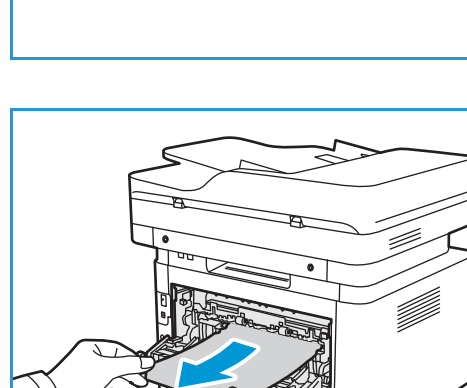

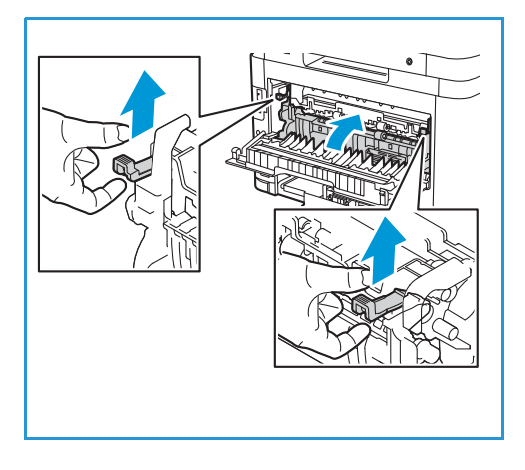

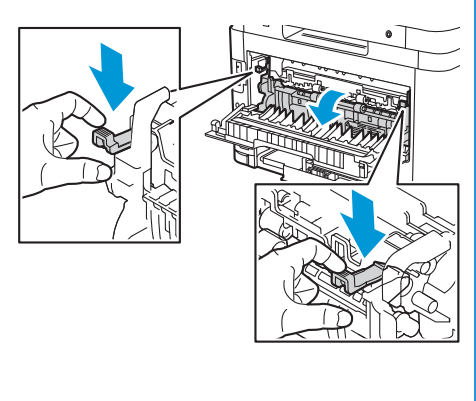

5. Hintere Abdeckung schließen. Der Druckvorgang wird automatisch fortgesetzt.

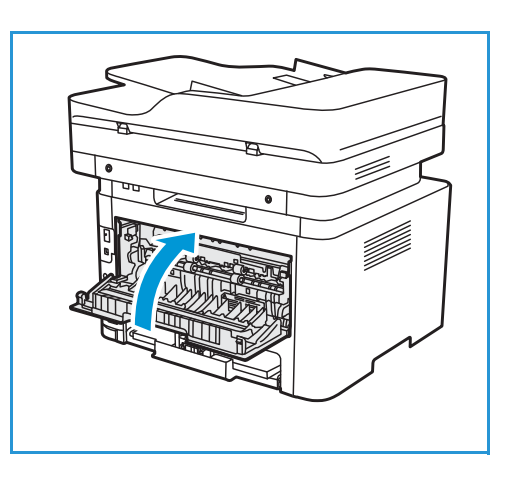

### Fehlerbehebung bei Materialstaus

Die folgende Liste enthält mögliche Störungen und entsprechende Lösungsempfehlungen. Die Lösungsvorschläge umsetzen, bis das Problem behoben ist. Besteht das Problem weiterhin, den Kundendienst kontaktieren.

#### Einzug mehrerer Blätter

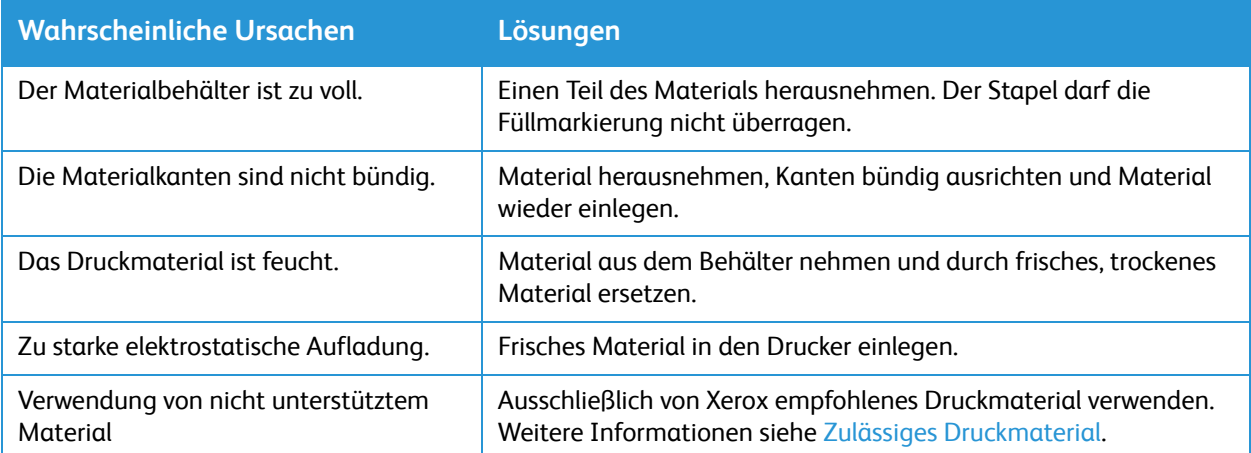

#### Fehleinzüge

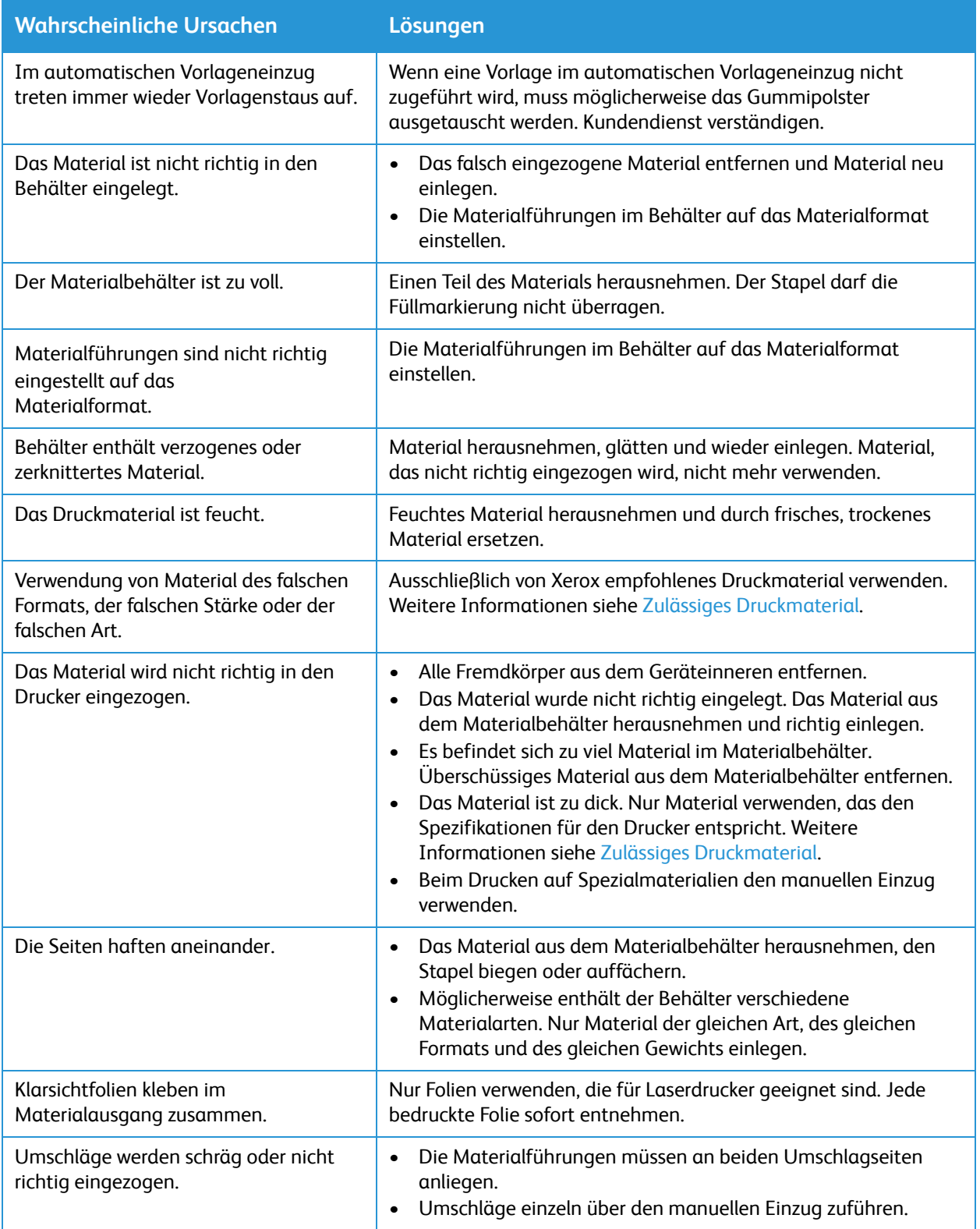

### Probleme bim Drucken

Treten beim Drucken Fehler auf, die folgenden Tabellen zurate ziehen.

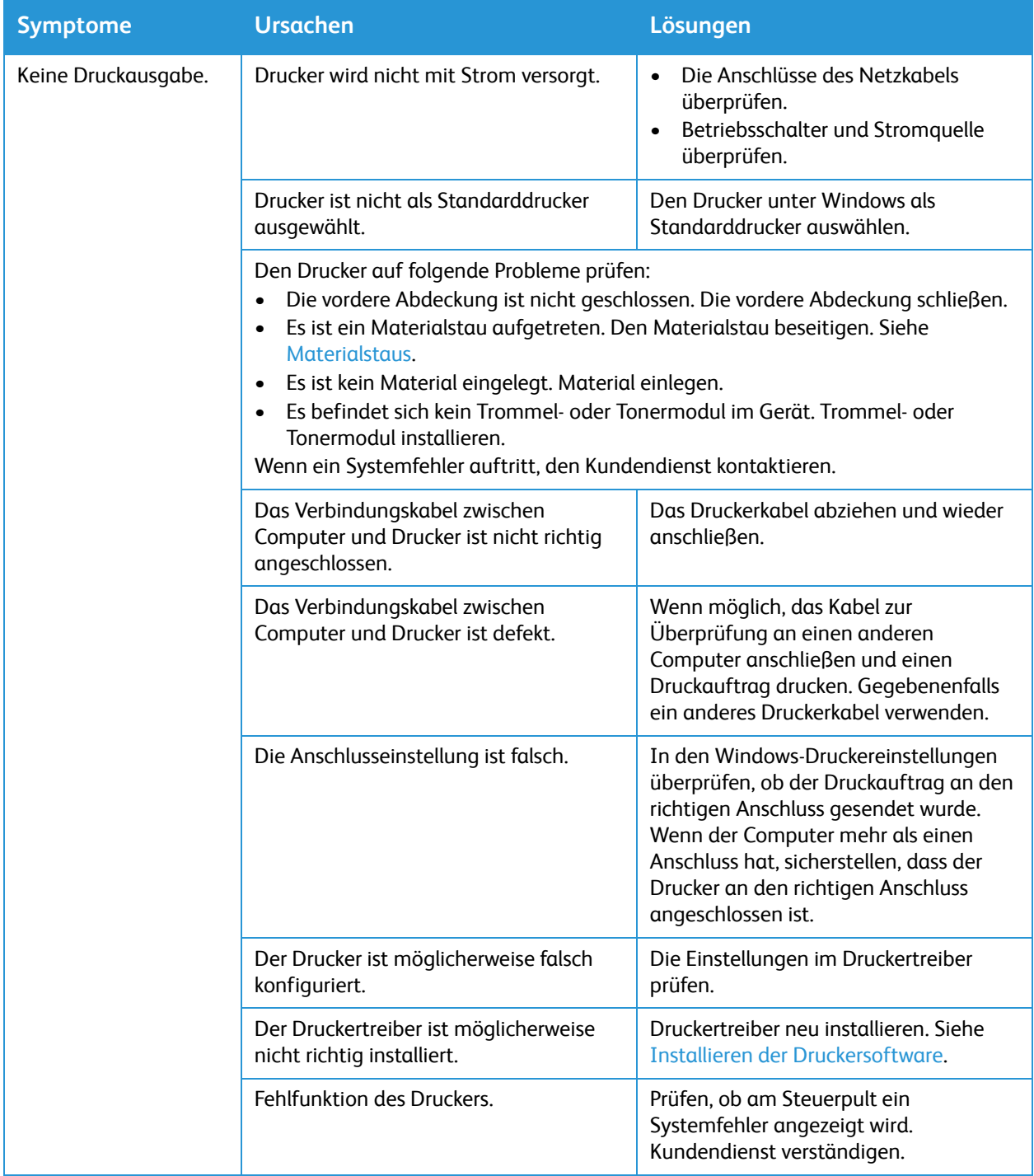

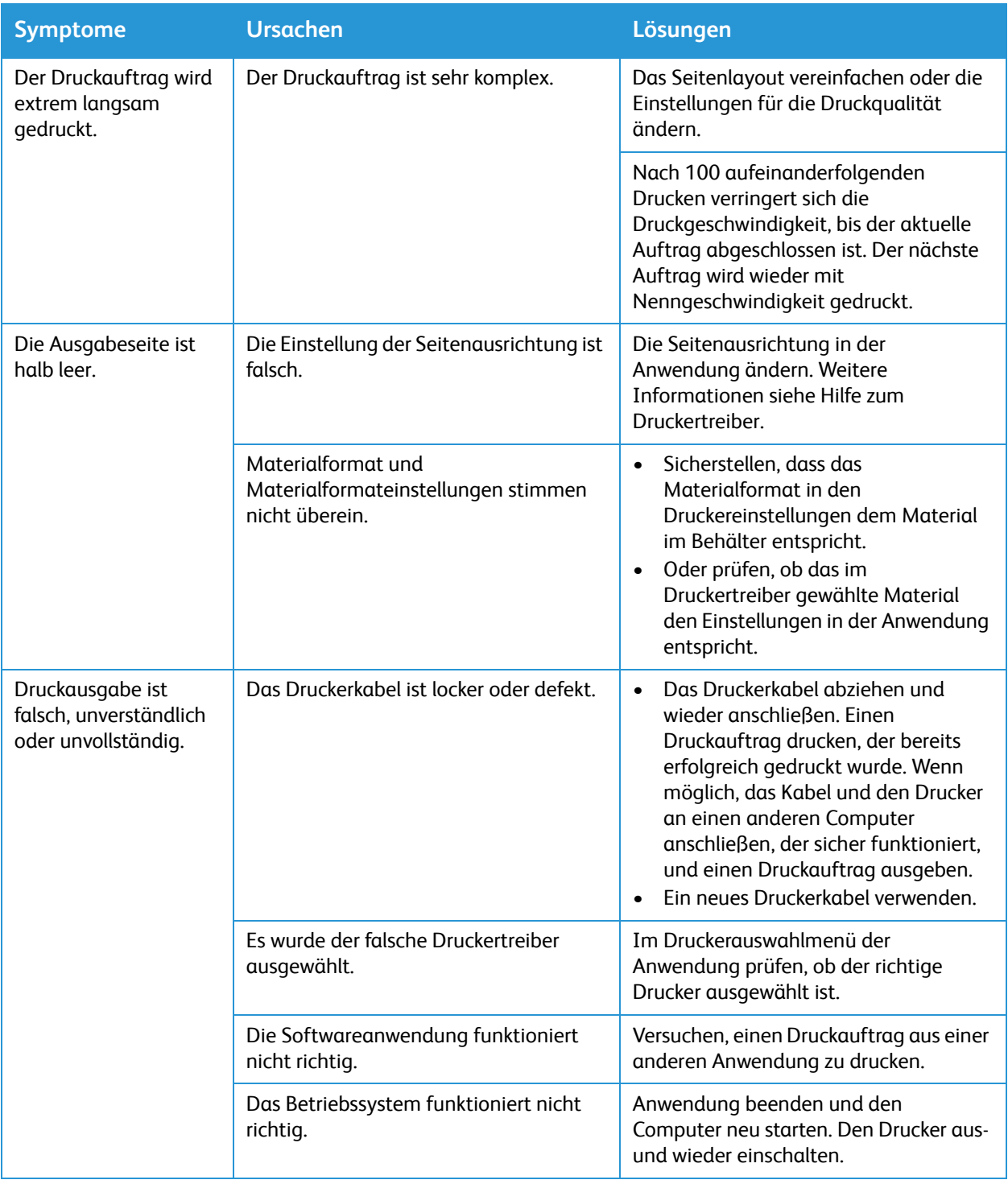

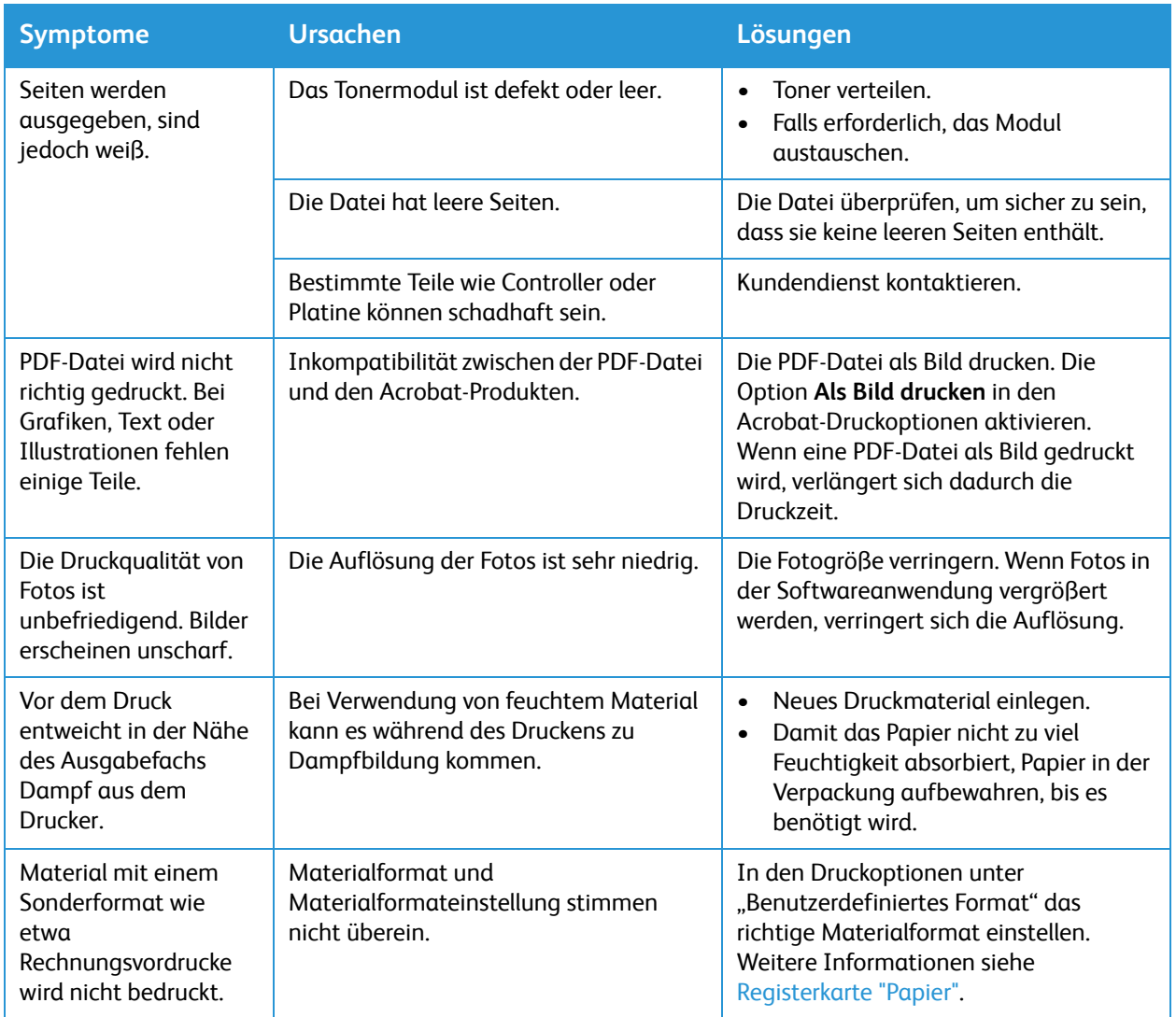

#### Allgemeine Probleme mit PostScript

Die folgenden Situationen gelten speziell für die Seitenbeschreibungssprache PostScript und können auftreten, wenn mehrere Druckersprachen verwendet werden.

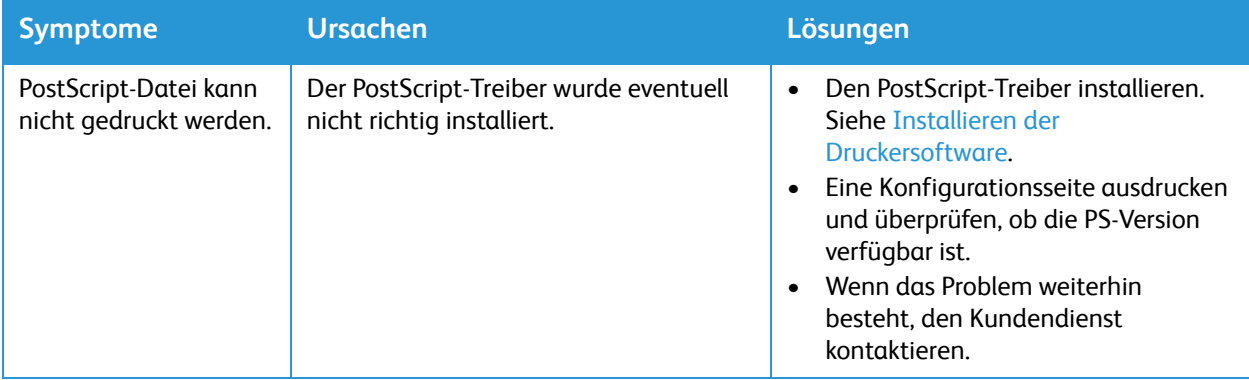

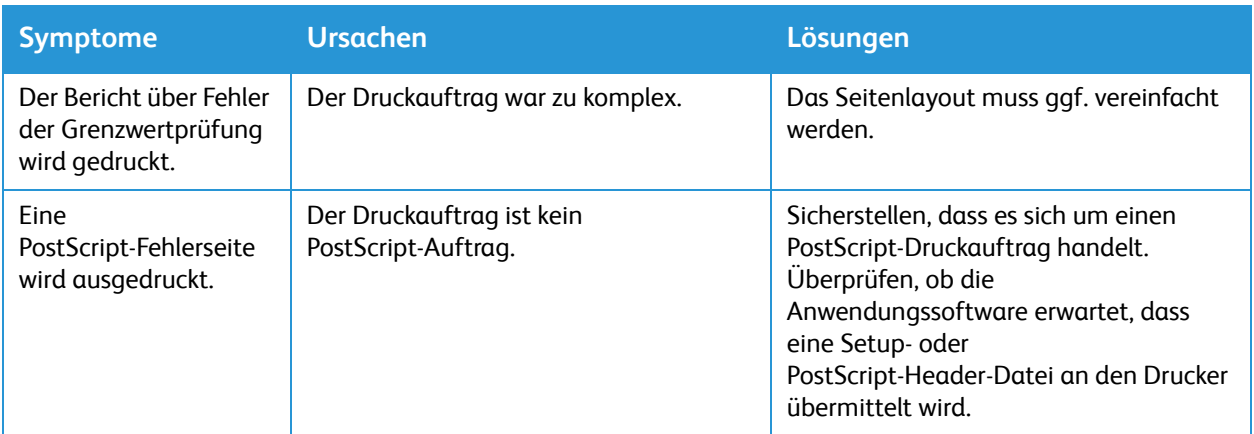

#### Allgemeine Probleme unter Windows

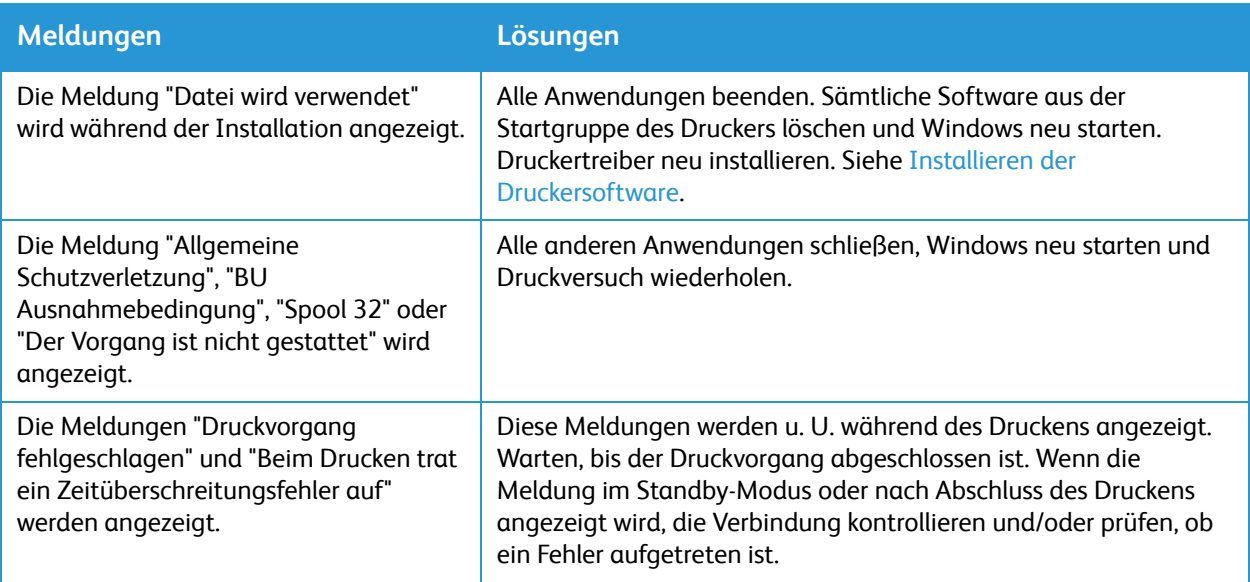

Hinweis: Weitere Informationen zu Windows-Fehlermeldungen sind im Microsoft Windows-Benutzerhandbuch zu finden, das zum Lieferumfang des Computers gehört.

### Allgemeine Probleme unter Linux

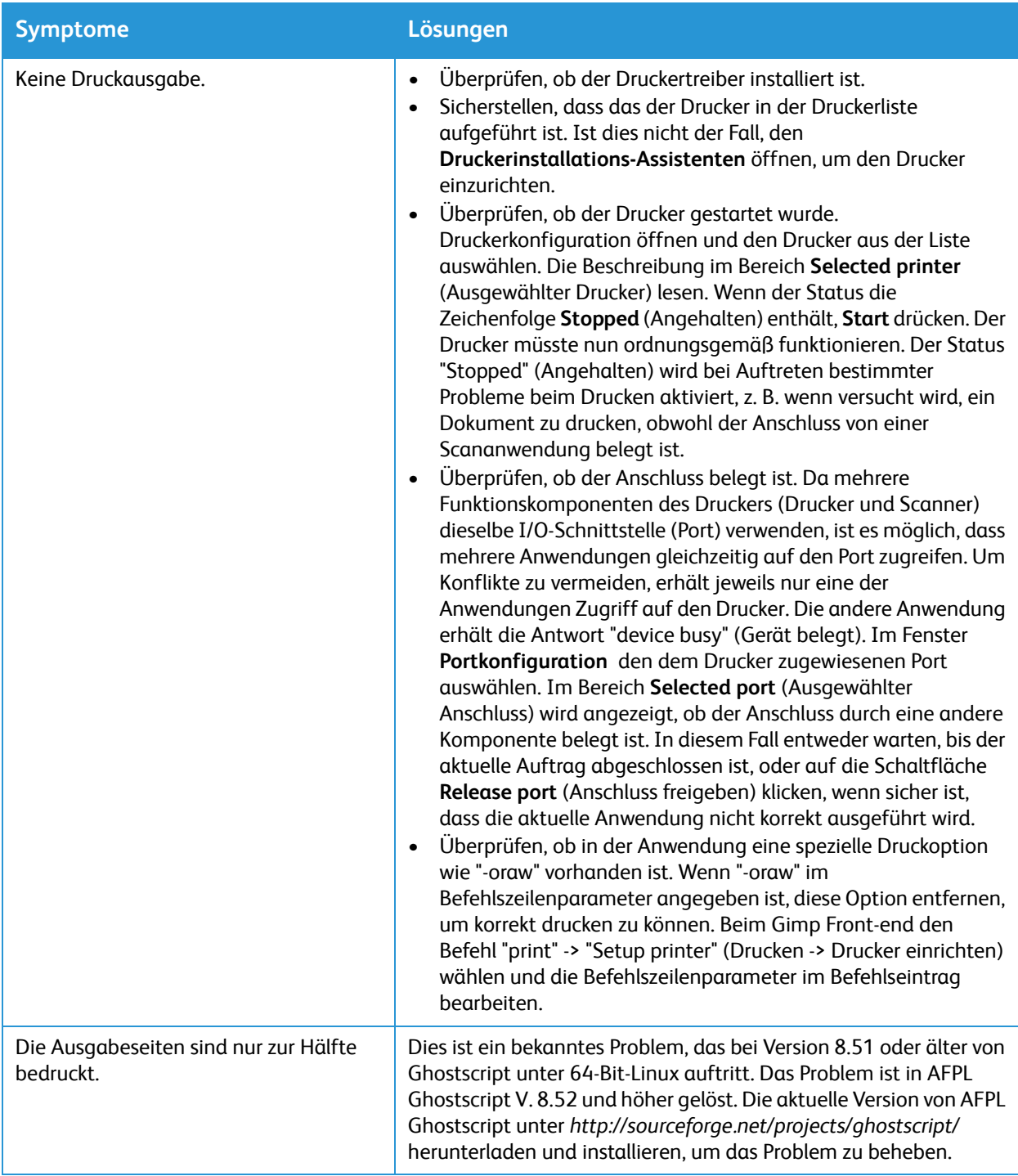

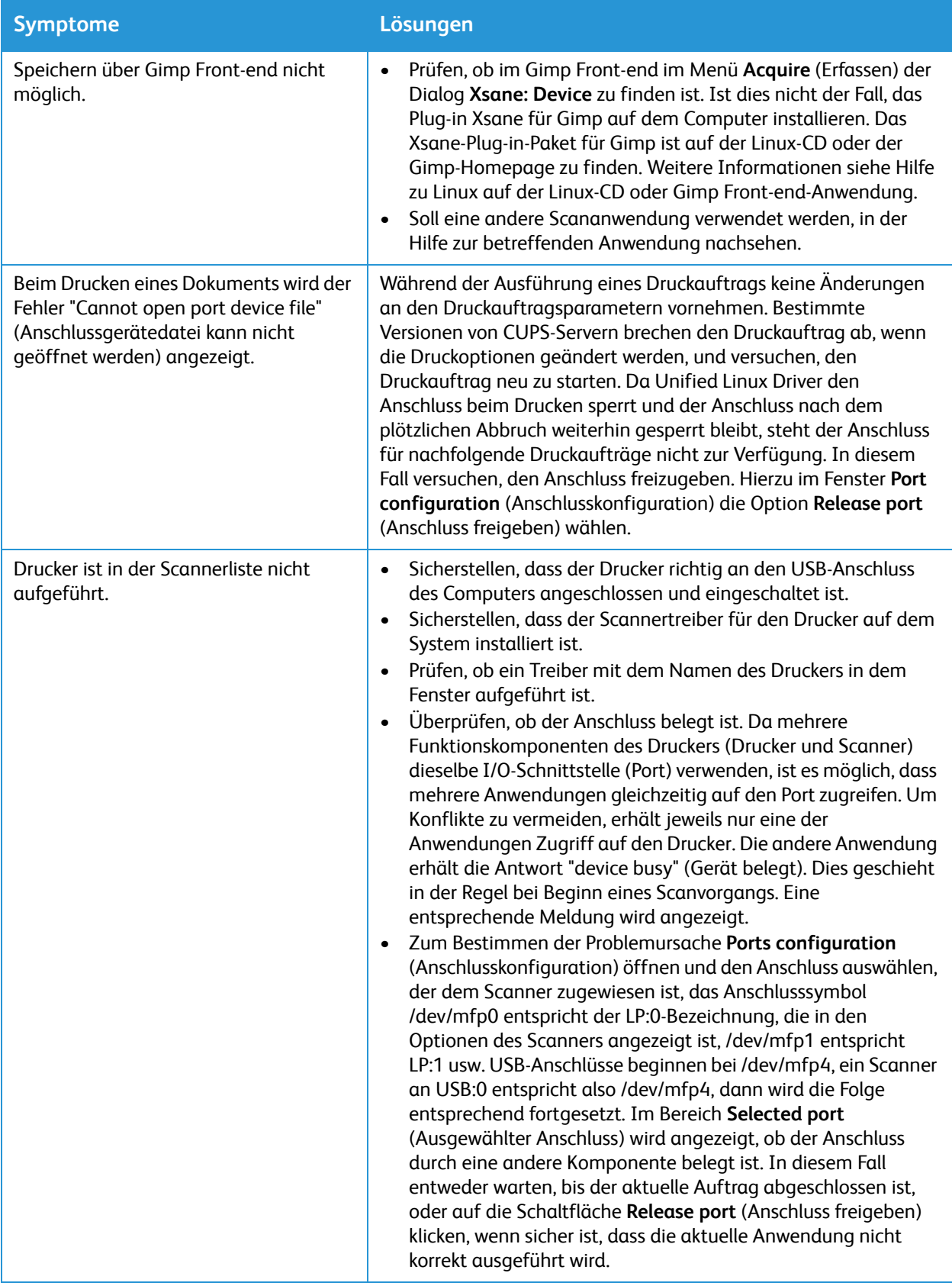

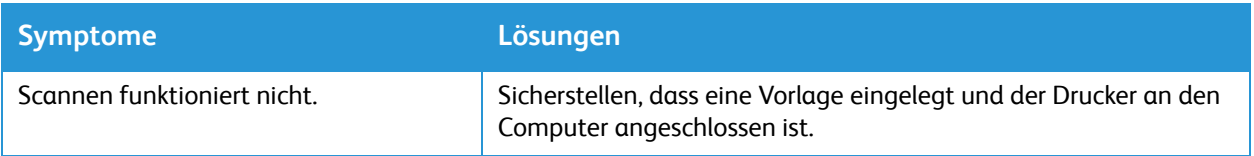

Hinweis: Weitere Informationen zu Linux-Fehlermeldungen sind im Linux-Benutzerhandbuch zu finden, das zum Lieferumfang des Computers gehört.

#### Allgemeine Probleme unter Macintosh

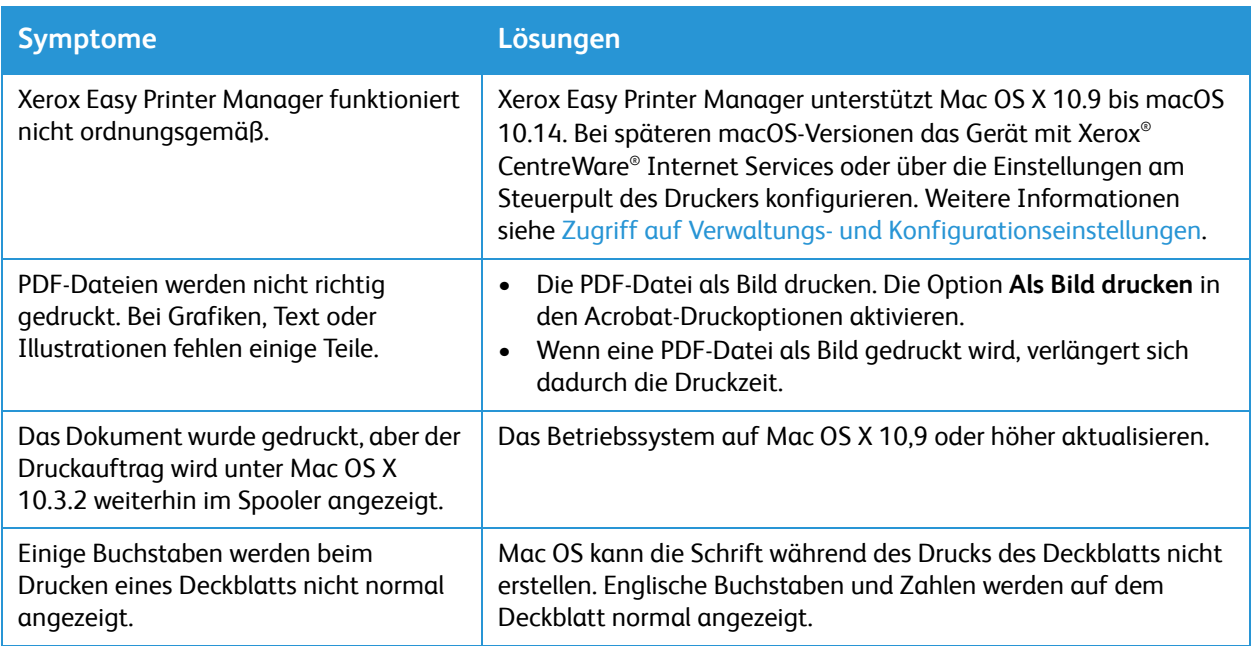

Hinweis: Weitere Informationen zu Macintosh-Fehlermeldungen sind im Macintosh-Benutzerhandbuch zu finden, das zum Lieferumfang des Computers gehört.

### Probleme bei der Druckqualität

Der Drucker ist für hohe Druckqualität konzipiert. Dieser Abschnitt enthält Informationen zur Behebung von Problemen bei der Druckqualität. Weitere Informationen siehe [www.xerox.com/office/B205support.](http://www.office.xerox.com/cgi-bin/printer.pl?APP=udpdfs&Page=color&Model=B205&PgName=tech&Language=german)

**ACHTUNG:** Durch Verwendung von nicht geeignetem Papier und anderen nicht geeigneten Spezialmaterialien verursachte Schäden fallen nicht unter die Xerox® -Garantie oder den Servicevertrag.

Hinweis: Zur Gewährleistung einer hohen Druckqualität müssen Tonermodul und Trommeleinheit zu einem bestimmten Zeitpunkt ausgetauscht werden.

#### Wahrung der Druckqualität

Verschiedene Faktoren können die Qualität der Ausgabe des Druckers beeinträchtigen. Um stets optimale Druckqualität zu erzielen, nur für den Drucker geeignetes Druckmaterial verwenden und die richtigen Materialeinstellungen wählen. Dieser Abschnitt enthält Leitlinien zur Wahrung der Druckqualität.

Temperatur und Luftfeuchtigkeit wirken sich auf die Qualität der Druckausgabe aus. Optimale Druckqualität wird ist bei Temperaturen von 10–50 ℃ (50–122 °F) und relativer Luftfeuchtigkeit von 30–80 % gewährleistet.

#### Beheben von Problemen mit der Druckqualität

Lässt die Druckqualität zu wünschen übrig, in der Tabelle unten die Problembeschreibung suchen, die am besten zutrifft, und den Lösungsvorschlag ausführen. Lässt sich das Problem durch das vorgeschlagene Verfahren nicht beheben, den Kundendienst verständigen.

Hinweis: Bei niedrigem Tonerstand wird am Steuerpult eine Warnung ausgegeben. Wenn das Tonermodul leer ist, stellt der Drucker den Druckbetrieb ein, und es wird zum Austausch des Tonermoduls aufgefordert. Der Druckbetrieb wird erst wieder aufgenommen, wenn ein neues Tonermodul eingesetzt wurde.

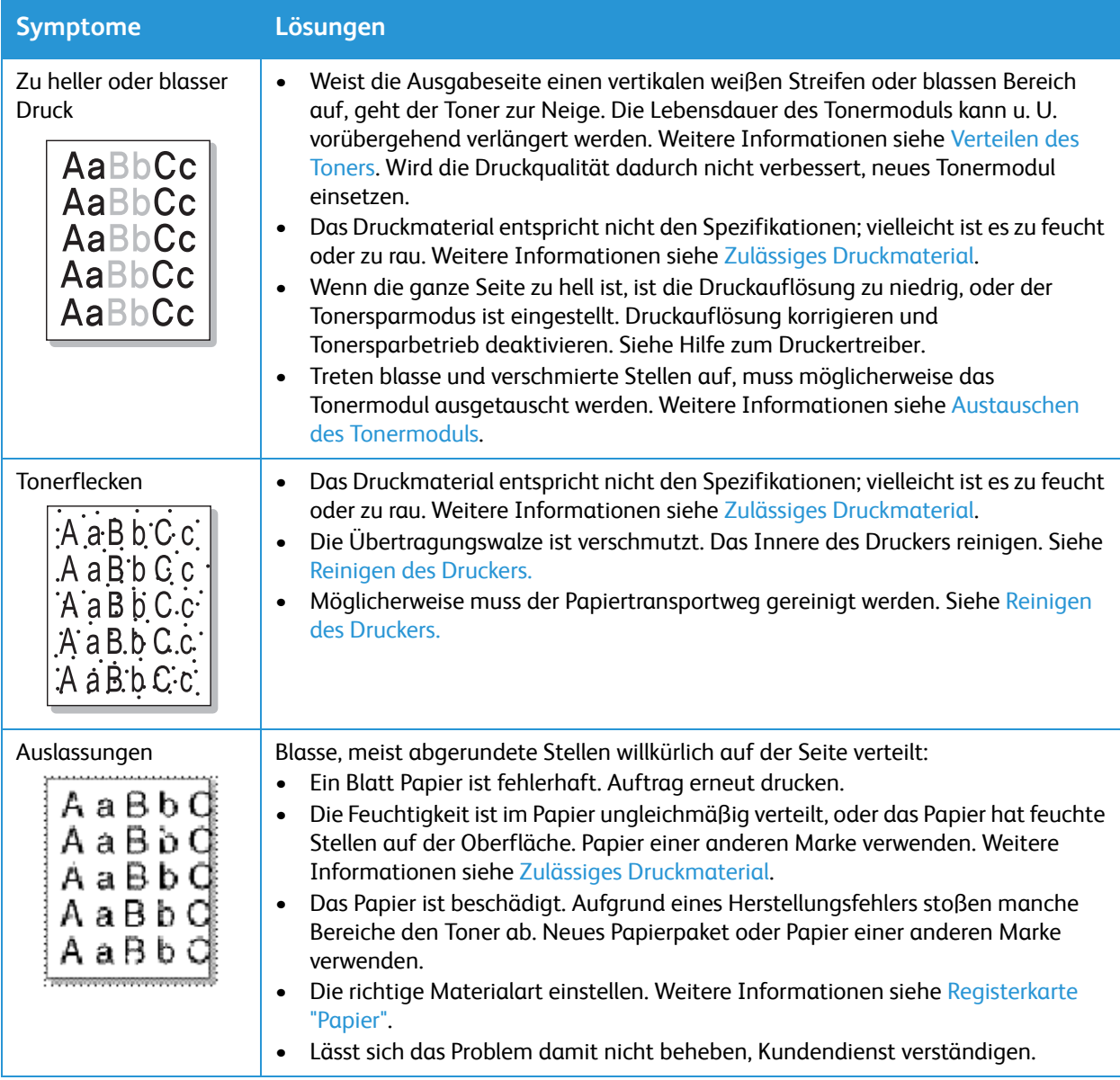

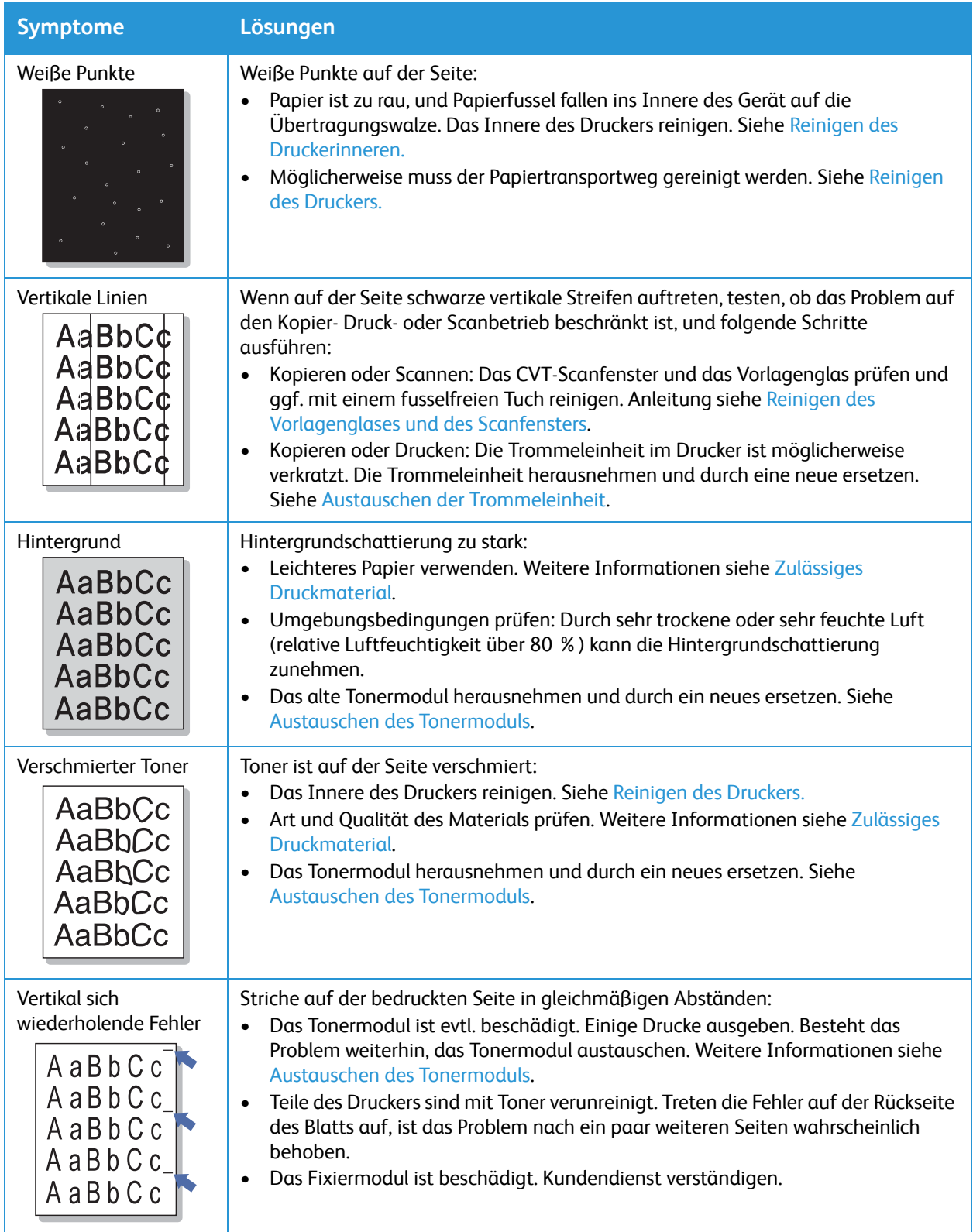

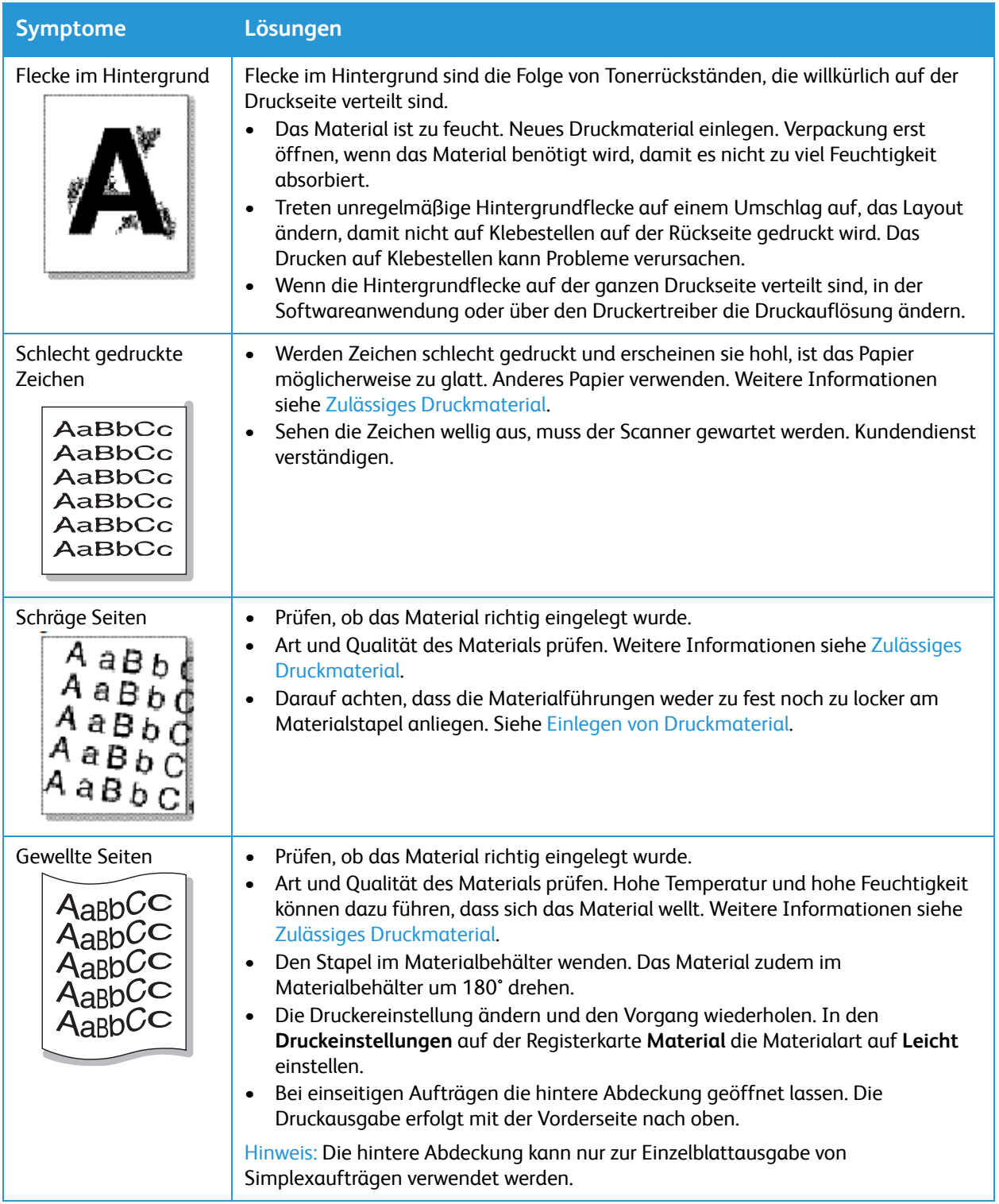

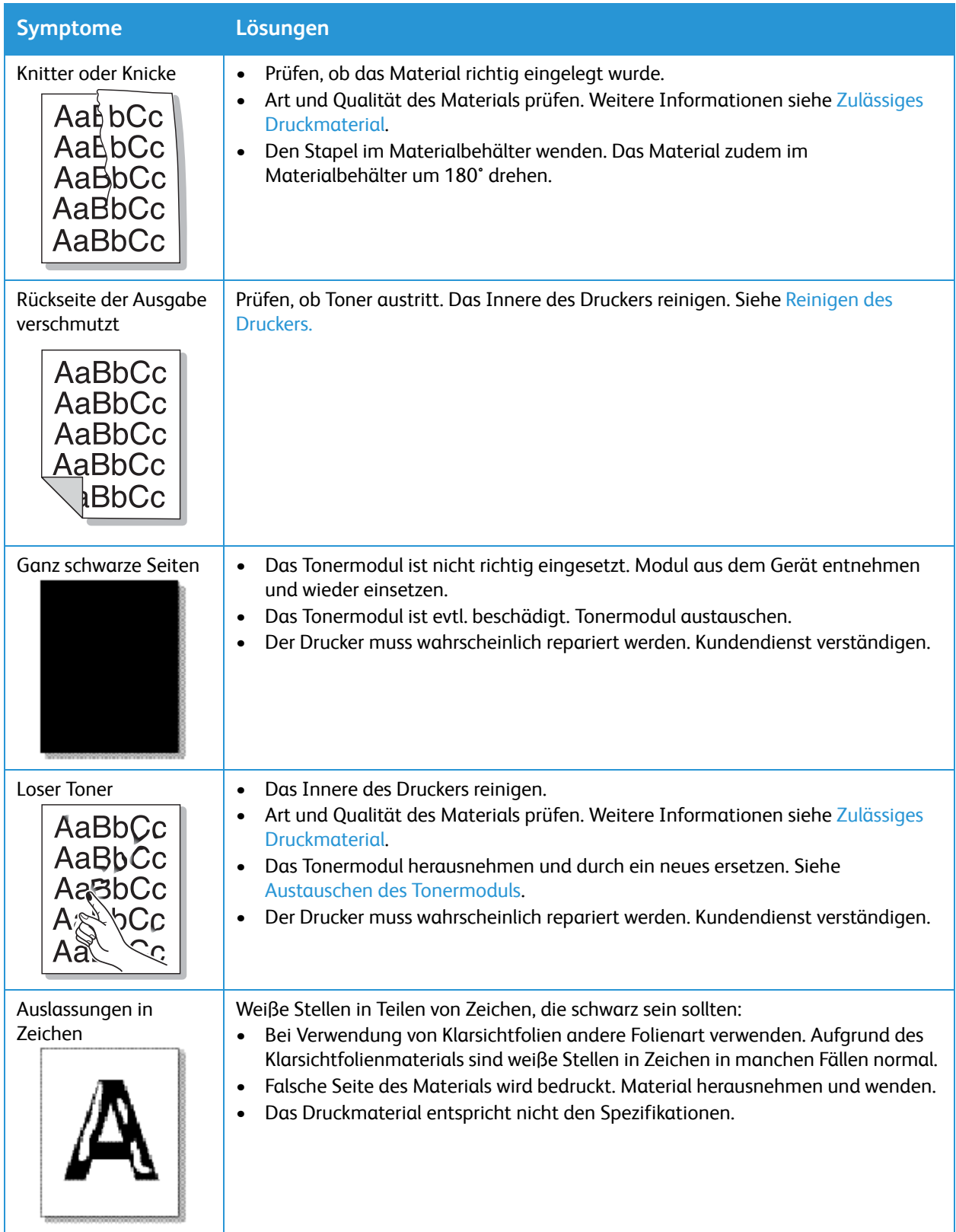

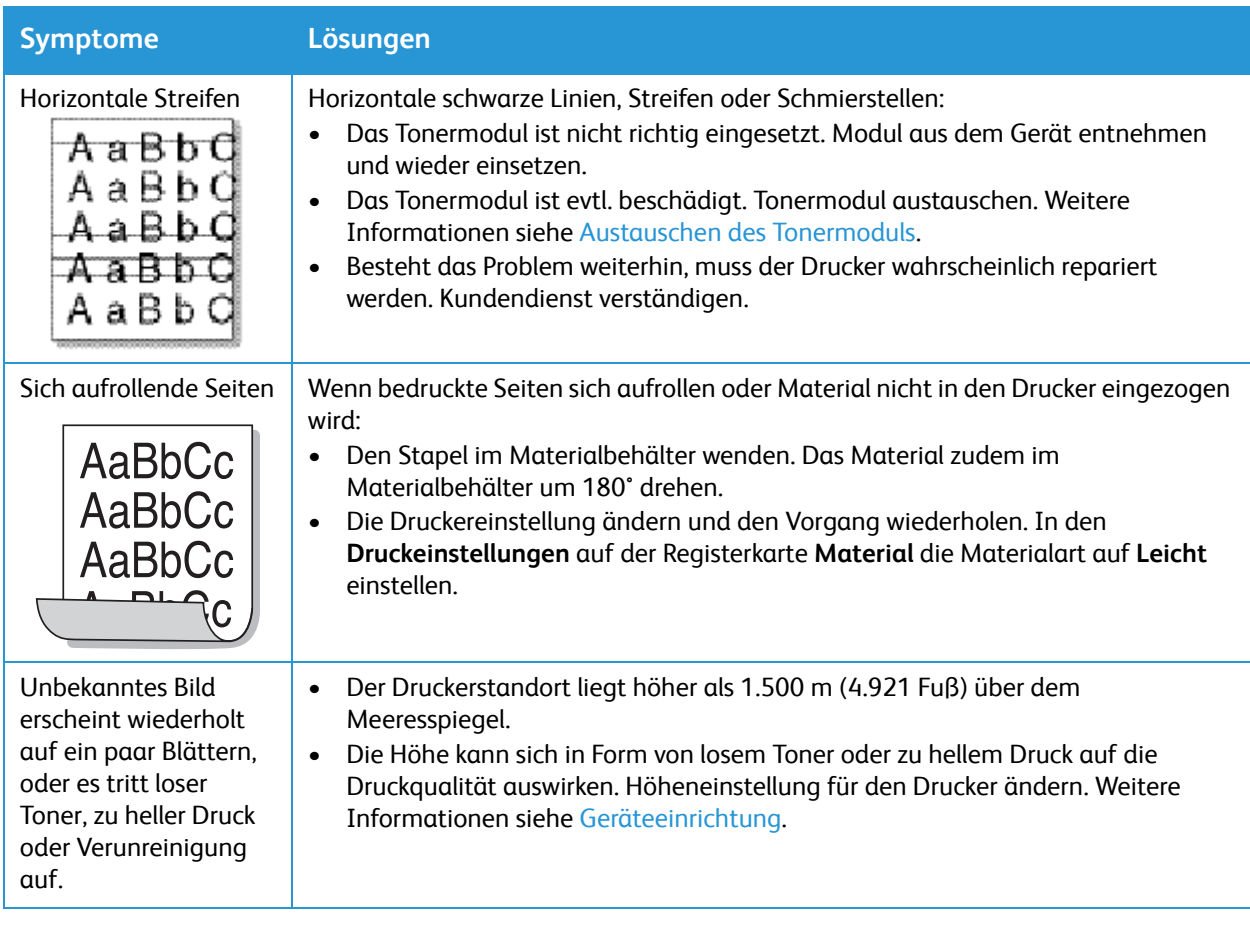

### Probleme beim Kopieren und Scannen

Die folgende Tabelle enthält Informationen zu Problemen mit der Kopier- oder Scanqualität.

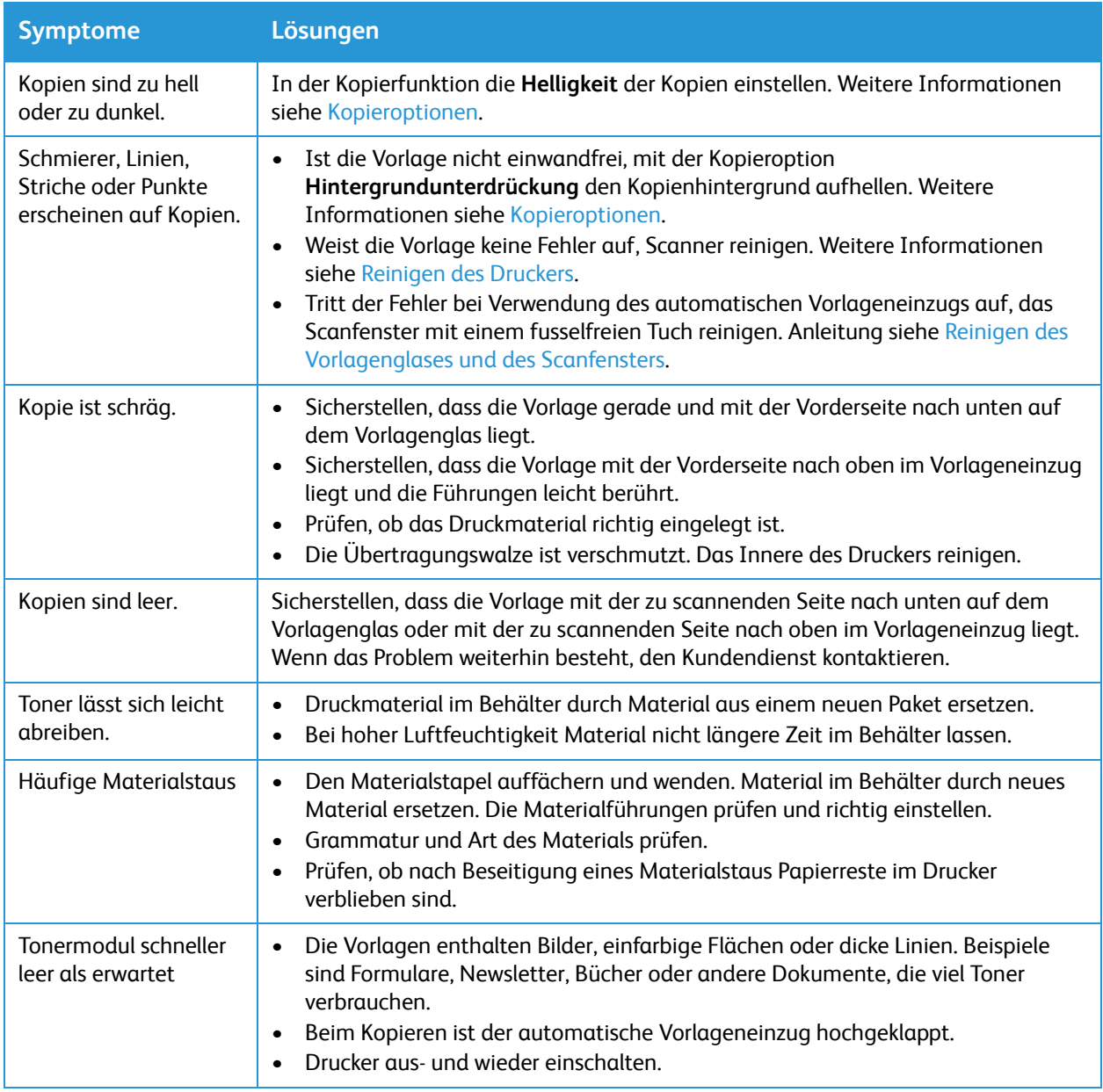

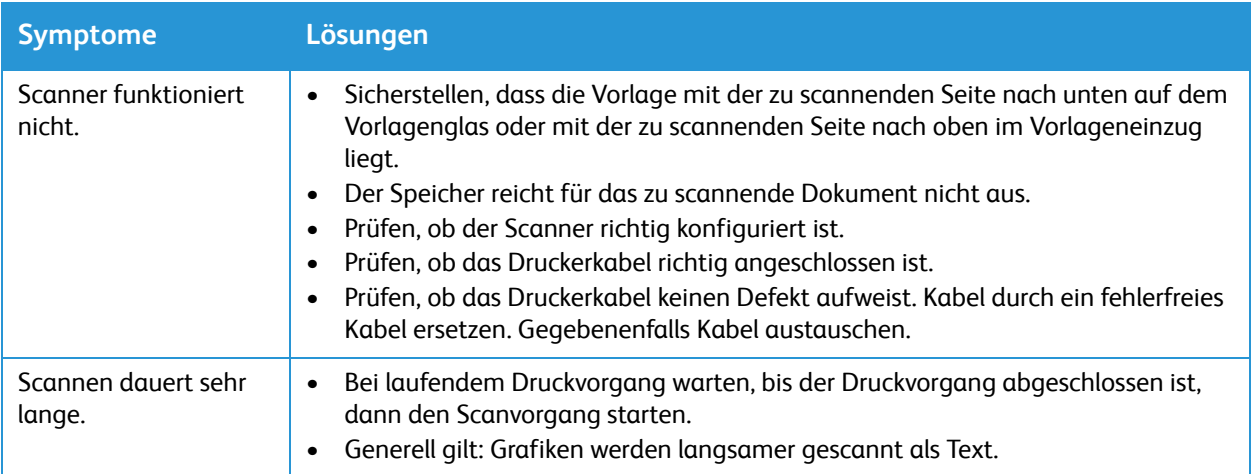

### Hilfe

Zum Drucker gehören Dienstprogramme und Ressourcen zur Behebung von Problemen beim Drucken eingeschlossen.

#### Warnmeldungen am Steuerpult

Der Benutzer wird von möglichen Problemen auf dem Drucker informiert. Am Steuerpult wird eine Warnmeldung ausgegeben. Warnmeldungen informieren über bestimmte Druckerzustände, die einen Benutzereingriff erfordern, wie zum Beispiel niedrigen Toner- oder Verbrauchsmaterialstand. Treten mehrere Warnzustände gleichzeitig auf, wird am Steuerpult nur eine Warnmeldung angezeigt.

Informationen über vorliegende Fehler und den Druckerstatus sind in Xerox® CentreWare® Internet Services zu finden.

### Fehleranzeige am Steuerpult

Bei Auftreten eines Fehlers wird am Steuerpult eine entsprechende Meldung angezeigt. Fehlermeldungen werden ausgegeben, wenn aufgrund eines Fehlers das Drucken nicht möglich oder die Druckqualität beeinträchtigt ist. Wenn mehrere Fehlersituationen eintreten, wird am Steuerpult nur eine davon gemeldet.

### Warnmeldungen in Xerox® CentreWare® Internet Services

Tritt ein Fehler auf, werden in Xerox® CentreWare® Internet Services entsprechende Warnmeldungen angezeigt. Warnmeldungen werden ausgegeben, wenn aufgrund eines bestimmten Druckerzustands das Drucken nicht möglich oder die Druckqualität beeinträchtigt ist.

- 1. Xerox® CentreWare® Internet Services aufrufen:
	- Um Xerox® CentreWare® Internet Services über einen Webbrowser aufzurufen, am Computer einen Webbrowser öffnen und im Adressfeld die IP-Adresse des Druckers eingeben. Die **Eingabe**- oder **Return**-Taste drücken.

Hinweis: Ist die IP-Adresse des Druckers nicht bekannt, siehe [Ermitteln der IP-Adresse des](#page-38-0)  [Druckers.](#page-38-0)

- Um Xerox® CentreWare® Internet Services über einen Macintosh-Druckertreiber aufzurufen, am Computer **Systemeinstellungen Drucker und Scanner Optionen und Zubehör** auswählen. **Druckwebseite anzeigen** auswählen.
- 2. **Status → Warnungen** wählen.

Eine Liste der aktiven Warnungen mit Fehlerbeschreibungen wird angezeigt.

### Integrierte Fehlerbehebungstools

Zur Unterstützung bei der Fehlerbehebung verfügt der Drucker verfügt über ausdruckbare Informationsseiten. Diese Seiten enthalten Informationen über Konfiguration, Schriften und Fehler.

#### Drucken eines Fehlerberichts am Steuerpult

- 1. Zum Aufrufen der Systemmenüs am Steuerpult die **Systemstatustaste** drücken.
- 2. Mit den Auf/Ab-Pfeilen **Info- Seiten** auswählen und **OK** drücken.
- 3. Mit den Auf/Ab-Pfeilen **Fehlermeldung** auswählen, dann **OK** drücken.
- 4. Mit den Auf/Ab-Pfeilen zu **Drucken? Ja** auswählen und **OK** drücken. Der Fehlermeldungsbericht wird ausgegeben.

#### Drucken von Berichten mit Xerox® CentreWare® Internet Services

- 1. Xerox® CentreWare® Internet Services aufrufen:
	- Um Xerox® CentreWare® Internet Services über einen Webbrowser aufzurufen, am Computer einen Webbrowser öffnen und im Adressfeld die IP-Adresse des Druckers eingeben. Die **Eingabe**- oder **Return**-Taste drücken.

Hinweis: Ist die IP-Adresse des Druckers nicht bekannt, siehe Ermitteln der IP-Adresse des Druckers.

- Um Xerox® CentreWare® Internet Services über einen Macintosh-Druckertreiber aufzurufen, am Computer **Systemeinstellungen Drucker und Scanner Optionen und Zubehör** auswählen. **Druckwebseite anzeigen** auswählen.
- 2. **Einrichtung Betriebsarten Drucken** wählen.

Hinweis: Wird zur Eingabe des Benutzernamens und des Kennworts für das Administratorkonto aufgefordert, siehe [Zugriff auf das Administratorkonto von Xerox® CentreWare® Internet Services.](#page-242-0)

Die folgenden Berichtoptionen werden angezeigt:

- Konfigurationsbericht
- Verbrauchsmaterialnutzungsbericht
- PostScript-Schriftenliste
- PCL-Schriftenliste
- Alle drucken
- 3. Zum Drucken eines Berichts neben dem Berichtnamen auf **Drucken** klicken.
- 4. Auf **OK** klicken.

### Informationsseiten

Zur Unterstützung bei der Fehlerbehebung verfügt der Drucker verfügt über ausdruckbare Informationsseiten. Diese Seiten enthalten Informationen über Konfiguration, Schriften und Fehler. Weitere Informationen siehe [Informationsseiten](#page-35-0).

#### Online-Support-Assistent

Der Online-Support-Assistent bietet Anleitungen und Hilfe zur Behebung von Problemen beim Drucken. Er hilft zum Beispiel bei der Behebung von Problemen mit der Druckqualität, Materialstaus und Fragen zur Softwareinstallation.

Der Online-Support-Assistent ist verfügbar unter [www.xerox.com/office/B205support](http://www.office.xerox.com/cgi-bin/printer.pl?APP=udpdfs&Page=color&Model=B205&PgName=knowledgebase&Language=german).

#### Ermitteln der Seriennummer

Die Seriennummer des Druckers ist auf der Plakette an der hinteren Abdeckung zu finden und kann auch dem Konfigurationsbericht entnommen werden. Sie wird auch unter **Systemstatus System-Setup Wartung Seriennummer** angezeigt.

Weitere Informationen zum Drucken des Konfigurationsberichts siehe [Informationsseiten](#page-35-0).

#### Zusatzinformationen

Weitere Informationsquellen zum Drucker:

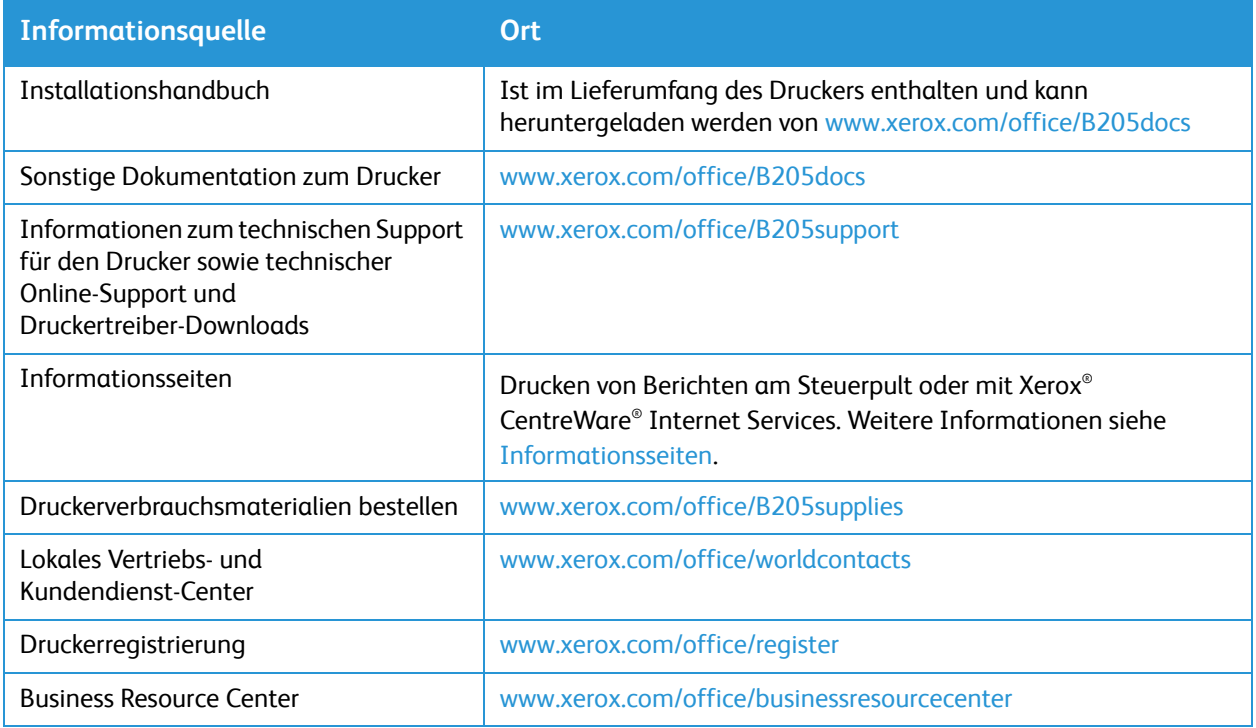

Hilfe

# Sicherheit

Diese Kapitel beschreibt die Konfiguration der Sicherheitsfunktionen für das Gerät.

Das Kapitel umfasst folgende Themen:

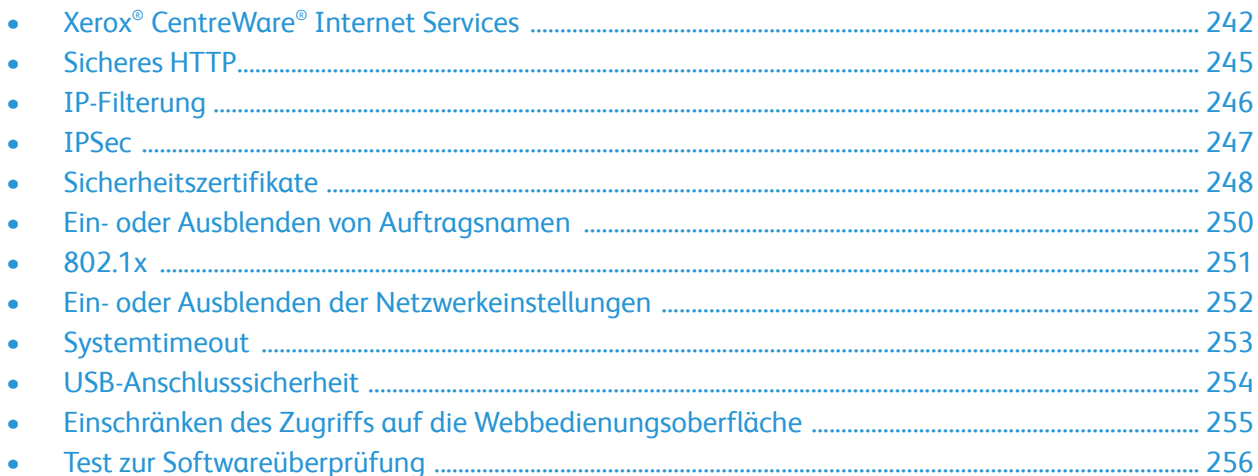

# <span id="page-241-0"></span>Xerox® CentreWare® Internet Services

Xerox® CentreWare® Internet Services ist die Administrations- und Konfigurationssoftware, die auf den eingebetteten Webseiten im Drucker installiert ist. Xerox® CentreWare® Internet Services ermöglicht das Konfigurieren, Verwalten und Nutzen des Druckers über einen Webbrowser oder einen Macintosh-Druckertreiber.

Voraussetzungen zur Verwendung von Xerox® CentreWare® Internet Services:

- Eine TCP/IP-Verbindung zwischen Drucker und Netzwerk unter Windows, Macintosh oder Linux
- Aktivierung der Protokolle TCP/IP und HTTP auf dem Drucker
- Computer, der an das Netzwerk angeschlossen ist und über einen Browser verfügt, der JavaScript unterstützt.

Viele Funktionen in Xerox® CentreWare® Internet Services erfordern die Eingabe eines Administratorbenutzernamens und -kennworts. Aus Sicherheitsgründen ist als Standard-Administratorkennwort die eindeutige Geräteseriennummer des Druckers voreingestellt. Bei Netzwerkdruckern wird beim ersten Zugriff auf Xerox® CentreWare® Internet Services nach Installation des Druckers zur Änderung des Standard-Administratorkennworts aufgefordert. Nach Festlegung des Administratorkennworts besteht Zugriff auf alle Funktionen in Xerox® CentreWare® Internet Services.

Informationen zum Ändern des Standardkennworts beim ersten Zugriff auf Xerox® CentreWare® Internet Services siehe [Zugriff auf Xerox® CentreWare® Internet Services und Ändern des](#page-47-0)  [Standardkennworts des Systemadministrators](#page-47-0).

Hinweis: Die Seriennummer befindet sich auf dem Aufkleber an der Rückseite des Druckers.

#### Ermitteln der IP-Adresse des Druckers

Zur Installation des Druckertreibers für einen ans Netzwerk angeschlossenen Drucker wird die IP-Adresse des Druckers benötigt. Die IP-Adresse wird auch zum Zugriff auf die Einstellungen des Druckers in Xerox® CentreWare® Internet Services benötigt.

Die IP-Adresse des Druckers ist dem Konfigurationsbericht zu entnehmen. Sie kann auch am Steuerpult angezeigt werden.

#### **Ermitteln der IP-Adresse aus dem Konfigurationsbericht**

IP-Adresse des Druckers dem Konfigurationsbericht entnehmen:

- 1. Zum Aufrufen der Systemmenüs am Steuerpult die **Systemstatustaste** drücken.
- 2. Mit den **Auf/Ab**-Pfeilen die Option **Info- Seiten** auswählen und **OK** drücken.
- 3. Mit den **Auf/Ab**-Pfeilen die Option **Konfiguration** ansteuern, dann **OK** wählen.
- 4. Mit den **Auf/Ab**-Pfeilen **Drucken? Ja** auswählen und **OK** drücken.

Die IP-Adresse ist im Konfigurationsbericht unter "Netzwerkeinrichtung" zu finden.

Zum Drucken eines Konfigurationsberichts siehe [Zum Aufrufen der Systemmenüs am Steuerpult die](#page-36-0)  [Systemstatustaste drücken.](#page-36-0).

### <span id="page-242-1"></span><span id="page-242-0"></span>Zugriff auf das Administratorkonto von Xerox® CentreWare® Internet Services

Viele Funktionen in Xerox® CentreWare® Internet Services erfordern die Eingabe eines Administratorbenutzernamens und -kennworts. Beim Aktualisieren der Sicherheitsoptionen wird zur Eingabe der Anmeldeinformationen für das Administratorkonto aufgefordert.

Auf das Administratorkonto von Xerox® CentreWare® Internet Services zugreifen:

- 1. Xerox® CentreWare® Internet Services aufrufen:
	- Um Xerox® CentreWare® Internet Services über einen Webbrowser aufzurufen, am Computer einen Webbrowser öffnen und im Adressfeld die IP-Adresse des Druckers eingeben. Die **Eingabe**- oder **Return**-Taste drücken.

Hinweis: Ist die IP-Adresse des Druckers nicht bekannt, siehe [Ermitteln der IP-Adresse des](#page-38-0)  [Druckers.](#page-38-0)

• Um Xerox® CentreWare® Internet Services über einen Macintosh-Druckertreiber aufzurufen, am Computer **Systemeinstellungen Drucker und Scanner Optionen und Zubehör** auswählen. **Druckwebseite anzeigen** auswählen.

Hinweis: Beim ersten Zugriff auf Xerox® CentreWare® Internet Services nach Installation des Druckers wird zum Ändern des Administratorkennworts aufgefordert. Anleitung siehe Zugriff auf [Xerox® CentreWare® Internet Services und Ändern des Standardkennworts des](#page-47-0)  [Systemadministrators.](#page-47-0)

- 2. **Einrichtung** wählen und die erforderlichen Einstellungen konfigurieren. Bei Wahl einer Option, die Zugriff auf das Administratorkonto erfordert, wird ein Anmeldefenster angezeigt.
- 3. Als Benutzername **Admin** eingeben. In das Kennwortfeld das Administratorkennwort eingeben, das anfangs in Xerox® CentreWare® Internet Services festgelegt wurde. Auf **OK** klicken. Nun können die Einstellungen konfiguriert und gespeichert werden.

### Ändern des Systemadministratorkennworts

Das Kennwort für das Administratorkonto muss aus Sicherheitsgründen regelmäßig geändert werden. Das Kennwort an einem sicheren Ort aufbewahren.

Hinweis: Beim ersten Zugriff auf Xerox® CentreWare® Internet Services nach Installation des Druckers wird zum Ändern des Administratorkennworts aufgefordert. Anleitung siehe Zugriff auf [Xerox® CentreWare® Internet Services und Ändern des Standardkennworts des](#page-47-0)  [Systemadministrators.](#page-47-0)

- 1. In Xerox® CentreWare® Internet Services **Einrichtung** wählen.
- 2. **Wartung** wählen.
- 3. **Administratorkennwort** wählen.
- 4. Zum Ändern des Administratorkennworts in das Feld **Kennwort** ein neues Kennwort eingeben. Kennwörter müssen 4 bis 32 Zeichen lang sein und können folgende Zeichen enthalten:
	- Buchstaben: a-z, A-Z
	- Zahlen: 0 9
	- Sonderzeichen:  $@/$ . ' & + #  $*$ , % ()!
- 5. Das neue Kennwort in das Feld **Kennwort bestätigen** zur Bestätigung erneut eingeben.
- 6. Zum Speichern des neuen Kennworts **Auswählen, um neues Kennwort zu speichern** aktivieren.
- 7. Auf **Save** (Speichern) klicken.

# <span id="page-244-0"></span>Sicheres HTTP

Zum Einrichten einer HTTPS-Verbindung (sicheres HTTP) zum Drucker können die über HTTP übermittelten Daten mit TLS verschlüsselt werden.

Die TLS-Verschlüsselung kann für die folgenden Funktionen aktiviert werden.

- Konfigurieren des Druckers mit Xerox® CentreWare® Internet Services
- Drucken mit Xerox® CentreWare® Internet Services
- Drucken mit IPP

Hinweis: Die TSL-Verschlüsslung ist unabhängig vom Protokoll. Für jedes Protokoll kann TLS aktiviert oder deaktiviert werden.

Vorbereitung:

- Sicherstellen, dass DNS aktiviert und eingerichtet ist.
- Anhand der auf dem Drucker eingestellten Zeit wird die Startzeit des Xerox -Gerätezertifikats ermittelt. Ein Xerox -Gerätezertifikat wird beim Aktivieren von HTTP installiert. Nach dem Aktivieren von HTTP das Gerätezertifikat prüfen.

#### Aktivieren von HTTPs

- 1. In Xerox® CentreWare® Internet Services: **Einrichtung Konnektivität**.
- 2. **Protokolle** wählen.
- 3. **HTTP.**

- 4. Protokoll mit **Ein** aktivieren.
- 5. Unter **Timeout** eingeben, wie lange der Drucker auf eine Antwort von einem verbundenen Benutzer wartet, bevor die Verbindung unterbrochen wird.
- 6. Die Portnummer nach Bedarf ändern.
- 7. Ist ein digitales Gerätezertifikat konfiguriert, können die folgenden Sicherheitsfelder bearbeitet werden.
	- Unter **HTTP-Sicherheitsmodus** eine HTTPS-Sicherheitsoption auswählen.
	- Um Verbindungen zum Gerät nur über HTTPS zuzulassen, **HTTPS erforderlich** auswählen.
	- Eine oder mehrere TLS-Versionen (TLSv 1.0, TLSv 1.1, TLSv 1.2) mit **Ein** aktivieren.
- 8. Auf **Anwenden**, dann auf **OK** klicken.

# <span id="page-245-0"></span>IP-Filterung

Unbefugter Netzwerkzugriff kann durch einen IP-Filter verhindert werden. Damit wird die Datenübermittlung von bestimmten IP-Adressen blockiert oder zugelassen.

Hinweis: Darauf achten, dass keine IP-Adressen von Geräten, die zur Verwaltung des Druckers verwendet werden, blockiert werden.

#### Aktivieren der IP-Filterung

- 1. In Xerox® CentreWare® Internet Services: **Einrichtung Sicherheit**.
- 2. **IP-Filterung** wählen.

- 3. Nach Bedarf **IPv4-Filterung** oder **IPv6-Filterung** oder beide aktivieren.
- 4. Zum Zulassen des Zugriffs auf das Gerät die IP-Adresse und den Port oder das Präfix eingeben.
- 5. Auf **Übernehmen** klicken.

### <span id="page-246-0"></span>IPSec

IPSec (Internet Protocol Security) bezeichnet eine Gruppe von Protokollen zur Sicherung der Kommunikation über IP (Internet Protocol). Mit der IPSec-Funktion wird jedes IP-Datenpaket authentifiziert und verschlüsselt.

Wird IPSec aktiviert, wird der gesamte Datenverkehr des Druckers mit IPSec-Protokollen geschützt:

- DHCP v4/v6 (TCP und UDP)
- DNS (TCP und UDP)
- FTP (TCP)
- HTTP (Scanausgabe, TCP-Port 80)
- HTTPS (Scanausgabe, TCP-Port 443)
- HTTPS (Webserver, TCP-Port 443)
- ICMP v4/v6
- IPP (TCP-Port 631)
- LPR-Druck (TCP-Port 515)
- Port 9100-Druck (TCP-Port 9100)
- SMTP (TCP/UDP-Port 25)
- SNMP (TCP/UDP-Port 161)
- SNMP-Traps (TCP/UDP-Port 162)
- WS-Discovery (UDP-Port 3702)

#### Konfigurieren von IPSec

- 1. In Xerox® CentreWare® Internet Services: **Einrichtung Sicherheit**.
- 2. **IPSec** wählen.

Hinweis: Möglicherweise wird zur Eingabe eines Benutzernamens und eines Kennworts aufgefordert. Informationen zur Anmeldung als Administrator siehe [Zugriff auf das](#page-242-1)  [Administratorkonto von Xerox® CentreWare® Internet Services.](#page-242-1)

3. Protokoll mit **Ein** aktivieren.

Hinweis: Zum Aktivieren von IPSec SSL aktivieren und Verbindung zum Gerät mit HTTPS einrichten.

- 4. Zum Entfernen der IPSec-Verbindungen **Alle IPSec-Verbindungen löschen**.
- 5. Unter **Gemeinsamer geheimer Schlüssel** den gemeinsamen Schlüssel eingeben.
- 6. Unter **Gemeinsamen geheimen Schlüssel überprüfen** den Schlüssel erneut eingeben.
- 7. Zum Speichern des neuen gemeinsamen Schlüssels **Auswählen, um neuen gemeinsamen Schlüssel zu speichern** wählen.
- 8. Auf **Übernehmen** klicken.

### <span id="page-247-0"></span>Sicherheitszertifikate

Ein digitales Zertifikat ist eine Datei, die Daten zur Überprüfung der Identität des Clients oder Servers in einer Netzwerktransaktion verwendet wird. Zertifikate enthalten einen öffentlichen Schlüssel zur Erstellung und Überprüfung digitaler Signaturen. Anhand eines vertrauenswürdigen Zertifikats kann von einem Gerät die Identität eines anderen überprüft werden. Alternativ dazu kann ein von einer vertrauenswürdigen dritten Stelle signiertes Zertifikat zusammen mit einer digitalen Signatur, die die Echtheit des Zertifikats ausweist, eingesetzt werden.

Ein digitales Zertifikat enthält folgende Daten:

- Informationen zum Besitzer des Zertifikats
- Seriennummer und Ablaufdatum des Zertifikats
- Name und digitale Signatur der Zertifizierungsstelle (Certificate Authority, CA), von der das Zertifikat ausgestellt wurde
- Einen öffentlichen Schlüssel
- Zweck des Zertifikats und des öffentlichen Schlüssels

#### Erstellen eines digitalen Gerätezertifikats

- 1. In Xerox® CentreWare® Internet Services: **Einrichtung Sicherheit**.
- 2. **Digitales Gerätezertifikat** wählen.

- 3. **Neues Zertifikat erstellen** und dann eine Option auswählen:
	- Selbstsigniertes Gerätezertifikat
	- Zertifikatsignaturanforderung (CSR)
- 4. **Weiter** wählen.
- 5. Die Felder für den ausgewählten Zertifikattyp ausfüllen.
- 6. Auf **Übernehmen** klicken.

#### Installieren eines Zertifikats einer vertrauenswürdigen Zertifizierungsstelle

Verwendet der Drucker das Xerox® -Gerätezertifikat und versucht ein Benutzer, mit Xerox® CentreWare® Internet Services auf den Drucker zuzugreifen, wird im Webbrowser des Benutzers gegebenenfalls eine Fehlermeldung angezeigt. Zur Vermeidung von Fehlermeldungen in den Webbrowsern aller Benutzer ein Zertifikat einer vertrauenswürdigen Zertifizierungsstelle (CA) installieren.

- 1. In Xerox® CentreWare® Internet Services: **Einrichtung Sicherheit**.
- 2. **Vertraute Zertifizierungsstellen** wählen.

- 3. Zum Hinzufügen eines Zertifikats auf **Hinzufügen** klicken.
	- a. **Durchsuchen** oder **Datei wählen**, das signierte Zertifikat (.pem oder PKCS#12) ansteuern, dann **Öffnen** oder **Datei wählen**.
	- b. Auf **Anwenden**, dann auf **OK** klicken.
- 4. Für die installierten Zertifikate die folgende Schritte ausführen.
	- Zum Löschen eines Zertifikats das Zertifikat auswählen, dann **Löschen**.
	- Zum Löschen aller Zertifikate **Zurücksetzen** wählen.

# <span id="page-249-0"></span>Ein- oder Ausblenden von Auftragsnamen

Auftragsnamen können am Steuerpult oder in der Liste der aktiven bzw. abgeschlossenen Aufträge in Xerox® CentreWare® Internet Services ein- oder ausgeblendet werden.

- 1. In Xerox® CentreWare® Internet Services: **Einrichtung Sicherheit**.
- 2. **Auftragsnamen verbergen** wählen.

Hinweis: Möglicherweise wird zur Eingabe eines Benutzernamens und eines Kennworts aufgefordert. Informationen zur Anmeldung als Administrator siehe [Zugriff auf das](#page-242-1)  [Administratorkonto von Xerox® CentreWare® Internet Services.](#page-242-1)

- 3. Eine Option auswählen:
	- **Alle Auftragsnamen zeigen**: Mit dieser Option werden alle Auftragsnamen am Steuerpult und in den Listen der aktiven und der abgeschlossenen Aufträge angezeigt.
	- **Alle Auftragsnamen verbergen**: Mit dieser Option werden die Auftragsnamen am Steuerpult und in den Listen der aktiven und der abgeschlossenen Aufträge nicht angezeigt.

4. Auf **Übernehmen** klicken.

### <span id="page-250-0"></span>802.1x

802.1x ist eine Norm des IEEE (Institute for Electrical and Electronics Engineers), die eine Methode für die portbasierte Zugriffssteuerung oder Authentifizierung für Netzwerke definiert. In einem nach 802.1x geschützten Netzwerk muss der Drucker durch eine zentrale Stelle, in der Regel einen RADIUS-Server, authentifiziert werden, bevor er auf das physische Netzwerk zugreifen kann.

Vorbereitung:

- Sicherstellen, dass der 802.1x-Authentifizierungsserver und der Authentifizierungs-Switch im Netzwerk verfügbar sind.
- Die unterstützte Authentifizierungsmethode bestimmen.
- Auf dem Authentifizierungsserver einen Benutzernamen und ein Kennwort einrichten.

Hinweis: Der Drucker wird neu gestartet. Er ist dann mehrere Minuten lang nicht über das Netzwerk verfügbar.

#### Konfigurieren von 802.1x

- 1. In Xerox® CentreWare® Internet Services: **Einrichtung Sicherheit**.
- 2. **802.1x** wählen.

- 3. 802.1x aktivieren mit **Ein.**
- 4. Eine Authentifizierungsmethode auswählen:
	- EAP-MD5
	- PEAP
	- EAP-MSCHAPv2
	- EAP-TLS
- 5. Wird **EAP-MD5**, **EAP-MSCHAPv2** oder **PEAP** gewählt, wird die Option **Anmeldedaten** angezeigt. Den Benutzernamen und das Kennwort eingeben.
- 6. Zum Aktualisieren eines Stammzertifikats die folgenden Schritte ausführen.
	- a. Unter **Rootzertifikat laden** die Datei mit **Durchsuchen** oder **Datei wählen** ansteuern.
	- b. Auf **Hochladen** klicken.
- 7. Zum Hochladen eines Clientzertifikats die folgenden Schritte ausführen.
	- a. Das Clientzertifikat unter **Clientzertifikat-Upload** mit **Durchsuchen** oder **Datei wählen** ansteuern.
	- b. Zum Zuweisen eines Kennworts unter **Kennwort für privaten Schlüssel** ein Kennwort eingeben.
	- c. Auf **Hochladen** klicken.
- 8. Auf **Übernehmen** klicken.

# <span id="page-251-0"></span>Ein- oder Ausblenden der Netzwerkeinstellungen

Die IPv4-Adresse oder der Hostname des Druckers kann am Steuerpult ein- oder ausgeblendet werden.

- 1. In Xerox® CentreWare® Internet Services: **Einrichtung Sicherheit**.
- 2. **Netzwerkeinstellung anzeigen** wählen.

- 3. Zum Anzeigen der Netzwerkinformationen **IPv4-Adresse einblenden** oder **Hostnamen einblenden** wählen. Oder **Netzwerkdaten verbergen**.
- 4. Auf **Übernehmen** klicken.
# Systemtimeout

Es kann festgelegt werden, nach welchem Zeitraum ein inaktiver Benutzer automatisch abgemeldet wird.

## Festlegen der Systemtimeoutwerte

- 1. In Xerox® CentreWare® Internet Services: **Einrichtung Sicherheit**.
- 2. **Systemtimeout** wählen.

Hinweis: Möglicherweise wird zur Eingabe eines Benutzernamens und eines Kennworts aufgefordert. Informationen zur Anmeldung als Administrator siehe [Zugriff auf das](#page-242-0)  [Administratorkonto von Xerox® CentreWare® Internet Services.](#page-242-0)

- 3. Unter **Timeoutintervall für Bedienfeldsperre** eingeben, nach welcher Zeit sich der Drucker auf die Standardeinstellungen zurücksetzt und inaktive Benutzer automatisch von der der lokalen Bedienungsoberfläche abgemeldet werden.
- 4. Unter **Web-Timeoutintervall** eingeben, nach welcher Zeit sich das System auf die Standardeinstellungen zurücksetzt und inaktive Benutzer automatisch von der Webbedienungsoberfläche abgemeldet werden.
- 5. Auf **Übernehmen** klicken.

# USB-Anschlusssicherheit

Unbefugter Zugriff auf den Drucker über USB-Anschlüsse kann durch Deaktivieren der Anschlüsse verhindert werden.

Hinweis: Wenn die USB-Anschlüsse deaktiviert sind, sind Softwareaktualisierung und Drucken von einem USB-Datenträger nicht möglich.

# Aktivieren oder Deaktivieren der USB-Anschlüsse

- 1. In Xerox® CentreWare® Internet Services: **Einrichtung Sicherheit**.
- 2. Auf **USB-Anschlusssicherheit** klicken.

Hinweis: Möglicherweise wird zur Eingabe eines Benutzernamens und eines Kennworts aufgefordert. Informationen zur Anmeldung als Administrator siehe [Zugriff auf das](#page-242-0)  [Administratorkonto von Xerox® CentreWare® Internet Services.](#page-242-0)

- 3. Zum Aktivieren eines Anschlusses das entsprechende Kontrollkästchen markieren.
- 4. Zum Deaktivieren eines Anschlusses Markierung aus dem Kästchen entfernen.
- 5. Auf **Übernehmen** klicken.

# Einschränken des Zugriffs auf die Webbedienungsoberfläche

Die Webbedienungsoberfläche für das Gerät kann gesperrt werden. Wenn die Webbedienungsoberfläche gesperrt ist, ist der Zugriff auf alle ihre Bereiche nur für angemeldete Benutzer gestattet. Ist die Webbedienungsoberfläche nicht gesperrt, können Benutzer ohne Anmeldung auf alle ihre Bereiche mit Ausnahme von denjenigen zugreifen, die eine Administratoranmeldung erfordern.

- 1. In Xerox® CentreWare® Internet Services: **Einrichtung Sicherheit**.
- 2. **Sicherheit** wählen.

Hinweis: Möglicherweise wird zur Eingabe eines Benutzernamens und eines Kennworts aufgefordert. Informationen zur Anmeldung als Administrator siehe [Zugriff auf das](#page-242-0)  [Administratorkonto von Xerox® CentreWare® Internet Services.](#page-242-0)

- 3. Um den Zugriff auf die Webbedienungsoberfläche einzuschränken, die Option **WebUI sperren** aktivieren. Um den Zugriff auf die Webbedienungsoberfläche zuzulassen, Markierung aus dem Kästchen entfernen.
- 4. Auf **Übernehmen** klicken.

# Test zur Softwareüberprüfung

Die Druckersoftware kann getestet werden, um sicherzustellen, dass sie ordnungsgemäß ausgeführt wird. Bei dem Test werden Softwaredateien auf Unversehrtheit überprüft. Wenn beim Drucker Funktionsstörungen auftreten, dann der Xerox-Partner zur Durchführung dieses Tests auffordern.

- 1. In Xerox® CentreWare® Internet Services: **Einrichtung Sicherheit**.
- 2. Auf **Test zur Softwareüberprüfung** klicken.

Hinweis: Möglicherweise wird zur Eingabe eines Benutzernamens und eines Kennworts aufgefordert. Informationen zur Anmeldung als Administrator siehe [Zugriff auf das](#page-242-0)  [Administratorkonto von Xerox® CentreWare® Internet Services.](#page-242-0)

- 3. Zum Starten des Tests auf **Test starten** klicken.
- 4. Zum Unter- bzw. Abbrechen des Tests auf **Abbrechen** klicken.
- 5. Eine Meldung mit den Testergebnissen wird angezeigt. Auf **Schließen** klicken.

Hinweis:

- Der Drucker kann während der Überprüfung weiter verwendet werden.
- Wenn der Test nicht erfolgreich abgeschlossen wird, sind die Softwaredateien beschädigt. Es wird empfohlen, die Software neu zu installieren. Ggf. an den Xerox-Partner wenden.

# Technische Daten

#### Die Themen in diesem Kapitel:

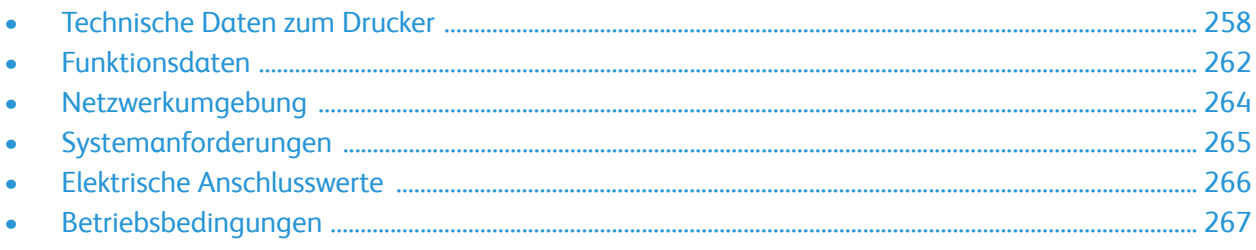

# <span id="page-257-0"></span>Technische Daten zum Drucker

# Standardkonfiguration

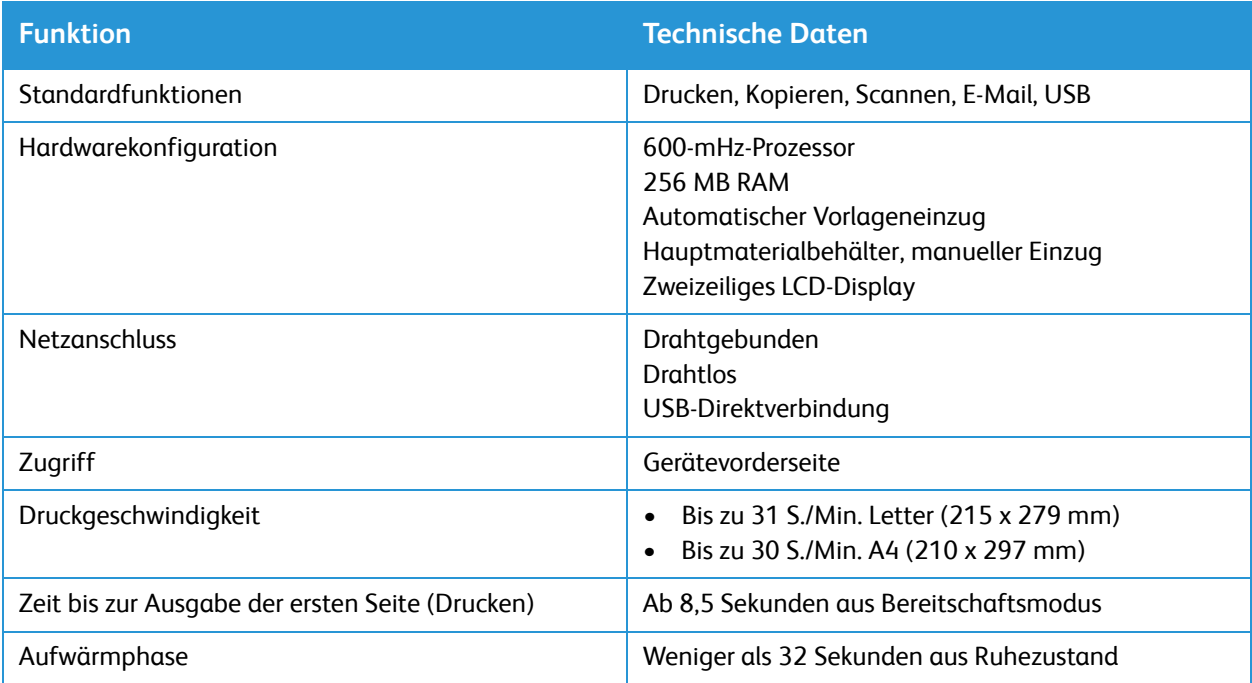

# Abmessungen, Gewicht und Abstände

### Gewicht und Abmessungen

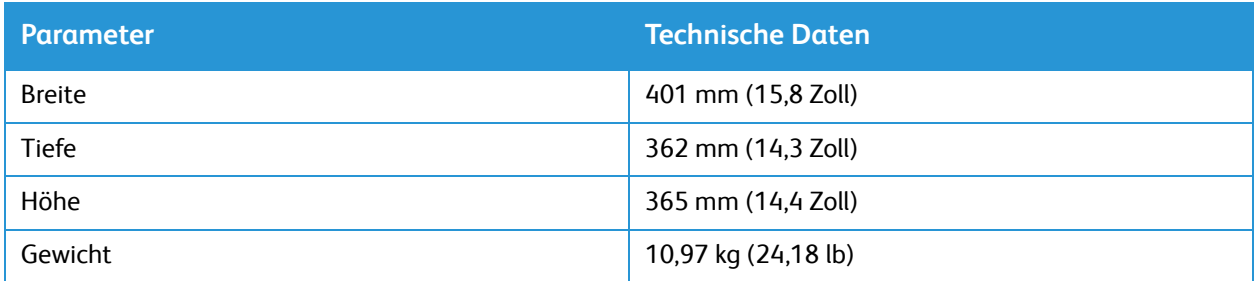

### Erforderliche Abstände

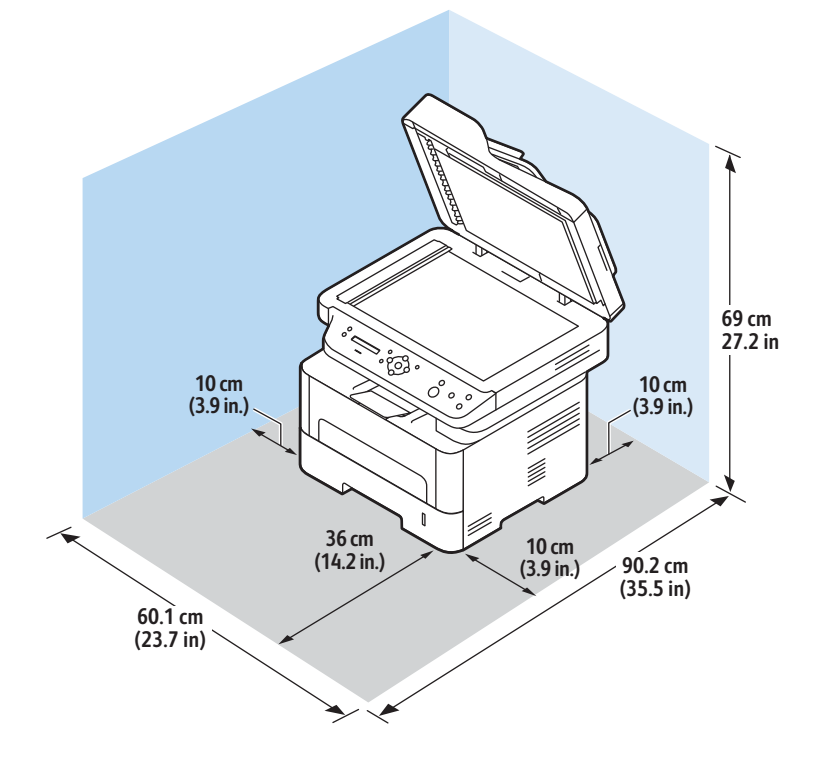

# Daten zum Druckmaterial

### Materialbehälter 1

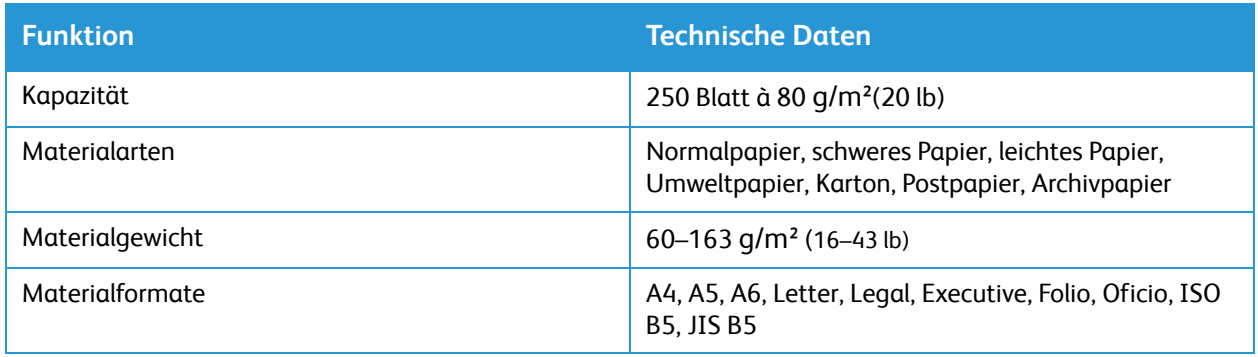

### Manueller Einzug

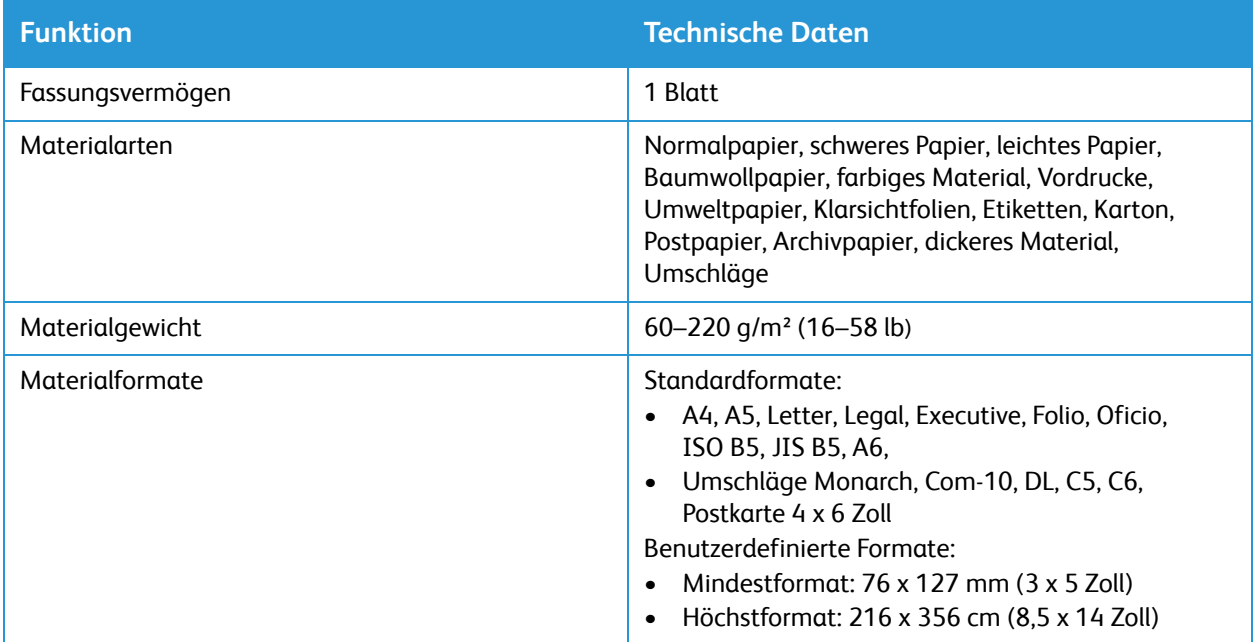

### Automatischer Vorlageneinzug

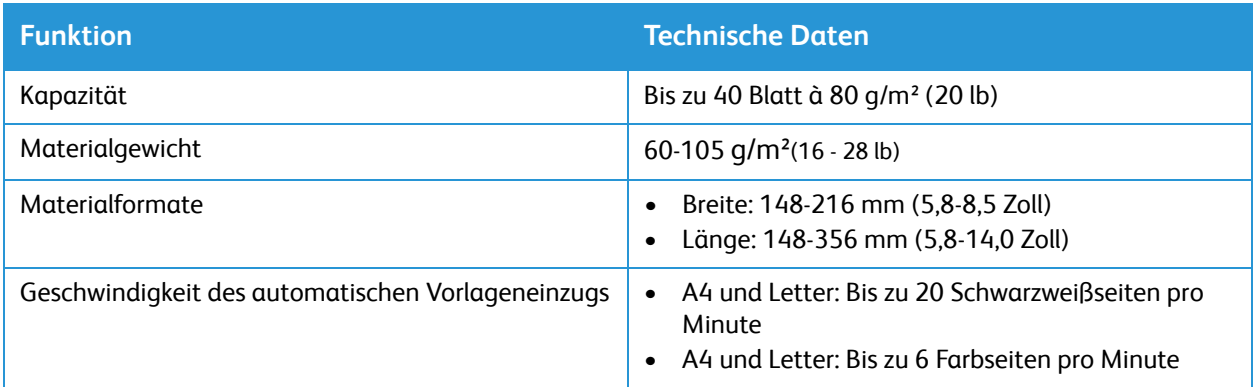

### Ausgabe

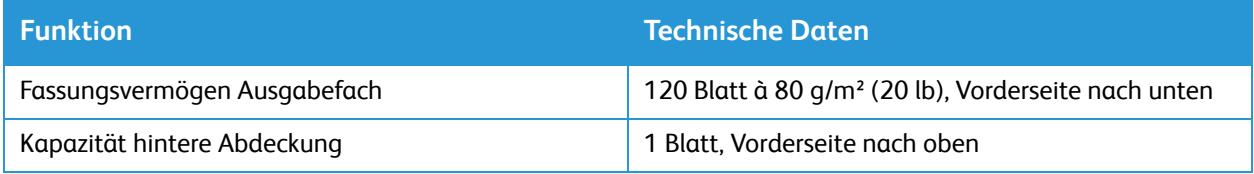

# <span id="page-261-0"></span>Funktionsdaten

# Druckfunktionen

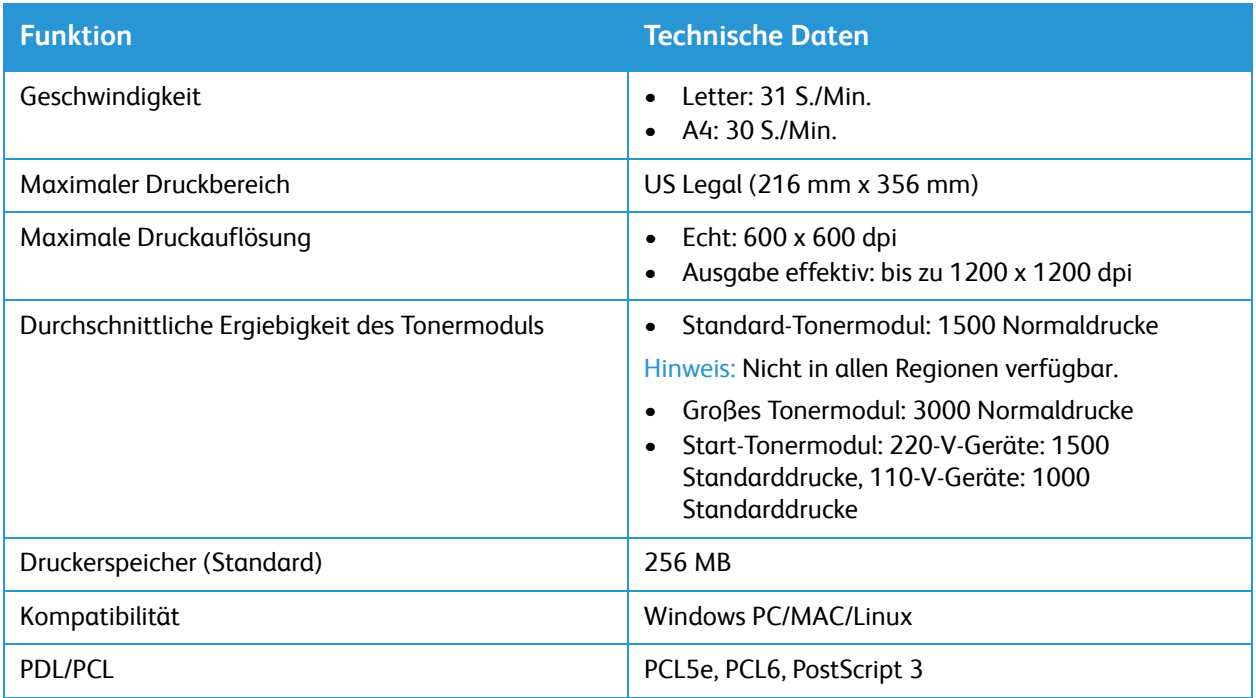

# Kopierfunktionen

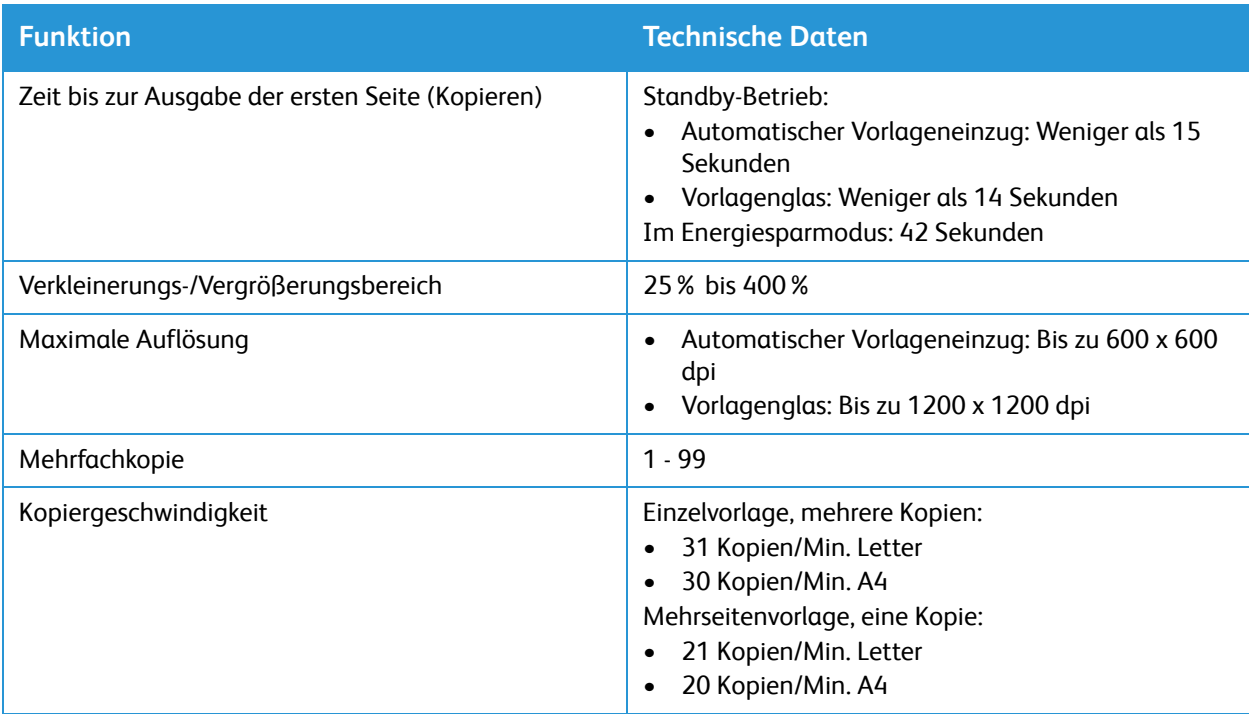

# Scanfunktionen

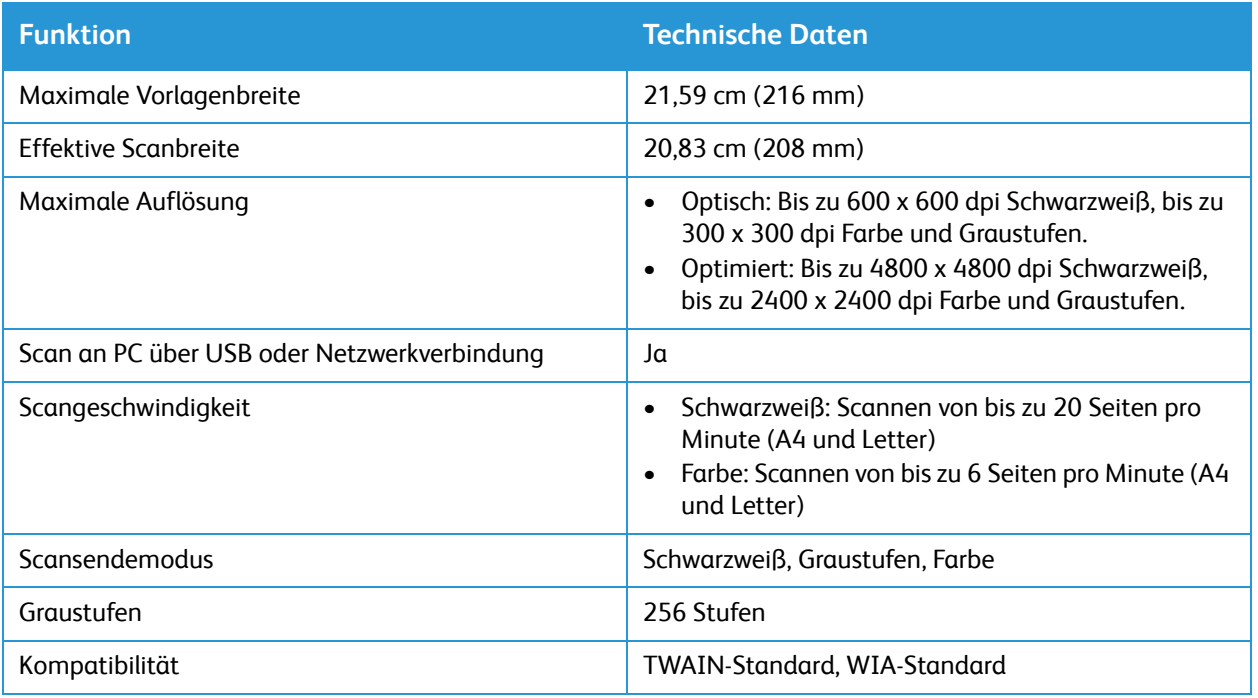

# <span id="page-263-0"></span>Netzwerkumgebung

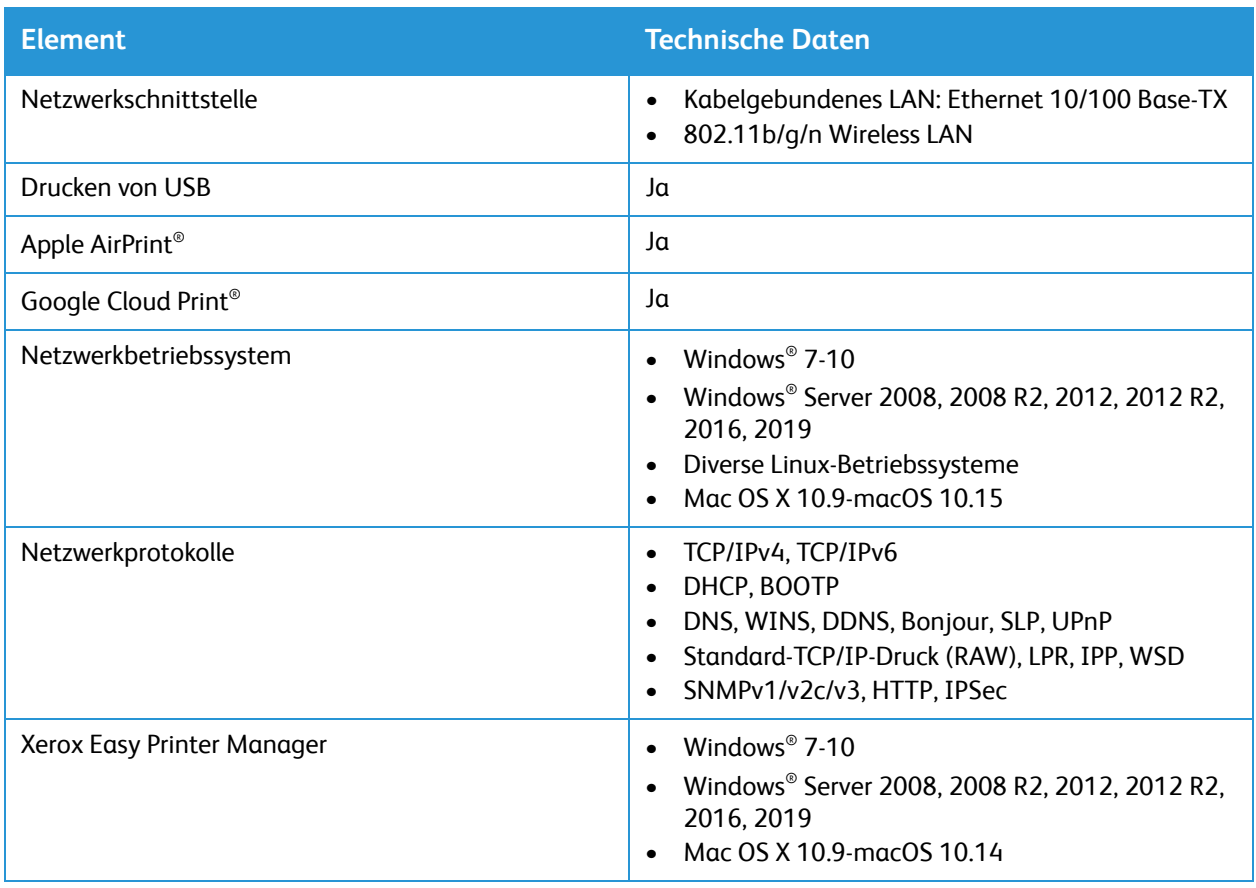

# <span id="page-264-0"></span>Systemanforderungen

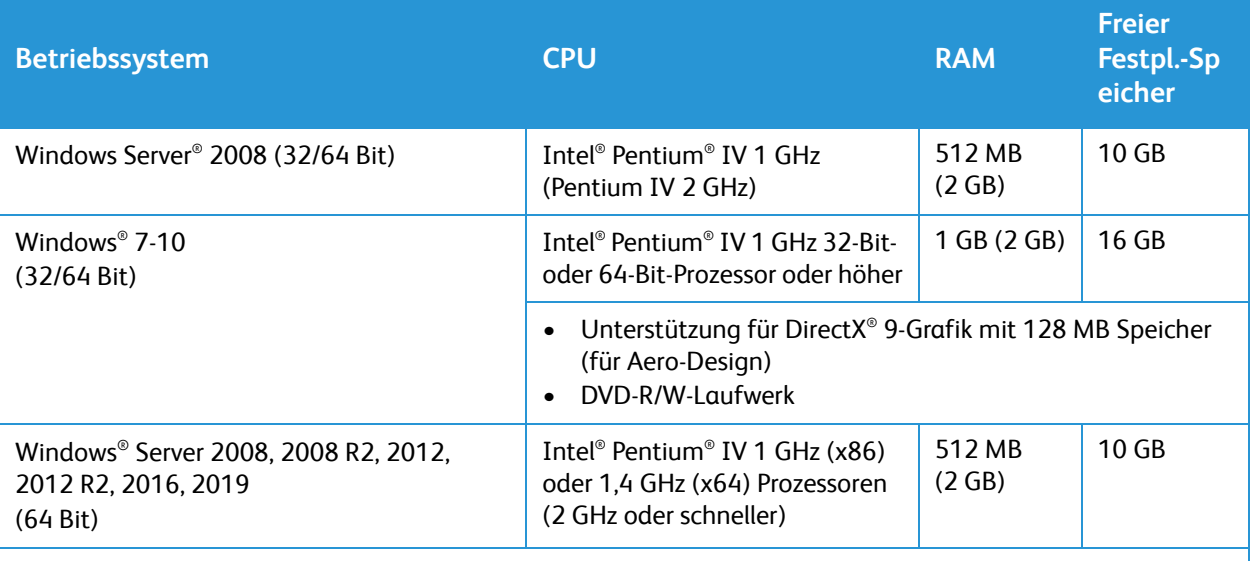

#### Hinweise:

• Internet Explorer 6.0 oder höher ist die Mindestanforderung für alle Windows-Betriebssysteme.

- Benutzer mit Administratorrechten können die Software installieren.
- Windows-Terminaldienste ist mit dem Gerät kompatibel.

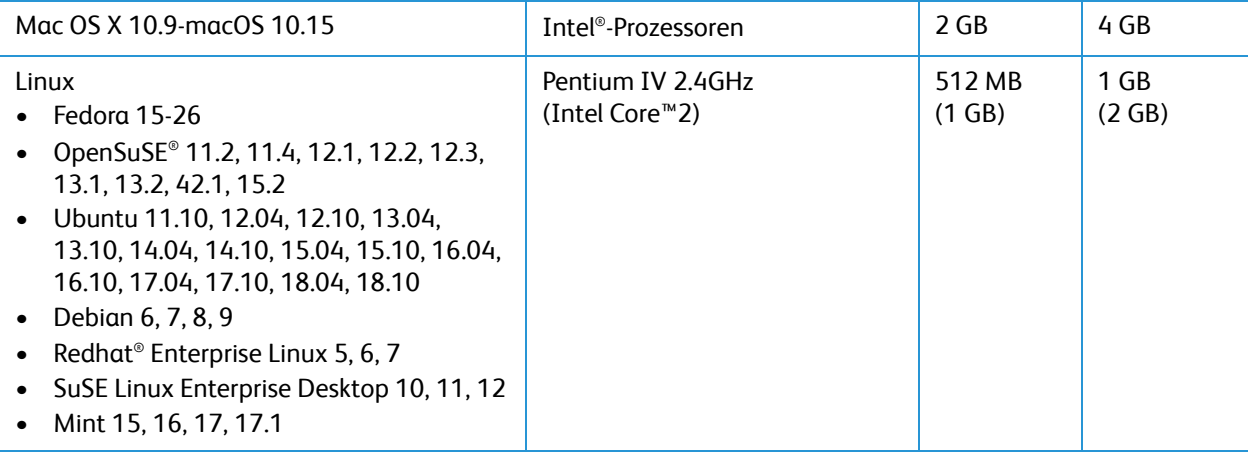

# <span id="page-265-0"></span>Elektrische Anschlusswerte

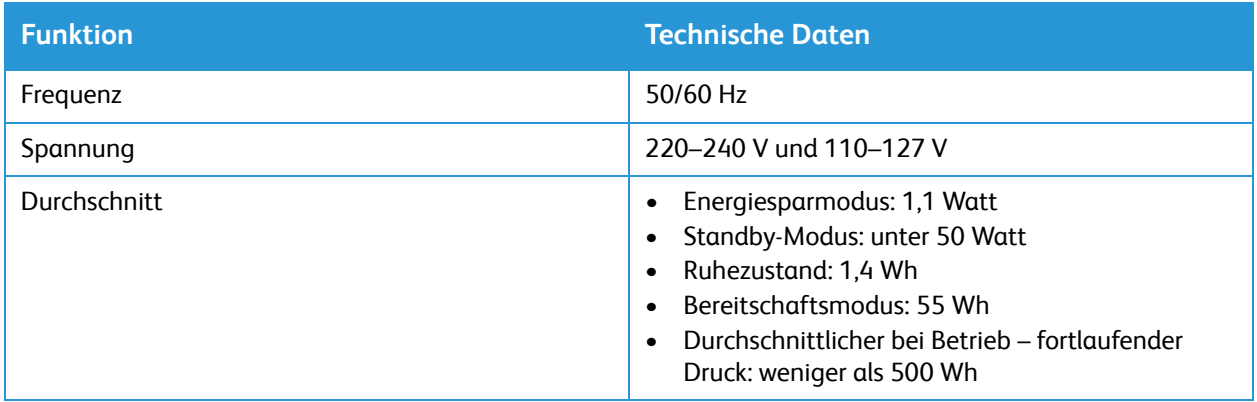

# <span id="page-266-0"></span>Betriebsbedingungen

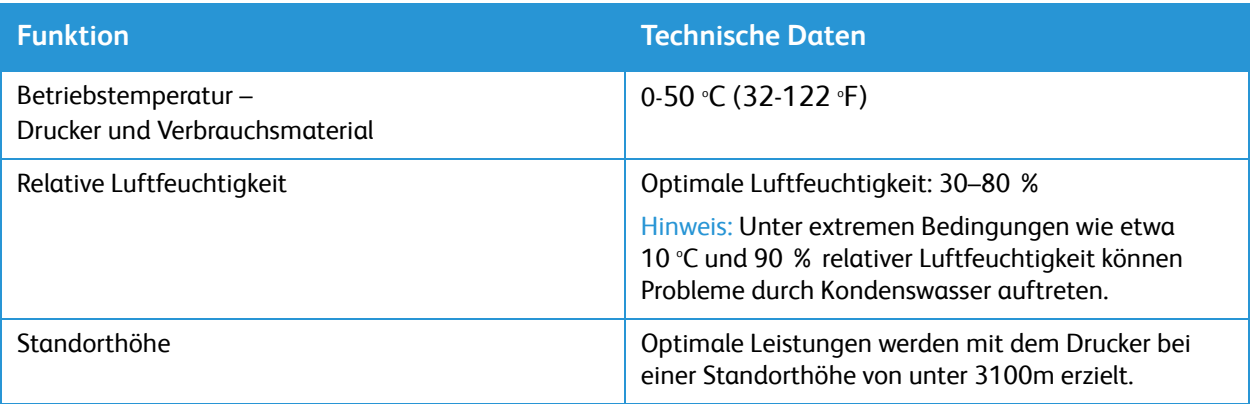

Betriebsbedingungen

# Gesetzliche Bestimmungen

#### Die Themen in diesem Anhang:

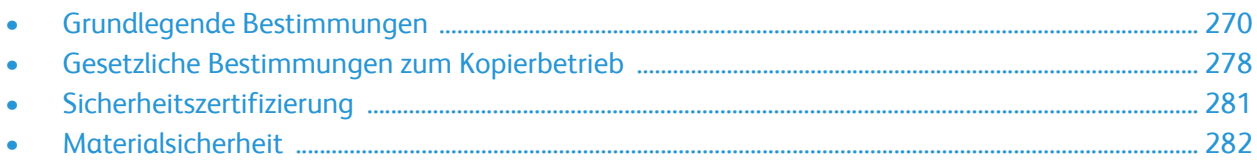

# <span id="page-269-0"></span>Grundlegende Bestimmungen

Xerox hat dieses Gerät auf die Einhaltung elektromagnetischer Emissions- und Störfestigkeitsnormen geprüft. Diese Normen wurden entwickelt, um die von Geräten in einer typischen Büroumgebung empfangenen oder ausgestrahlten Interferenzen abzuschwächen.

# USA (FCC-Bestimmungen)

Dieses Gerät wurde geprüft und gemäß den Bestimmungen für ein digitales Gerät der Klasse A in Übereinstimmung mit den FCC-Bestimmungen, Teil 15, für zulässig befunden. Die darin festgelegten Grenzwerte dienen dem angemessenen Schutz vor schädlichen Interferenzen im gewerblichen Bereich. Dieses Gerät erzeugt, verwendet und strahlt unter Umständen Hochfrequenzenergie aus. Wird das Gerät nicht gemäß dieser Anleitung installiert und verwendet, so kann es schädliche Interferenzen im Funkverkehr verursachen. Der Einsatz dieses Geräts in Wohnbereichen verursacht womöglich schädliche Funkstörungen. Diese müssen vom Benutzer auf eigene Kosten behoben werden. Sollte der Radio- oder Fernsehempfang durch dieses Gerät gestört werden, was durch Aus- und Einschalten des Geräts festgestellt werden kann, empfiehlt sich die Behebung der Störung durch eine oder mehrere der folgenden Maßnahmen:

- Empfänger neu ausrichten oder seine Position ändern.
- Abstand zwischen Gerät und Empfänger vergrößern.
- Gerät an eine andere Steckdose anschließen, damit Gerät und Empfänger an verschiedenen Stromkreisen angeschlossen sind.
- Händler oder erfahrenen Radio- bzw. Fernsehtechniker zurate ziehen.

Änderungen oder Modifikationen dieses Geräts, die nicht von Xerox zugelassen sind, können dazu führen, dass der Benutzer dieses Gerät nicht mehr betreiben darf.

Hinweis: Abgeschirmte Schnittstellenkabel verwenden, um die Konformität mit Teil 15 der FCC-Bestimmungen zu gewährleisten.

### Kanada

This Class A digital apparatus complies with Canadian ICES-003.

Cet appareil numérique de la classe A est conforme à la norme NMB-003 du Canada.

# Europäische Union

Mit dem CE-Zeichen wird garantiert, dass dieses Gerät den folgenden geltenden Richtlinien der Europäischen Union vom 16. April 2014 entspricht: Richtlinie für Funkanlagen 2014/53/EU.

Xerox erklärt hiermit, dass das Funkgerät B205 mit der Richtlinie 2014/53/EU konform ist. Der vollständige Text der EU-Konformitätsrichtlinie ist im Internet unter folgender Adresse verfügbar: [www.xerox.com/environment\\_europe](http://www.office.xerox.com/cgi-bin/printer.pl?APP=udpdfs&Page=color&PgName=environmenteu&Language=english).

Dieser Drucker ist, sofern er den Anweisungen gemäß verwendet wird, für Benutzer und Umwelt ungefährlich.

### **A** VORSICHT:

CE

- Änderungen an oder Ergänzungen zu diesem Gerät, die nicht ausdrücklich von der Xerox Corporation genehmigt wurden, können zum Entzug der Betriebslizenz führen.
- Externe Strahlung von industriellen, wissenschaftlichen und medizinischen Geräten können den Betrieb dieses Xerox-Geräts beeinträchtigen. Wenn externe Strahlung von ISM-Geräten Störungen bei diesem Gerät verursacht, den Xerox-Partner verständigen.
- Dies ist ein digitales Gerät der Klasse A. In Wohngebieten kann dieser Drucker Funkstörungen verursachen. In diesem Fall müssen vom Benutzer entsprechende Maßnahmen getroffen werden.
- Geschirmte Schnittstellenkabel verwenden, um die Einhaltung der Bestimmungen der Europäischen Union zu gewährleisten.

# Umweltinformationen zur Vereinbarung im Zusammenhang mit der Studie Lot 4 – Bildgebende Geräte der Europäischen Union

### Umweltinformationen zur Bereitstellung von umweltverträglichen Lösungen und Senkung von Kosten

Die folgenden Informationen wurden für Benutzer zusammengestellt und im Zusammenhang mit der Richtlinie über umweltgerechte Gestaltung energieverbrauchsrelevanter Produkte der Europäischen Union (EU) und insbesondere mit der Studie Lot 4 – Bildgebende Geräte herausgegeben. Diese Richtlinie verpflichtet Hersteller, die Umweltverträglichkeit der unter den Geltungsbereich fallenden Produkte zu verbessern, und unterstützt den EU-Maßnahmenplan zur Energieeffizienz.

Unter den Geltungsbereich fallende Produkte sind Haushalts- und Bürogeräte, die den folgenden Kriterien entsprechen.

- Standardformat-Monochromprodukte mit einer Höchstgeschwindigkeit von unter 66 A4-Seiten pro Minute
- Standardformat-Farbprodukte mit einer Höchstgeschwindigkeit von unter 51 A4-Seiten pro Minute

#### **Umweltvorteile des Duplexdrucks**

Die meisten Xerox-Produkte ermöglichen Duplex- oder 2-seitigen Druck. So können automatisch beide Seiten des Papiers bedruckt werden, wodurch der Papierverbrauch verringert und damit der Verbrauch wertvoller Rohstoffe reduziert wird. Die Vereinbarung im Zusammenhang mit Lot 4 – Bildgebende Geräte erfordert, dass bei Modellen ab 40 S./Min. (Farbe) oder ab 45 S./Min. (Monochrom) die Duplexfunktion bei Einrichtung und Treiberinstallation automatisch aktiviert wird. Auch bei manchen Xerox-Modellen unter diesen Geschwindigkeitsbereichen wird möglicherweise bei Installation die Duplexdruckfunktion als Standardeinstellung aktiviert. Durch Nutzung der Duplexfunktion werden die Umweltauswirkungen der Arbeit reduziert. Wird jedoch Simplex- bzw. 1-seitiger Druck benötigt, können die Druckeinstellungen im Druckertreiber geändert werden.

#### **Materialart**

Mit diesem Gerät kann auf Recycling- und Frischfaserpapier gedruckt werden, das unter einem Umweltschutzprogram genehmigt ist, welches, mit EN 12281 oder einem ähnliche Qualitätsstandard konform ist. Dünneres Papier (60 g/m<sup>2</sup>), das weniger Rohmaterial enthält und daher Seite pro Seite Rohstoffe spart, kann in bestimmten Anwendungen verwendet werden. Wir empfehlen die Verwendung solchen Papiers, wenn es den Anforderungen der jeweiligen Anwendung gerecht wird.

#### **Stromverbrauch und Aktivierungszeit**

Der Stromverbrauch hängt von der Einsatzweise des Geräts ab. Das Gerät ist für einen geringen Stromverbrauch konzipiert und eingestellt.

Auf dem Gerät sind Energiesparmodi aktiviert, um den Stromverbrauch zu reduzieren. Nach dem letzten Druckvorgang schaltet das Gerät in den Bereitschaftsmodus. In diesem Modus ist das Gerät sofort wieder druckbereit. Wird das Gerät eine bestimmte Zeit lang nicht benutzt, schaltet es in den reduzierten Betrieb und dann in den Ruhezustand. In diesen Modi bleiben nur die unbedingt erforderlichen Funktionen aktiv, was für reduzierten Stromverbrauch sorgt.

Nach Reaktivierung aus dem Energiesparmodus dauert die Ausgabe der ersten Druckseite länger als beim Drucken aus dem Bereitschaftsmodus. Diese Verzögerung entsteht durch den Vorgang der Reaktivierung des Systems aus dem Energiesparmodus und ist typisch für die meisten bildgebenden Produkte auf dem Markt. Es ist möglich, eine längere Aktivierungszeit einzurichten oder den Energiesparmodus ganz zu deaktivieren. Das Gerät schaltet möglicherweise erst nach einer längeren Zeit auf niedrigeren Stromverbrauch um.

Zum Ändern der Energiespareinstellungen siehe Benutzerhandbuch unter [www.xerox.com/office/B205docs.](http://www.office.xerox.com/cgi-bin/printer.pl?APP=udpdfs&Page=Color&Model=B205&PgName=man&Language=german)

Hinweis: Durch die Änderung der Standardintervalle für das Umschalten in den reduzierten Betrieb bzw. in den Ruhezustand kann sich ein höherer Stromverbrauch ergeben. Vor dem Deaktivieren des Energiesparmodus oder Einstellen einer langen Umschaltzeit den erhöhten Stromverbrauch bedenken.

Mehr über die Beteiligung von Xerox an Nachhaltigkeitsinitiativen siehe: [www.xerox.com/environment.](http://www.office.xerox.com/cgi-bin/printer.pl?APP=udpdfs&Page=color&PgName=environmentna&Language=english)

#### **Eco-Zertifizierung für Büromaschinen CCD-035**

Dieses Produkt wurde nach den Kriterien des EcoLogo-Standards für Büromaschinen zertifiziert. Dadurch wird bestätigt, dass es den Anforderungen dieses Standards bezüglich reduzierter Umweltbelastung genügt. Im Rahmen des Zertifizierungsprozesses hat Xerox Corporation nachgewiesen, dass dieses Gerät die EcoLogo-Kriterien bezüglich der Energieeffizienz erfüllt. Zertifizierte Kopiergeräte, Drucker, Multifunktionssysteme und Faxgeräte müssen auch Kriterien bezüglich der chemischen Emissionen erfüllen und nachweislich mit mit wiederaufbereiteten Verbrauchsmaterialien kompatibel sein. EcoLogo wurde 1988 eingeführt, um es Verbrauchern zu erleichtern, Produkte und Dienstleistungen zu wählen, die die Umwelt weniger belasten. EcoLogo ist eine freiwillige Zertifizierung, bei der viele Eigenschaften und der gesamte Produktlebenszyklus berücksichtigt werden. Durch diese Zertifizierung wird bestätigt, dass das Gerät rigorosen wissenschaftlichen Tests und Prüfungen unterzogen wurde, um nachzuweisen, dass es mit strengen Umweltstandards unabhängiger Institute konform ist.

# Deutschland

### Deutschland - Blauer Engel

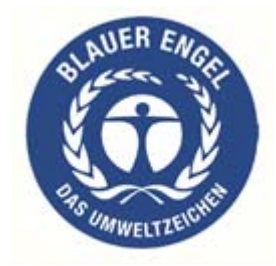

Dieses Gerät wurde von RAL, dem Deutschen Institut für Gütesicherung und Kennzeichnung, mit dem Umweltzeichen "Der Blaue Engel" ausgezeichnet. Dadurch wird bestätigt, dass Design, Herstellungsprozess und Betriebsverhalten dieses Geräts den Kriterien des Umweltzeichens "Der Blaue Engel" für Umweltfreundlichkeit entsprechen.

Weitere Informationen: [www.blauer-engel.de](http://www.blauer-engel.de).

### **Blendschutz**

Das Gerät ist nicht für die Benutzung im unmittelbaren Gesichtsfeld am Bildschirmarbeitsplatz vorgesehen. Um störende Reflexionen am Bildschirmarbeitsplatz zu vermeiden, darf dieses Produkt nicht im unmittelbaren Gesichtsfeld platziert werden.

Das Gerät ist kein Bildschirmarbeitsplatz gemäß BildscharbV. Bei ungünstigen Lichtverhältnissen (z. B. direkte Sonneneinstrahlung) kann es zu Reflexionenauf dem Display und damit zu Einschränkungen der Lesbarkeit der dargestellten Zeichen kommen.

Die Bilddarstellung dieses Gerätes ist nicht für verlängerte Bildschirmtätigkeiten geeignet.

### **Lärmemission**

Maschinenlärminformations-Verordnung – 3. GPSGV: Der höchste Schalldruckpegel beträgt 70 dB(A) oder weniger gemäß EN ISO 7779.

### Importeur

Xerox GmbH Hellersbergstraße 2-4

41460 Neuss

Deutschland

# RoHS-Bestimmungen der Türkei

Gemäß Artikel 7 (d) versichern wir hiermit, dass das Gerät

die EEE-Bestimmungen erfüllt.

"EEE yönetmeliğine uygundur."

# Zertifizierung der Eurasischen Wirtschaftsgemeinschaft

# FHT

Russland, Weißrussland und Kasachstan arbeiten an der Gründung einer Zollunion, der Eurasischen Wirtschaftsgemeinschaft (EurAsEC). Die Mitglieder der Eurasischen Wirtschaftsgemeinschaft haben vor, ein gemeinsames Regulierungssystem und ein gemeinsames EurAsEC-Zertifizierungszeichen, das EAC-Konformitätszeichen, zu verwenden.

# Gesetzliche Bestimmungen für 2,4-GHz-WLAN-Modul

Dieses Produkt enthält ein 2,4-GHz-WLAN-Funksendermodul, das den Anforderungen der US-amerikanischen FCC-Richtlinien (Teil 15), den kanadischen RSS-Richtlinien (RSS-210) und der Richtlinie des Europäischen Rats (2014/53/EU) entspricht.

Der Betrieb dieses Geräts unterliegt folgenden beiden Bedingungen:

- 1. Dieses Gerät darf keine schädlichen Störungen ausstrahlen und (2) dieses Gerät darf in seiner Funktion durch von außen verursachte Störungen nicht beeinflusst werden, einschließlich von Störungen, die zu unerwünschtem Betrieb führen könnten.
- 2. Änderungen an oder Ergänzungen zu diesem Gerät, die nicht ausdrücklich von der Xerox Corporation genehmigt wurden, können zum Entzug der Betriebslizenz führen.

# Ozonfreisetzung

Dieser Drucker erzeugt während des normalen Betriebs Ozon. Die Ozonmenge hängt vom Ausgabevolumen ab. Ozon ist schwerer als Luft und wird nicht in schädlichen Mengen erzeugt. Den Drucker in einem gut belüfteten Raum installieren.

Kunden in den USA und Kanada finden zusätzliche Informationen unter [www.xerox.com/environment](http://www.office.xerox.com/cgi-bin/printer.pl?APP=udpdfs&Page=color&PgName=environmentna&Language=english). Kunden in anderen Ländern seien an den örtlichen Xerox-Partner bzw. auf die folgende Website verwiesen[:www.xerox.com/environment\\_europe.](http://www.office.xerox.com/cgi-bin/printer.pl?APP=udpdfs&Page=color&PgName=environmenteu&Language=english)

# <span id="page-277-0"></span>Gesetzliche Bestimmungen zum Kopierbetrieb

# USA

Der Kongress untersagt die Reproduktion folgender Elemente unter bestimmten Bedingungen. Die Nichteinhaltung dieses Verbots kann Geldbußen oder Gefängnisstrafen zur Folge haben.

- 1. Obligationen oder Wertpapiere der US-Regierung, wie z. B.:
	- Schuldverschreibungen
	- Papiergeld der National Bank
	- Inhaberschuldverschreibungen
	- Banknoten der Federal Reserve Bank
	- Silberzertifikate
	- Goldzertifikate
	- US-Bonds
	- Schatzanweisungen
	- Banknoten der Federal Reserve
	- Gestückelte Banknoten
	- Geldmarktzertifikate
	- Papiergeld
	- Schuldverschreibungen und Obligationen bestimmter Regierungsbehörden, wie z. B. FHA usw.
	- Schuldverschreibungen (US-Sparschuldverschreibungen dürfen nur zu Werbezwecken in Verbindung mit einer Verkaufskampagne solcher Bonds fotografiert werden.)
	- Marken für interne Steuern. Ein legales Dokument mit einem entwerteten Steuermarke darf für rechtmäßige Zwecke reproduziert werden.
	- Briefmarken, entwertet oder nicht entwertet. Zu philatelistischen Zwecken dürfen Briefmarken fotografiert werden, vorausgesetzt, die Reproduktion erfolgt in schwarzweiß und ist 75 % kleiner oder 150 % größer als die tatsächlichen Abmessungen des Originals.
	- Postzahlungsanweisungen.
	- Wechsel, Schecks oder Tratte, die von oder auf autorisierte Beamte der USA gezogen sind.
	- Stempel, Marken und andere repräsentative Werte beliebiger Stückelungen, die gemäß einem vom Kongress verabschiedeten Gesetz ausgestellt wurden oder werden
	- Zertifikate für Entschädigungen für Veteranen der Weltkriege.
- 2. Obligationen oder Wertpapiere ausländischer Regierungen, Banken oder Unternehmen.
- 3. Copyright-Material, es sei denn, die Erlaubnis des Copyright-Eigentümers wurde eingeholt oder die Reproduktion fällt unter den "zulässigen Gebrauch" oder unter die Bestimmungen für Bibliotheksreproduktionsrechte des Urheberrechtsgesetzes.

Weitere Informationen zu diesen Bestimmungen sind erhältlich von Copyright Office, Library of Congress, Washington, D.C. 20559. "Circular R21" anfordern.

- 4. Staatsangehörigkeits- oder Einbürgerungsbescheinigungen. Ausländische Einbürgerungsbescheinigungen dürfen fotografiert werden.
- 5. Reisepässe. Ausländische Pässe dürfen fotografiert werden.
- Xerox® B205 Multifunktionsdrucker Benutzerhandbuch 278
- 6. Immigrationspapiere.
- 7. Einzugsregistrierungskarten.
- 8. Einberufungspapiere des Militärs, die eine der folgenden Informationen der zu registrierenden Person enthalten:
	- Einnahmen oder Einkommen
	- Gerichtseintragung
	- Körperlicher oder geistiger Gesundheitszustand
	- Abhängigkeitsstatus
	- Vorheriger Militärdienst

Ausnahme: Entlassungspapiere des US-Militärs dürfen fotografiert werden.

9. Vom Militärpersonal oder von Mitgliedern verschiedener staatlicher Einrichtungen, wie FBI, Treasure usw. getragene Abzeichen, ID-Karten, Pässe oder Militärabzeichen (ausgenommen, wenn ein Foto vom Leiter solcher Einrichtungen oder Büros angefordert wird)

In manchen Staaten ist das Reproduzieren folgender Dokumente ebenfalls verboten:

- PKW-Papiere
- Führerscheine
- Eigentumsbescheinigungen von Fahrzeugen

Die o. a. Liste ist nicht vollständig und es wird keine Haftung für ihre Vollständigkeit oder Genauigkeit übernommen. Bei Fragen Anwalt zurate ziehen.

Weitere Informationen zu diesen Bestimmungen sind erhältlich von Copyright Office, Library of Congress, Washington, D.C. 20559. "Circular R21" anfordern.

### Kanada

Das Parlament hat die Reproduktion folgender Elemente unter bestimmten Bedingungen verboten. Die Nichteinhaltung dieses Verbots kann Geldbußen oder Gefängnisstrafen zur Folge haben.

- Aktuelle Banknoten oder aktuelles Papiergeld
- Obligationen oder Wertpapiere einer Regierung oder Bank
- Schatzwechsel oder Anleihen
- Das öffentliche Siegel von Kanada oder einer Provinz oder das Siegel einer Gebietskörperschaft oder eines öffentlichen Amts in Kanada oder eines Gerichts
- Bekanntmachungen, Befehle, Bestimmungen oder Ernennungen oder diesbezügliche Hinweise (mit der Absicht, diese so zu verwenden, als ob sie vom Drucker der Königin für Kanada oder eines äquivalenten Druckers für eine Provinz gedruckt worden wären)
- Marken, Warenzeichen, Siegel, Streifbänder oder Designs, die von oder im Namen der kanadischen Regierung, einer Provinz oder einer anderen Regierung oder eines anderen Staates als Kanada oder eines Ministeriums, einer Behörde, einer Kommission oder Geschäftsstelle, die von der kanadischen Regierung oder von einer anderen Regierung oder einem anderen Staat als Kanada eingerichtet wurden, verwendet werden
- Gedruckte oder selbstklebende Briefmarken, die von der kanadischen Regierung oder einer Provinz oder einer anderen Regierung oder eines anderen Staates als Kanada aus Gründen von Umsatzerlösen verwendet werden
- 10. Dokumente, Register oder Aufzeichnung, die von öffentlichen Ämtern unterhalten werden, die davon zertifizierte Kopien erstellen und ausgeben, wenn die Kopie den Anschein erweckt, eine zertifizierte Kopie davon zu sein
- 11. Copyright-Material oder Warenzeichen beliebiger Art ohne die Genehmigung des Copyright- oder Warenzeicheneigentümers

Diese Liste dient zur Information, ist jedoch nicht vollständig. Es wird keine Haftung für die Vollständigkeit und Genauigkeit dieser Liste übernommen. Bei Fragen einen Anwalt zurate ziehen.

# Andere Länder

Die Vervielfältigung bestimmter Dokumente ist in manchen Ländern gesetzeswidrig und kann mit Geld- oder Gefängnisstrafen geahndet werden. Je nach Land kann dies für folgende Dokumente gelten:

- Geldscheine
- Banknoten und Schecks
- Bank- und Staatsanleihen und Wertpapiere
- Reisepässe und Ausweise
- Urheberrechtlich geschütztes Material oder Markenzeichen, sofern nicht die Erlaubnis des Inhabers eingeholt wurde
- Briefmarken und andere begebbare Wertpapiere

Diese Liste ist nicht vollständig, und es wird keine Haftung für ihre Vollständigkeit oder Genauigkeit übernommen. Bei Fragen Anwalt zurate ziehen.

# <span id="page-280-0"></span>Sicherheitszertifizierung

Dieses Gerät ist von folgenden Institutionen nach den folgenden Sicherheitsstandards zertifiziert.

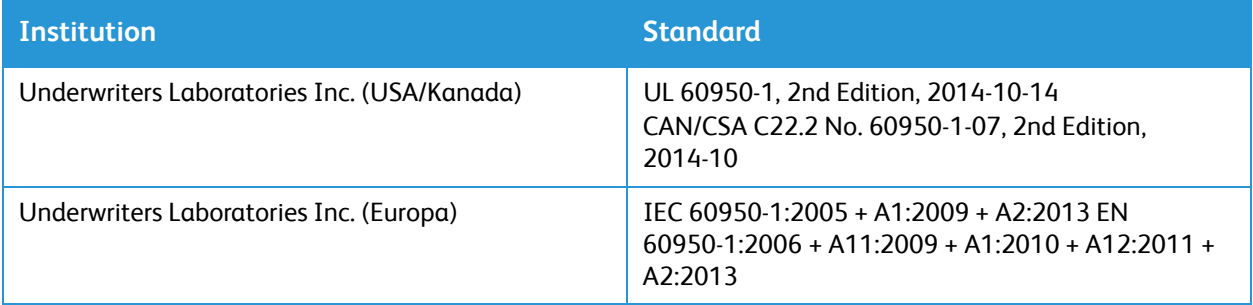

# <span id="page-281-0"></span>Materialsicherheit

Material-Sicherheitsdatenblätter sind verfügbar unter:

- Nordamerika: [www.xerox.com/msds](http://www.office.xerox.com/cgi-bin/printer.pl?APP=udpdfs&Page=color&PgName=msdsna&Language=english)
- Europäische Union: [www.xerox.com/environment\\_europe](http://www.office.xerox.com/cgi-bin/printer.pl?APP=udpdfs&Page=color&PgName=msdseu&Language=english)

Telefonnummern des Supports [www.xerox.com/office/worldcontacts](http://www.office.xerox.com/cgi-bin/printer.pl?APP=udpdfs&Page=color&PgName=customersupport&Language=english).

# 

# Recycling und Entsorgung

Die Themen in diesem Anhang:

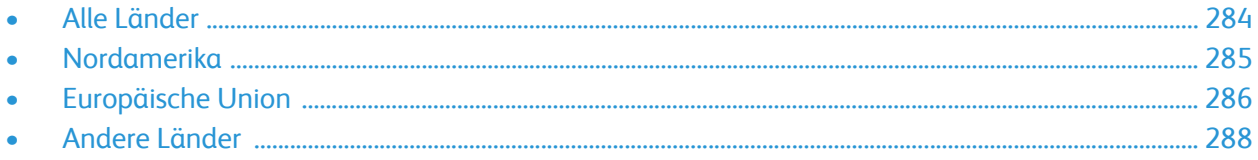

# <span id="page-283-0"></span>Alle Länder

Bei der Entsorgung des Xerox-Geräts ist zu beachten, dass der Drucker Quecksilber, Blei, Perchlorat und andere Substanzen enthalten kann, die als Sondermüll entsorgt werden müssen. Die Verwendung dieser Stoffe bei der Produktion erfolgt gemäß globalen Regelungen, die zum Zeitpunkt der Einführung dieses Produkts galten. Nähere Auskunft zur Abfallentsorgung und -verwertung erteilen die zuständigen Kommunalbehörden. Dieses Gerät kann perchlorathaltige Komponenten enthalten, wie z. B. Batterien. Es ist u. U. eine Sonderbehandlung erforderlich. Details hierzu siehe [www.dtsc.ca.gov/hazardouswaste/perchlorate.](http:// www.dtsc.ca.gov/hazardouswaste/perchlorate)

# <span id="page-284-0"></span>Nordamerika

Xerox hat ein Rücknahme- und Wiederverwertungs-/Recycling-Programm eingerichtet. Beim Xerox-Partner (1-800-ASK-XEROX) erfragen, ob das Xerox-Produkt Teil dieses Programms ist. Weitere Informationen zu Xerox-Umweltprogrammen sind unter [www.xerox.com/environment](http://www.office.xerox.com/cgi-bin/printer.pl?APP=udpdfs&Page=color&PgName=environmentna&Language=english) erhältlich. Auskünfte zu Recycling und Entsorgung vor Ort erteilen die zuständigen örtlichen Behörden.

# <span id="page-285-0"></span>Europäische Union

Einige Geräte können sowohl in Wohngebieten/Haushalten als auch in einem gewerblichen Umfeld benutzt werden.

# Wohngebiete/Haushalte

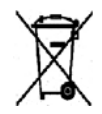

Wenn sich dieses Symbol auf dem Gerät befindet, darf das Gerät nicht mit dem normalen Hausmüll entsorgt werden.

Nach europäischer Gesetzgebung müssen ausgediente Elektro- und Elektronikgeräte vom Hausmüll getrennt entsorgt werden. Privathaushalte in EU-Mitgliedstaaten können ausgediente Elektro- und Elektronikgeräte entgeltfrei an den kommunalen Sammelstellen zurückgeben. Informationen hierzu sind bei der Stadt oder Gemeinde erhältlich. In einigen Mitgliedstaaten ist der Händler, bei dem das neue Gerät gekauft wurde, verpflichtet, das Altgerät entgeltfrei zurückzunehmen. Informationen hierzu sind vom Händler erhältlich.

### Gewerbliches Umfeld

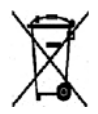

Wenn sich dieses Symbol auf dem Gerät befindet, muss das Gerät nach vereinbarten nationalen Verfahren entsorgt werden.

Nach europäischer Gesetzgebung müssen ausgediente Elektro- und Elektronikgeräte nach vereinbarten Verfahren entsorgt werden. Vor der Entsorgung beim Händler oder Xerox-Partner Informationen über die Rücknahme von Altgeräten einholen.

# Einsammlung und Entsorgung von Geräten und Batterien/Akkus

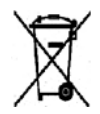

Diese Symbole auf Produkten und/oder dazugehörigen Dokumenten weisen darauf hin, dass Elektro- und Elektronikgeräte sowie Batterien nicht mit dem normalen Hausmüll entsorgt werden dürfen. Altgeräte und aufgebrauchte Batterien/Akkus müssen gemäß nationalen Gesetzen sowie den Richtlinien 2002/96/EG und 2006/66/EG bei den hierfür vorgesehenen Sammelstellen abgegeben werden, um sicherzustellen, dass sie ordnungsgemäß entsorgt und recycelt werden.

Auf diese Weise ist eine nachhaltige Verwendung wertvoller Ressourcen, der Schutz der Umwelt und der Schutz der Gesundheit von Personen gewährleistet. Informationen zur Entsorgung von Sondermüll, Altgeräten und Batterien/Akkus können bei der örtlichen Gemeindeverwaltung oder bei dem Händler, bei dem das Gerät gekauft wurde, eingeholt werden. Die nicht ordnungsgemäßer Entsorgung von Sondermüll und Batterien/Akkus ist je nach Gesetzgebung evtl. strafbar.

### Gewerbliche Nutzer in der Europäischen Union

Informationen zur Entsorgung elektrischer/elektronischer Geräte können bei dem Händler, bei dem sie gekauft wurden, eingeholt werden.

### Entsorgung außerhalb der Europäischen Union

Die hier abgebildeten Symbole gelten nur in der Europäischen Union. Auskünfte über die ordnungsgemäße Entsorgung von Altgeräten erteilt die zuständige örtliche Behörde oder der Händler.

# Hinweis zum Symbol für die getrennte Sammlung

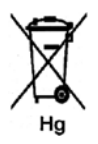

Dieses Mülltonnensymbol kann zusammen mit einem chemischen Zeichen verwendet werden. So wird eine Übereinstimmung mit den Anforderungen der Richtlinie gewährleistet.

### Auswechseln von Batterien/Akkus

Batterien/Akkus dürfen nur bei einer vom Hersteller zugelassenen Stelle ausgewechselt werden.

# <span id="page-287-0"></span>Andere Länder

Auskünfte zur Entsorgung von Altgeräten erteilt die örtliche Abfallbeseitigungsbehörde.
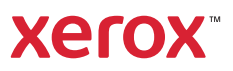